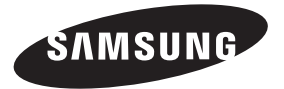

#### **Contact SAMSUNG WORLDWIDE**

If you have any questions or comments relating to Samsung products, please contact the SAMSUNG customer care center.

#### **Comment contacter Samsung dans le monde**

Si vous avez des suggestions ou des questions concernant les produits Samsung, veuillez contacter le Service Consommateurs Samsung.

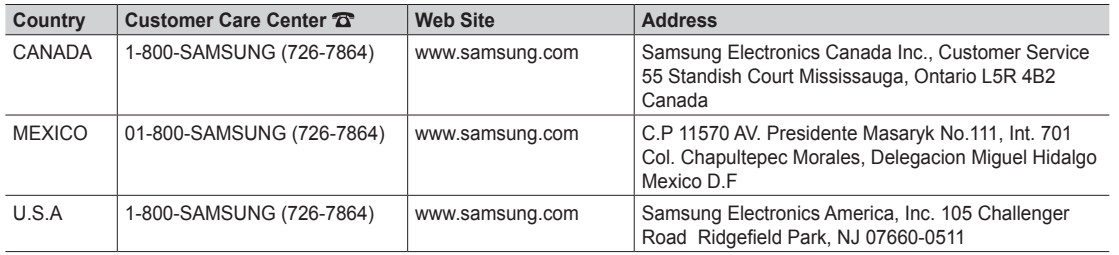

# LCD TV user manual

## imagine the possibilities

Thank you for purchasing this Samsung product. To receive more complete service, please register your product at www.samsung.com/register

Model **Serial No.** 

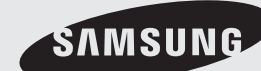

SAMSUN  $\overline{\mathbf{G}}$ 

**LCD TV user manual**

user manual

 $CDD$ 

 $\prec$ 

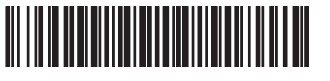

Figures and illustrations in this User Manual are provided for reference only and may differ from actual product appearance. Product design and specifications may be changed without notice.

#### Important Warranty Information Regarding Television Format Viewing

See the warranty card for more information on warranty terms.

Wide screen format LCD Displays (16:9, the aspect ratio of the screen width to height) are primarily designed to view wide screen format full-motion video. The images displayed on them should primarily be in the wide screen 16:9 ratio format, or expanded to fill the screen if your model offers this feature and the images are constantly moving. Displaying stationary graphics and images on screen, such as the dark sidebars on no nexpanded standard format television video and programming, should be limited to no more than 5% of the total television viewing per week.

Additionally, viewing other stationary images and text such as stock market reports, video game displays, station logos, web sites or computer graphics and patterns, should be limited as described above for all televisions. Displaying stationary images that exceed the above guidelines can cause uneven aging of LCD Displays that leave subtle, but permanent burned-in ghost images in the LCD picture. To avoid this, vary the programming and images, and primarily display full screen moving images, not stationary patterns or dark bars. On LCD models that offer picture sizing features, use these controls to view different formats as a full screen picture.

Be careful in the selection and duration of television formats used for viewing. Uneven LCD aging as a result of format selection and use, as well as burned in images, are not covered by your Samsung limited warranty.

SAMSUNG ELECTRONICS NORTH AMERICAN LIMITED WARRANTY STATEMENT

Subject to the requirements, conditions, exclusions and limitations of the original Limited Warranty supplied with Samsung Electronics (SAMSUNG) products, and the requirements, conditions, exclusions and limitations contained herein, SAMSUNG will additionally provide Warranty Repair Service in the United States on SAMSUNG products purchased in Canada, and in Canada on SAMSUNG products purchased in the United States, for the warranty period originally specified, and to the Original Purchaser only.

The above described warranty repairs must be performed by a SAMSUNG Authorized Service Center. Along with this Statement, the Original Limited Warranty Statement and a dated Bill of Sale as Proof of Purchase must be presented to the Service Center. Transportation to and from the Service Center is the responsibility of the purchaser. Conditions covered are limited only to manufacturing defects in material or workmanship, and only those encountered in normal use of the product.

Excluded, but not limited to, are any originally specified provisions for, in-home or on-site services, minimum or maximum repair times, exchanges or replacements, accessories, options, upgrades, or consumables.

For the location of a SAMSUNG Authorized Service Center, please call toll-free:

- In the United States : 1-800-SAMSUNG (1-800-726-7864)
- In Canada : 1-800-SAMSUNG

#### Still image warning

Avoid displaying still images (such as jpeg picture files) or still image elements (such as TV channel logos, panorama or 4:3 image format, stock or news bars at screen bottom etc.) on the screen. Constant displaying of still pictures can cause uneven wear of the screen, which will affect image quality. To reduce risk of this effect, please follow below recommendations:

- Avoid displaying the same TV channel for long periods.
- Always try to display a full screen image.
- Reducing brightness and contrast will help to avoid the appearance of after-images.
- Use all TV features designed to reduce image retention and screen burn, refer to proper user manual section for details.

#### Securing the Installation Space

Keep the required distances between the product and other objects (e.g. walls) to ensure proper ventilation. Failing to do so may result in fire or a problem with the product due to an increase in the internal temperature of the product.

✎ When using a stand or wall-mount, use parts provided by Samsung Electronics only.

• If you use parts provided by another manufacturer, it may result in a problem with the product or an injury due to the product falling.

**Secure 2** The appearance may differ depending on the product.

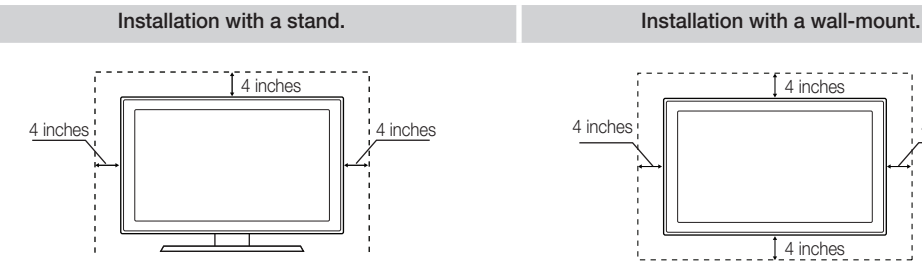

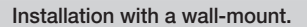

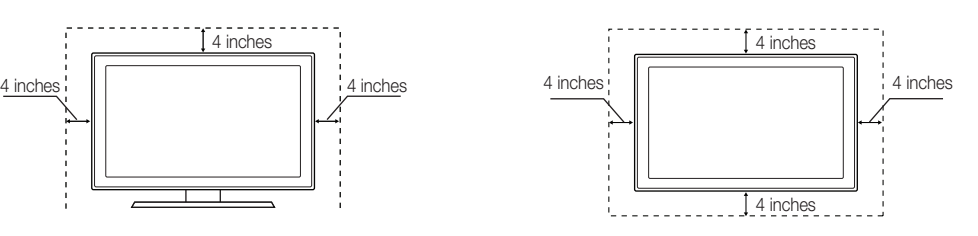

## **Contents**

## Getting Started

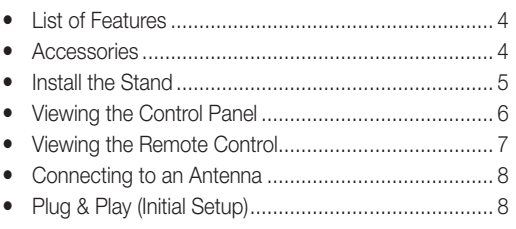

### **Connections**

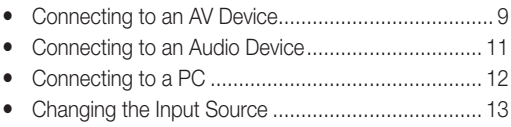

## Basic Features

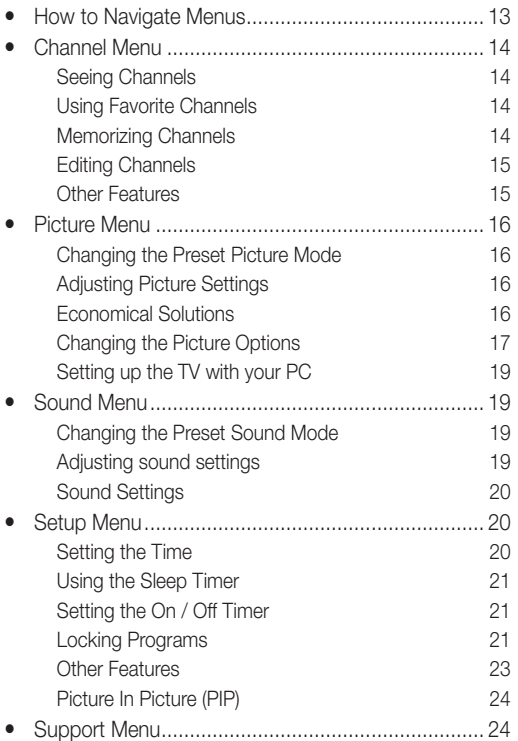

## Advanced Features

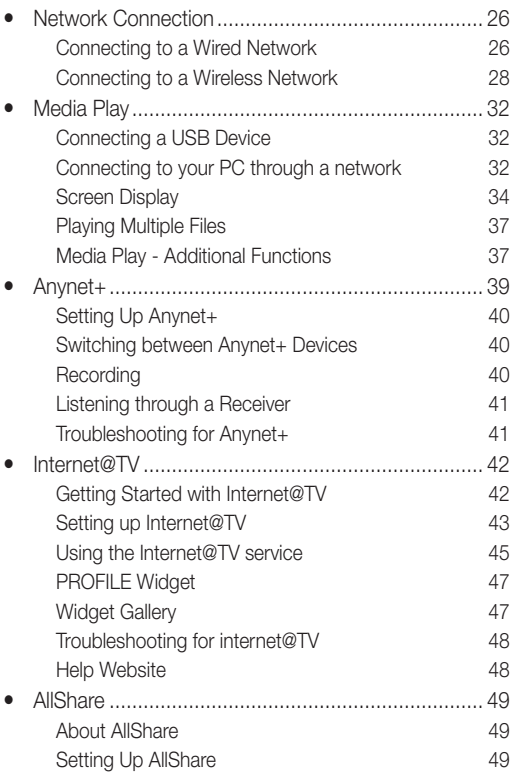

## Other Information

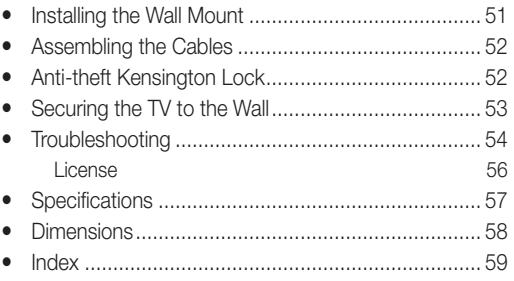

## Check the Symbol!

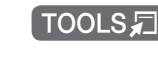

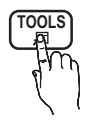

This function can be used by pressing the TOOLS button on the remote control.

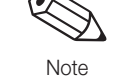

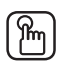

Note Step by Step Guide Indicates additional information. Check here for instructions on how to open the relevant submenu within the OSD (on screen display).

**3**

## Getting Started

#### List of Features

- y Excellent Digital Interface & Networking: With a built-in HD digital tuner, nonsubscription HD broadcasts can be viewed without a cable box / STB (Set-Top-Box) satellite receiver.
- Media Play: Allows you to play music files, pictures, and movies saved on a USB device (p. 32).
- Internet@TV: You can use various internet services and view useful information and entertaining content (p. 42).
- AllShare: AllShare connects your TV and compatible Samsung mobile phones/devices through a network (p. 49).
- Self Diagnosis: You can check to make sure picture and sound operate normally (p. 25).

#### Accessories

✎ Please make sure the following items are included with your LCD TV. If any items are missing, contact your dealer.

**IF The items' colors and shapes may vary depending on the models.** 

- Remote Control (BN59-01042A) & Batteries (AAA x 2) • Cleaning Cloth (BN63-01798B)
- Owner's Instructions
- Power Cord
- Warranty Card / Safety Guide / Quick Setup Guide

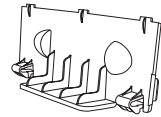

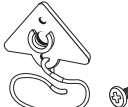

32~40 inch: (M6xL16) **46~55** inch: (M8xL19)

Blanking Bracket TV-Holder & Screw (1EA) Cable Tie

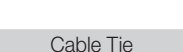

(BN63-06339A) (BN61-05596A)

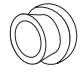

Holder-Ring (4EA) (46  $\sim$  55 inch TVs) BN61-04529A

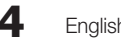

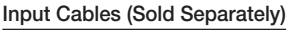

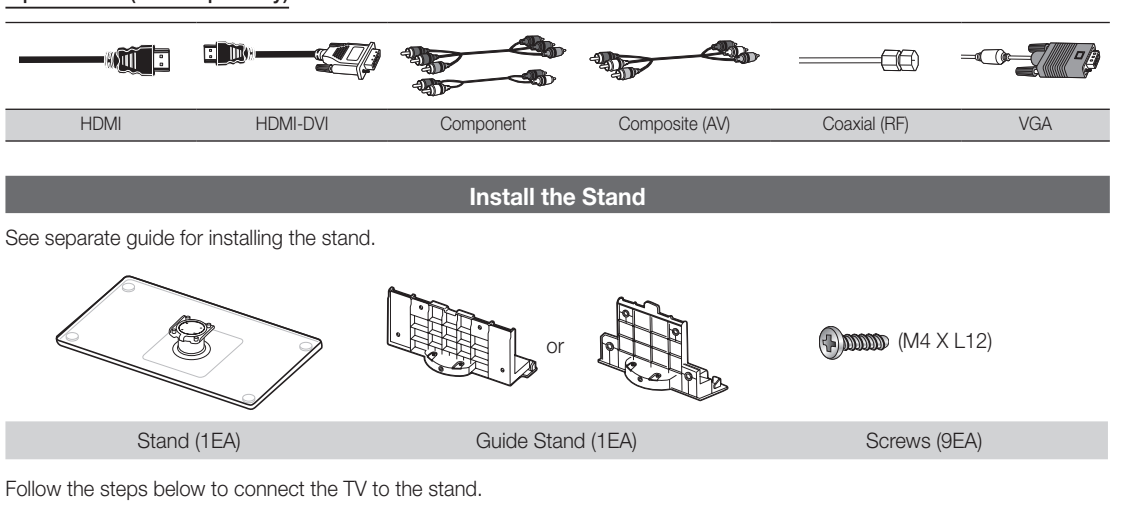

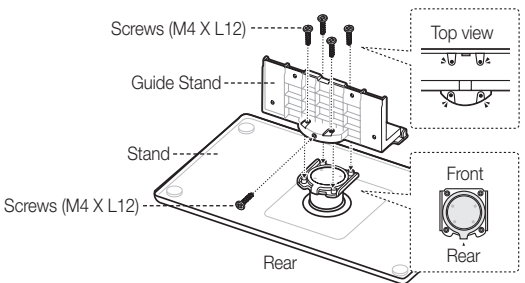

1. Connect the Guide Stand to the Stand using five screws (M4 X L12) as shown.

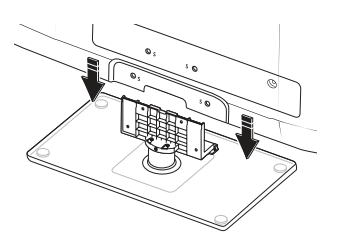

- 0 0
- 2. With your TV upright, connect the TV to the Stand as shown.
- 3. Fasten two screws (M4  $\times$  L12) at position  $\bigcirc$ , and then fasten two screws (M4  $\times$  L12) at position  $\bullet$ .

### ✎ NOTE

- \* Make sure to distinguish between the front and back of the Stand and Guide Stand when assembling them.
- Make sure that at least two persons lift and move the LCD TV.
- Stand the product up and fasten the screws. If you fasten the screws with the LCD TV placed down, it may lean to one side.

## Getting Started

#### Viewing the Control Panel

**S** The product color and shape may vary depending on the model.

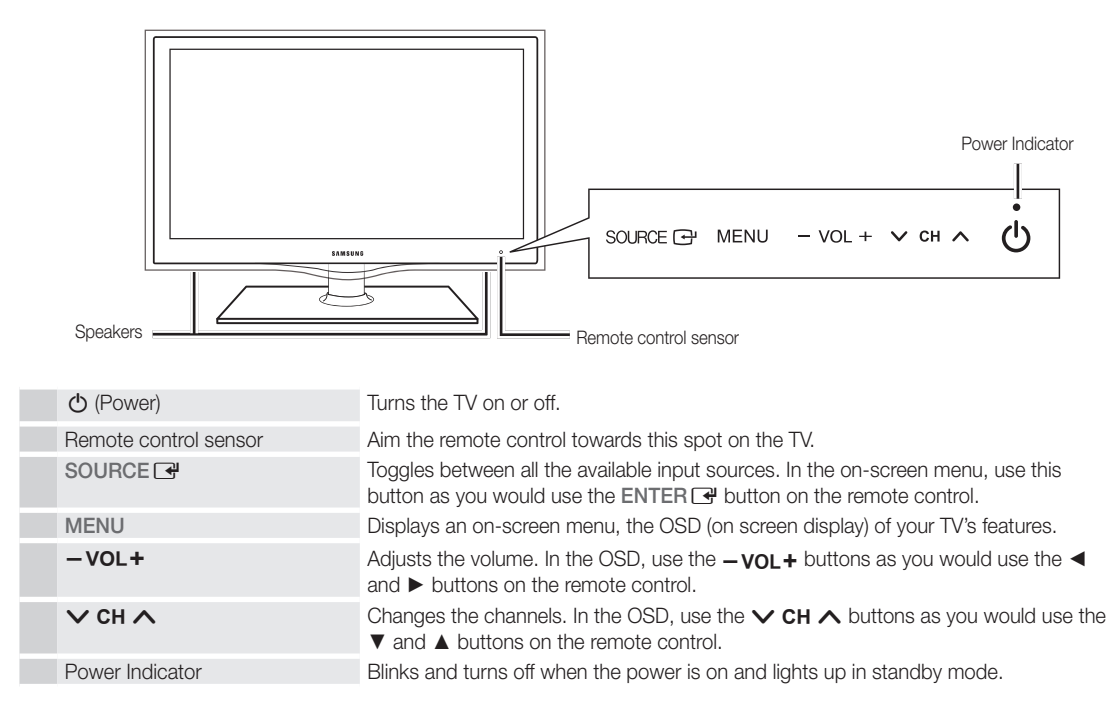

#### Standby mode

Do not leave your TV in standby mode for long periods of time (when you are away on a holiday, for example). A small amount of electric power is still consumed even when the power button is turned off. It is best to unplug the power cord.

**6**

51 Getting Started Getting Started

Viewing the Remote Control ✎ This is a special remote control for the visually impaired and has Braille points on the Power, Channel and Volume buttons. **POWER ON/OFF** Turns the TV on and off. ♦ **SOURCE** Displays and selects the available video  $\bigoplus$ sources (p. 13). Turns the remote control light on or off. When on, the buttons become illuminated for a moment when pressed. 1  $\overline{2}$ 3 (Using the remote control with this button set to off will reduce the battery usage time.) Press to directly access channels.  $\overline{\mathbf{A}}$ 6 5 9 7 8 Press to select additional channels Returns to the previous channel. (digital) being broadcasted by the same  $\bf{0}$ **PRE-CH** station. For example, to select channel Cuts off the sound temporarily. **MUTE** "54-3", press "54", then press "–" and "3". 咪 ╋  $\blacktriangle$ Changes channels. Adjusts the volume. VOL cн **CH LIST** Brings up the OSD. Displays the channel list on the screen **MENU @TV** (p. 14). Displays the Content View, which **CONTENT**  $\blacksquare$ **INTERNET** Link to various internet services (p. 42). includes Channel List, Internet@TV, Media Play, and AllShare. **TOOLS INFO** Displays information on the TV screen. ▲ Quickly select frequently used functions. œ Selects the on-screen menu items and ٠ Ь changes the values seen on the menu. **RETURN EXIT** Returns to the previous menu. Exits the menu. Buttons used in the Channel List, **A B C D** Internet@TV, Media Play menu, etc. MEDIA.P: Displays Media Play (p. 32). **MEDIA.P YAHOO! MTS** YAHOO!: Runs Yahoo widget. (p. 46). MTS: Press to choose stereo, mono **FAV.CH P.SIZE CC** or Separate Audio Program (SAP broadcast) (p. 20). FAV.CH: Displays Favorite Channel Lists Use these buttons in Media Play and  $\blacktriangleleft$  $\mathbf{u}$  $\blacktriangleright$ on the screen (p. 14). Anynet+ modes (p. 32, 39). P.SIZE: Selects the picture size (p. 18).  $\blacksquare$ (�: Controls recording for Samsung CC: Controls the caption decoder (p. recorders that have the Anynet+ feature) 23). **SAMSUNG** 

#### Installing batteries (Battery size: AAA)

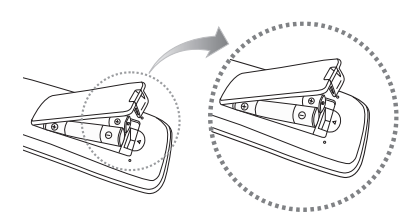

#### **SO NOTE**

- x Use the remote control within 23 feet from the TV.
- Bright light may affect the performance of the remote control. Avoid use when nearby fluorescent lights or neon signs.
- The color and shape may vary depending on the model.

## **7**

## Getting Started

#### Connecting to an Antenna

When the TV is initially powered on, basic settings proceed automatically.

**Seconnecting the power cord and antenna.** 

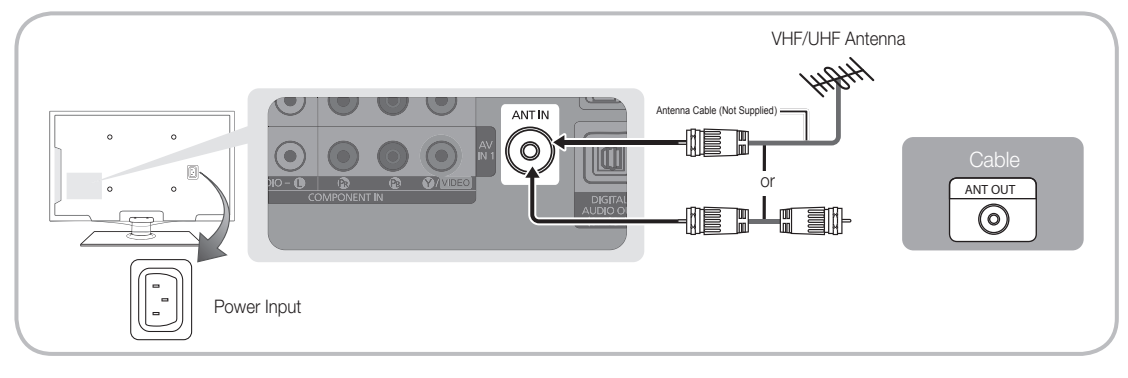

## Plug & Play (Initial Setup)

When the TV is initially powered on, a sequence of on-screen prompts will assist in configuring basic settings. Press the POWER  $\circlearrowleft$  button. Plug & Play is available only when the Input source is set to TV.

✎ To return to the previous step, press the Red button.

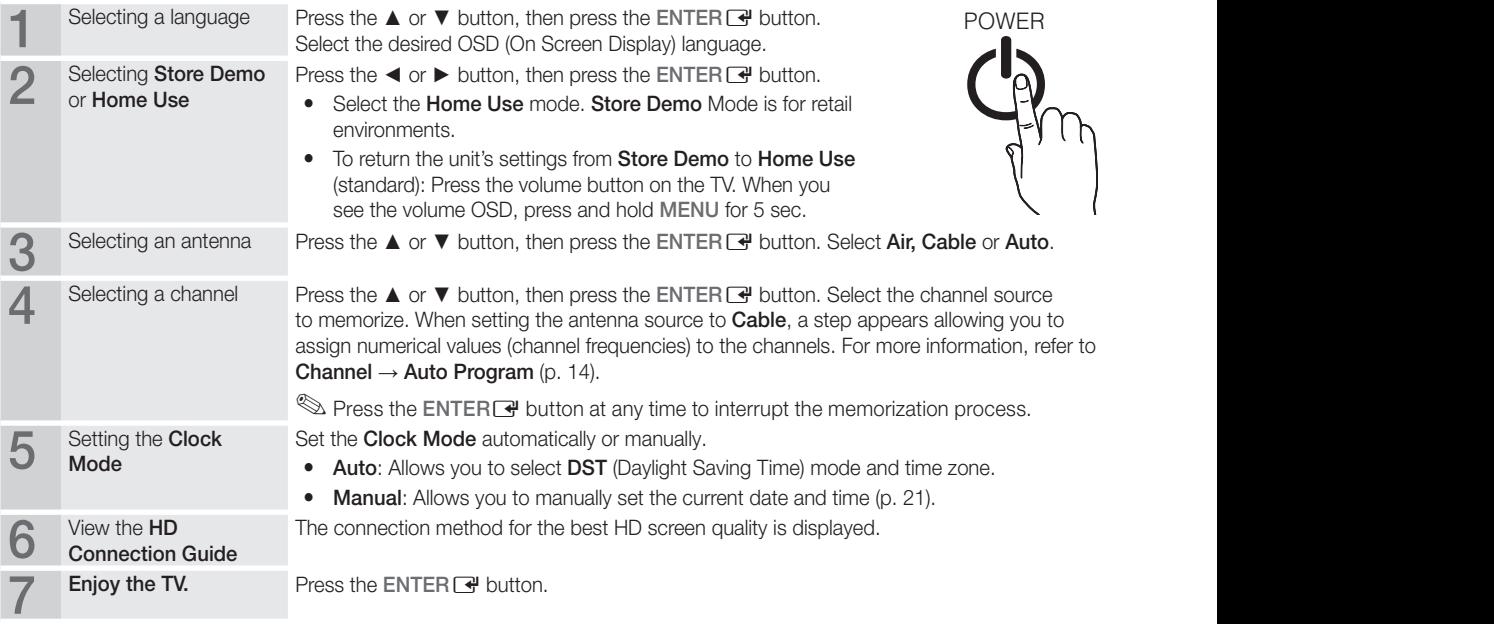

#### If You Want to Reset This Feature...

 $\begin{pmatrix} \begin{smallmatrix} \mathbb{R} \ \mathbb{D} \end{smallmatrix} \end{pmatrix}$  MENU $\blacksquare \rightarrow$  Setup  $\rightarrow$  Plug & Play  $\rightarrow$  ENTER  $\blacksquare$ 

## Connections

#### Connecting to an AV Device

#### Using an HDMI or HDMI/DVI Cable: HD connection (up to 1080p)

Available devices: DVD, Blu-ray player, HD cable box, HD STB (Set-Top-Box) satellite receiver

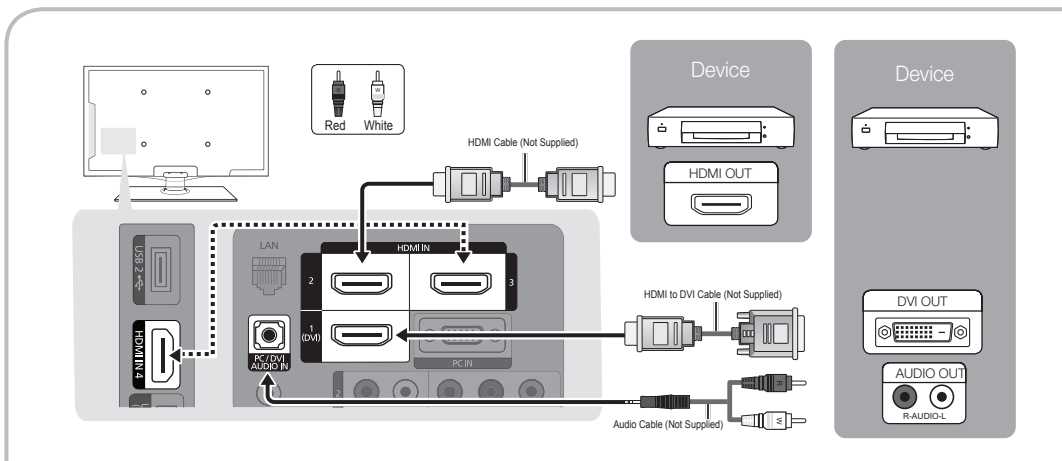

#### $\otimes$  HDMI IN 1(DVI), 2, 3, 4, PC/DVI AUDIO IN

- When using an HDMI/DVI cable connection, you must use the HDMI IN 1(DVI) jack for video. A DVD, Blu-ray player, HD cable box, or HD STB satellite receiver may require a DVI-HDMI (DVI to HDMI) cable or DVI-HDMI (DVI to HDMI) adapter. The PC/DVI AUDIO IN jack is required for audio.
- x If an external device such as a DVD / Blu-ray player / HD cable box / HD STB satellite receiver supporting HDMI versions older than 1.3 is connected, the TV may operate abnormally (e.g. no screen display / no sound / annoying flicker / abnormal color).
- x If there is no sound after connecting an HDMI cable, check the HDMI version of the external device. If you suspect the version is older than 1.3, contact the provider of the device to confirm the HDMI version and request an upgrade.
- It is recommended you purchase an HDMI-certified cable. Otherwise, the screen may appear blank or a connection error may occur.

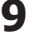

## **Connections**

#### Using a Component (up to 1080p) or Audio/Video (480i only) Cable

Available devices: DVD, Blu-ray player, cable box, STB satellite receiver, VCR

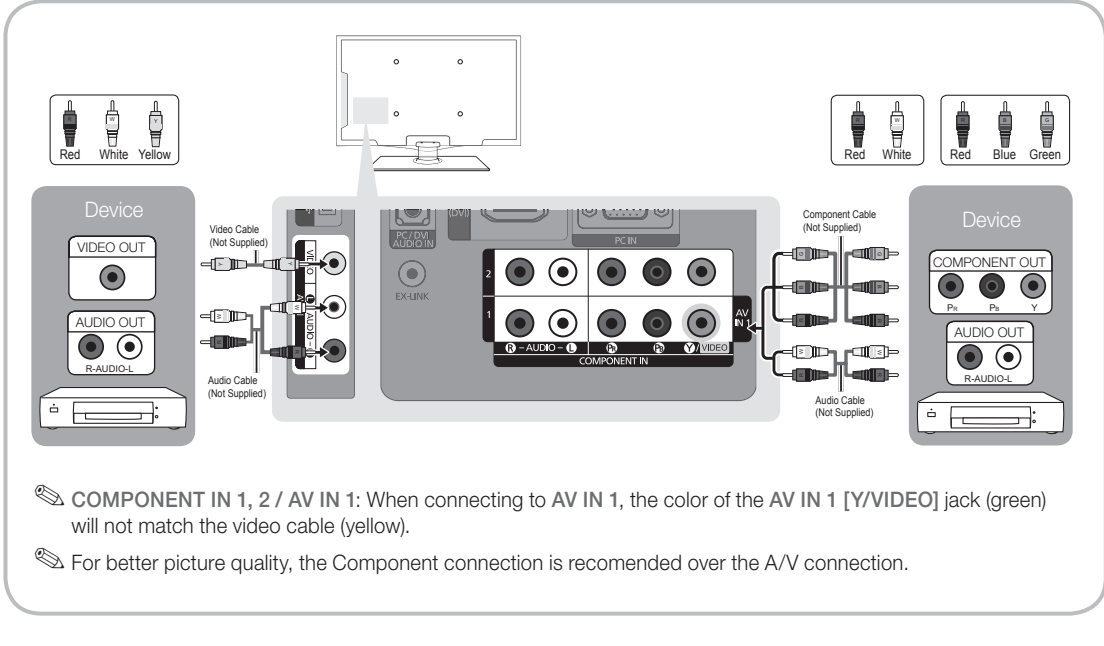

#### Using an EX-Link Cable Connection

Available Devices: External devices that support EX-Link.

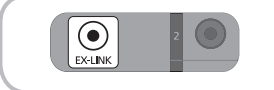

EX-LINK: Connector for service only.

#### Connecting to an Audio Device

#### Using an Optical (Digital) or Audio (Analog) Cable Connection

Available devices: Digital Audio System, Amplifier, DVD home theater

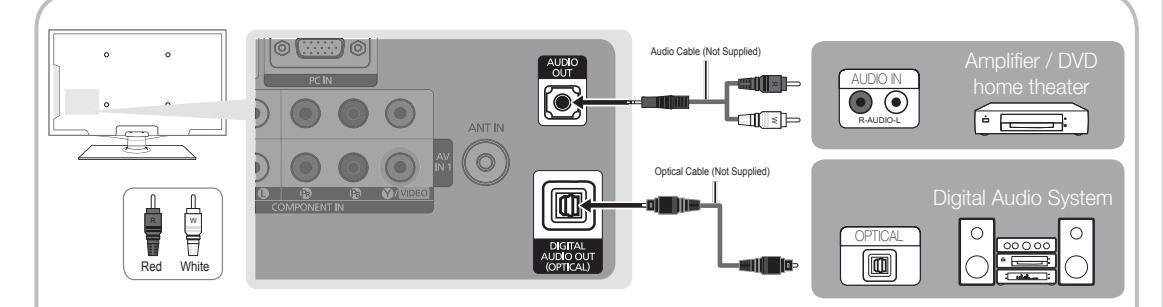

#### ✎ DIGITAL AUDIO OUT (OPTICAL)

- When a digital audio system is connected to the DIGITAL AUDIO OUT (OPTICAL) jack, decrease the volume of both the TV and the system.
- x 5.1 CH (channel) audio is available when the TV is connected to an external device supporting 5.1 CH.
- When the receiver (amplifier or DVD home theater) is set to on, you can hear sound output from the TV's optical jack. When the TV is receiving a DTV signal, the TV will send 5.1 CH sound to the amplifier or DVD home theater. When the source is a digital component such as a DVD / Blu-ray player / cable box / STB (Set-Top-Box) satellite receiver and is connected to the TV via HDMI, only 2 CH audio will be heard from the amplifier or DVD home theater. If you want to hear 5.1 CH audio, connect the digital audio out jack from your DVD / Blu-ray player / cable box / STB satellite receiver directly to an amplifier or home theater.

✎ AUDIO OUT: Connects to the audio input jacks on your amplifier/DVD home theater.

- When connecting, use the appropriate connector.
- When an audio amplifier is connected to the AUDIO OUT jacks: Decrease the volume of the TV and adjust the volume level with the amplifier's volume control.

## **Connections**

#### Connecting to a PC

#### Using an HDMI/DVI Cable or a D-sub Cable

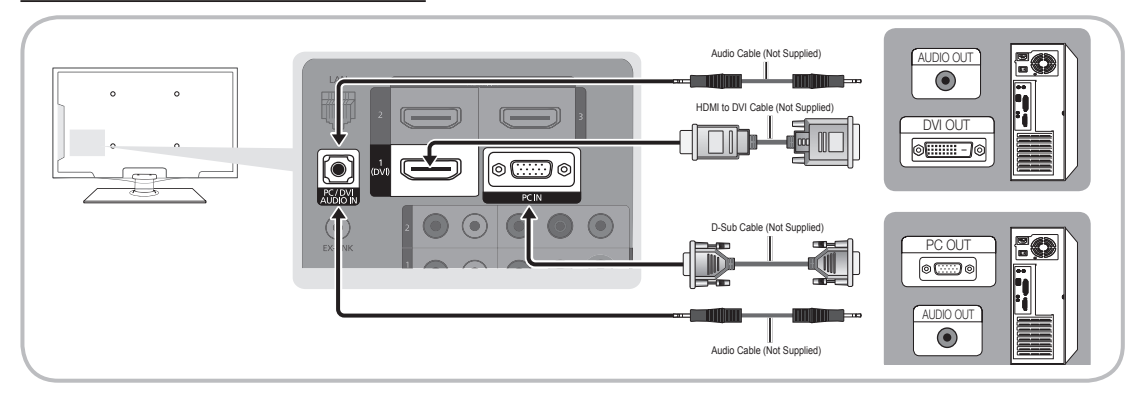

#### Display Modes (D-Sub and HDMI/DVI Input)

Optimal resolution is 1920 X 1080 @ 60 Hz.

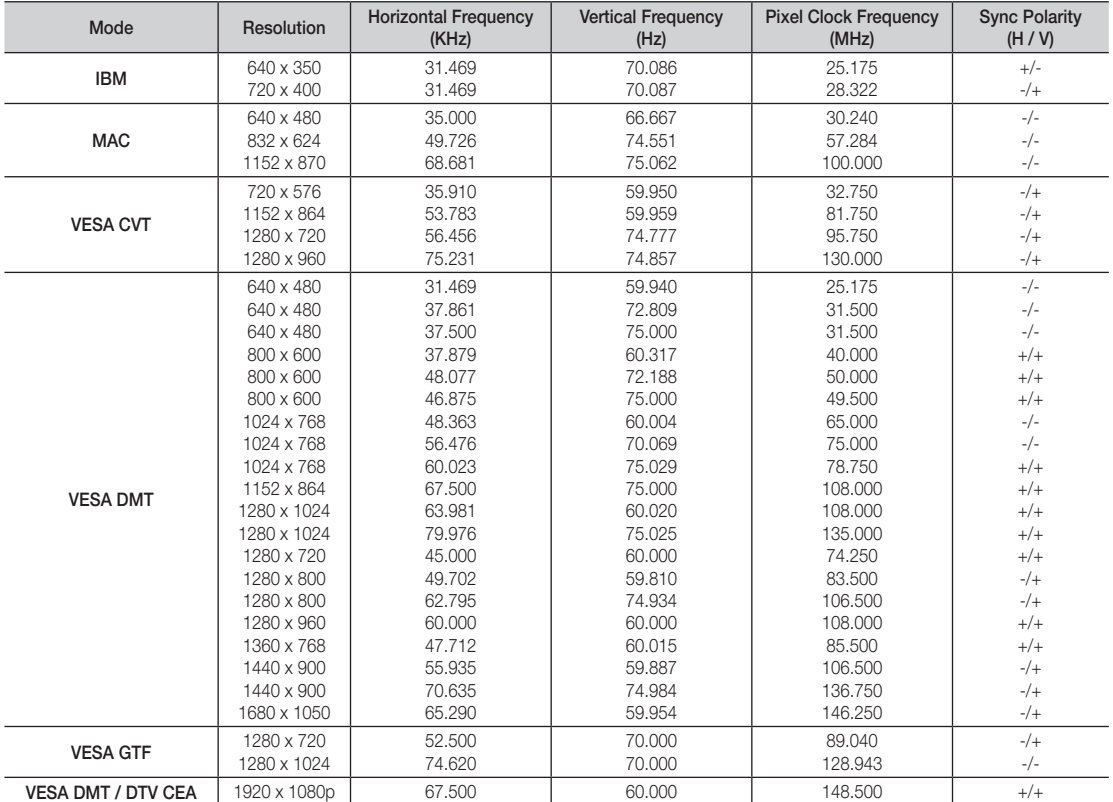

### ✎ NOTE

- For HDMI/DVI cable connection, you must use the HDMI IN 1(DVI) jack.
- The interlace mode is not supported.
- The set may operate abnormally if a non-standard video format is selected.
- x Separate and Composite modes are supported. SOG(Sync On Green) is not supported.

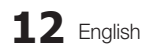

#### Changing the Input Source

## Source List

Use to select TV or an external input sources such as a DVD / Blu-ray player / cable box / STB satellite receiver.

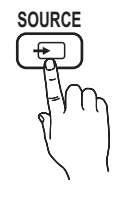

 $\begin{bmatrix} \begin{smallmatrix} \mathbb{G} \end{smallmatrix} \end{bmatrix}$  MENU $\text{III} \rightarrow \text{Input} \rightarrow \text{Source List} \rightarrow \text{ENTER} \end{bmatrix}$ 

- **POWER ON/OFF** HDMI1/DVI / HDMI2 / HDMI3 / HDMI4 / USB ■ TV / PC / AV1 / AV2 / Component1 / Component2 /
	- are connected to the TV. In the **Source List**, ✎ You can only choose external devices that connected inputs will be highlighted.
	- In the **Source List**, PC is always activated.

#### Edit Name

 $\begin{pmatrix} m \\ m \end{pmatrix}$  MENU $\text{III} \rightarrow \text{Input} \rightarrow \text{Edit Name} \rightarrow \text{ENTER}$ 

- VCR / DVD / Cable STB / Satellite STB / PVR STB / AV Receiver / Game / Camcorder / PC / DVI PC / DVI Devices / TV / IPTV / Blu-ray / HD DVD / DMA: Name the device connected to the input jacks to make your input source selection easier.
- ✎ When a PC with a resolution of 1920 x 1080 @ 60Hz is connected to the HDMI IN 1(DVI) port, you should set to DVI PC mode under Edit Name.
- ✎ When connecting an HDMI/DVI cable to the HDMI IN 1(DVI) port, you should set to DVI PC to DVI devices mode under Edit Name.

## Basic Features

## **How to Navigate Menus**

Before using the TV, follow the steps below to learn how to navigate the menu and select and adjust different functions.

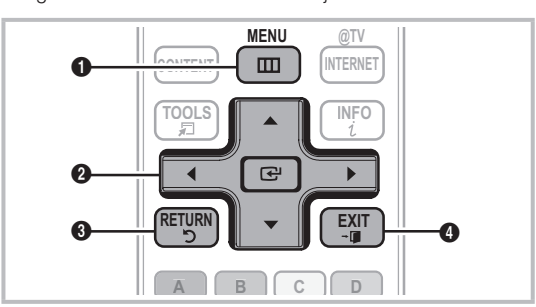

- **1** MENU button: Displays the main on-screen menu.
- select an item. Confirm the setting. **2** ENTER  $\rightarrow$  / Direction button: Move the cursor and
- **3** RETURN button: Returns to the previous menu.
- **4** EXIT button: Exits the on-screen menu.

#### How to Operate the OSD (On Screen Display)

The access step may differ depending on the selected menu.

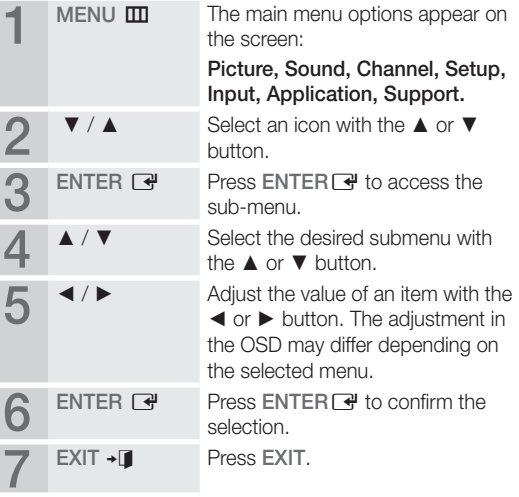

## Basic Features

#### Channel Menu

## Seeing Channels

## Channel List

Add, delete or set Favorite channels and use the program guide for digital broadcasts.

 $\begin{bmatrix} \begin{bmatrix} \mathbb{R} \end{bmatrix} \end{bmatrix}$  MENU $\mathbf{m} \rightarrow \mathbf{Channel} \rightarrow \mathbf{Channel}$  List  $\rightarrow$  ENTER $\rightarrow$ 

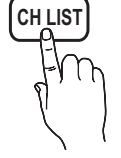

Select a channel in the **All Channels.** Added Channels, Favorite or Programmed screen by pressing the  $\triangle$  /  $\nabla$  and ENTER  $\rightarrow$ buttons. Then you can watch the selected channel.

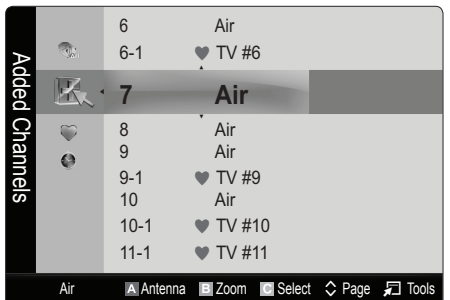

- **All Channels:** Shows all currently available channels.
- **FL** Added Channels: Shows all added channels.
- **Favorite:** Shows all favorite channels.
- **Programmed:** Shows all currently reserved programs.

**S** Using the color buttons with the **Channel List** 

- **Ex Red (Antenna):** Switches to Air or Cable.
- **B** Green (**Zoom**): Enlarges or shrinks a channel number.
- F Yellow (Select): Selects multiple channel lists. Select desired channels and press the Yellow button to set all the selected channels at the same time. The  $\checkmark$  mark appears to the left of the selected channels.
- $\cdot$   $\diamond$  (Page): Move to next or previous page.
- 司 (Tools): Displays the Channel List option menu. (The Options menus may differ depending on the situation.)

#### Channel Status Display Icons

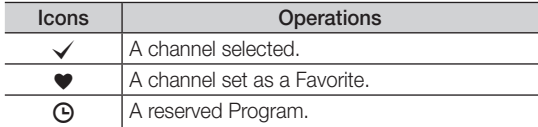

### **Using Favorite Channels**

 $\begin{bmatrix} \mathbb{R} \end{bmatrix}$  MENU $\blacksquare \rightarrow$  Channel  $\rightarrow$  Channel List  $\rightarrow$  ENTER  $\rightarrow$ 

### Add to Favorite / Delete from Favorite TOOLS,

Set channels you watch frequently as Favorites.

- 1. Select a channel and press the TOOLS button.
- 2. Add or delete a the channel using the Add to Favorite or Delete from Favorite menu respectively.

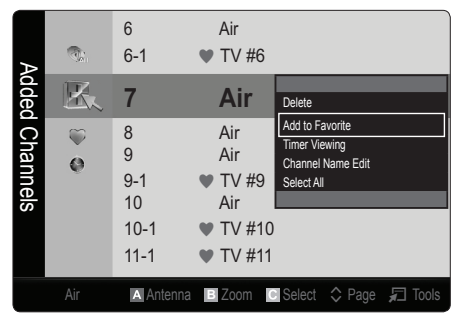

To show all Favorite channels, click on the button shown on the right.

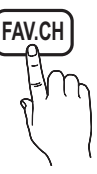

### ¦ Memorizing Channels

 $MENU \nightharpoonup C$ hannel  $\rightarrow$  ENTER

## Antenna (Air / Cable) t

Before your television can begin memorizing the available channels, you must specify the type of signal source that is connected to the TV (i.e. an Air or a Cable system).

### Auto Program

- Air: Air antenna signal.
- Cable: Cable antenna signal.
- Auto: Air and Cable antenna.

#### **SOME**

- When selecting the Cable TV system: **STD, HRC** and IRC identify various types of cable TV systems. Contact your local cable company to identify the type of cable system that exists in your particular area. At this point, the signal source has been selected.
- x After all the available channels are stored, it starts to remove scrambled channels. The Auto Program menu then reappears.

#### **Editing Channels**

 $MENU \mathbf{I} \longrightarrow \mathbf{Channel} \rightarrow \mathbf{Channel}$  List  $\rightarrow \mathbf{ENTER}$ 

#### Channel Name Edit

- 1. Select a channel and press the TOOLS button.
- 2. Edit the channel name using the Channel Name Edit menu.
- **Channel Name Edit** (analog channels only): Assign your own channel name.

#### ¦ Other Features

 $MENU \nightharpoonup D \rightarrow Channel \rightarrow ENTER$ 

## Clear Scrambled Channel

This function is used to filter out scrambled channels after Auto Program is completed. This process may take up to 20~30 minutes.

#### How to Stop Searching Scrambled Channels

- 1. Press the ENTER **+** button to select Stop.
- 2. Press the ◀ button to select Yes.
- 3. Press the ENTER<sub>[4</sub>] button.

**S** This function is only available in **Cable** mode.

### Channel List

#### Channel List Option Menu

Set each channel using the Channel List menu options (Add / Delete, Timer Viewing, Select All / Deselect All). Option menu items may differ depending on the channel status.

- 1. Select a channel and press the TOOLS button.
- 2. Select a function and change its settings.
- Add / Delete: Delete or add a channel to display the channels you want.

#### ✎ NOTE

- All deleted channels will be shown on the All Channels menu.
- A gray-colored channel indicates the channel has been deleted.
- The Add menu only appears for deleted channels.
- x Delete a channel from the Added Channels or Favorite menu in the same manner.
- Timer Viewing: You can set a desired channel to be displayed automatically at the reserved time. Set the current time first to use this function.
	- 1. Press the  $\blacktriangleleft$  /  $\blacktriangleright$  /  $\blacktriangle$  /  $\blacktriangledown$  buttons to select the desired channel in Channel List.
	- 2. Press the TOOLS button, then select Timer Viewing.
	- 3. Scroll up or down to adjust the settings in the box, or use the numeric buttons on your remote for entering the date and time.
		- **Section** If you selected **Once, Every Week** or EveryDay in Repeat, you can enter the date you want.
	- 4. Select OK, then press the ENTER  $\rightarrow$  button when done.

### ✎ NOTE

- Only memorized channels can be reserved.
- Reserved programs will be displayed in the Programmed menu.
- When a digital channel is selected, press the ► button to view the digital program.
- Select All: Select all the channels in the channel list.
- **Deselect All:** Deselect all the selected channels.
	- **S** You can only select Deselect All when one or more channels are selected.

## Programmed

#### (in Channel List)

You can view, modify or delete a show you have reserved to watch. Programmed timer viewing is displayed here. Highlight a program and press the TOOLS button to display Options.

- Change Info: Change a show you have reserved to watch. Begin with step 3 of "Timer Viewing" above.
- **Cancel Schedules:** Cancel a show you have reserved to watch.
	- **S** This deletes the highlighted or selected program(s).

## Basic Features

- Information: Display a show you have reserved to watch. (You can also change the reservation Information.)
	- ✎ Alternatively, you can view Information by highlighting a program and pressing the ENTERE button.
- Select All / Deselect All: Select or deselect all reserved programs.

## Fine Tune

#### (analog channels only)

If the reception is clear, you do not have to fine tune the channel, as this is done automatically during the search and store operation. If the signal is weak or distorted, fine tune the channel manually. Scroll to the left or right until the image is clear.

**Settings are applied to the channel your currently** watching.

**S** Fine tuned channels that have been saved are marked with an asterisk "\*" on the right-hand side of the channel number in the channel banner.

**S** To reset the fine-tuning, select **Reset**.

#### Picture Menu

### ¦ Changing the Preset Picture Mode

 $\mathsf{M}\mathsf{ENU}\,\blacksquare\rightarrow \mathsf{Picture}\rightarrow \mathsf{Mode}\rightarrow \mathsf{ENTER}\,\square\hspace{-0.07cm}\square\hspace{-0.07cm}\square\hspace{-0.07cm}\square\hspace{-0.07cm}\square$ 

## Mode TOOLS<sub>a</sub>

Select your preferred picture type.

- **Dynamic:** Suitable for a bright room.
- Standard: Suitable for a normal environment.
- Natural: Suitable for reducing eye strain. **S** Natural is not available in PC mode.
- Movie: Suitable for watching movies in a dark room.

## ¦ Adjusting Picture Settings

## Backlight / Contrast / Brightness / Sharpness / Color / Tint (G/R)

 $\left(\begin{smallmatrix}\mathbb{B}\0\end{smallmatrix}\right)$  MENU $\boxplus$   $\to$  Picture  $\to$  ENTER  $\boxplus$ 

Your television has several setting options for picture quality control.

#### ✎ NOTE

- When you make changes to Backlight, Contrast, Brightness, Sharpness, Color or Tint (G/R), the OSD will be adjusted accordingly.
- In PC mode, you can only make changes to Backlight, Contrast and Brightness.
- Settings can be adjusted and stored for each external device connected to the TV.
- x Lowering picture brightness reduces power consumption.

### **Economical Solutions**

## Eco Solution

- $MENUIII \rightarrow$  Picture  $\rightarrow$  Eco Solution  $\rightarrow$  ENTER  $\rightarrow$
- Energy Saving (Off / Low / Medium / High / Picture Off / Auto): This adjusts the brightness of the TV in order to reduce power consumption. If you select Picture Off, the screen is turned off, but the sound remains on. Press any button to turn on the screen again.
- Eco Sensor (Off / On): To enhance your power savings; the picture settings will automatically adapt to the light in the room.
	- **Secure 15 If you adjust the Backlight, the Eco Sensor will** be set to Off.

Min Backlight: When Eco sensor is On, the minimum screen brightness can be adjusted manually.

- **Sensor** is **On**, the display brightness may change (become slightly darker in most cases) depending on the surrounding light intensity.
- No Signal Power Off (Off / 15 min. / 30 min. / 60 min.): To avoid unnecessary energy consumption, set how long you want the TV to remain on if it's not receiving a signal.

✎ Disabled when the PC is in power saving mode.

## ¦ Changing the Picture Options

#### Advanced Settings

 $\begin{bmatrix} \mathbb{S} \\ \mathbb{S} \end{bmatrix}$  MENU $\mathbb{I}$   $\rightarrow$  Picture  $\rightarrow$  Advanced Settings  $\rightarrow$  $ENTER$ 

(Advanced Settings are available in Standard / Movie mode)

Compared to previous models, new Samsung TVs have a more precise picture.

✎ In PC mode, you can only make changes to Dynamic Contrast, Gamma and White Balance.

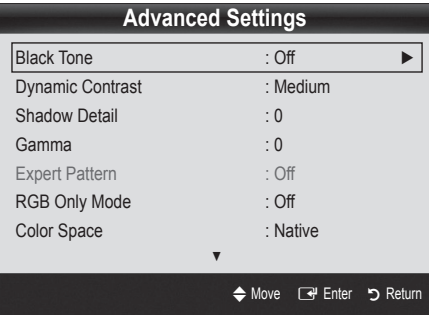

- Black Tone (Off / Dark / Darker / Darkest): Select the black level to adjust the screen depth.
- Dynamic Contrast (Off / Low / Medium / High): Adjust the screen contrast.
- **Shadow Detail (-2~+2):** Increase the brightness of dark images.
- **Gamma:** Adjust the primary color intensity.
- Expert Pattern (Off / Pattern 1 / Pattern 2)

Running the Expert Pattern function, the picture can be calibrated. If the OSD menu disappears or a menu other than the Picture menu is opened, the calibration is saved and the **Expert Pattern** window disappears.

Off: Turns the Expert Pattern function off.

Pattern 1: This is a test screen designed to demonstrate the affects of display settings on shades.

Pattern 2: This is a test screen designed to demonstrate the affects of display settings on colors.

- **Set After selecting Pattern 1 or Pattern 2, you can** adjust any of the advanced settings to the desired effect.
- **While the Expert Pattern is running, sound is not** output.
- ✎ Only enabled in DTV, Component and HDMI modes.
- RGB Only Mode (Off / Red / Green / Blue): Displays the Red, Green and Blue color for making fine adjustments to the hue and saturation.
- Color Space (Auto / Native / Custom): Adjust the range of colors available to create the image. To adjust Color, Red, Green, Blue and Reset, set Color Space to Custom.
- White Balance: Adjust the color temperature for a more natural picture.

R-Offset / G-Offset / B-Offset: Adjust each color's (red, green, blue) darkness.

R-Gain / G-Gain / B-Gain: Adjust each color's (red, green, blue) brightness.

Reset: Resets the White Balance to it's default settings.

10p White Balance (Off / On): Controls the white balance in 10 point intervals by adjusting the red, green, and blue brightness.

- $\otimes$  Available when the picture mode is set to Movie and when the external input is set to HDMI or Component.
- Some external devices may not support this function.

Interval: Select interval to adjust. Red: Adjust the red level.

Green: Adjust the green level.

**Blue:** Adiust the blue level.

Reset: Resets the 10p White Balance to its default settings.

- **Flesh Tone:** Emphasize pink "Flesh Tone."
- Edge Enhancement (Off / On): Emphasize object boundaries.
- xvYCC (Off / On): Setting the xvYCC mode on increases detail and color space when watching movies from an external device (e.g. BD/DVD player) connected to the HDMI or Component IN jacks.
	- $\otimes$  Available when the picture mode is set to **Movie** and when the external input is set to HDMI or Component.
	- Some external devices may not support this function.

## Basic Features

## Picture Options

 $MENU \mathbf{I} \longrightarrow$  Picture  $\rightarrow$  Picture Options  $\rightarrow$  $ENTER$ 

✎ In PC mode, you can only make changes to the Color Tone, Size, Digital Noise Filter and Auto Protection Time.

| <b>Picture Options</b>      |                                                   |
|-----------------------------|---------------------------------------------------|
| <b>Color Tone</b>           | : Normal                                          |
| <b>Size</b>                 | : 16:9                                            |
| <b>Digital Noise Filter</b> | : Auto                                            |
| <b>MPEG Noise Filter</b>    | ∴ Auto                                            |
| <b>HDMI Black Level</b>     | : Normal                                          |
| Film Mode                   | $:$ Off                                           |
| Auto Motion Plus 120Hz      | : Standard                                        |
|                             |                                                   |
|                             | <b>सि'</b> Enter<br>Return כ <del>י</del><br>Move |

■ Color Tone (Cool / Normal / Warm1 / Warm2)

- **Warm1** or **Warm2** will be deactivated when the picture mode is Dynamic.
- **Settings can be adjusted and stored for each external** device connected to an input on the TV.
- Size: Your cable box/satellite receiver may have its own set of screen sizes as well. However, we highly recommend you use 16:9 mode most of the time.

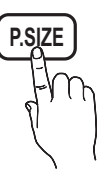

16:9 : Sets the picture to 16:9 wide mode. Zoom1: Use for moderate magnification.

Zoom2: Use for a stronger magnification.

Wide Fit: Enlarges the aspect ratio of the picture to fit the entire screen.

- 4:3 : Sets the picture to basic (4:3) mode.
- ✎ Do not watch in 4:3 format for a long time. Traces of borders displayed on the left, right and center of the screen may cause image retention(screen burn) which are not covered by the warranty.

Screen Fit: Displays the full image without any cut-off when HDMI (720p / 1080i / 1080p) or Component (1080i / 1080p) signals are inputted.

#### **SOME**

- After selecting Zoom1, Zoom2 or Wide Fit:
	- 1. Press the ► button to select Position.
	- 2. Press the ENTER  $\overrightarrow{P}$  button.
	- 3. Press the ▲ or ▼ button to move the picture up or down.
	- 4. Press the ENTER  $\rightarrow$  button.
	- 5. Press the ► button to select Reset.
	- 6. Press the ENTER  $\rightarrow$  button to reset the picture to its default position.
- After selecting Screen Fit in HDMI (1080i/1080p) or Component (1080i/1080p) mode, you may need to center the picture:
	- 1. Press the ◄ or ► button to select Position.
	- 2. Press the ENTER  $\vec{P}$  button.
	- 3. Press the ▲, ▼, ◄ or ► button to move the picture.
	- 4. Press the ENTER<sub>I</sub> Putton.
	- 5. Press the ◄ or ► button to select Reset.
	- 6. Press the ENTER **+** button.
- x HD (High Definition): 16:9 1080i/1080p (1920x1080), 720p (1280x720)
- Settings can be adjusted and stored for each external device you have connected to an input on the TV.

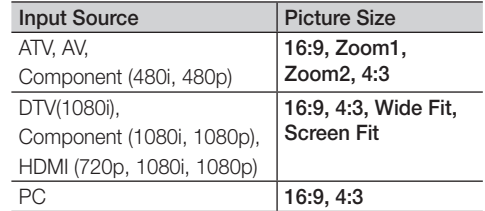

- Digital Noise Filter (Off / Low / Medium / High / Auto / Auto Visualization): If the broadcast signal received by your TV is weak, you can activate the Digital Noise Filter feature to reduce any static and ghosting that may appear on the screen.
	- ✎ When the signal is weak, try other options until the best picture is displayed.

Auto Visualization: When changing analog channels, displays signal strength.

- ✎ Only available for analog channels.
- ✎ When bar is green, you are receiving the best possible signal.
- MPEG Noise Filter (Off / Low / Medium / High / Auto): Reduces MPEG noise to provide improved picture quality.
- HDMI Black Level (Normal / Low): Selects the black level on the screen to adjust the screen depth.
	- ✎ Available only in HDMI mode.
- Film Mode (Off / Auto1 / Auto2): Sets the TV to automatically sense and process film signals from all sources and adjusts the picture for optimum quality.
	- ✎ Available in TV, AV, COMPONENT (480i / 1080i) and HDMI (480i / 1080i).
- Auto Motion Plus 120Hz (Off / Clear / Standard / Smooth / Custom / Demo): Removes drag from fast scenes with a lot of movement to provide a clearer picture.
	- **Securs** on the screen, please set the Auto Motion Plus 120Hz to Off. If Auto Motion Plus 120Hz is Custom, you can set up the Blur Reduction, Judder Reduction or Reset manually.
	- **Secure 120Hz** is Demo, you can compare the difference between on and off modes.

**Blur Reduction:** Adjusts the blur reduction level from video sources.

Judder Reduction: Adjusts the judder reduction level from video sources when playing films.

Reset: Reset the custom settings.

Auto Protection Time (2 hours / 4 hours / 8 hours / 10 hours / Off): Set the time the screen remains idle with a still image until the screen saver is activated. The screen saver prevents the formation of ghost images on the screen.

## Picture Reset (OK / Cancel)

Resets your current picture mode to its default settings.

#### Setting up the TV with your PC

Set the input source to PC.

 $\begin{bmatrix} \mathbb{B} \end{bmatrix}$  MENU $\mathbb{H} \rightarrow$  Picture  $\rightarrow$  ENTER  $\rightarrow$ 

## Auto Adjustment t

Adjust frequency values/positions and fine tune the settings automatically.

✎ Not available when connecting with an HDMI/DVI cable.

#### Screen

- Coarse / Fine: Removes or reduces picture noise. If the noise is not removed by Fine-tuning alone, then adjust the frequency as best as possible (Coarse) and Finetune again. After the noise has been reduced, readjust the picture so that it is aligned to the center of screen.
- Position: Adjust the PC's screen positioning if it does not fit the TV screen. Press the ▲ or ▼ button to adjust the Vertical-Position. Press the ◄ or ► button to adjust the Horizontal-Position.
- Image Reset: Resets the image to default settings.

#### Using Your TV as a Computer (PC) Display

Setting Up Your PC Software (Based on Windows XP) Depending on the version of Windows and the video card, the actual screens on your PC will probably look different, but the same basic set-up information will apply in most cases. (If not, contact your computer manufacturer or Samsung Dealer.)

- 1. Click on "Control Panel" on the Windows start menu.
- 2. Click on "Appearance and Themes" in the "Control Panel" window and a display dialog-box will appear.
- 3. Click on "Display" and a display dialog box will appear.
- 4. Navigate to the "Settings" tab on the display dialog-box.
- The correct size setting (resolution) [Optimum: 1920 X 1080 pixels]
- If a vertical-frequency option exists on your display settings dialog box, the correct value is "60" or "60 Hz'. Otherwise, just click "OK" and exit the dialog box.

#### Sound Menu

#### ¦ Changing the Preset Sound Mode

 $MENUIII \rightarrow Sound \rightarrow SRS TheaterSound \rightarrow$  $ENTER$  $R$ 

#### **SRS TheaterSound TOOLS**

- **Standard:** Selects the normal sound mode.
- Music: Emphasizes music over voices
- **Movie:** Provides the best sound for movies.
- **Clear Voice:** Emphasizes voices over other sounds.
- Amplify: Increase the intensity of high-frequency sound to allow a better listening experience for the hearing impaired.

#### ¦ Adjusting sound settings

 $MENU \mathbf{I} \longrightarrow$  Sound  $\rightarrow$  Equalizer  $\rightarrow$  ENTER  $\mathbf{I} \rightarrow$ 

#### **Equalizer**

Adjusts the sound mode (standard sound mode only).

- **Balance L/R:** Adjusts the balance between the right and left speaker.
- 100Hz / 300Hz / 1kHz / 3kHz / 10kHz (Bandwidth Adjustment): Adjusts the level of specific bandwidth frequencies.
- Reset: Resets the equalizer to its default settings.

## Basic Features

## ¦ Sound Settings

 $MENU$   $\Pi \rightarrow$  Sound  $\rightarrow$  ENTER  $\overrightarrow{C}$ 

## SRS TruSurround HD (Off / On) t

#### (standard sound mode only)

This function provides a virtual 5.1 channel surround sound experience through a pair of speakers or headphones using HRTF (Head Related Transfer Function) technology.

## SRS TruDialog (Off / On)

(standard sound mode only)

This function allows you to increase the intensity of a voice over background music or sound effects so that dialog can be heard more clearly.

## Preferred Language

(digital channels only)

Digital-TV broadcasts are capable of simultaneous transmission of many audio tracks (for example, simultaneous translations of the program into foreign languages).

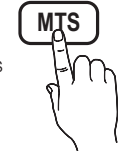

 $\mathcal{L}$  You can only select a language among the ones being broadcasted.

## Multi-Track Sound (MTS)

(analog channels only)

■ Mono: Choose for channels that are broadcasting in mono or if you are having difficulty receiving a stereo signal.

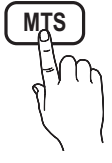

- Stereo: Choose for channels that are broadcasting in stereo.
- SAP: Choose to listen to the Separate Audio Program, which is usually a foreign-language translation.
- **EX** Depending on the particular program being broadcast, you can listen to Mono, Stereo or SAP.

## Auto Volume (Off / Normal / Night)

To equalize the volume level on each channel, set to Normal.

Night: This mode provides an improved sound experience compared to **Normal** mode, making almost no noise. It is useful at night.

## Speaker Select (External Speaker / TV Speaker)

A sound echo may occur due to a difference in decoding speed between the main speaker and the audio receiver. In this case, set the TV to External Speaker.

- **When Speaker Select** is set to External Speaker, the volume and MUTE buttons will not operate and the sound settings will be limited.
- ✎ When Speaker Select is set to External Speaker
	- x TV Speaker: Off, External Speaker: On
- **When Speaker Select** is set to TV Speaker
	- \* TV Speaker: On, External Speaker: On

✎ If there is no video signal, both speakers will be mute.

## **SPDIF Output**

SPDIF (Sony Philips Digital Interface) is used to provide digital sound, reducing interference going to speakers and various digital devices such as an A/V Receiver/Home theater.

- Audio Format: During the reception of a digital TV broadcast, you can select the Digital Audio output (SPDIF) format from the options PCM or Dolby Digital.
- Audio Delay: Correct audio-video sync problems, when watching TV or video, and when listening to digital audio output using an external device such as an AV receiver (0ms ~ 250ms).

## Sound Reset (OK / Cancel)

Reset all sound settings to the factory defaults.

#### Setup Menu

#### Setting the Time

 $MENU \mathbf{III} \rightarrow$  Setup  $\rightarrow$  Time  $\rightarrow$  ENTER  $\mathbf{C}$ 

### Time

- Clock: Setting the clock is for using various timer features of the TV.
	- (1) The current time will appear every time you press the INFO button.
	- ✎ If you disconnect the power cord, you have to set the clock again.

#### Clock Mode (Auto / Manual)

- Auto: Set the current time automatically using the time from a digital channel.
	- ✎ The antenna must be connected in order to set the time automatically.
- Manual: Set the current time manually.
	- ✎ Depending on the broadcast station and signal, the auto time set up may not be correct. In this case, set the time manually.

#### Clock Set: Set the Month, Day, Year, Hour, Minute and am/pm manually.

- **EX** Available only when **Clock Mode** is set to Manual.
- You can set the Month, Day, Year, Hour and **Minute** directly by pressing the number buttons on the remote control.
- Time Zone: Select your time zone.
- $\otimes$  This function is only available when the Clock Mode is set to Auto.

DST (Daylight Saving Time) (Off / On): Switches the Daylight Saving Time function on or off.

 $\mathcal{L}$  This function is only available when the **Clock** Mode is set to Auto.

#### Using the Sleep Timer

- $MENU \mathbf{III} \rightarrow$  Setup  $\rightarrow$  Time  $\rightarrow$  Sleep Timer  $\rightarrow$  $ENTER$
- Sleep Timer **TOOLS**<sub>2</sub>: Automatically shuts off the TV after a preset period of time. (30, 60, 90, 120, 150 and 180 minutes).

 $\qquad \qquad \text{To cancel the **Sleep Timer**, select **Off**.$ 

- Setting the On / Off Timer
- $MENUIII \rightarrow Setup \rightarrow Time \rightarrow Time 1 \rightarrow$  $ENTER$
- Timer 1 / Timer 2 / Timer 3: Three different on / off timer settings can be made. You must set the clock first.

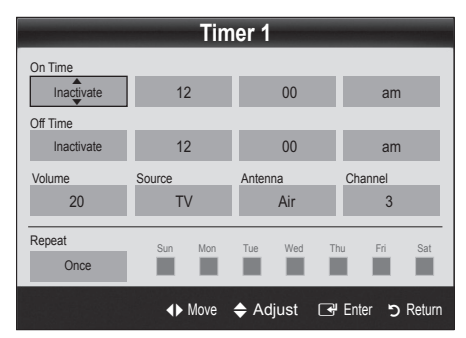

On Time / Off Time: Set the hour, minute, and activate / inactivate. (To activate the timer with the setting you've chosen, set to Activate.)

Volume: Set the desired volume level.

Source: Select TV or USB content to be played when the TV is turned on automatically. (USB can be selected only when a USB device is connected to the TV)

Antenna (when the Source is set to TV): Select Air or Cable.

Channel (when the Source is set to TV): Select the desired channel.

Contents (when the Source is set to USB): Select a folder in the USB device containing music or photo files to be played when the TV is turned on automatically.

✎ NOTE

- If there is no music file on the USB device or the folder containing a music file is not selected, the Timer function does not operate correctly.
- When there is only one photo file in the USB, the Slide Show will not play.
- If a folder name is too long, the folder cannot be selected.
- Each USB you use is assigned its own folder. When using more than one of the same type of USB, make sure the folders assigned to each USB have different names.

Repeat: Select Once, Everyday, Mon~Fri, Mon~Sat, Sat~Sun or Manual to set at you convenience. If you select Manual, you can set up the day you want to activate the timer.

 $\mathcal{L}$  The  $\checkmark$  mark indicates the day is selected.

✎ Auto Power Off (available only when the TV is turned on by the Timer): The TV will be automatically turned off after 3 hours of being left idle to prevent overheating.

#### ¦ Locking Programs

 $MENU \mathbf{I} \longrightarrow$  Setup  $\rightarrow$  Security  $\rightarrow$  ENTER  $\mathbf{I} \oplus$ 

### **Security**

The PIN input screen appears, Enter your 4 digit PIN number.

■ V-Chip: The V-Chip feature automatically locks out programs that are deemed inappropriate for children. The user must enter a PIN (personal identification number) before any of the V-Chip restrictions are set up or changed.

✎ NOTE

- x V-Chip is not available in HDMI, Component or PC mode.
- The default PIN number of a new TV set is "0-0-0-0".
- Allow All: Press to unlock all TV ratings.
- Block All: Press to lock all TV ratings.

## Basic Features

V-Chip Lock (Off / On): You can block rated TV Programs.

TV Parental Guidelines: You can block TV programs depending on their rating. This function allows you to control what your children are watching.

- TV-Y: Young children / TV-Y7: Children 7 and over / TV-G: General audience / TV-PG: Parental guidance / TV-14: Viewers 14 and over / TV-MA: Mature audience
- ALL: Lock all TV ratings. / FV: Fantasy violence / V: Violence / S: Sexual situation / L: Adult Language / D: Sexually Suggestive Dialog
	- **S** The **V-Chip** will automatically block certain categories dealing with more sensitive material. For example, if you block the TV-Y category, then TV-Y7 will automatically be blocked. Similarly, if you block the TV-G category, then all the categories in the young adult group will be blocked (TV-G, TV-PG, TV-14 and TV-MA). The sub-ratings (D, L, S, V) work similarly. So, if you block the L sub-rating in TVPG, then the L sub-ratings in TV-14 and TV-MA will automatically be blocked.

MPAA Rating: You can block movies depending on their MPAA rating. The Motion Picture Association of America(MPAA) has implemented a rating system that provides parents or guardians with advanced information on which films are appropriate for children.

- G: General audience (no restrictions). / PG: Parental guidance suggested. / PG-13: Parents strongly cautioned. / R: Restricted. Children under 17 should be accompanied by an adult. / NC-17: No children under age 17. / X: Adults only. / NR: Not rated.
	- **Secure V-Chip** will automatically block any category that deals with more sensitive material. For example, if you block the PG-13 category, then R, NC-17 and X will automatically be blocked.

Canadian English: You can block TV programs depending on their Anglophone Canadian ratings.

- C: Programming intended for children under age 8. / C8+: Programming generally considered acceptable for children 8 years and over to watch on their own. / G: General programming, suitable for all audiences. / PG: Parental Guidance. / 14+: Programming contains themes or content which may not be suitable for viewers under the age of 14. / 18+: Adult programming.
	- **Section** The V-Chip will automatically block any category that deals with more sensitive material. For example, if you block the G category, then PG, 14+ and 18+ will automatically be blocked.

Canadian French: You can block TV programs depending on their French Canadian rating.

- G: General / 8 ans+: Programming generally considered acceptable for children 8 years and over to watch on their own. / 13 ans+: Programming may not be suitable for children under the age of 13. / 16 ans+: Programming is not suitable for children under the age of 16. / 18 ans+: Programming restricted to adults.
	- **Section** The V-Chip will automatically block any category that deals with more sensitive material. For example, if you block the 8 ans+ category, then 13 ans+, 16 ans+ and 18 ans+ will automatically be blocked also.

Downloadable U.S. Rating: Parental restriction information can be used while watching DTV channels. ✎ NOTE

- If information is not downloaded from the broadcasting station, the Downloadable U.S. Rating menu is deactivated.
- Parental restriction information is automatically downloaded while watching DTV channels. It may take several seconds.
- The Downloadable U.S. Rating menu is available for use after information is downloaded from the broadcasting station. However, depending on the information from the broadcasting station, it may not be available for use.
- Parental restriction levels differ depending on the broadcasting station. The default menu name and Downloadable US Rating change depending on the downloaded information.
- Even if you set the on-screen display to another language, the Downloadable U.S. Rating menu will appear in English only.
- The rating will automatically block certain categories that deal with more sensitive material.
- The rating titles (For example: Humor Level..etc) and TV ratings (For example: DH, MH, H..etc) may differ depending on the broadcasting station.
- Change PIN: The Change PIN screen will appear. Choose any 4 digits for your PIN and enter them. As soon as the 4 digits are entered, the Confirm New PIN screen appears. Re-enter the same 4 digits. When the Confirm screen disappears, your PIN has been memorized.

#### How to watch a restricted channel

If the TV is tuned to a restricted channel, the V-Chip will block it. The screen will go blank and the following message will appear:

This channel is blocked by V-Chip. Please enter the PIN to unblock.

✎ If you forget the PIN, press the remote-control buttons in the following sequence, which resets the pin to "0-0-0-0:" POWER (off)  $\rightarrow$  MUTE  $\rightarrow$  8  $\rightarrow$  2  $\rightarrow$  4  $\rightarrow$ POWER(on)

#### **Other Features**

 $MENU \mathbf{m} \rightarrow$  Setup  $\rightarrow$  ENTER  $\mathbf{F}$ 

#### Menu Language

Set the menu language.

- 1. Select Menu Language and press the ENTER button.
- 2. Choose desired language and press the ENTER  $\mathbb{F}$ button.
- **S** Choose between English, Español and Français.

## **Caption**

(On-Screen Text Messages)

■ Caption (Off / On): You can switch the caption function on or off. If captions are not available, they will not be displayed on the screen.

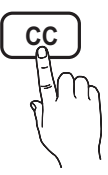

- **Secure The Caption feature doesn't work in** Component, HDMI or PC modes.
- **Caption Mode:** You can select the desired caption mode.
	- **Secure 7** The availability of captions depends on the program being broadcast.

Default / CC1~CC4 / Text1~Text4: (analog channels only) The Analog Caption function operates in either analog TV channel mode or when a signal is supplied from an external device to the TV. (Depending on the broadcasting signal, the Analog Caption function may or may not work with digital channels.)

Default / Service1~Service6 / CC1~CC4 / Text1~Text4: (digital channels only) The Digital Captions function works with digital channels.

**Service1~6** may not be available in digital caption mode depending on the broadcast.

Digital Caption Options: (digital channels only) Size: Options include Default, Small, Standard and

Large. The default is Standard. Font Style: Options include Default and Styles 0 to 7.

The default is Style 0.

Foreground Color: Options include Default, White, Black, Red, Green, Blue, Yellow, Magenta and Cyan. You can change the color of the letter. The default is White.

Background Color: Options include Default, White, Black, Red, Green, Blue, Yellow, Magenta and Cyan. You can change the background color of the caption. The default is Black.

Foreground Opacity: This adjusts the opacity of text. Options include Default, Transparent, Translucent, Solid and Flashing.

Background Opacity: This adjusts the opacity of the caption background. Options include Default, Transparent, Translucent, Solid and Flashing.

Return to Default: This option sets each Size, Font Style, Foreground Color, Background Color, Foreground Opacity and Background Opacity to its default.

### ✎ NOTE

- Digital Caption Options are available only when Default and Service1 ~ Service6 can be selected in Caption Mode.
- The availability of captions depends on the program being broadcasted.
- The Default setting follows the standards set by the broadcaster.
- The Foreground and Background cannot be set to have the same color.
- You cannot set both the Foreground Opacity and the Background Opacity to Transparent.

### Network (Network Type / Network Setup / Network Test / Samsung Wireless Link / SWL connect)

For details on set up options, refer to the "Network Connection" instructions (p. 26).

## Basic Features

## **General**

Game Mode (Off / On): When connecting to a game console such as PlayStation™ or Xbox™, you can enjoy a more realistic gaming experience by selecting the game mode.

#### ✎ NOTE

- Precautions and limitations for game mode.
	- To disconnect the game console and connect another external device, set Game Mode to Off in the setup menu.
	- If you display the TV menu in Game Mode, the screen shakes slightly.
- Game Mode is not available when the input source is set to TV or PC.
- After connecting the game console, set Game Mode to **On** to prevent poor picture quality.
- If Game Mode is On: Picture mode is set to Standard and Sound mode is set to Movie.
- Selecting Reset after adjusting the equalizer returns the equalizer to its default settings.
- **BD Wise (Off / On)**: Provides the optimal picture quality for SAMSUNG DVD, Blu-ray and Home Theater products which support BD Wise. When the BD Wise is set to On, the picture mode is automatically changed to the optimal resolution.
	- **We Available when connecting SAMSUNG products** that support **BD Wise** through a HDMI cable.
- Menu Transparency (Bright / Dark): Set the Transparency of the menu.
- Melody (Off / Low / Medium / High): Set so that a melody plays when the TV is turned on or off.

## Wireless Remote Control (Off / On)

Turn on/off or give permission to Samsung mobile phones/ devices.

You must have a Samsung Mobile phone/device which supports Wireless Remote Control. For more details, refer to each device's manual.

## ¦ Picture In Picture (PIP)

## PIP [TOOLS]

You can watch the TV tuner and one external video source simultaneously. PIP (Picture-in-Picture) does not function in the same mode.

#### $\left(\begin{smallmatrix}\mathbb{M}^{\mathbb{N}}\end{smallmatrix}\right)\;\mathbb{M}$ ENU $\boxplus \to$  Setup  $\to$  PIP  $\to$  ENTER  $\boxtimes^{\mathbb{N}}$

#### ✎ NOTE

- x For PIP sound, refer to the Sound Select instructions.
- If you turn the TV off while watching in PIP mode, the PIP window will disappear.
- You may notice that the picture in the PIP window becomes slightly unnatural when you use the main screen to view a game or karaoke.
- While V-Chip or Internet@TV is in operation, the PIP function cannot be used.
- PIP Settings

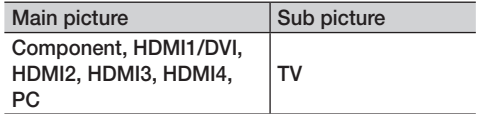

- PIP (Off / On): Activate or deactivate the PIP function.
- Air/Cable (Air / Cable): Select either Air or Cable as the input source for the sub-screen.
- **Channel:** Select the channel for the sub-screen.
- Size  $(\Box / \Box)$ : Select a size for the sub-picture.
- **Position (** $\Box$  /  $\Box$  /  $\Box$ ): Select a position for the sub-picture.
- Sound Select (Main / Sub): You can choose the desired sound (Main / Sub) in PIP mode.

#### Support Menu

 $MENU \mathbf{m} \rightarrow$  Support  $\rightarrow$  ENTER  $\mathbf{F}$ 

### Legal Notice

**Somal The Legal Notice** may differ depending on the country.

## Self Diagnosis

**Picture Test:** Use to check for picture problems.

Yes: If the test pattern does not appear or there is noise in the test pattern, select Yes. There may be a problem with the TV. Contact Samsung's Call Center for assistance (1-800-SAMSUNG).

No: If the test pattern is properly displayed, select No. There may be a problem with your external equipment. Please check your connections. If the problem persists, refer to the external device's user manual.

- **Sound Test:** Use the built-in melody sound to check for sound problems.
	- ✎ If you hear no sound from the TV's speakers, before performing the sound test, make sure Speaker Select is set to TV speaker in the Sound menu.
	- **S** The melody will be heard during the test even if Speaker Select is set to External Speaker or the sound is muted by pressing the MUTE button.

Yes: If you can hear sound only from one speaker or not at all during the sound test, select Yes. There may be a problem with the TV. Contact Samsung's Call Center for assistance (1-800-SAMSUNG).

No: If you can hear sound from the speakers, select No. There may be a problem with your external equipment. Please check your connections. If the problem persists, refer to the external device's user manual.

- Signal Information: (Digital channels only) An HD channel's reception quality is either perfect or the channels are unavailable. Adjust your antenna to increase signal strength.
- Troubleshooting: If the TV seems to have a problem, refer to this description.
	- ✎ If none of these troubleshooting tips apply, contact the Samsung customer service center.

## Software Upgrade

Software Upgrade can be performed by network connection or downloading the latest firmware from "www. samsung.com," to a USB memory device.

Current Version - the software already installed in the TV.

✎ Software is represented as "Year/Month/Day\_Version."

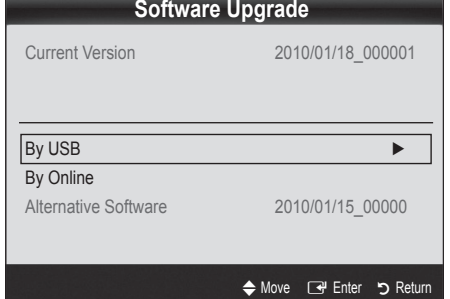

#### Installing the Latest Version

By USB: Insert a USB drive containing the firmware upgrade file, downloaded from "www.samsung.com," into the TV. Please be careful not to disconnect the power or remove the USB drive until upgrades are complete. The TV will be turned off and on automatically after completing the firmware upgrade. When software is upgraded, video

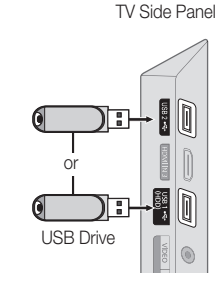

and audio settings you have made will return to their default settings. We advise you to to write down your settings so that you can easily reset them after the upgrade.

- By Online: Upgrade the software using the Internet.
	- ✎ First, configure your network. For detailed procedures on using the Network Setup, refer to the "Network Connection" instructions.
	- ✎ If the internet connection doesn't operate properly, the connection may be broken. Please retry downloading. If the problem persists, download by USB and upgrade.
- Alternative Software (backup): Displays the Software version downloaded through By Online. During the Software upgrading, When the Upgrade will discontinue from last step, this function be activated.

## HD Connection Guide

Refer to this information when connecting external devices to the TV.

### Contact Samsung

View this information when your TV does not work properly or when you want to upgrade the software. You can find information regarding our call centers and how to download products and software.

## Advanced Features

#### Network Connection

You can set up your TV so that it can access the Internet through your local area network (LAN) using a wired or wireless connection.

## ¦ Connecting to a Wired Network

You can attach your TV to your LAN using cable in three ways:

You can attach your TV to your LAN by connecting the LAN port on the back of your TV to an external modem using a Cat 5 cable. See the diagram below.

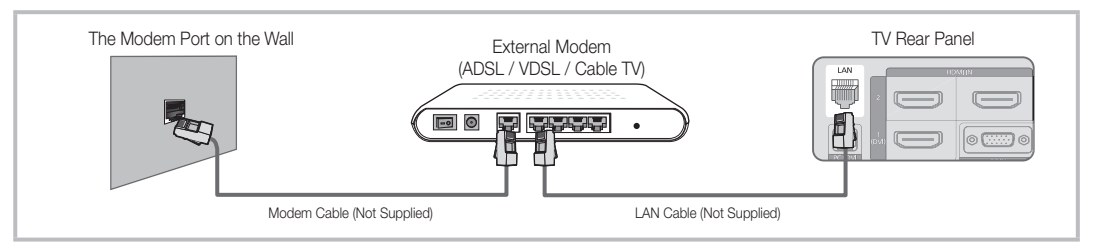

You can attach your TV to your LAN by connecting the LAN port on the back of your TV to a IP Sharer which is connected to an external modem. Use Cat 5 cable for the connection. See the diagram below.

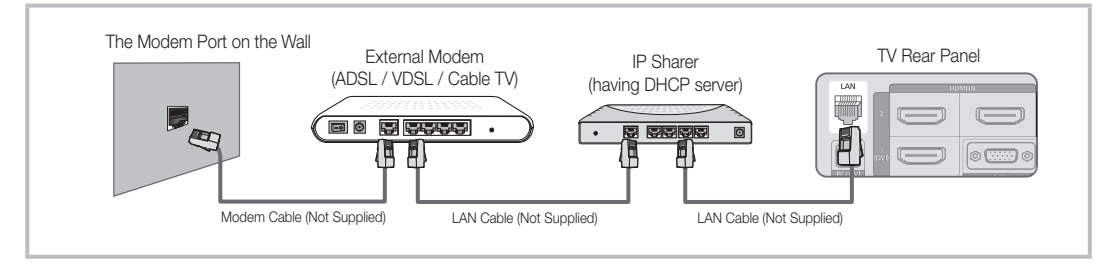

Depending on how your network is configured, you may be able to attach your TV to your LAN by connecting the LAN port on the back of your TV directly to a network wall outlet using a Cat 5 cable. See the diagram below. Note that the wall outlet is attached to a modem or router elsewhere in your house.

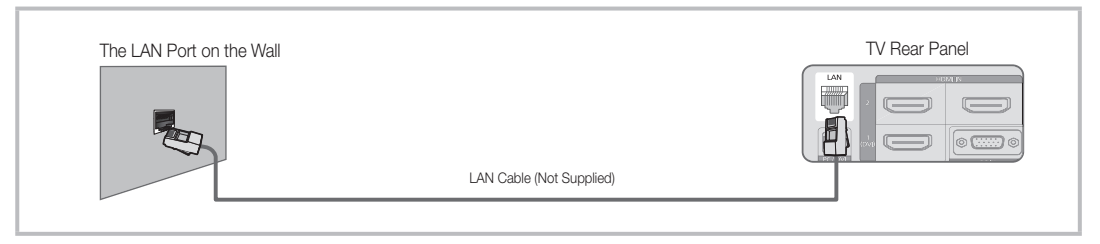

If you have a Dynamic Network, you should use an ADSL modem or router that supports Dynamic Host Configuration Protocol (DHCP). Modems and routers that support DHCP automatically provide the IP address, subnet mask, gateway, and DNS values your TV needs to access the Internet so you don't have to enter them manually. Most home networks are Dynamic Networks.

Some networks require a Static IP address. If your network requires a Static IP address, you must enter the IP address, subnet mask, gateway, and DNS values manually on your TV's Cable Setup Screen when you set up the network connection. To get the IP address, subnet mask, gateway, and DNS values, contact your Internet Service Provider (ISP). If you have a Windows computer, you can also get these values through your computer.

✎ You can use ADSL modems that support DHCP if your network requires a Static IP address. ADSL modems that support DHCP also let you use Static IP addresses.

## Network Setup (Auto)

Use the Automatic Network Setup when connecting your TV to a network that supports DHCP. To set up your TV's cable network connection automatically, follow these steps:

#### How to set up automatically

- 1. Connect your TV to your LAN as described in the previous section.
- 2. Turn on your TV, press the MENU button on your remote, use the ▲ or ▼ button to select Setup, and then press the  $ENTER$  button.
- 3. Use the ▲ or ▼ button to select Network in the Setup menu, and then press the  $ENTER$  button. The Network screen appears.

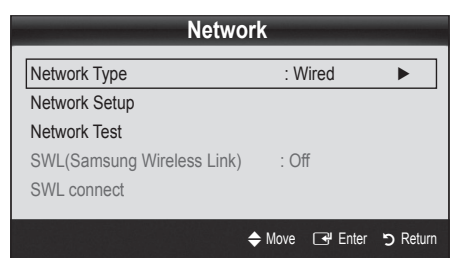

- 4. On the Network screen, select Network Type.
- 5. Set Network Type to Wired.
- 6. Select Network Setup. The Network Setup screen appears.

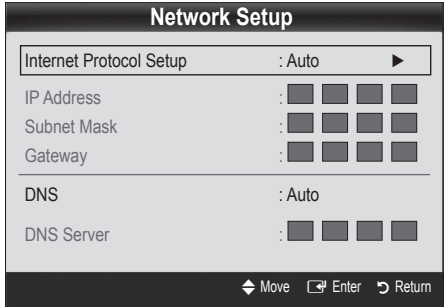

- 7. Set Internet Protocol Setup to Auto.
- 8. Auto acquires and enters the needed Internet values automatically.
- 9. When done, press the RETURN button on your remote.
- 10. Select Network Test to check the Internet connectivity.
- 11. If the Network Function has not acquired the network connection values, go to the directions for Manual.

## Network Setup (Manual)

Use the Manual Network Setup when connecting your TV to a network that requires a Static IP address.

#### Getting the Network Connection Values

To get the Network connection values on most Windows computers, follow these steps:

- 1. Right click the Network icon on the bottom right of the screen.
- 2. In the pop-up menu that appears, click Status.
- 3. On the dialog that appears, click the Support tab.
- 4. On the Support Tab, click the Details button. The Network connection values are displayed.

#### How to set up manually

To set up your TV's cable network connection manually, follow these steps:

- 1. Follow Steps 1 through 6 in the "How to set up automatically" procedure.
- 2. Set Internet Protocol Setup to Manual.
- 3. Press the ▼ button on your remote to go to the first entry field.
- 4. Enter the IP Address, Subnet Mask, Gateway, and **DNS Server** values. Use the number buttons on your remote to enter numbers and the arrow buttons to move from one entry field to another.
- 5. When done, press the RETURN button on your remote.
- 6. Select Network Test to check the Internet connectivity.

## Advanced Features

## ¦ Connecting to a Wireless Network

To connect your TV to your network wirelessly, you need a wireless router or modem and a Samsung Wireless LAN Adapter (WIS09ABGN), which you connect to your TV's back or side panel USB jack. See the illustration below.

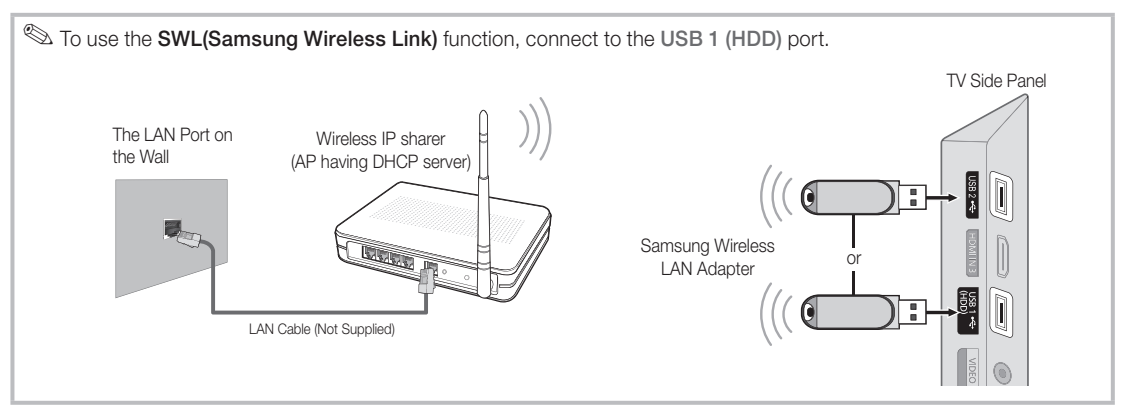

Samsung's Wireless LAN adapter is sold separately and is offered by select retailers, Ecommerce sites and Samsungparts. com. Samsung's Wireless LAN adapter supports the IEEE 802.11A/B/G and N communication protocols. Samsung recommends using IEEE 802.11N. When you play the video over a IEEE 802.11B/G connection, the video may not play smoothly.

#### ✎ NOTE

- You must use the "Samsung Wireless LAN Adapter" (WIS09ABGN) to use a wireless network.
- Samsung's Wireless LAN adapter is sold separately. The WIS09ABGN Wireless LAN adapter is offered by select retailers, Ecommerce sites and Samsungparts.com.
- To use a wireless network, your TV must be connected to a wireless IP sharer. If the wireless IP sharer supports DHCP, your TV can use a DHCP or static IP address to connect to the wireless network.
- Select a channel for the wireless IP sharer that is not currently being used. If the channel set for the wireless IP sharer is currently being used by another device nearby, this will result in interference and communication failure.
- x If you apply a security system other than the systems listed blow, it will not work with the TV.
- x If Pure High-throughput (Greenfield) 802.11n mode is selected and the Encryption type is set to WEP, TKIP or TKIPAES (WPS2Mixed) for your AP, Samsung TVs will not support a connection in compliance with new Wi-Fi certification specifications.
- x If your AP supports WPS (Wi-Fi Protected Setup), you can connect to the network via PBC (Push Button Configuration) or PIN (Personal Identification Number). WPS will automatically configure the SSID and WPA key in either mode.
- x If your router, modem, or device isn't certified, it may not connect to the TV via the "Samsung Wireless LAN Adapter."
- Connection Methods: You can setup the wireless network connection six ways.
	- Samsung Auto Configuration
	- PBC (WPS)
	- Auto Setup (Using the Auto Network Search function)
	- Manual Setup
	- SWL(Samsung Wireless Link)
	- Ad-Hoc
- All of Samsung Wireless LAN Adapter shoud be connected directly to the TV's USB port. USB HUB are not supported.

## Network Setup (Samsung Auto Configuration)

This function is available in APs (Access Points) that support Auto Configuration. If your AP does not, you can connect through PBC (WPS), auto, or manually.

- **S** This function is available when **SWL(Samsung** Wireless Link) is set to Off.
- S You can check for equipment that supports Samsung Auto Configuration on www.samsung.com.

#### How to set up using Samsung Auto Configuration

- 1. Place the AP and TV next to each other and turn them on.
	- ✎ Because the booting times of applications differ, you may have to wait for approximately 2 minutes.
	- ✎ If the LAN cable connected the WAN port of AP during Samsung Auto Configuration, you are able to complete until internet connection test. If you do not connect, Samsung Auto Configuration will check only device connecting of AP (Not check internet).
- 2. After 2 minutes, connect the Samsung Wireless LAN Adapter to the TV. When the Samsung Wireless LAN Adapter is established, the pop-up window appears.
- 3. As soon as a connection is established, place the AP in parallel with the Samsung Wireless LAN Adapter giving a gap no larger than 25cm.
- 4. Wait until the connection is automatically established.
	- **Secure 15 If the connection fails, reset the AP and then try** again.
		- ✎ If Samsung Auto Configuration does not connect your TV to your AP, a pop-up window appears on the screen notifying you of the failure. Reset the AP, and then try again. If the connection fails again, choose one of the other connection setup methods, PBC (WPS), auto, or manual.
- 5. After the connection is established, locate the sharer at the desired location.
	- **Secure AP** settings have been changed or it is the first time you use the new AP after purchase, you need to set up again beginning from Step 1.

## Network Setup (PBC (WPS))

#### How to set up using PBC (WPS)

If your router has a PBC (WPS) button, follow these steps:

- 1. Connect your TV to your LAN as described in the previous section.
- 2. Turn on your TV, press the MENU button on your remote, use the ▲ or ▼ button to select Setup, and then press the  $ENTER$  button.
- 3. Use the ▲ or ▼ button to select Network in the Setup menu, and then press the  $ENTER$  button.
- 4. On the Network screen, select Network Type.
- 5. Set Network Type to Wireless.
- 6. Select Network Setup. The Network Setup screen appears.

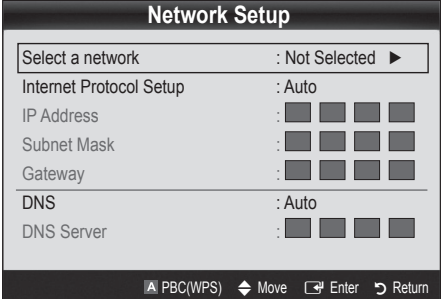

- 7. Press the Red button on your remote.
- 8. Press the PBC (WPS) button on your router within 2 minutes. Your TV player automatically acquires all the network setting values it needs and connects to your network.
- 9. After the network connection is set up, press the RETURN button to exit the Network Setup screen.

## Network Setup (Auto)

Most wireless networks have an optional security system that requires devices that access the network to transmit an encrypted security code called an Access or Security Key. The Security Key is based on a Pass Phrase, typically a word or a series of letters and numbers of a specified length you were asked to enter when you set up security for your wireless network. If you use this method of setting up the network connection, and have a Security Key for your wireless network, you will have to enter the Pass Phrase during the setup process.

## Advanced Features

#### How to set up automatically

To set up the wireless connection automatically, follow these steps:

- 1. Follow Steps 1 through 6 in the "How to set up using PBC (WPS)" (p. 29).
- 2. Press the ▼ button to select Internet Protocol Setup. and then press the ENTER  $\vec{F}$  button. Press the  $\triangle$  or ▼ button to select Auto, and then press the ENTER button.
- 3. Press the ▲ button to go to Select a Network, and then press the  $ENTER \rightarrow$  button. The **Network** function searches for available wireless networks. When done, it displays a list of the available networks.
- 4. In the list of networks, press the ▲ or ▼ button to select a network, and then press the ENTER  $\rightarrow$  button.
	- ✎ If the AP is set to Hidden (Invisible), you have to select Add Network and enter the correct Network Name (SSID) and Security Key to establish the connection.
- 5. If the Security/PIN pop-up appears, go to Step 6. If the Network Connecting Screen appears, go to Step 10.
- 6. Press the ▲ or ▼ button to select Security or PIN. For most home networks, you would select Security (for Security Key). The Security Screen appears.

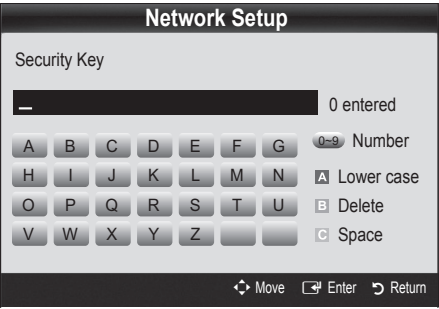

- 7. On the Security screen, enter your network's Pass Phrase.
	- ✎ You should be able to find the Pass Phrase on one of the set up screens you used to set up your router or modem.
- 8. To enter the Pass Phrase, follow these general directions:
	- Press the number buttons on your remote to enter numbers.
	- Use the direction buttons on your remote to move from button to button on the **Security Key** screen.
	- Press the Red button to change case or display symbols/characters.
	- To a enter letter or symbol, move to the letter or symbol, and then press the **ENTER**  $\vec{F}$  button.
	- To delete the last letter or number you entered, press the Green button on your remote.
- 9. When done, press the Blue button on your remote. The Network Connecting screen appears.
- 10. Wait until the connection confirmation message is displayed, and then press the **ENTER**  $\vec{F}$  button. The Network Setup screen re-appears.
- 11. To test the connection, press the RETURN button to select Network Test, and then press the ENTER button.

## Network Setup (Ad-Hoc)

You can connect to a mobile device without an access point through the "Samsung Wireless LAN Adapter" by using a peer to peer network.

 $\mathcal{L}$  This function is available when SWL(Samsung Wireless Link) is set to Off.

#### How to connect to a new Ad-hoc device

- 1. Follow Steps 1 through 6 in the "How to set up using PBC (WPS)" (p. 29).
- 2. Choose Select a network. A list of devices/networks appears.
- 3. While in the device list, press the Blue button on the remote.
	- **Set The message The existing network system** may have limited functionality. Do you want to change the network connection? is displayed.
- 4. Input the generated Network Name (SSID) and Security Key into the device you want to connect.

#### How to connect an existing Ad-hoc device

- 1. Follow Steps 1 through 6 in the "How to set up using PBC (WPS)" (p. 29).
- 2. Choose Select a network. The Device/Network list appears.
- 3. Select the device you want in the Device list.
- 4. If security key is required, input the security key.
	- ✎ If network doesn't operate normally, check the Network Name (SSID) and Security Key again. An incorrect Security Key may cause a malfunction.

### Network Setup (Manual)

If the other methods do not work, you need to enter the Network setting values manually.

#### Getting the Network Connection Values

To get the Network connection values on most Windows computers, follow these steps:

- 1. Right click the Network icon on the bottom right of the screen.
- 2. In the pop-up menu, click Status.
- 3. On the dialog that appears, click the Support tab.
- 4. On the Support tab, click the Details button. The Network settings are displayed.

#### How to set up manually

To enter the Network connection values manually, follow these steps:

- 1. Follow Steps 1 through 6 in the "How to set up using PBC (WPS)" (p. 29).
- 2. Press the ▼ button to select Internet Protocol Setup. and then press the ENTER  $\rightarrow$  button. Press the  $\blacktriangle$ or ▼ button to select Manual, and then press the  $ENTER$  button.
- 3. Press the ▼ button to go to the first entry field (IP Address).
- 4. Use the number buttons to enter numbers.
- 5. When done with each field, use the ► button to move successively to the next field. You can also use the other arrow buttons to move up, down, and back.
- 6. Enter the IP Address, Subnet Mask, and Gateway values.
- 7. Press the **A** or ▼ button to go to DNS.
- 8. Press the ▼ button to go to the first DNS entry field. Enter the numbers as above.
- 9. When done, press the ▲ button to go to Select a Network. Select your network, and then press the  $ENTER$  button.
- 10. Go to Step 4 in the "How to set up automatically" (p. 30), and follow the directions from that point on.

## SWL(Samsung Wireless Link)

This function lets you connect a Samsung device that supports the PBC (WPS) to your TV. You can connect devices to the TV even if a sharer is not connected to the TV.

- ✎ To use the Internet@TV, the AP (access point) must be connected to the wireless network.
- ✎ If a Samsung Wireless Lan Adapter is connected to the USB 2 port, the network may not operate normally. We recommend to connecting it to the USB 1 (HDD) port.
- ✎ Only sharers using the 2.4 Ghz band are supported. Sharers using the 5 Ghz band are not supported.

## SWL connect

You can directly connect a device that supports the PBC (WPS) to the TV.

**S** This function is available when **SWL(Samsung** Wireless Link) is set to On.

#### How to connect Samsung Wireless Link

For the procedures to establish a connection, refer to the following:

- 1. Follow Steps 1 through 5 in the "How to set up using PBC (WPS)" (p. 29).
- 2. Select SWL (Samsung Wireless Link) by using the ▼ button and press the  $ENTER$  button to turn it On.
- 3. Select SWL connect by using the ▼ button and press the  $ENTER$  button.
- 4. If the "Press the PBC button on the device which supports PBC button to connect within 120 seconds" message appears, press the PBC button on the device to connect.
	- ✎ For more information, refer to the wireless network setup manual of the device to be connected.
- 5. If the device is connected properly to the TV after starting count on message box then message box will be disappeared automatically.
	- ✎ If the connection fails, please retry after 2 minutes.

#### If Your TV Fails to Connect to the Internet

Your TV may not be able to connect to the Internet because your ISP has permanently registered the MAC address (a unique identifying number) of your PC or modem, which it then authenticates each time you connect to the Internet as a way of preventing unauthorized access. As your TV has a different MAC address, your ISP can not authenticate its MAC address, and your TV can not connect.

To resolve this problem, ask your ISP about the procedures required to connect devices other than a PC (such as your TV) to the Internet.

If your Internet service provider requires an ID or password to connect to the Internet, your TV may not be able to connect to the Internet. If this is the case, you must enter your ID or password when connecting to the Internet. The internet connection may fail because of a firewall problem. If this is the case, contact your Internet service provider.

If you cannot connect to the Internet even after you have followed the procedures of your Internet service provider, please contact Samsung Electronics at 1-800-SAMSUNG.

## Advanced Features

#### Media Play

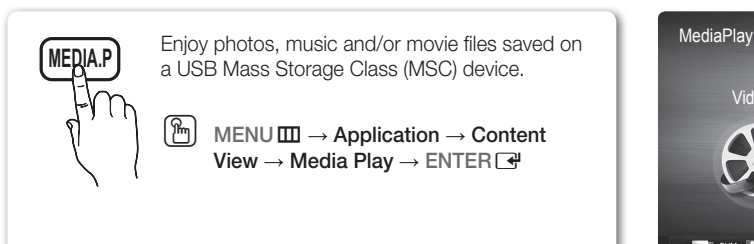

### Connecting a USB Device

- 1. Turn on your TV.
- 2. Connect a USB device containing photo, music and/or movie files to the USB 1 (HDD) or USB 2 jack on the side of the TV.
- 3. When USB is connected to the TV, popup window appears. Then you can select Media Play.

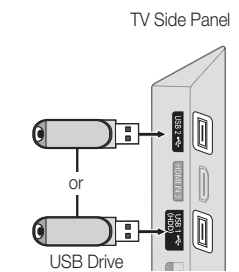

 $\bullet$ 

SUM Change Device View Devices C Enter Summer Return

Videos

#### ¦ Connecting to your PC through a network

You can play pictures, music and videos saved on your PC on your TV through a network connection in the Media Play mode.

Sim you want to use Media Play to play files saved on your PC over your TV, you should download "PC Share Manager" and users manual from "www.samsung.com."

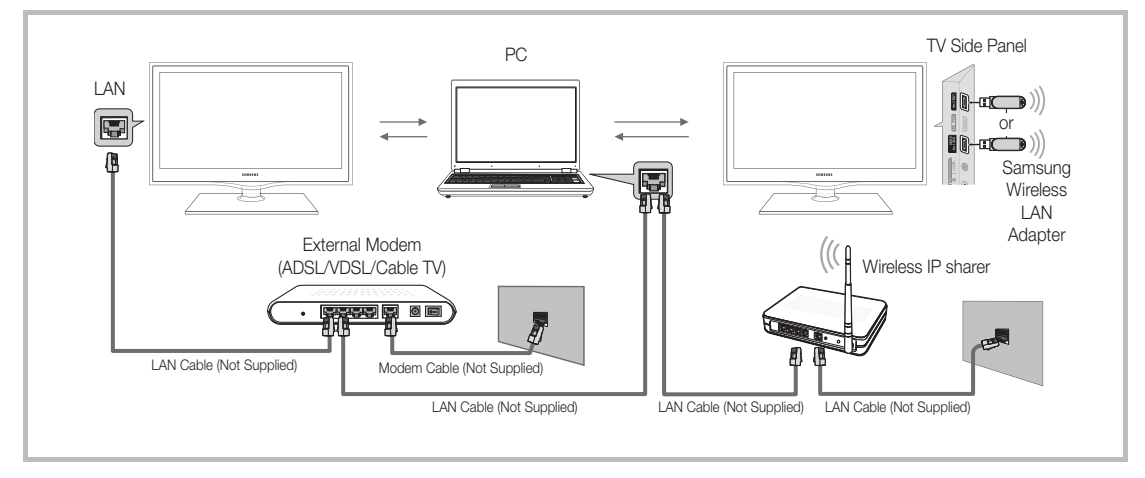

- 1. For more information on how to configure your network, refer to "Network Connection." (p. 26).
	- You are recommended to locate both the TV and the PC in same subnet. The first 3 parts of the subnet address of the TV and the PC IP addresses should be the same and only the last part (the host address) should be changed. (e.g. IP Address: 123.456.789.\*\*)
- 2. Using a LAN cable, connect between the external modem and the PC onto which the Samsung PC Share Manager Program will be installed.
	- You can connect the TV to the PC directly without connecting it through a Sharer (Router).

✎ Functions that are not supported when connecting to a PC through a network:

- The Background Music and Background Music Setting functions.
- \* Sorting files by preference in the Photos, Music, and Videos folders.
- The  $\overline{44}$  (REW) or  $\overline{>}$  (FF) button while a movie is playing.

✎ The Divx DRM, Multi-audio, embedded caption is not supported.

**Samsung PC Share manager should be permitted by the firewall program on your PC.** 

**When you use Media Play** mode through a network connection, depending on the functions of the provided server:

- The sorting method may vary.
- The scene search function may not be supported.
- The Play Continuously function, which resumes playing of a video, may not be supported.
	- The Play Continuously function does not support multiple users. (It will have only memorized the point where the most recent user stopped playing.)
- The ◀ or ► buttons may not work depending on the content information.
- If you experience any file stuttering issue while playing a video over a wireless network, we recommend using a wired network.

 $\mathcal{L}$  It might not work properly with unlicensed multimedia files.

**Need-to-Know List before using Media Play** 

- MTP (Media Transfer Protocol) is not supported.
- The file system supports FAT16, FAT32 and NTFS.
- x Certain types of USB Digital camera and audio devices may not be compatible with this TV.
- Media Play only supports USB Mass Storage Class (MSC) devices. MSC is a Mass Storage Class Bulk-Only Transport device. Examples of MSC are Thumb drives, Flash Card Readers and USB HDD (USB HUB are not supported). Devices should be connected directly to the TV's USB port.
- Before connecting your device to the TV, please back up your files to prevent them from damage or loss of data. SAMSUNG is not responsible for any data file damage or data loss.
- x Connect a USB HDD to the dedicated port, USB 1 (HDD) port.
- Do not disconnect the USB device while it is loading.
- The higher the resolution of the image, the longer it takes to display on the screen.
- The maximum supported JPEG resolution is 15360X8640 pixels.
- x For unsupported or corrupted files, the "Not Supported File Format" message is displayed.
- If the files are sorted by Basic View, up to 1000 files can be displayed in each folder.
- MP3 files with DRM that have been downloaded from a non-free site cannot be played. Digital Rights Management (DRM) is a technology that supports the creation, distribution and management of the content in an integrated and comprehensive way, including the protection of the rights and interests of the content providers, the prevention of the illegal copying of contents, as well as managing billings and settlements.
- If more than 2 PTP devices are connected, you can only use one at a time.
- x If more than two MSC devices are connected, some of them may not be recognized. A USB device that requires high power (more than 500mA or 5V) may not be supported.
- x If an over-power warning message is displayed while you are connecting or using a USB device, the device may not be recognized or may malfunction.
- If the TV has been no input during time set in Auto Protection Time, the Screensaver will run.
- The power-saving mode of some external hard disk drives may be released automatically when connected to the TV.
- If a USB extension cable is used, the USB device may not be recognized or the files on the device may not be read.
- If a USB device connected to the TV is not recognized, the list of files on the device is corrupted or a file in the list is not played, connect the USB device to the PC, format the device and check the connection.
- x If a file deleted from the PC is still found when Media Play is run, use the "Empty the Recycle Bin" function on the PC to permanently delete the file.

## Advanced Features

## Screen Display

Move to the desired file using the up/down/right/left buttons and then press the ENTER  $\vec{F}$  or  $\vec{F}$  (Play) button. The file is played.

#### **Supports the View Devices and Home in Media Play homepage.**

![](_page_33_Picture_4.jpeg)

Su Using the <<a>(REW) or BO (FF) button, file list can move to next or previous page.

#### Videos

#### Playing Video

- 1. Press the ◀ or ► button to select Videos, then press the ENTER ⊌ button in the Media Play menu.
- 2. Press the ◄/►/▲/▼ button to select the desired video in the file list.
- 3. Press the ENTER  $\rightarrow$  button or  $\rightarrow$  (Play) button.
	- The selected file is displayed on the top with its playing time.
	- If video time information is unknown, play time and progress bar are not displayed.
	- During video playback, you can search using the ◄ and ► button.
- **S** In this mode, you can enjoy movie clips contained on a Game, but you cannot play the Game itself.
- Supported Subtitle Formats

![](_page_33_Picture_375.jpeg)

![](_page_33_Picture_17.jpeg)

#### • Supported Video Formats

![](_page_34_Picture_457.jpeg)

#### Other Restrictions

**WOTE** 

- If there are problems with the contents of a codec, the codec will not be supported.
- x If the information for a Container is incorrect and the file is in error, the Container will not be able to play correctly.
- Sound or video may not work if the contents have a standard bitrate/frame rate above the compatible Frame/sec listed in the table above.
- If the Index Table is in error, the Seek (Jump) function is not supported.

![](_page_34_Picture_458.jpeg)

## Advanced Features

#### Playing movie continuously (Resume Play)

If you exit the playing movie function, the movie can be played later from the point where it was stopped.

- $\otimes$  If you press the ENTER $\vec{F}$  button (Chaptering) during playing the file, you can explore scene divided into 5 chapters you want.
- 1. Select the movie file you want to play continuously by pressing the ◄ or ► button to select it from the file list section.
- 2. Press the  $\boxed{\blacktriangleright}$  (Play) / ENTER  $\boxed{\blacktriangleright}$  button.
- 3. Select Play Continuously (Resume Play) by pressing the Blue button. The Movie will begin to play from where it was stopped.
	- $\mathcal{L}$  The Blue button is available when resuming play.
	- ✎ If the Continuous Movie Play Help function is set to On in the Settings menu, a pop-up message will appear when you resume play a movie file.

![](_page_35_Picture_9.jpeg)

#### Music

#### Playing Music

- 1. Press the ◄ or ► button to select Music, then press the ENTER<sub>I</sub> button in the **Media Play** menu.
- 2. Press the ◄/►/▲/▼ button to select the desired Music file in the file list.
- 3. Press the ENTER  $\rightarrow$  button or  $\rightarrow$  (Play) button.
	- During music playback, you can search using the ◄ and ► buttons.
	- $\overline{44}$  (REW) and  $\overline{>}$  (FF) buttons do not function during play.
- ✎ Only displays the files with MP3 and PCM file extension. Other file extensions are not displayed, even if they are saved on the same USB device.
- ✎ If the sound is abnormal when playing MP3 files, adjust the Equalizer in the Sound menu. (An over-modulated MP3 file may cause a sound problem.)

#### Creating My Playlist

- 1. Press the ◄/►/▲/▼ button to select the tracks you want to add and press the TOOLS button.
- 2. Select Add My Playlist.
- 3. When the Add My Playlist menu appears, select New My Playlist.
- ✎ To add to an old play list, simply select the play list you want to add music to.
- 4. The newly created or updated playlist will be in the main Music page.

#### Playing My Playlist

Select the My Playlist folder and it will play automatically. Press the ▲ or ▼ button to select a different music file within the play list.

![](_page_35_Picture_27.jpeg)
## Photos

#### Viewing a Photo (or Slide Show)

- 1. Press the ◄ or ► button to select Photos, then press the ENTER **e** button in the **Media Play** menu.
- 2. Press the ◄/►/▲/▼ button to select the desired photo in the file list.
- 3. Press the  $ENTER$  button or  $\blacktriangleright$  (Play) button.
	- While a photo list is displayed, press the  $\blacktriangleright$  (Play) / ENTER  $\vec{P}$  button on the remote control to start the slide show.
	- All files in the file list section will be displayed in the slide show.
	- During the slide show, files are displayed in order.
- ✎ Music files can be automatically played during the Slide Show if the Background Music is set to On.
- **S** The BGM Mode cannot be changed until the BGM has finished loading.

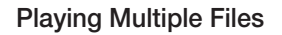

#### Playing selected video/music/photo files

- 1. Press the Yellow button in the file list to select the desired file.
- 2. Repeat the above operation to select multiple files.

✎ NOTE

- $\cdot$  The  $\checkmark$  mark appears to the left of the selected files.
- To cancel a selection, press the Yellow button again.
- x To deselect all selected files, press the TOOLS button and select Deselect All.
- 3. Press the TOOLS button and select Play Selected Contents.

#### Playing the video/music/photo file group

- 1. While a file list is displayed, move to any file in the desired group.
- 2. Press the TOOLS button and select Play Current Group.

#### ¦ Media Play - Additional Functions

#### Sorting the file list

Press the Blue button in the file list to sort the files.

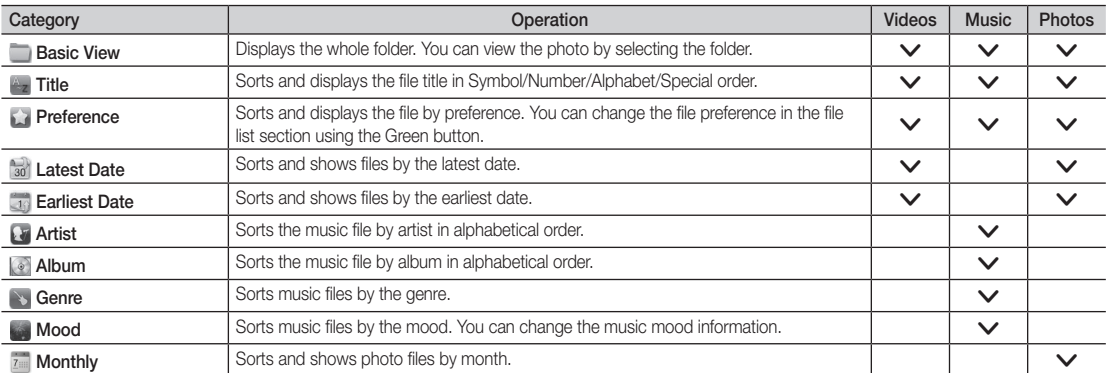

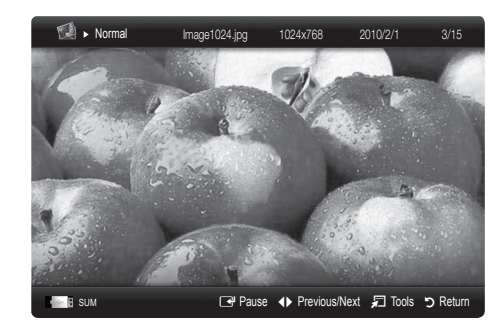

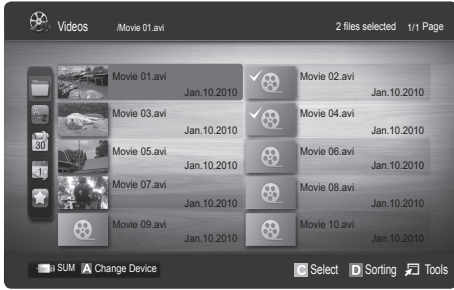

# Advanced Features

#### Videos/Music/Photos Play Option menu

During file playback, press the TOOLS button.

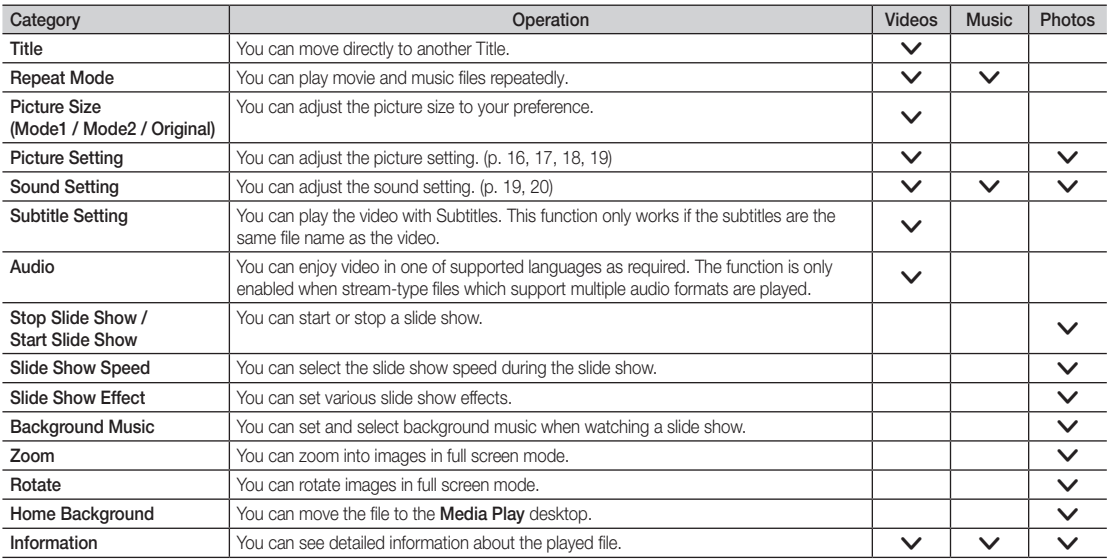

## Settings

#### Using the Setup Menu

- Background Setting: Select to display the background you want.
- Continuous Movie Play Help (Resume Play) (On / Off): Select to display the help pop-up message for continuous movie playback.
- Get DivX® VOD registration code: Shows the registration code authorized for the TV. If you connect to the DivX web site and register, you can download the VOD registration file. If you play the VOD registration using Media Play, the registration is completed.

✎ For more information on DivX® VOD, visit "www.DivX.com."

- Get DivX® VOD deactivation code: When DivX® VOD is not registered, the registration deactivation code is displayed. If you execute this function when DivX® VOD is registered, the current DivX® VOD registration is deactivated.
- Information: Select to view information about the connected device.

04 **Advanced Features** Advanced Features

#### Anynet+

#### What is Anynet+? [TOOLS日]

Anynet+ is a function that enables you to control all connected Samsung devices that support Anynet+ with your Samsung TV's remote. The Anynet+ system can be used only with Samsung devices that have the Anynet+ feature. To be sure your Samsung device has this feature, check if there is an Anynet+ logo on it.

#### To connect to a Samsung Home Theater

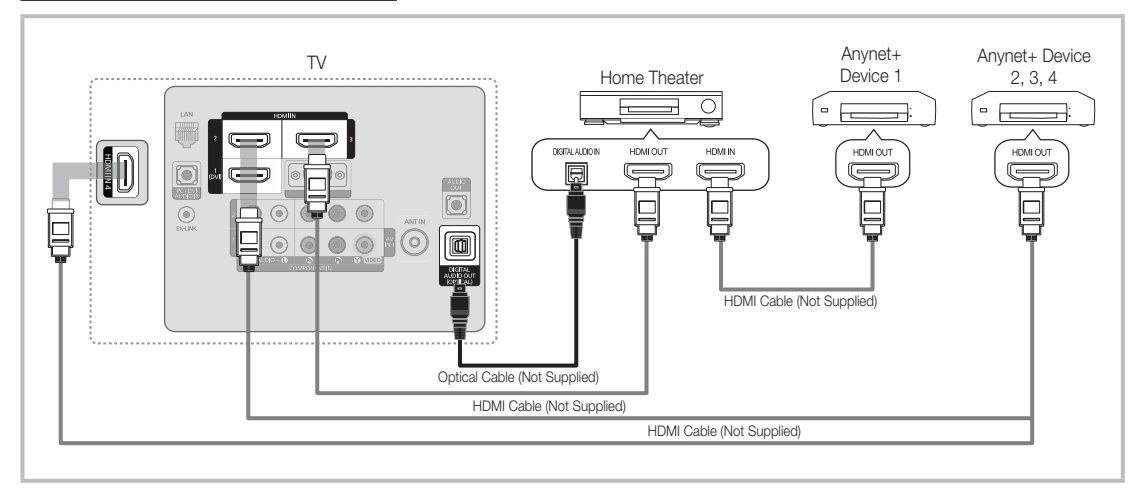

- 1. Connect the HDMI IN (1(DVI), 2, 3 or 4) jack on the TV and the HDMI OUT jack of the corresponding Anynet+ device using an HDMI cable.
- 2. Connect the HDMI IN jack of the home theater and the HDMI OUT jack of the corresponding Anynet+ device using an HDMI cable.

#### ✎ NOTE

- Connect the Optical cable between the DIGITAL AUDIO OUT (OPTICAL) jack on your TV and the Digital Audio Input on the Home Theater.
- When following the connection above, the Optical jack only outputs 2 channel audio. You will only hear sound from the Home Theater's Front, Left and Right speakers and the subwoofer. If you want to hear 5.1 channel audio, connect the DIGITAL AUDIO OUT (OPTICAL) jack on the DVD / Satellite Box (i.e. Anynet Device 1 or 2) directly to the Amplifier or Home Theater, not the TV.
- You can connect only one Home Theater.
- You can connect an Anynet+ device using the HDMI cable. Some HDMI cables may not support Anynet+ functions.
- Anynet+ works when the AV device supporting Anynet+ is in the standby or on status.
- Anynet+ supports up to 12 AV devices in total. Note that you can connect up to 3 devices of the same type.

# Advanced Features

#### Anynet+ Menu

The Anynet+ menu changes depending on the type and status of the Anynet+ devices connected to the TV.

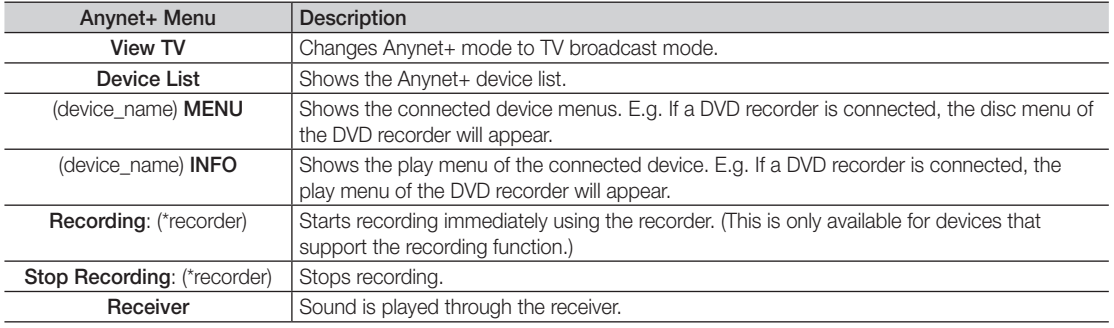

If more than one recording device is connected, they are displayed as (\*recorder) and if only one recording device is connected, it will be represented as (\*device\_name).

#### Setting Up Anynet+

 $MENUIII \rightarrow Application \rightarrow Anynet+ (HDMI-CEC) \rightarrow ENTER$ 

#### **Setup**

Anynet+ (HDMI-CEC) (Off / On): To use the Anynet+ Function, Anynet+ (HDMI-CEC) must be set to On. ✎ When the Anynet+ (HDMI-CEC) function is disabled, all the Anynet+ related operations are deactivated. Auto Turn Off (No / Yes): Setting an Anynet+ Device to turn off automatically when the TV is turned off.

✎ The active source on the TV must be set to TV to use the Anynet+ function.

✎ Even if an external device is still recording, it may turn off.

#### ¦ Switching between Anynet+ Devices

1. Anynet+ devices connected to the TV are listed.

✎ If you cannot find a device you want, press the Red button to refresh the list.

2. Select a device and press the  $ENTER$  button. You can switch to the selected device.

**Soluty when you set Anynet+ (HDMI-CEC) to On in the Application menu, the Device List menu appears.** 

- Switching to the selected device may take up to 2 minutes. You cannot cancel the operation during the switching operation.
- x If you have selected external input mode by pressing the SOURCE button, you cannot use the Anynet+ function. Make sure to switch to an Anynet+ device by using the Device List.

## **Recording**

You can make a recording of a TV Program using a Samsung recorder.

- 1. Select Recording.
	- ✎ When there are more than two recording devices
		- x When multiple recording devices are connected, the recording devices are listed. Select one recording device in the Device List.

When the recording device is not displayed, select **Device List** and press the Red button to search devices.

- 2. Press the EXIT button to exit.
	- $\qquad \qquad \otimes$  You can record the source streams by selecting Recording: (device\_name).
	- ✎ Pressing the � (REC) button will record whatever you are currently watching. If you are watching video from another device, the video from the device is recorded.
	- ✎ Before recording, check whether the antenna jack is properly connected to the recording device. To properly connect an antenna to a recording device, refer to the recording device's users manual.

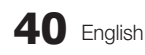

#### Listening through a Receiver

You can listen to sound through a receiver (i.e Home Theater) instead of the TV Speaker.

- 1. Select Receiver and set to On.
- 2. Press the EXIT button to exit.
	- ✎ If your receiver supports audio only, it may not appear in the device list.
	- ✎ The receiver will work when you have properly connected the optical in jack of the receiver to the DIGITAL AUDIO OUT (OPTICAL) jack of the TV.
	- ✎ When the receiver (i.e Home Theater) is set to On, you can hear sound output from the TV's Optical jack. When the TV is displaying a DTV (air) signal, the TV will send out 5.1 channel sound to the receiver. When the source is a digital component such as a DVD and is connected to the TV via HDMI, only 2 channel sound will be heard from the receiver.

#### ✎ NOTE

- You can only control Anynet+ devices using the TV remote control, not the buttons on the TV.
- The TV remote control may not work under certain conditions. If this occurs, reselect the Anynet+ device.
- The Anynet+ functions do not operate with other manufacturers' products.

#### ¦ Troubleshooting for Anynet+

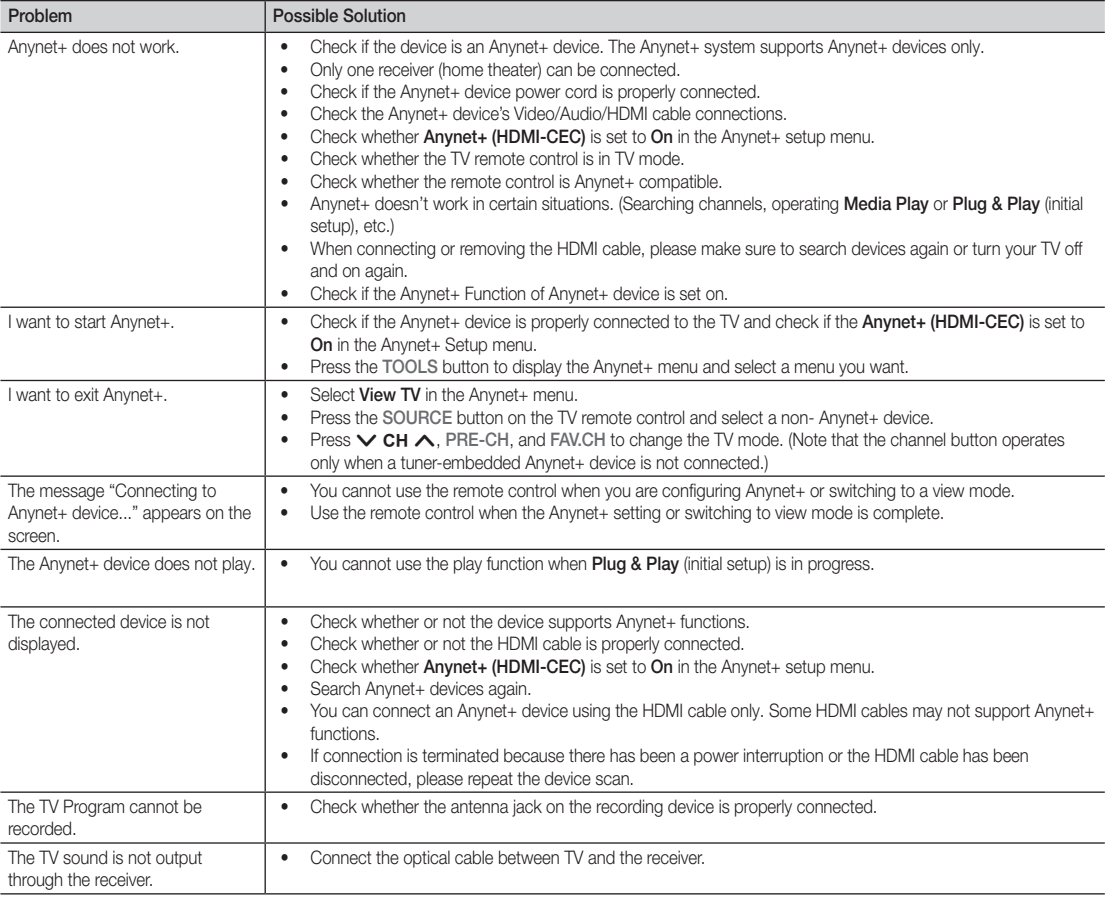

# Advanced Features

#### Internet@TV

## Getting Started with Internet@TV

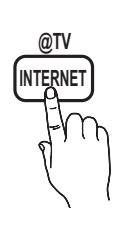

Internet@TV brings useful and entertaining contents and services directly from the web to your TV.

 $\lceil \frac{m}{m} \rceil$  MENU $\boxed{m} \rightarrow$  Application  $\rightarrow$  Content View  $\rightarrow$  Internet@TV  $\rightarrow$  ENTER  $\rightarrow$ 

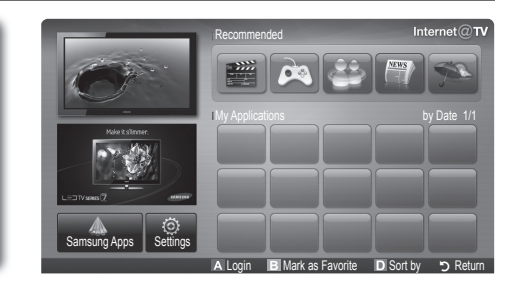

#### ✎ NOTE

- Configure the network settings before using Internet@TV. For more information, refer to "Network Connection" (p. 26).
- Unsupported fonts within the provider's content will not display normally.
- Slow responses and/or interruptions may occur, depending on your network conditions.
- Depending on the region, English may be the only language supported for widget services.
- This feature is not available in some locations.
- If you experience a problem using a application, please contact the content provider.
- According to circumstances of the contents provider, an application's updates or the application itself may be discontinued.
- x Depending on your country's regulations, some applications may have limited service or not be supported.

#### Screen Display

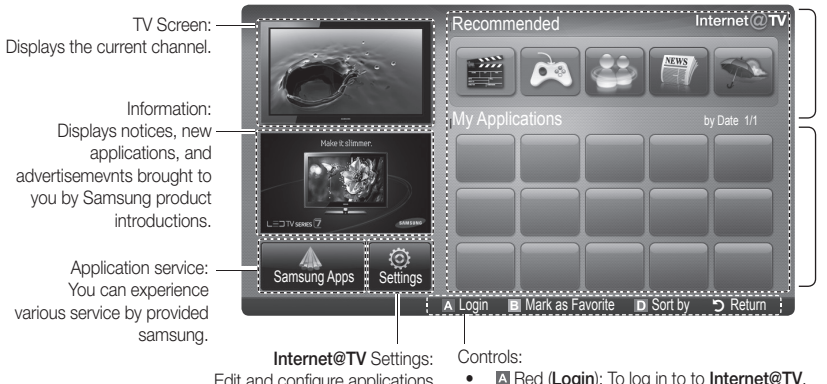

Recommended Applications: Displays the recommended service by Samsung. You are not able to add or delete a service in this list.

Downloaded Applications: Displays the downloaded applications through the Samsung Apps.

Edit and configure applications and Internet@TV settings.

• **E** Red (Login): To log in to to Internet@TV.

- **• B** Green (Mark as Favorite): To mark the applications as a favorite.
	- $\Box$  Blue (Sort by): To sort the applications.
- Return: To return to the previous menu.

✎ The color buttons may work differently depending on the application.

#### Account Login

For a application with multiple account, use ◄ and ► to access the different account.

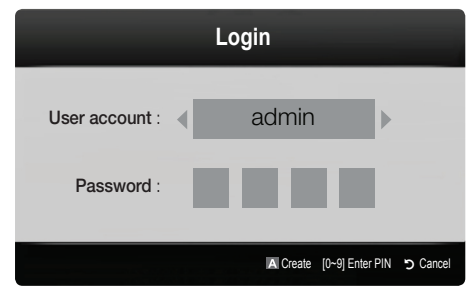

- ✎ For a more enjoyable application experience, register and log in to your account.
- ✎ For instructions on creating an account, refer to Settings → Internet@TV ID → Create.
- 1. Press the Red button in the Internet@TV home page.
- 2. Select desired User account, then press the ENTER  $\rightarrow$ button.

✎ If you want to create an account, press the Red button; then create account OSD window appear.

- 3. After selecting User account, then enter the Password using the number button on the remote controller.
	- **When login succeeds, User account will be** displayed on the screen.

## Setting up Internet@TV

#### **Settings**

Create IDs and configure Internet@TV settings from this screen. Highlight Settings using the *A* and  $\blacktriangledown$  buttons and press the  $ENTER$   $\rightarrow$  button.

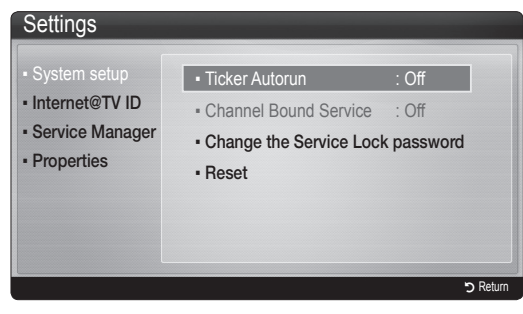

#### **System Setup**

Ticker Autorun (Off / On): Enable/disable Ticker Autorun upon powering on the TV.

- **Secure Ticker** application provides useful News, Weather, and Stock Market information. The Ticker application on Internet@TV must be downloaded to use this feature.
- **EX** Depending on your country, the Ticker application may have different service or not be supported.

Channel Bound Service (Off / On): Some channels support applications as an Internet data service, allowing you to access the Internet service while watching TV. ✎ Only available if supported by the broadcaster.

Reset: Resets Internet@TV settings to factory default settings.

#### Change the Service Lock password

- ✎ The default password set is "0-0-0-0."
- ✎ If you forget the password you created, press the following sequence of remote control buttons to reset the password to "0-0-0-0": POWER (off)  $\rightarrow$  $MUTE \rightarrow 8 \rightarrow 2 \rightarrow 4 \rightarrow POWER$  (on).

#### Internet@TV ID

You can use this menu when creating and deleting the account. You can control your account including contents site's account information.

✎ Account is only for internet@TV.

Create: Create an account and link it with desired service applications.

#### ✎ NOTE

- Maximum number of accounts is 10.
- Maximum number of characters is 8.

# Advanced Features

#### How to create Internet@TV ID

Before create User account, you should download the application first on the Samsung Apps.

- 1. Using the ▲/▼/◄/► button, select Settings. Then press the  $ENTER$  dutton.
- 2. Press the ▼ button to select Internet@TV ID, then press the  $ENTER$  or  $\blacktriangleright$  button.
- 3. Select Create. The Keypad screen will appear.
- 4. The keypad OSD will be displayed on the screen.

#### Using the Keypad

Pressing the – button on the remote while you are using the Screen Keypad enables you to change the text fields to lower case, upper case, numbers and icons.

You can use this Screen Keypad in several Internet@ TV applications.

Here is how to input characters.

- 4-1. For example, suppose that you want to input "105Chang".
- 4-2. Press the button on the remote twice to change the input mode from lower case to numbers.
- 4-3. Press the 1, 0 and 5 button in numerical order.
- 4-4. Press the button on the remote 3 times to change the input mode from numbers to upper case.
- 4-5. Press the 2 button on the remote 3 times to input  $C$ .
- 4-6. Press the button on the remote 3 times to change the input mode from upper case to lower case.
- 4-7. Press buttons on the remote to input the rest of "Chang". When done, press the ENTER  $\rightarrow$ button.
- 5. Using the number buttons, enter the User account and Password.
	- Password must be numbers only.
	- You can delete the entered character using the PRE-CH button.
	- Using the  $\overline{44}$  (REW) or  $\overline{P}$  (FF) button, you can select icon you want to enter in icon keypad screen.
- 6. Account created. The provided services can be accessed by all users of your Samsung TV with a single login by linking the users' account to the TV ID. If you want to register a service site ID, select Yes. Service Site list will appear on the screen.
- 7. Select Register of the Service Site you want, then press the  $ENTER$  button.
- 8. Using number buttons, enter your application site ID and password. Then press the  $ENTER \rightarrow$  button.
- **9.** Registered successfully. If you add another service site, select Yes. then press the ENTER  $\rightarrow$  button, go to step 5.
- 10. When completed, select OK. Then press the  $ENTER$  button.

#### Manager

- Service Site: Register login information for service sites.
- Change Password: Change account password.
- Delete: Delete the account.
- **Service Manager:** Delete and lock applications installed to Internet@TV.

Lock: Lock the application.

✎ Accessing a locked application requires the password.

Delete: Delete the application.

Properties: Display information about Internet@TV. Use the Check the speed of your internet connection option to test your network connection.

## Using the Internet@TV service

## Samsung Apps

Samsung Apps is a store for downloading applications to be used on Samsung TV/AV equipment.

Users can enjoy a variety of contents like videos, music, photos, games, useful information etc. using the downloaded applications.

Additional applications will be available in the future.

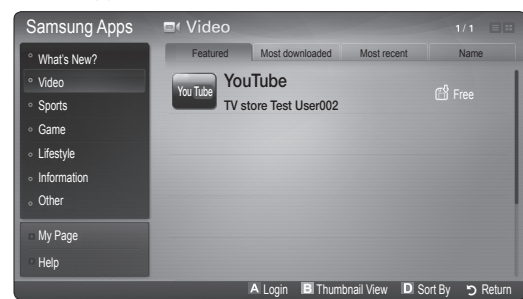

**S** Using the color buttons with the **Samsung Apps**.

- **Example 2** Red (Login): To log in to the internet service.
- **B** Green (Thumbnail View): To change the view mode.
- $\cdot$   $\Box$  Blue (Sort By): To sort the applications by Featured, Most downloaded, Most recent or Name.
- $\cdot$  5 Return: Moves to previous menu.

#### Using the Samsung Apps by category

The following categories are available:

- What's New?: Displays newly registered applications.
- Video: Displays various video media such as movies, TV shows and short length videos.
- Sports: Displays various sports media such as match information, images and short length video.
- Game: Displays various games such as sudoku and chess.
- Lifestyle: Includes various lifestyle media services such as music, personal photo management tools and social networking such as Facebook and Twitter.
- Information: Includes various information services such as news, stocks and weather.
- Other: Includes other miscellaneous services.
- My Page: Displays the application list and your cyber cash balance.
	- ✎ Starting in the middle of 2010 (US and Korea only), you can purchase cyber-cash for buying applications through tv.samsung.com.
- Help: If you have questions about Internet@TV, check this section first.

# Advanced Features

#### Yahoo

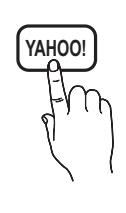

Internet@TV provides an integrated Internet and television experience powered by the Yahoo!® Widget Engine. You can monitor financial stocks, share photos with friends and family, and track news and weather all through the Yahoo!® Widget Engine.

✎ When running Internet@TV for the first time, you will be prompted to configure the basic settings.

✎ Depending on your country's regulations, some applications may have limited service or not be supported.

#### Screen Display

Dock Mode

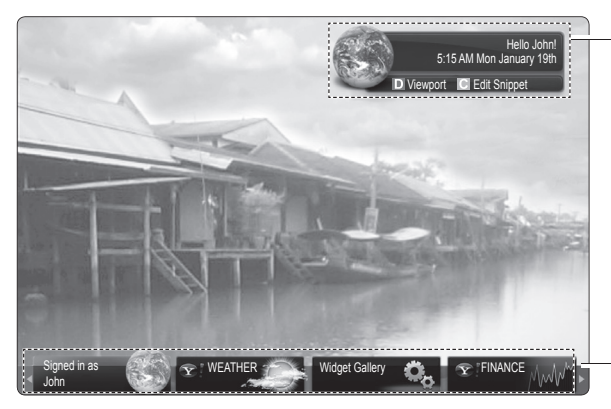

Sidebar Mode **ITY FINANCE** 

Welcome Banner: Shows your profile.

- **E Blue (Viewport):** Toggles between Viewport and Overlay modes.
- **•** Yellow (Edit Snippet): To edit snippets with a help window.
	- ✎ In Viewport mode, the TV or video plays in a scaled-down area with graphics outside. In overlay mode, the graphics are displayed on top of the TV or video.

Dock: Displays your snippets.

- Snippets are quick launch icons for your widgets.
- **EX PROFILE** Widget and **Widget Gallery** cannot be deleted.

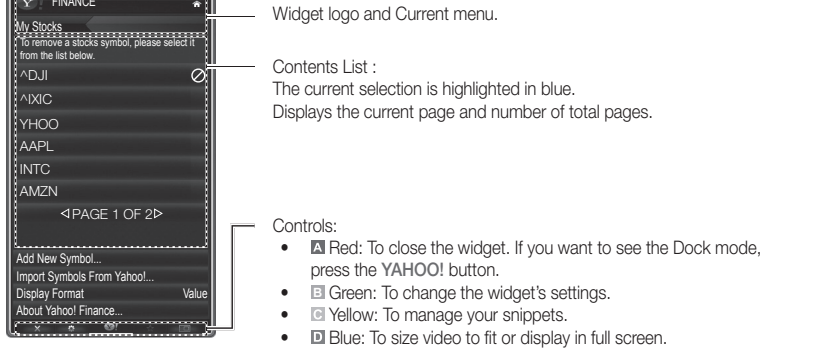

Some buttons may not be available with certain widgets.

#### Editing Snippets in the Dock

- 1. Edit a snippet by selecting in the dock and pressing the Yellow button.
- 2. The snippet moves to the Second position and its tile slides up to show the following help text:

**We Using the color buttons with the dock mode.** 

**TA** 

- **A** Red (Delete): To remove the widget.
	- **S** Deleted widgets can be restored from Widget Gallery.
- **Blue (Move):** To rearrange snippets.
- **E** Yellow (Done): To exit the Edit Snippet menu.

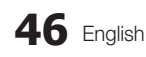

## ¦ PROFILE Widget

Set up user profiles through Profile Widget. You can set up multiple profiles, each with its own list of widgets. Use the Switch Profile option to switch to a different user profile.

- **Section** There must be at least two registered profiles. For instructions on adding a profile, refer to Administrative **Controls**
- Use the Profile Settings option to customize and protect your profile.
	- User profiles can be customized with a unique name and avatar (a picture used to represent your profile).
	- Your profile's name and avatar are displayed in the profile snippet in the dock.
	- Protect your profile using the Create Profile PIN option.
	- When setting up a new PIN, you can set a **Security** Question.
- The Profile Settings option limits access to the profile's widgets.
	- If you forget your Profile PIN, answer your profile's Security Question.
	- New widgets cannot be added to profiles with Limit Profile indicator enabled.
		- ✎ Owner PIN must be set to use this feature. For instructions on setting Owner PIN, refer to Administrative Controls.
- System Settings allows you to:
	- Change your Location and Zip Code (US only) to tailor contents specific to your region.
	- Replay the tutorial that was shown during guided setup.
	- Restore Factory Settings resets all widget settings and information.
		- **When you cannot run Restore Factory** Settings normally or you can not install/run the specific widgets normally, press the remote control buttons in the following sequence, which resets the Yahoo Service: POWER (on)  $\rightarrow$  MUTE  $\rightarrow$  9  $\rightarrow$  4  $\rightarrow$  8  $\rightarrow$  EXIT  $\rightarrow$  POWER (off) → POWER (on) → YAHOO! (If Yahoo Service is displayed on TV Screen, You should stop the Yahoo Service using EXIT button in advance).
- From the Administrative Controls menu you can: – Configure Screen Saver timeout to avoid screen burn-in.
	- Create Owner PIN and set a Security Question to control other profiles.
	- Create and configure a new profile with a unique set of widgets.
	- Delete an existing profile.
- Sign into Yahoo!® from PROFILE Widget using your Yahoo! ID.
	- If you have a Yahoo! ID, you can access personalized content using Yahoo! TV widgets.
	- You will be automatically signed-in to all installed Yahoo! TV widgets with your profile's Yahoo! ID.
	- If you do not have a Yahoo! account, visit "www. yahoo.com" to create one.
	- You may not be able to log in with an ID created through a Yahoo website in a country that does not support Internet@TV.
- About Profile Widget: Press the Green button to view a brief description of Profile Widget, Copyright Policy, Terms of Service, and Privacy Policy.

## ¦ Widget Gallery

Use Yahoo!® Widget Gallery to add more widgets to your TV. View available TV widgets in the following categories:

- **Featured: Displays** recommended widgets.
- Latest: Displays the most recent widgets.
- All widgets: Displays all widgets.
- Categories: Displays all widgets by category.
- ✎ To install a widget, navigate to the detail screen and select Add Widget to My Profile and press **ENTER**<sub>.</sub> The widget will be installed and become available in the dock.

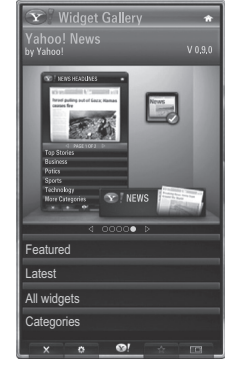

- Widget Gallery Settings: Press the Green button.
	- About Yahoo! Widget Gallery...: You can view brief information for the Widget Gallery, Copyright Policy, Terms of Service, and Privacy Policy.
	- TV Widget Software: Displays the current version of the system software, and installed widgets.
	- Create your own widgets through the Developer Settings menu. For more information, visit our developer site at http://connectedtv.yahoo.com/.

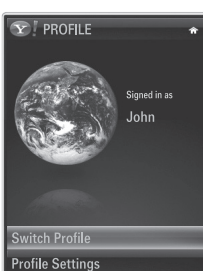

**System Settings Administrative Controls** Sign out of Yahoo!

# Advanced Features

## ¦ Troubleshooting for internet@TV

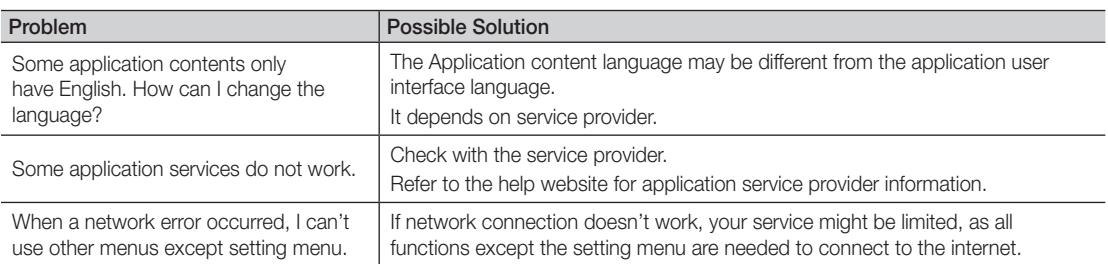

All content and services accessible through this device belong to third parties and are protected by copyright, patent, trademark and/or other intellectual property laws. Such content and services are provided solely for your personal noncommercial use. You may not use any content or services in a manner that has not been authorized by the content owner or service provider. Without limiting the foregoing, unless expressly authorized by the applicable content owner or service provider, you may not modify, copy, republish, upload, post, transmit, translate, sell, create derivative works, exploit, or distribute in any manner or medium any content or services displayed through this device.

YOU EXPRESSLY ACKNOWLEDGE AND AGREE THAT USE OF THE DEVICE IS AT YOUR SOLE RISK AND THAT THE ENTIRE RISK AS TO SATISFACTORY QUALITY, PERFORMANCE AND ACCURACY IS WITH YOU. THE DEVICE AND ALL THIRD PARTY CONTENT AND SERVICES ARE PROVIDED "AS IS" WITHOUT WARRANTY OF ANY KIND, EITHER EXPRESS OR IMPLIED. SAMSUNG EXPRESSLY DISCLAIMS ALL WARRANTIES AND CONDITIONS WITH RESPECT TO THE DEVICE AND ANY CONTENT AND SERVICES, EITHER EXPRESS OR, IMPLIED, INCLUDING BUT NOT LIMITED TO, WARRANTIES OF MERCHANTABILITY, OF SATISFACTORY QUALITY, FITNESS FOR A PARTICULAR PURPOSE, OF ACCURACY, OF QUIET ENJOYMENT, AND NON-INFRINGEMENT OF THIRD PARTY RIGHTS. SAMSUNG DOES NOT GUARANTEE THE ACCURACY, VALIDITY, TIMELINESS, LEGALITY, OR COMPLETENESS OF ANY CONTENT OR SERVICE MADE AVAILABLE THROUGH THIS DEVICE AND DOES NOT WARRANT THAT THE DEVICE, CONTENT OR SERVICES WILL MEET YOUR REQUIREMENTS, OR THAT OPERATION OF THE DEVICE OR SERVICES WILL BE UNINTERRUPTED OR ERROR-FREE. UNDER NO CIRCUMSTANCES, INCLUDING NEGLIGENCE, SHALL SAMSUNG BE LIABLE, WHETHER IN CONTRACT OR TORT, FOR ANY DIRECT, INDIRECT, INCIDENTAL, SPECIAL OR CONSEQUENTIAL DAMAGES, ATTORNEY FEES, EXPENSES, OR ANY OTHER DAMAGES ARISING OUT OF, OR IN CONNECTION WITH, ANY INFORMATION CONTAINED IN, OR AS A RESULT OF THE USE OF THE DEVICE, OR ANY CONTENT OR SERVICE ACCESSED BY YOU OR ANY THIRD PARTY, EVEN IF ADVISED OF THE POSSIBILITY OF SUCH DAMAGES.

Third party services may be changed, suspended, removed, terminated or interrupted, or access may be disabled at any time, without notice, and Samsung makes no representation or warranty that any content or service will remain available for any period of time. Content and services are transmitted by third parties by means of networks and transmission facilities over which Samsung has no control. Without limiting the generality of this disclaimer, Samsung expressly disclaims any responsibility or liability for any change, interruption, disabling, removal of or suspension of any content or service made available through this device. Samsung may impose limits on the use of or access to certain services or content, in any case and without notice or liability.

Samsung is neither responsible nor liable for customer service related to the content and services. Any question or request for service relating to the content or services should be made directly to the respective content and service providers.

## ¦ Help Website

✎ Accessing steps may be changed in the future.

✎ It can be different links for special countries.

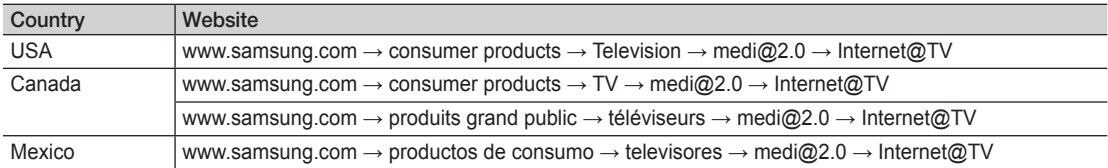

#### **AllShare**

 $MENUIII \rightarrow$  Application  $\rightarrow$  Content View  $\rightarrow$  $AllShare \rightarrow ENTER$ 

#### About AllShare

AllShare connects your TV and compatible Samsung mobile phones/ devices through a network. On your TV, you can view call arrivals, SMS messages and schedules set on your mobile phones. In addition, you can play media contents including videos, photos and music saved on your mobile phones or the other devices (such as your PC) by controlling them on the TV via the network. Additionally, you can use your TV for browsing web pages in your mobile phones.

✎ For more information, visit "www.samsung.com" or contact the Samsung call center. Mobile devices may need additional software installation. For details, refer to each device's user's guide.

#### Setting Up AllShare

#### Setup

- Message (On / Off): Enables or disables the message function (for call arrivals, SMS messages and schedules set on your mobile phones).
- Media (On / Off): Enables or disables the media function. When the media function is on, it plays videos. photos and music from a mobile phone or other device that supports AllShare.
- ScreenShare (On / Off): Enables or disables the ScreenShare function for using mobile phone as a remote control.
- TV name: Sets the TV name so you can find it easily on a mobile device.
	- **Sect User Input**, you can type on the TV using the OSK (On Screen Keyboard).

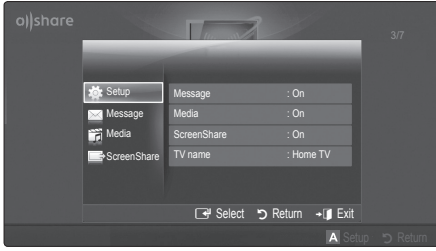

## Message / Media / ScreenShare

Shows a list of mobile phones or connected devices which have been set up with this TV for using the **Message**. Media, or ScreenShare function.

- **S** The **Media** function is available in all mobile devices which support **AllShare**.
- Allowed / Denied: Allows/Blocks the mobile phone.
- **Delete:** Deletes the mobile phone from the list.
	- ✎ This function only deletes the name of the mobile from the list. If the deleted mobile device is turned on or trys to connect to the TV, it may appear on the list again.

#### Using the Message Function

Using this function, you view call arrivals, SMS messages and schedules set on the mobile phone through the alarm window while watching TV.

#### ✎ NOTE

- To disable the alarm window, set Message to Off in Setup of AllShare.
- If OK is selected, or if OK is not selected after the message has appeared three times, the message will be deleted. The message is not deleted from the mobile phone.
- The alarm window can be displayed while using some applications such as **Media Play** etc. To view the contents of a message, switch to TV viewing mode.
- When a message from an unknown mobile phone is displayed, select the mobile phone on the message menu in AllShare and select Denied to block the phone.

#### Message View

If a new SMS message arrives while you are watching TV, the alarm window appears. If you click the OK button, the contents of the message are displayed.

- ✎ You can configure the viewing settings for SMS messages on your mobile phones. For the procedures, refer to the mobile phone manual.
- ✎ Some types of characters may be displayed as blank or broken characters.

# Advanced Features

#### Call Arrival Alarm

If a call arrives while you are watching TV, the alarm window appears.

#### Schedule Alarm

While you are watching TV, the alarm window appears to display the registered event.

- ✎ You can configure viewing settings for schedule contents on your mobile phones. For the procedures, refer to the mobile phone manual.
- Some special characters may be displayed as blank or broken characters.

#### Using the Media Function

An alarm window appears informing the user that the media contents (videos, photos, music) sent from a mobile phone will be displayed on your TV. The contents are played automatically 3 seconds after the alarm window appears. If you press the RETURN or EXIT button when the alarm window appears, the media contents are not played.

#### $\mathbb{Z}$  note

• If the media function executes for the first time, the warning popup windows appears. Press the  $ENTER$  button to select **Allow**, then you can use Media function on that device.

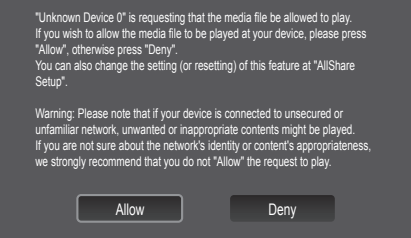

- To turn off the media contents transmission from the mobile phone, set Media to Off in the AllShare setup.
- Contents may not be played on your TV depending on their resolution and format.
- The ENTER<sup>e</sup> and < /> buttons may not work depending on the type of media content.
- Using the mobile device, you can control the media playing. For details, refer to each mobile's user's guide.
- When you want to play media contents from your PC, select the PC icon on the main display of **AllShare**. Then the TV's Media Play menu automatically changes. For more detail information, refer to "Media Play" (p. 32).

#### Using ScreenShare Function

Using ScreenShare, you can browse various web contents provided by the mobile phone. For example, the image below displays an access page for contents on a mobile. You can read the mobile's files and view the phone book and calendar on the TV. Also, in the phone book, you can make a call to another person, or send to SMS.

#### ✎ NOTE

- x You must have ScreenShare installed on your Samsung Mobile phone/device to use this feature.
- x Doc Viewer can read files in doc format, but cannot modify them.
- The screen display may differ depending on the connected device.

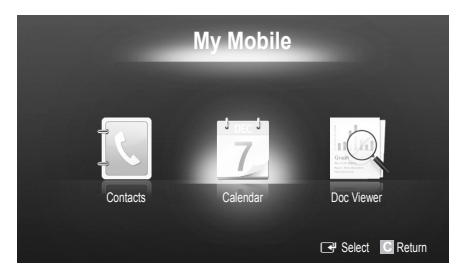

#### Using your Samsung Phone to Operate Your TV

Before you can use this feature, you must connect to a Samsung mobile phone that supports ScreenShare functions. When operating the TV with your mobile phone, only the POWER,  $-v$ OL+,  $\vee$  CH  $\wedge$  and MUTE buttons are supported.

 $\mathcal{L}$  Even if you keep pressing down on a control button (channel or volume) on the mobile phone, the value will only go up or down by one unit.

# Other Information

#### Installing the Wall Mount

# 05 Other Information Other Information

#### Attaching the Blanking Bracket

When installing the TV onto a wall, attach the Blanking Bracket as shown.

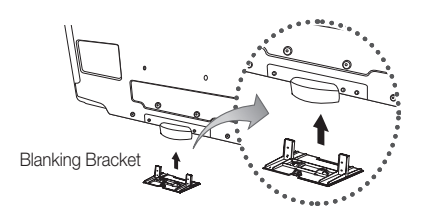

#### Preparing before installing Wall-Mount (46 ~ 55 inch TVs)

To install a wall-mount from another manufacturer, use the Holder-Ring.

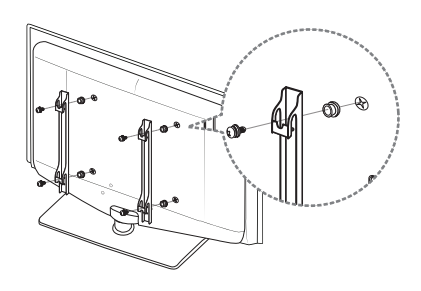

#### Installing the Wall Mount Kit

The wall mount kit (sold separately) allow you to mount the TV on the wall.

For detailed information on installing the wall mount, see the instructions provided with the wall mount. Contact a technician for assistance when installing the wall mount bracket. Samsung Electronics is not responsible for any damage to the product or injury to yourself or others if you elect to install the TV on your own.

#### Wall Mount Kit Specifications (VESA)

✎ The wall mount kit is not supplied, but sold separately.

Install your wall mount on a solid wall perpendicular to the floor. When attaching to other building materials, please contact your nearest dealer. If installed on a ceiling or slanted wall, it may fall and result in severe personal injury.

#### ✎ NOTE

- Standard dimensions for wall mount kits are shown in the table below.
- When purchasing our wall mount kit, a detailed installation manual and all parts necessary for assembly are provided.
- Do not use screws that do not comply with the VESA standard screw specifications.
- Do not use screws that are longer than the standard dimension or do not comply with the VESA standard screw specifications. Screws that are too long may cause damage to the inside of the TV set.
- For wall mounts that do not comply with the VESA standard screw specifications, the length of the screws may differ depending on the wall mount specifications.
- Do not fasten the screws too strongly; this may damage the product or cause the product to fall, leading to personal injury. Samsung is not liable for these kinds of accidents.
- x Samsung is not liable for product damage or personal injury when a non-VESA or non-specified wall mount is used or the consumer fails to follow the product installation instructions.
- Do not mount the TV at more than a 15 degree tilt.
- Always use two people to mount the TV to a wall.

# Other Information

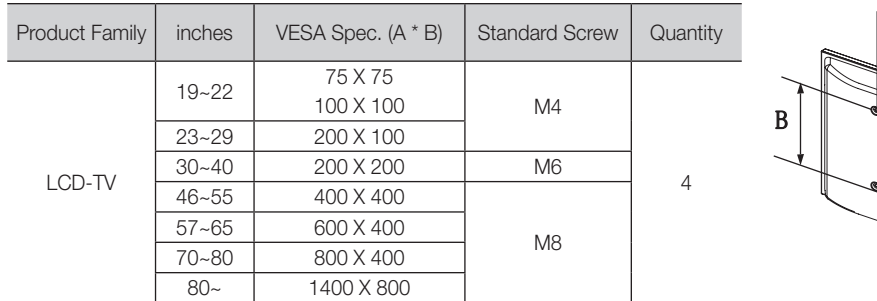

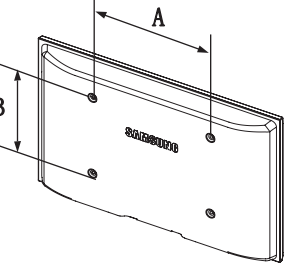

Do not install your Wall Mount Kit while your TV is turned on. It may result in personal injury due to electric shock.

#### Assembling the Cables

Enclose the cables in the Cable tie so that the cables are not visible through the transparent stand. Overly rigid or thick cables can damage input jacks over long term use.

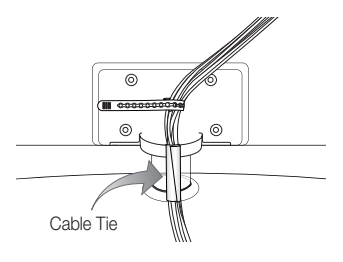

#### Anti-theft Kensington Lock

The Kensington Lock is not supplied by Samsung. It is a device used to physically fix the system when using it in a public place. The appearance and locking method may differ from the illustration depending on the manufacturer. Refer to the manual provided with the Kensington Lock for additional information on proper use.

- **S** Please find a "Re" icon on the rear of the TV. A kensington slot is beside the " $\mathbb{R}$ " icon.
- 1. Insert the locking device into the Kensington slot  $\bigcirc$  on the LCD TV and turn it as shown  $\ddot{\mathbf{Q}}$ .
- 2. Connect the Kensington Lock cable <sup>3</sup>.
- 3. Fix the Kensington Lock to a desk or a heavy stationary object.
- ✎ The locking device has to be purchased separately.

✎ The location of the Kensington slot may be different depending on the TV model.

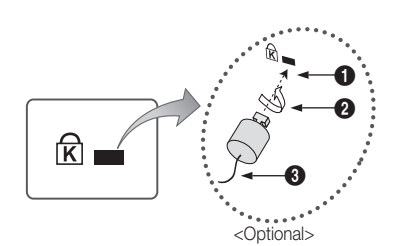

#### Securing the TV to the Wall

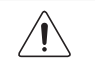

Caution: Pulling, pushing, or climbing on the TV may cause the TV to fall. In particular, ensure your children do not hang over or destabilize the TV; doing so may cause the TV to tip over, causing serious injuries or death. Follow all safety precautions provided on the included Safety Flyer. For added stability, install the anti-fall device for safety purposes, as follows.

#### Accessories

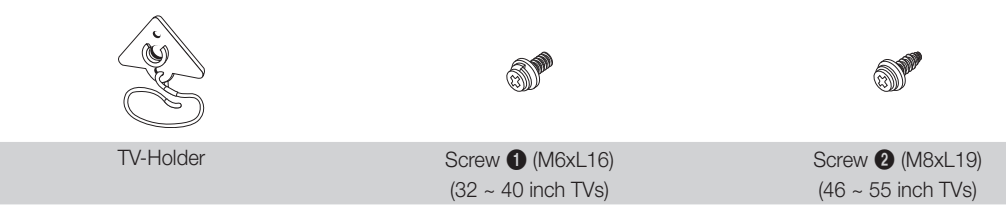

#### To prevent the TV from falling

- 1. Remove the screw attached to the back of your TV, then connect the Holder-TV  $\bigcirc$  or  $\bigcirc$  with the screw.
	- **S** Make sure to only use the supplied screw.

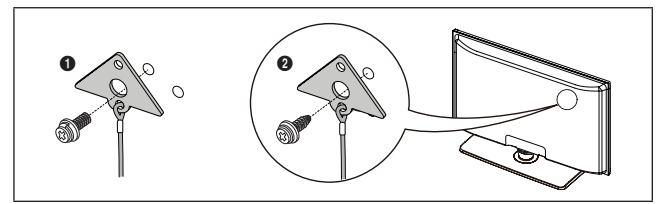

- 2. Firmly fasten the screw to the wall or cabinet where the TV is to be installed. Tie the TV-Holder attached to the TV and the screw fastened on the wall or cabinet so that the TV is fixed.
	- ✎ Only the screw needed to attach the holder to the TV is supplied. The screw to attach the Holder to the wall or cabinet must be purchased separately. We recommend purchasing a size M4xL20 wood screw.
	- ✎ Install the TV close to the wall so that it does not fall.
	- ✎ When attaching the TV to the wall, tie the cord level with the ground or slanted downwards for safety purposes.
	- ✎ Check the cord occasionally to make sure it is secure.
	- ✎ Before moving the TV, separate the connected cord first.

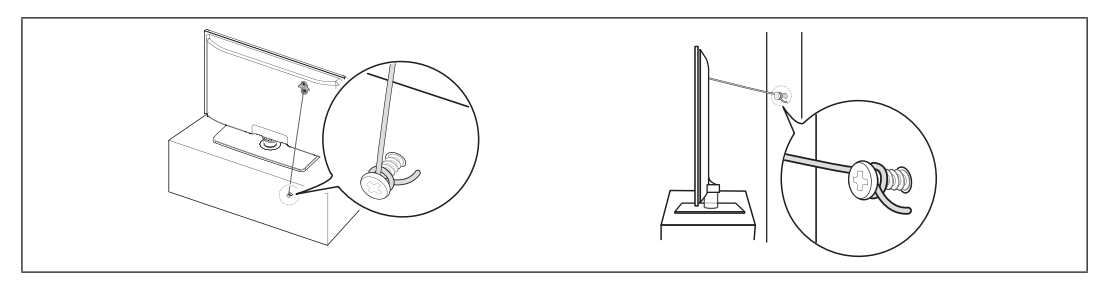

3. Verify all connections are properly secured. Periodically check connections for any sign of fatigue or failure. If you have any doubt about the security of your connections, contact a professional installer.

# Other Information

#### **Troubleshooting**

If the TV seems to have a problem, first try this list of possible problems and solutions. If none of these troubleshooting tips apply, visit "www.samsung.com," then click on Support, or call Samsung customer service at 1-800-SAMSUNG.

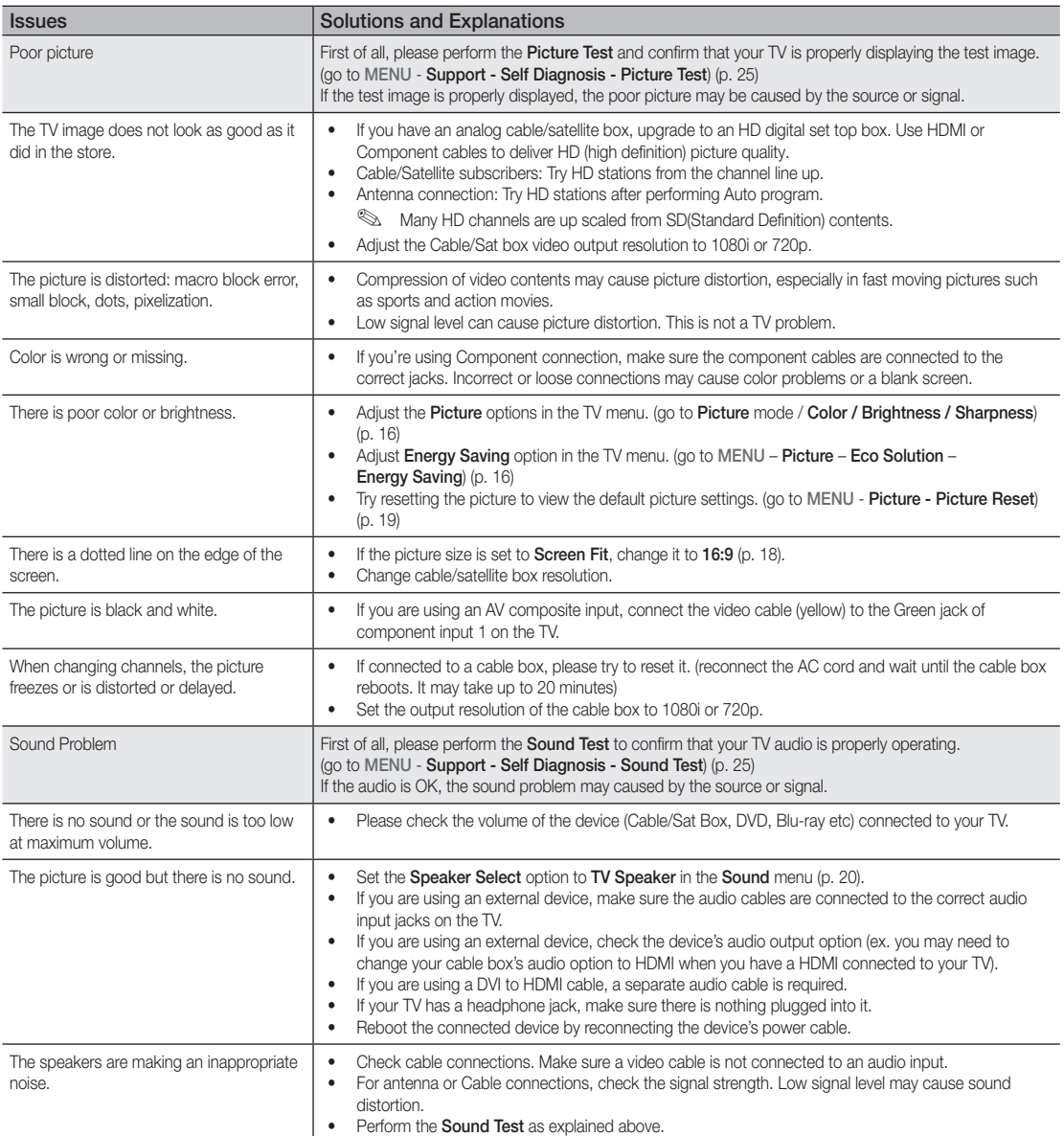

05 Other Information Other Information

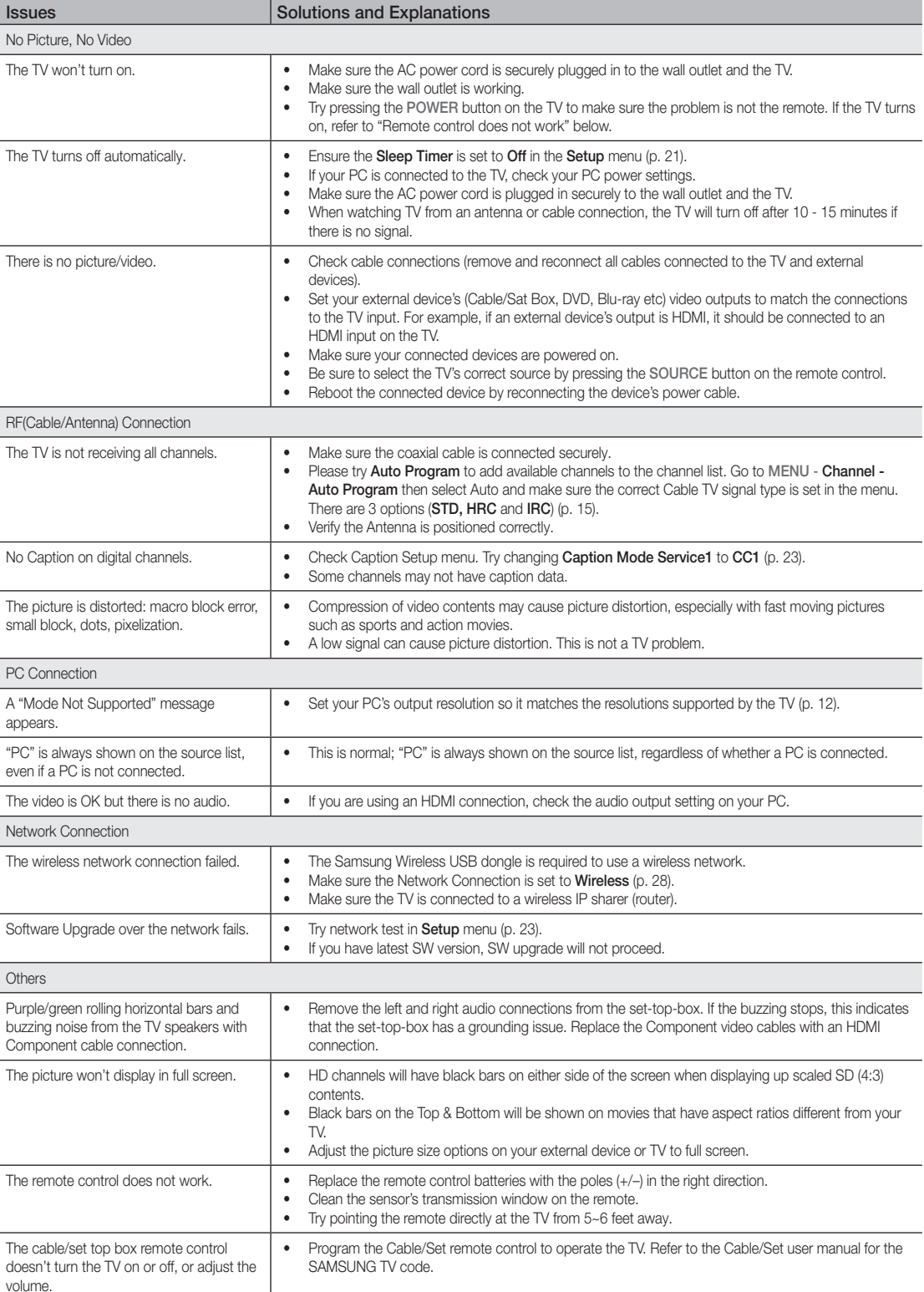

# Other Information

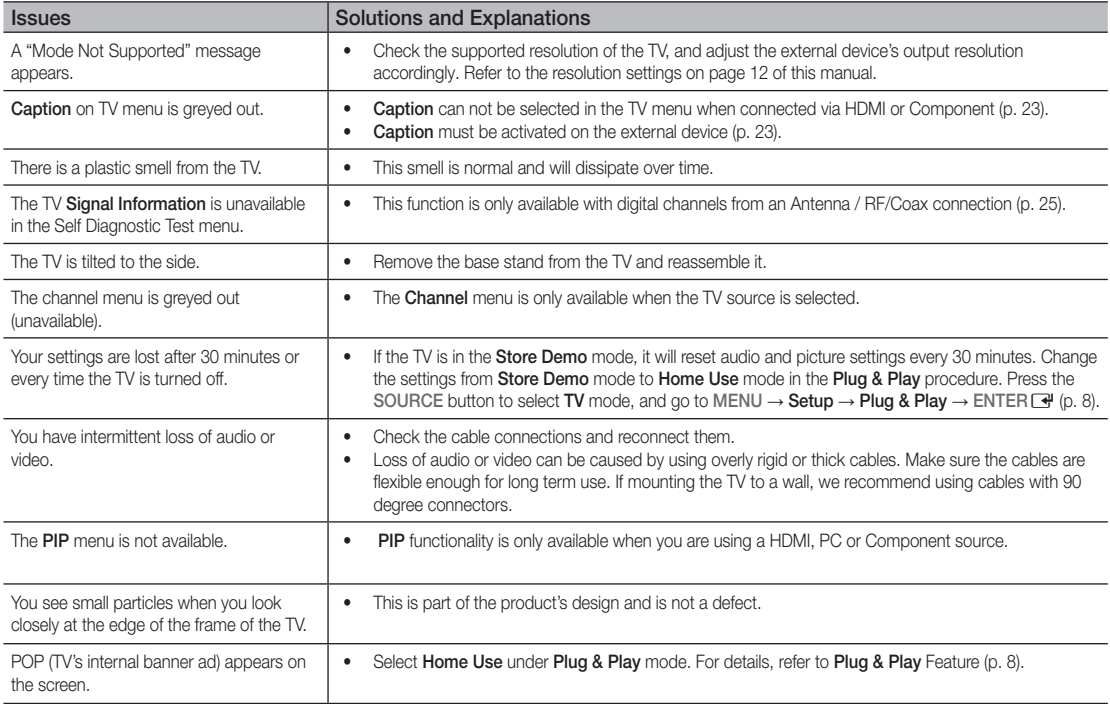

✎ This TFT LCD panel uses a panel consisting of sub pixels which require sophisticated technology to produce. However, there may be a few bright or dark pixels on the screen. These pixels will have no impact on the performance of the product.

#### **License**

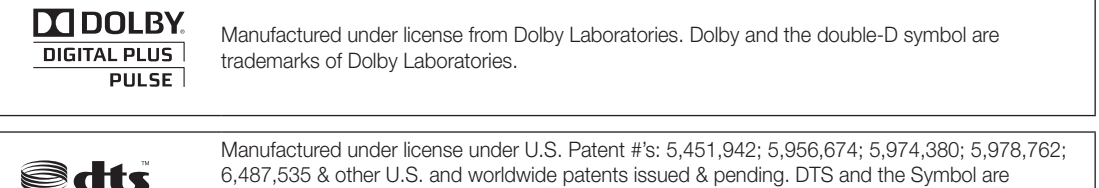

2.0+Digital Out

registered trademarks. & DTS 2.0+ Digital Out and the DTS logos are trademarks of DTS, Inc. Product Includes software. © DTS, Inc. All Rights Reserved.

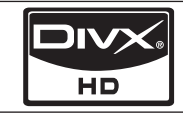

DivX Certified to play DivX video up to HD 1080p, including premium content.

ABOUT DIVX VIDEO: DivX® is a digital video format created by DivX,Inc. This is an official DivX Certified device that plays DivX video. Visit www.divx. com for more information and software tools to convert your files into DivX video.

ABOUT DIVX VIDEO-ON-DEMAND: This DivX Certified® device must be registered in order to play DivX Video-on-Demand (VOD) content. To generate the registration code, locate the DivX VOD section in the device setup menu. Go to vod.divx.com with this code to complete the registration process and learn more about DivX VOD. Pat. 7,295,673; 7,460,688; 7,519,274

#### Open Source License Notice

In the case of using open source software, Open Source Licenses are available on the product menu.

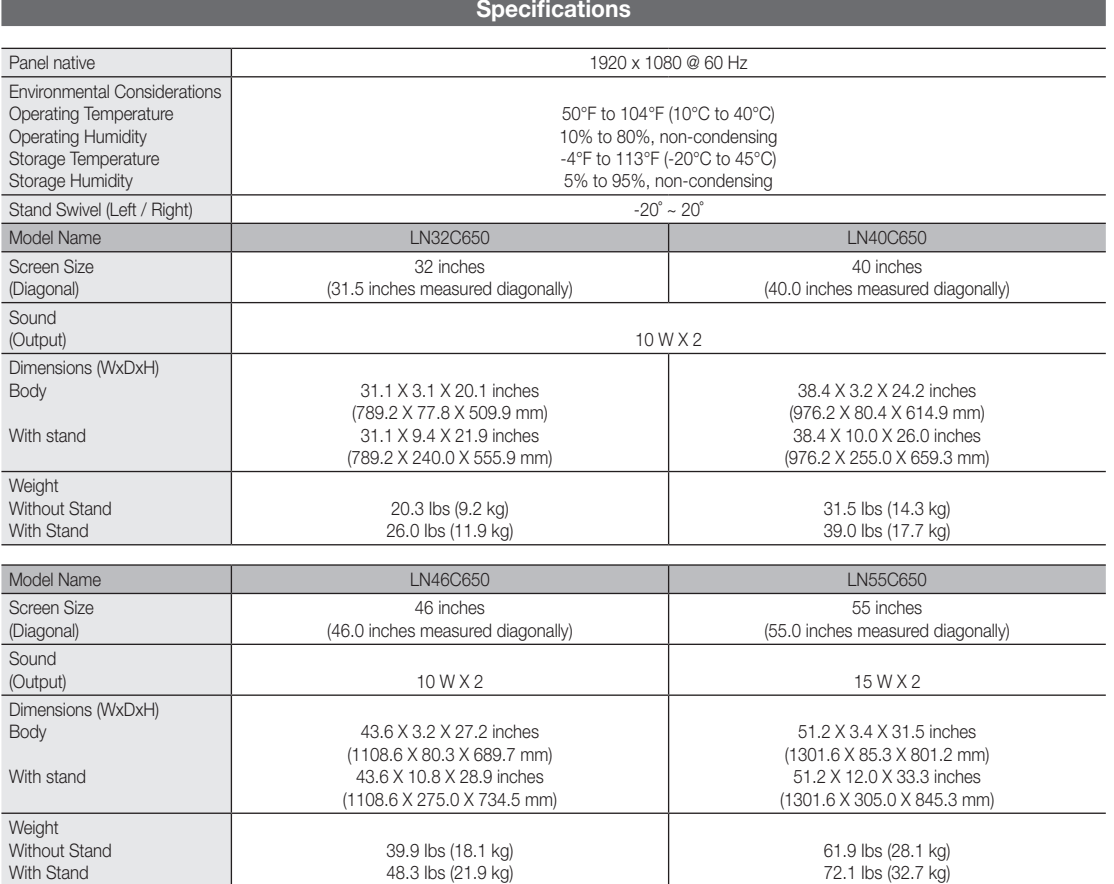

✎ Design and specifications are subject to change without prior notice.

✎ This device is a Class B digital apparatus.

✎ For information about power supply, and more about power consumption, refer to the label attached to the product.

# Other Information

#### **Dimensions**

■ Front view / Side view

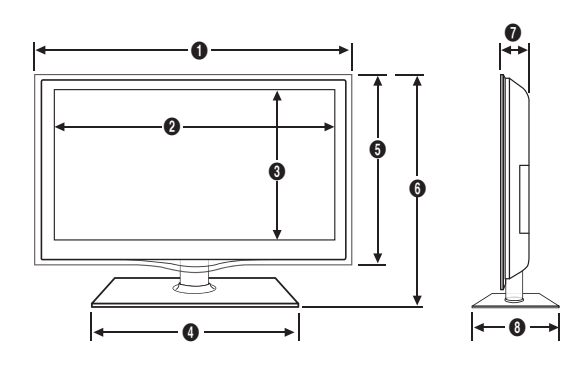

(Unit: inches)

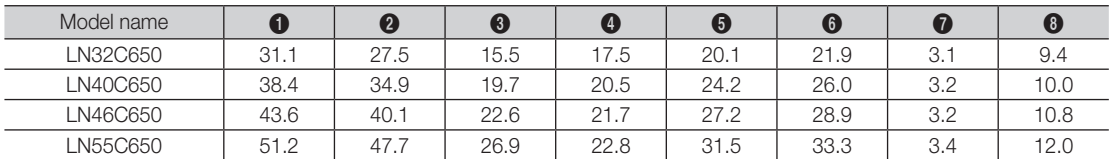

■ Jack panel detail / Rear view

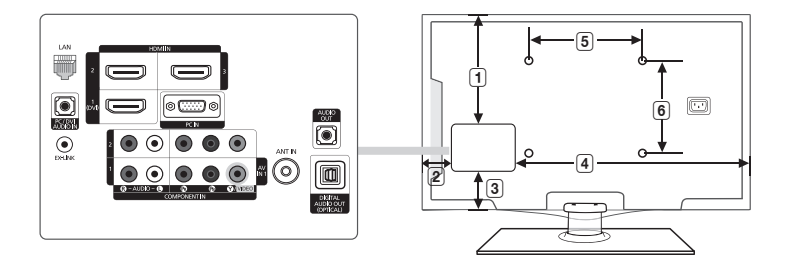

(Unit: inches)

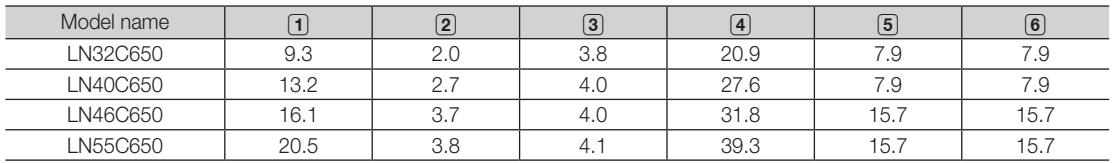

NOTE: All drawings are not necessarily to scale. Some dimensions are subject to change without prior notice. Refer to the dimensions prior to performing installation of your TV. Not responsible for typographical or printed errors. © 2010 Samsung Electronics America, Inc

# A

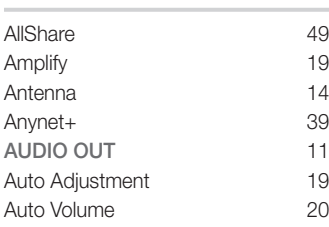

## B

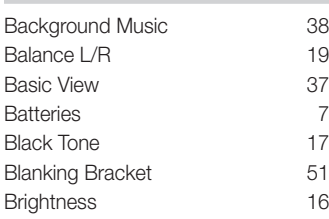

# C

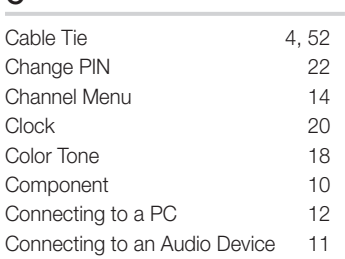

# D

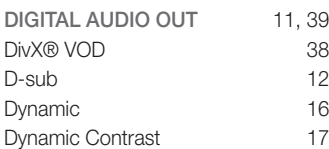

# E

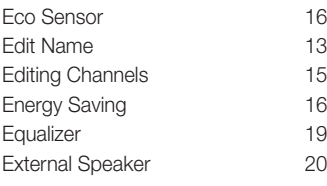

## Index

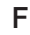

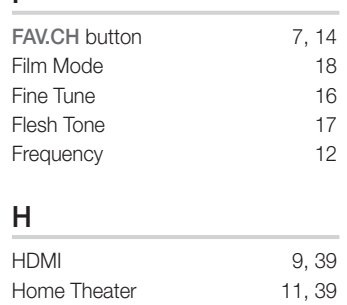

## I

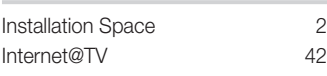

## L

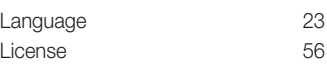

# M

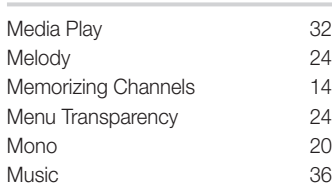

# N

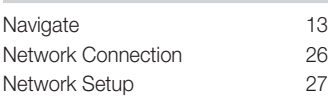

## O

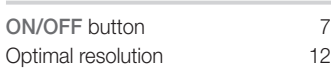

## P

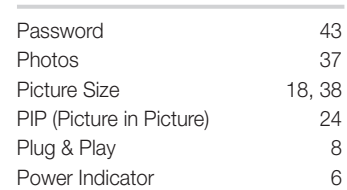

# R

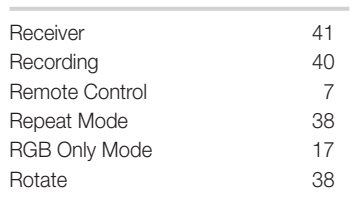

# S

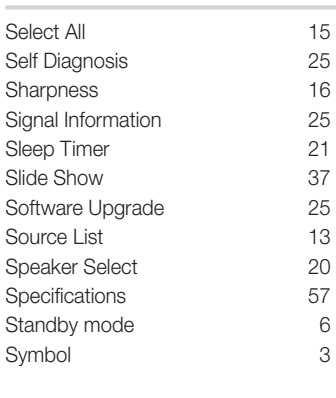

# T

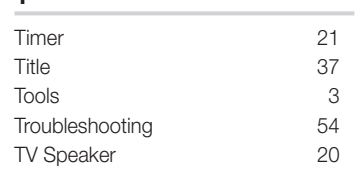

# U

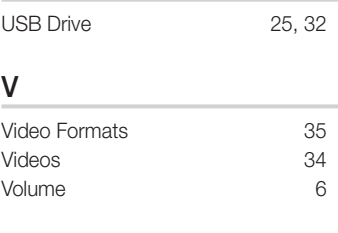

# W

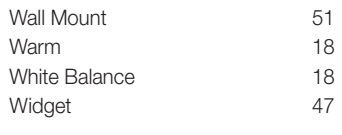

# 05 Other Information Other Information

# *This page is intentionally left blank.*

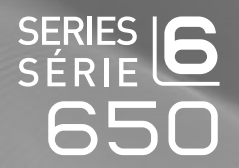

# TÉLÉVISEUR ACL Guide de l'utilisateur

# Imaginez les possibilités

Merci d'avoir acheté un produit Samsung. Pour obtenir un service complet, veuillez enregistrer votre produit à:

www.samsung.com/register

Modèle N° de série

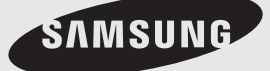

Les figures et les illustrations de ce mode d'emploi ne sont fournies qu'à titre de référence. L'apparence réelle du produit pourrait être différente. Le design et les spécifications du produit peuvent être modifiés sans préavis.

#### Remarques importantes sur la garantie relative au format de l'image du téléviseur

✎ Voir le bon de garantie pour avoir plus d'information sur les conditions de garantie..

Le format écran large des écrans ACL (16:9, soit le rapport hauteur/largeur de l'image) est conçu principalement pour les vidéos plein écran à écran large. Les images affichées devraient être en format écran large 16:9 ou agrandi afin de remplir l'écran si votre modèle offre cette caractéristique et que les images sont constamment en mouvement. L'affichage de graphiques et d'images fixes, comme les barres noires des vidéos et des programmes de télévision en format standard non agrandi doit être limité au maximum à 5 % du temps d'écoute hebdomadaire.

De plus, il faut limiter l'affichage d'images et de textes fixes, comme les rapports boursiers, les affichages de jeux vidéo, les logos des stations, les sites Web ou les images graphiques et les schémas des ordinateurs, tel qu'indiqué ci-dessus, et ce pour tous les téléviseurs. L'affichage d'images fixes qui ne respecte pas les directives ci-dessus peut causer un vieillissement inégal des écrans ACL en y créant des images fantômes subtiles mais permanentes. Pour éviter ce problème, faites varier les émissions et les images et regarder principalement des images plein écran en mouvement et non pas des images ou des barres foncées fixes. Dans les modèles d'écran à plasma qui offrent des caractéristiques de format d'image, utiliser ces commandes pour obtenir différents formats en plein écran.

Prendre garde au choix des formats et à leur durée d'utilisation. Un vieillissement inégal résultant du choix et de l'utilisation d'un format, tout comme les images rémanentes, ne sont pas couverts par la garantie limitée de Samsung.

ÉNONCÉ DE GARANTIE LIMITÉE DE SAMSUNG ELECTRONICS POUR L'AMÉRIQUE DU NORD

Assujettie aux exigences, conditions, exclusions et limitations de la garantie limitée originale fournie avec les produits de Samsung Electronics (SAMSUNG) et les exigences, conditions, exclusions et limitations de la présente garantie, SAMSUNG offrira en plus un service de réparation sous garantie aux États-Unis pour les produits achetés au Canada et un service de réparation sous garantie au Canada pour les produits achetés aux États-Unis pendant la période de garantie précisée à l'origine et pour l'acheteur initial seulement.

Les réparations sous garantie décrites ci-dessus doivent être effectuées dans un centre de réparation agréé SAMSUNG. En plus de la présente garantie, la garantie limitée originale et une facture datée en tant que preuve d'achat doivent être présentées au centre de réparation. Le transport de l'appareil au et à partir du centre de réparation demeure la responsabilité de l'acheteur. Les conditions couvertes ne sont limitées qu'aux vices de matériaux et de fabrication dans des conditions d'utilisation normale.

Exclues, mais non pas limitées à, sont les dispositions précisées à l'origine pour le service à domicile ou sur place, durées de réparation minimales et maximales, échanges ou remplacements, accessoires, options, extensions ou produits non durables.

Pour obtenir le nom d'un centre de réparation agréé Samsung, composez les numéros sans frais suivants :

- Aux États-Unis : 1-800-SAMSUNG (1-800-726-7864)
- Au Canada : 1-800-SAMSUNG

#### Avertissement relatif à l'image fixe

Évitez l'affichage d'images fixes (telles que des fichiers photo jpeg) ou d'éléments d'image fixes (tels que les logos de canaux, le format d'image 4:3 ou panorama, barre de défilement affichant les nouvelles ou la bourse dans le bas de l'écran, etc.) à l'écran. Un affichage constant d'une image fixe peut causer une usure inégale de la phosphoration d'écran, ce qui a une incidence sur la qualité de l'image. Afin de réduire le risque que survienne un tel effet, veuillez suivre les recommandations suivantes :

- Évitez d'afficher la même chaîne pendant de longues périodes.
- Essayez de toujours afficher une l'image en plein écran.
- Réduire la luminosité et le contraste permet d'éviter l'apparition d'images rémanentes.
- Utilisez toutes les fonctions de votre téléviseur concues pour réduire la rémanence d'images et la brûlure d'écran; consultez la section appropriée du manuel pour obtenir plus de détails.

#### Sécurisation de l'espace d'installation

Respectez les distances requises entre le produit et les autres objets (p. ex., les murs) afin d'assurer une bonne ventilation. Le non-respect de ces distances pourrait faire augmenter la température interne du produit et causer un incendie ou endommager le produit.

- ✎ Lorsque vous utilisez un support ou un support mural, utilisez seulement les pièces fournies par Samsung Electronics.
	- x Si vous utilisez des pièces fournies par un autre fabricant, cela pourrait endommager le produit ou causer des blessures engendrées par la chute du produit.

✎ L'aspect peut différer selon le produit.

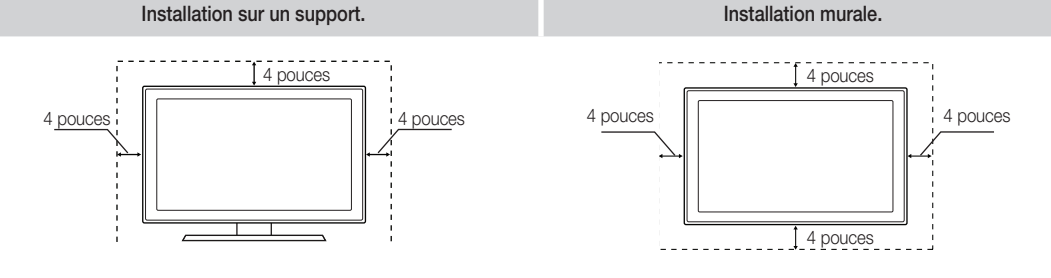

# Table des matières

## Mise en route

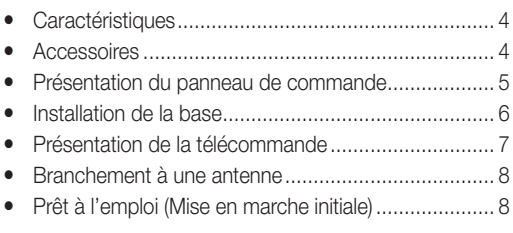

#### **Branchements**

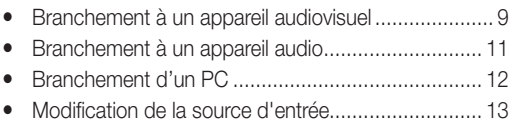

#### Fonctions de base

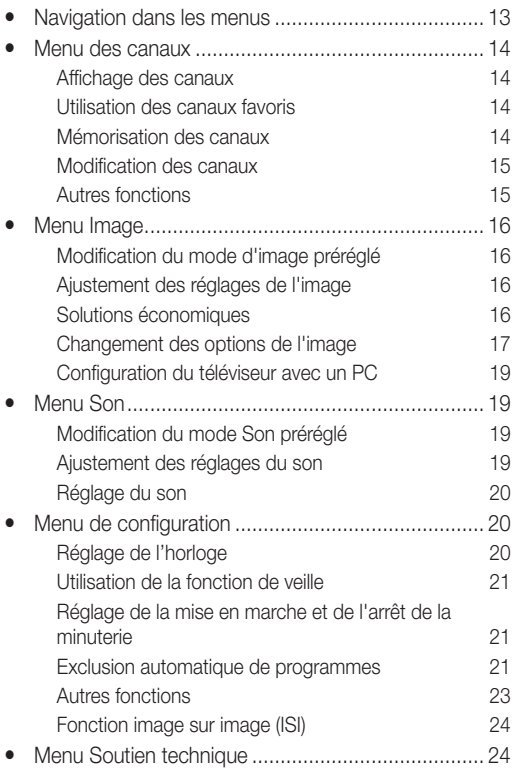

## Fonctions avancées

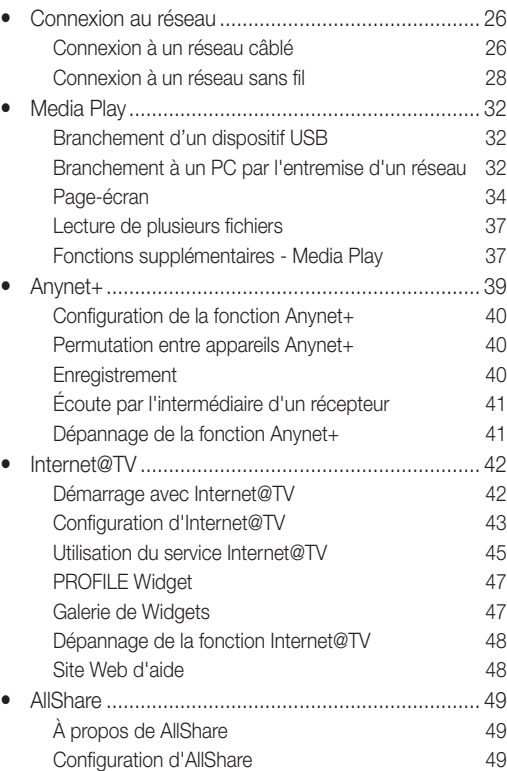

#### Autre information

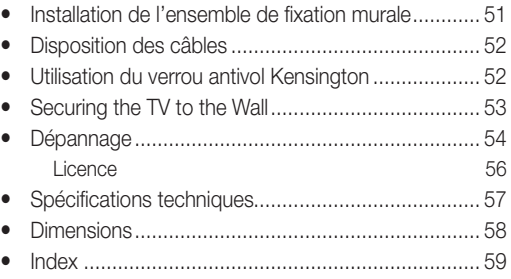

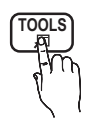

Appuyez sur la touche TOOLS de la télécommande pour utiliser cette fonction.

TOOLS <del>万</del>

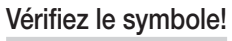

Indique des renseignements supplémentaires.

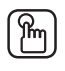

Remarque **TOOLS** Guide étape par étape Lisez les instructions figurant à cet endroit pour savoir comment ouvrir le sous-menu pertinent.

**3**

# Mise en route

#### **Caractéristiques**

- y Interface numérique et réseautique de qualité exceptionnelle: grâce au syntoniseur numérique HD intégré, la programmation HD non payante peut être visionnée sans câblosélecteur ou récepteur satellite.
- Media Play : Lecture de fichiers musicaux, photo et film enregistrés sur un dispositif USB (p. 32).
- y Internet@TV : Permet d'utiliser divers services Internet et d'afficher des contenus d'information ou de divertissement (p. 42).
- AllShare : La fonction AllShare branche en réseau votre téléviseur, vos téléphones cellulaires et autres appareils Samsung compatibles (p. 49).
- Autodiagnostic : Vous pouvez vérifier si le fonctionnement de l'image et du son est normal (p. 25).

#### Accessoires

✎ Veiller à ce que tous les élémenets suivants soient inclus avec le téléviseur ACL. Si des éléments sont manquants, communiquez avec le détaillant.

**La forme et la couleur des articles peuvent varier selon le modèle.** 

- y Télécommande (BN59-01042A) et piles (AAA x 2)
- Guide de l'utilisateur
- Carte de garantie / Guide de sécurité / Guide de configuration rapide

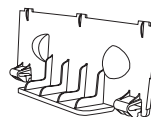

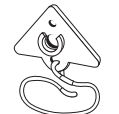

32~40 pouces: (M6xL16) **46~55 pouces: (M8xL19)** 

Support d'obturation Support pour téléviseur et vis (1EA) Ligature de câble (BN63-06339A) (BN61-05596A)

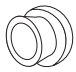

Anneau de support (4EA) (46 ~ 55 pouces) BN61-04529A

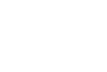

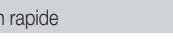

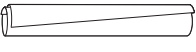

• Chiffon de nettoyage (BN63-01798B)

• Cordon d'alimentation

Câbles d'entrée (vendus séparément)

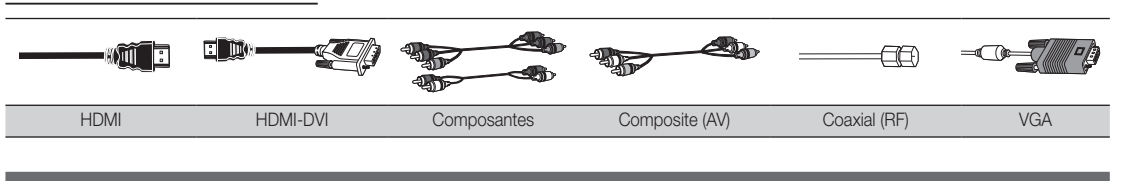

Installation de la base

Reportez-vous au guide séparé pour l'installation du support.

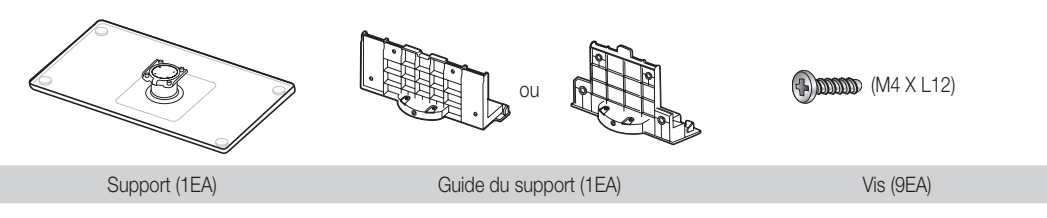

Suivez les étapes ci-dessous pour fixer le téléviseur à la base.

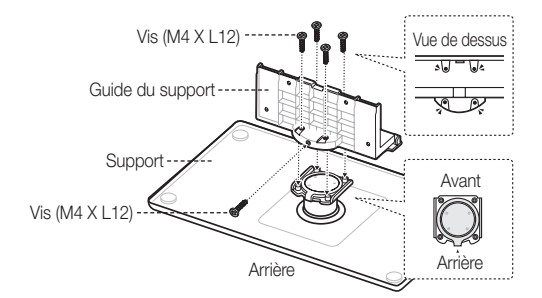

1. Fixez le guide du support sur le support à l'aide des cinq vis (M4 X L12), tel qu'illustré.

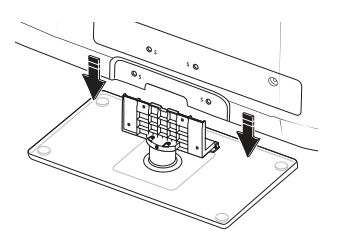

- 0  $\boldsymbol{e}$
- 2. Fixez le téléviseur sur la base en la maintenant à la verticale, tel qu'illustré.
- 3. Resserrez les deux vis (M4 X L12) à la position  $\bigcirc$ , puis resserrez les deux vis (M4 X L12) à la position  $\bullet$ .

#### ✎ REMARQUE

- x Assurez-vous de bien distinguer le devant et l'arrière de la base et du guide de celle-ci à l'assemblage.
- x Assurez-vous qu'au moins deux personnes soulèvent et déplacent le téléviseur.
- x Placez l'appareil à la verticale, puis serrez les vis. Si vous vissez les vis lorsque le téléviseur DEL est en position horizontale, il pourrait pencher vers un côté.

# Mise en route

#### Présentation du panneau de commande

✎ La couleur et la forme du produit peuvent varier en fonction du modèle.

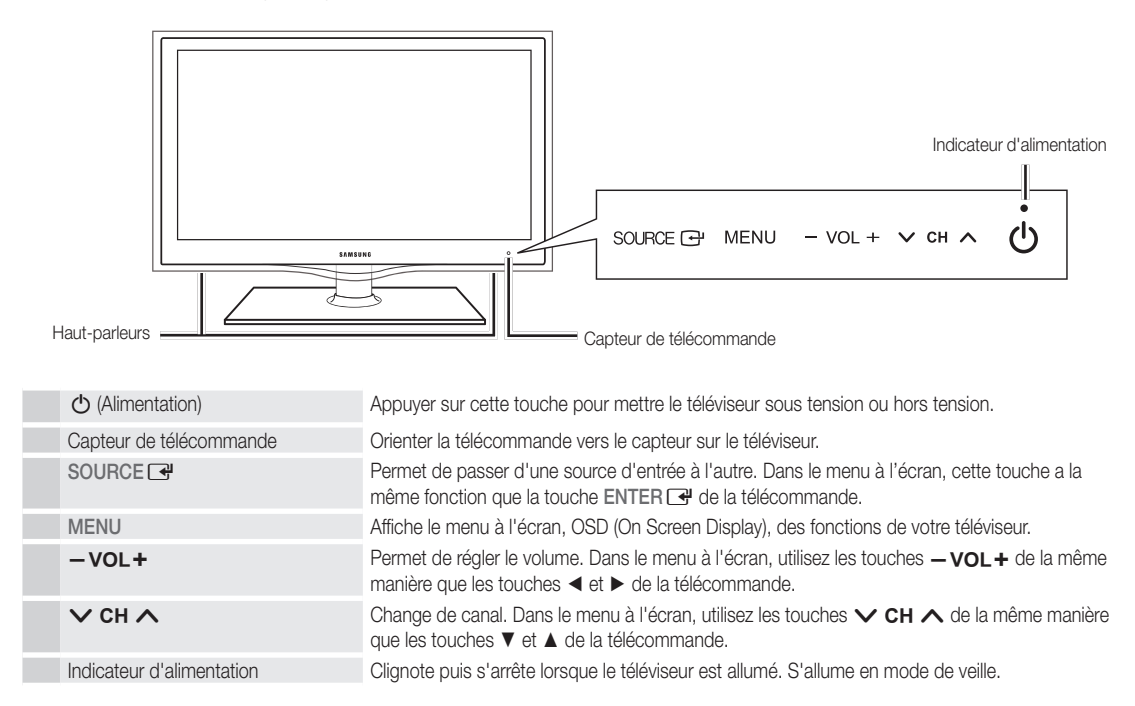

#### Mode veille

Ne laissez par votre téléviseur en mode d'attente durant de longues périodes (lorsque vous partez en vacances, par exemple). Une petite quantité d'électricité est consommée même lorsque le téléviseur est éteint. Il est conseillé de débrancher le cordon d'alimentation.

**6**

 $\overline{a}$ Mise Mise en route en route

#### Présentation de la télécommande

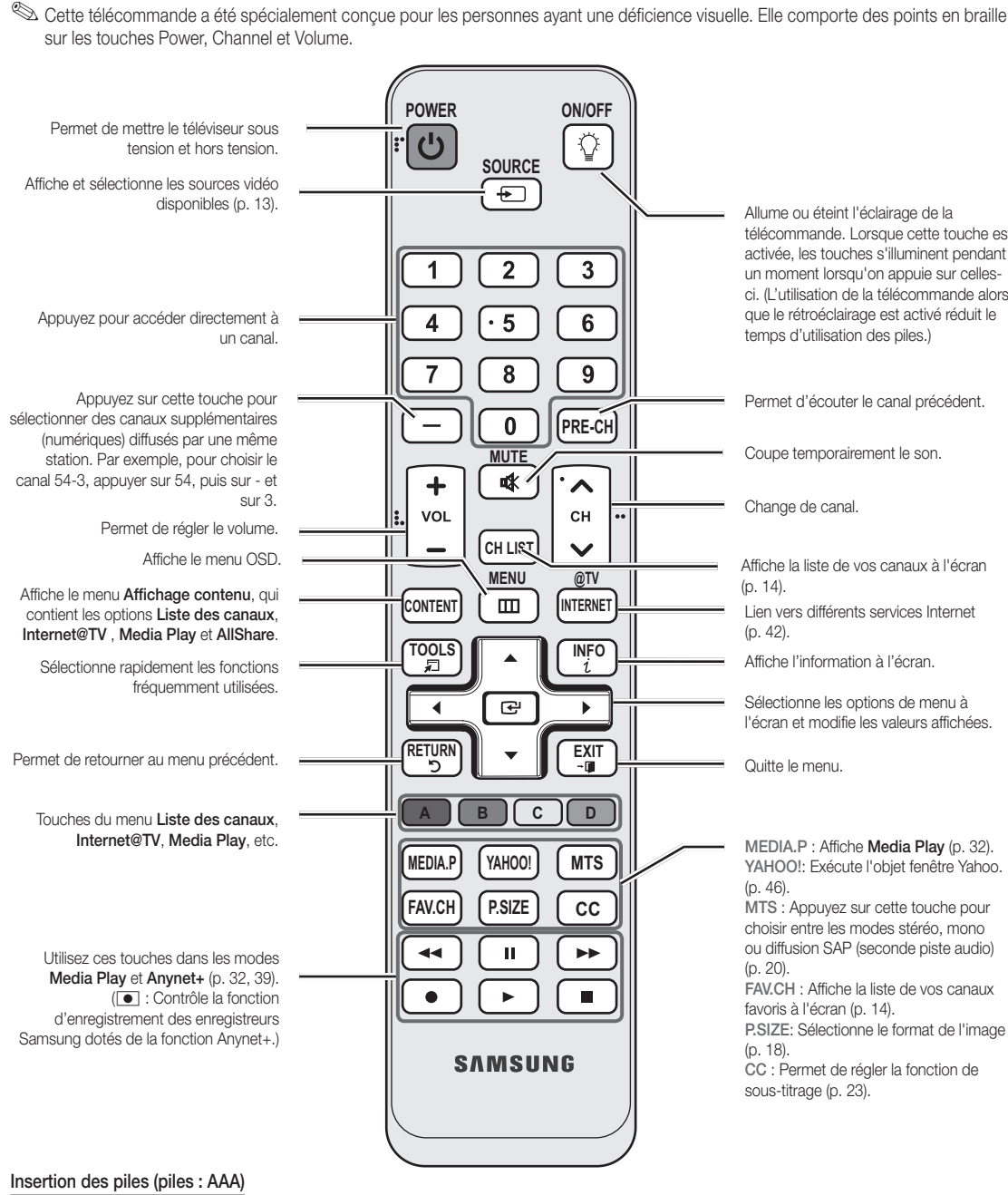

télécommande. Lorsque cette touche est activée, les touches s'illuminent pendant un moment lorsqu'on appuie sur cellesci. (L'utilisation de la télécommande alors que le rétroéclairage est activé réduit le temps d'utilisation des piles.)

Permet d'écouter le canal précédent.

Coupe temporairement le son.

Affiche la liste de vos canaux à l'écran

Lien vers différents services Internet

Affiche l'information à l'écran.

Sélectionne les options de menu à l'écran et modifie les valeurs affichées.

#### MEDIA.P : Affiche Media Play (p. 32). YAHOO!: Exécute l'objet fenêtre Yahoo. MTS : Appuyez sur cette touche pour choisir entre les modes stéréo, mono

ou diffusion SAP (seconde piste audio) FAV.CH : Affiche la liste de vos canaux

favoris à l'écran (p. 14).

P.SIZE: Sélectionne le format de l'image

CC : Permet de régler la fonction de

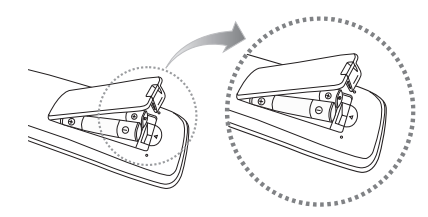

## ✎ REMARQUE

- x Utilisez la télécommande à une distance maximale du téléviseur d'environ 7 m.
- Une lumière vive peut entraver le bon fonctionnement de la télécommande. Évitez de l'utiliser près d'une source lumineuse fluorescente ou une enseigne au néon.
- La couleur et la forme peuvent varier en fonction du modèle.

Français

**7**

# Mise en route

#### Branchement à une antenne

Au moment de la première mise en marche du téléviseur, les réglages de base s'effectuent automatiquement.

✎ Branchement du cordon d'alimentation et de l'antenne.

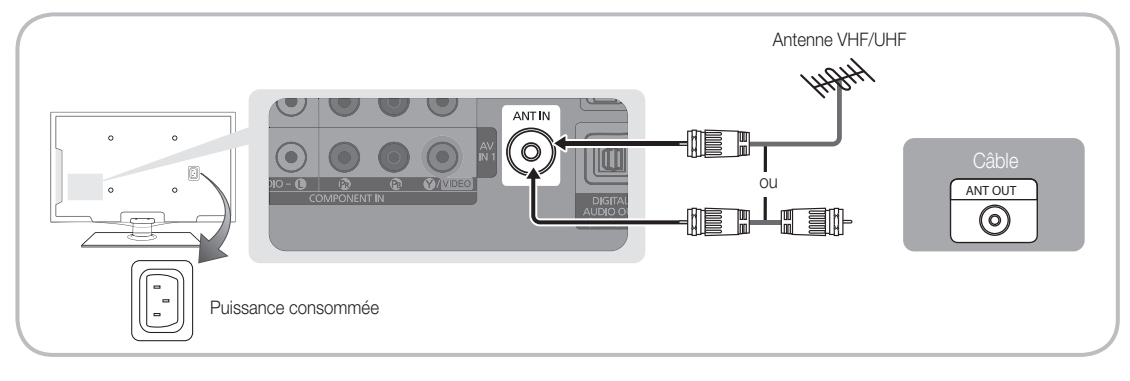

#### Prêt à l'emploi (Mise en marche initiale)

Une série de messages s'affichera à l'écran pour vous assister pour la configuration des réglages de base lors de la mise sous tension initiale de votre téléviseur. Appuyez sur la touche POWER  $\circlearrowleft$ . La fonction Prêt à l'emploi n'est disponible que lorsque la source Entrée est réglée à TV.

✎ Appuyez sur la touche rouge pour revenir à l'étape précédente.

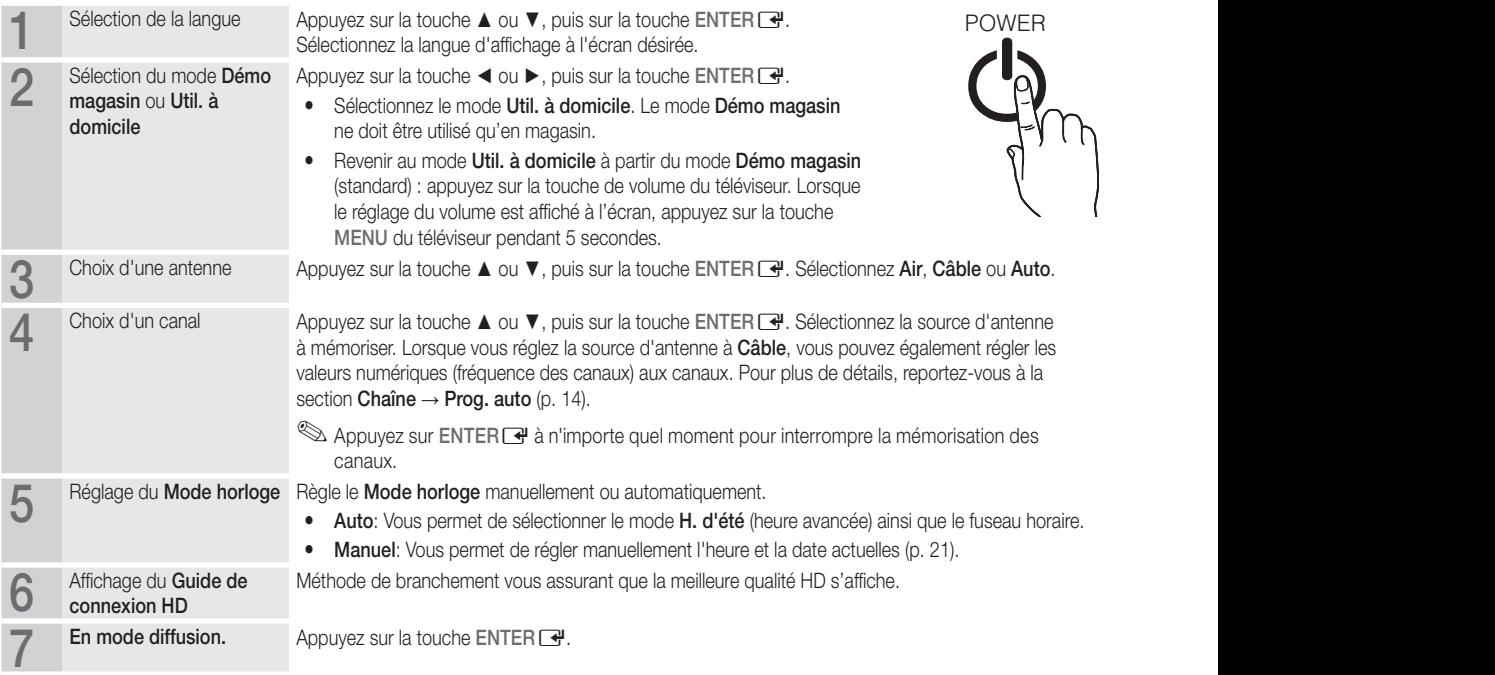

#### Si vous souhaitez réinitialiser ce paramètre...

 $\begin{pmatrix} m \\ m \end{pmatrix}$  MENU $\text{III} \rightarrow$  Configuration  $\rightarrow$  Prêt à l'emploi  $\rightarrow$  ENTER  $\rightarrow$ 

#### Branchement à un appareil audiovisuel

#### Utilisation d'un câble HDMI ou HDMI/DVI : Branchement HD (jusqu'à 1080p)

Appareils disponibles: lecteur DVD, lecteur Blu-ray, câblosélecteur ou un récepteur satellite (boîtier décodeur) HD

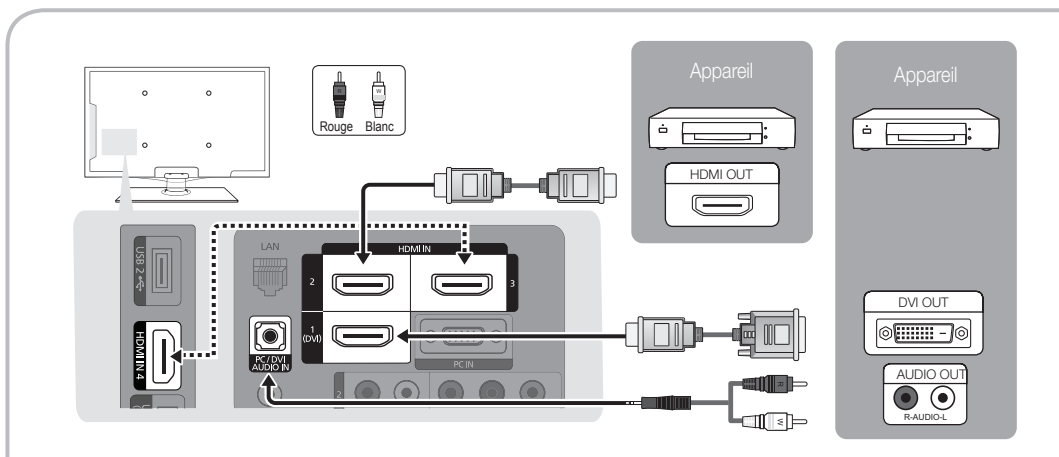

#### $\otimes$  HDMI IN 1(DVI), 2, 3, 4, PC/DVI AUDIO IN

- x Il faut utiliser la prise d'entrée HDMI IN 1(DVI) pour le vidéo dans le cas d'un branchement au câble HDMI/DVI. Un lecteur DVD, lecteur Blu-ray, câblosélecteur ou un récepteur satellite (boîtier décodeur) HD peut nécessiter un câble DVI-HDMI (de DVI vers HDMI) ou un adaptateur DVI-HDMI (de DVI vers HDMI). Une prise PC/DVI AUDIO IN est nécessaire pour l'audio.
- x Si un appareil externe tel qu'un lecteur DVD, lecteur Blu-ray, câblosélecteur ou un récepteur satellite (boîtier décodeur) HD comportant une version HDMI antérieure à 1.3 est branché, le téléviseur pourrait ne pas fonctionner correctement (p. ex., absence d'image, absence de son, papillotement agaçant à l'écran, couleurs des images anormales).
- x Si vous n'entendez pas le son après avoir branché un câble HDMI, vérifiez la version HDMI de l'appareil externe. Si vous croyez qu'il possède une version antérieure à 1.3, communiquez avec le fabricant de l'appareil pour confirmer la version et demander une mise à jour.
- x Nous vous recommandons d'acheter un câble certifié HDMI. Dans le cas contraire, l'écran peut s'afficher en blanc ou il peut se produire une erreur de connexion.

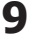

# **Branchements**

#### Utilisation d'un câble composante (jusqu'à 1080p) ou audio/vidéo (480i seulement)

Appareils disponibles: , lecteur de DVD , lecteur Blu-ray, câblosélecteur et récepteur satellite, magnétoscope

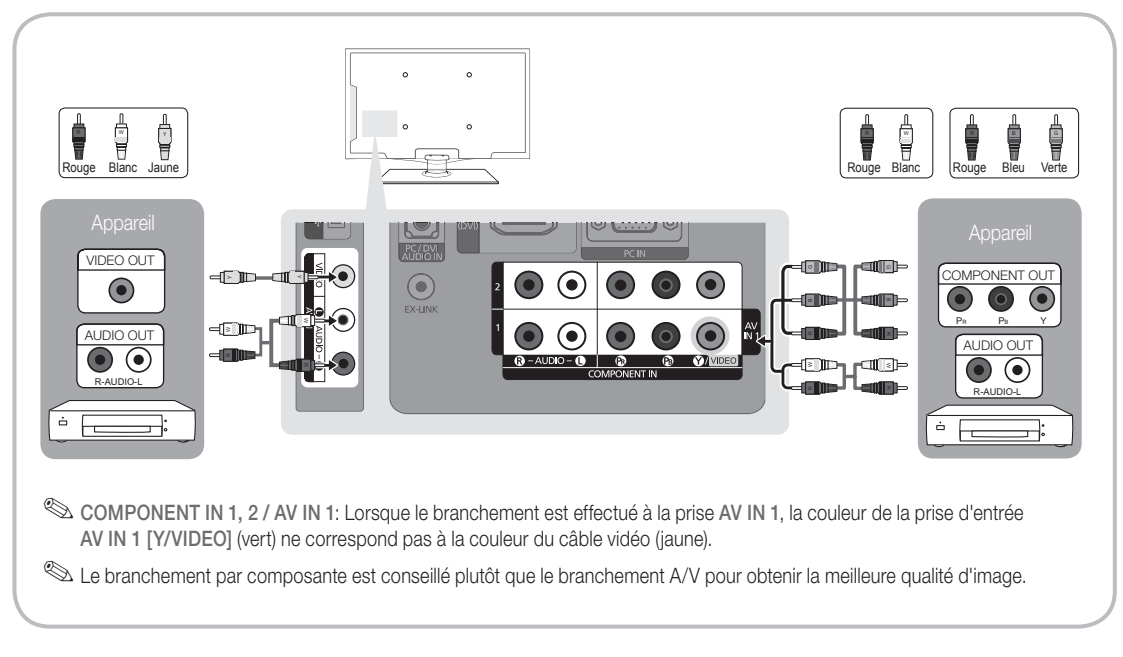

#### Connexion avec câble EX-Link

Appareils disponibles : appareils externes compatibles avec EX-Link.

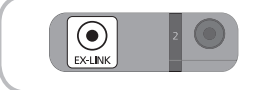

EX-LINK: Connecteur utilisé à des fins de réparation seulement.

#### Branchement à un appareil audio

#### Utilisation d'un câble optique (numérique) ou audio (analogique)

Appareils disponibles: chaîne audio numérique, amplificateur, cinéma maison à DVD

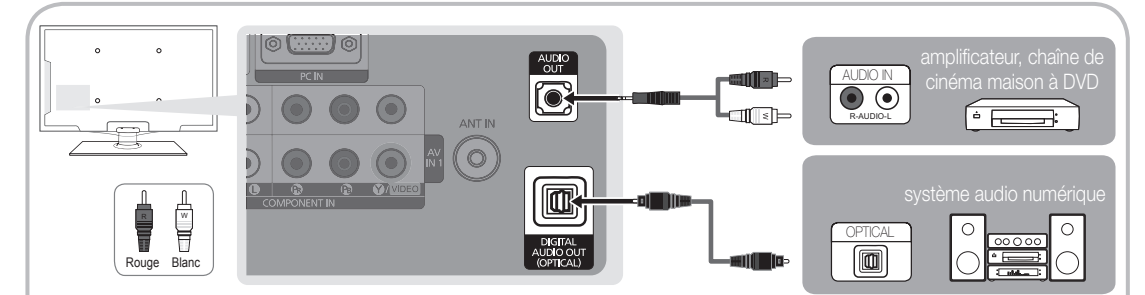

#### ✎ DIGITAL AUDIO OUT (OPTICAL)

- x Lorsqu'une chaîne audio numérique est branchée à la prise DIGITAL AUDIO OUT (OPTICAL), réduisez le volume du téléviseur et de la chaîne.
- x Le son en 5.1 canaux est possible lorsque le téléviseur est raccordé à un appareil externe doté de cette fonction audio.
- x Lorsque le récepteur (amplificateur ou lecteur de DVD de la chaîne de cinéma maison) est activé, il est possible d'entendre le son provenant de la prise optique du téléviseur. Lorsque le téléviseur reçoit des signaux numériques, il transmet le son en 5,1 canaux à l'amplificateur ou lecteur de DVD de la chaîne de cinéma maison. Lorsque la source est un composant numérique, comme un lecteur DVD/Blu-ray, un câblosélecteur ou un récepteur satellite (boîtier décodeur), et que ce dernier est branché au téléviseur à l'aide d'un câble HDMI, l'amplificateur ou lecteur de DVD de la chaîne de cinéma maison ne fera entendre qu'un son en deux canaux. Pour entendre le son en 5.1 canaux, branchez directement la prise Digital Audio Out du lecteur DVD/Blu-Ray, câblosélecteur ou récepteur satellite à un amplificateur ou une chaîne de cinéma maison.

✎ AUDIO OUT: Se branche aux prises d'entrée audio de votre amplificateur/chaîne de cinéma maison à DVD.

- x Utilisez le connecteur approprié pour le branchement.
- x Lorsqu'un amplificateur audio est branché aux prises de sortie gauche et droite AUDIO OUT Réduisez le volume du téléviseur, puis réglez le niveau du volume à l'aide de la commande de volume de l'amplificateur.

Branchement d'un PC

#### À l'aide d'un câble HDMI/DVI ou câble D-sub

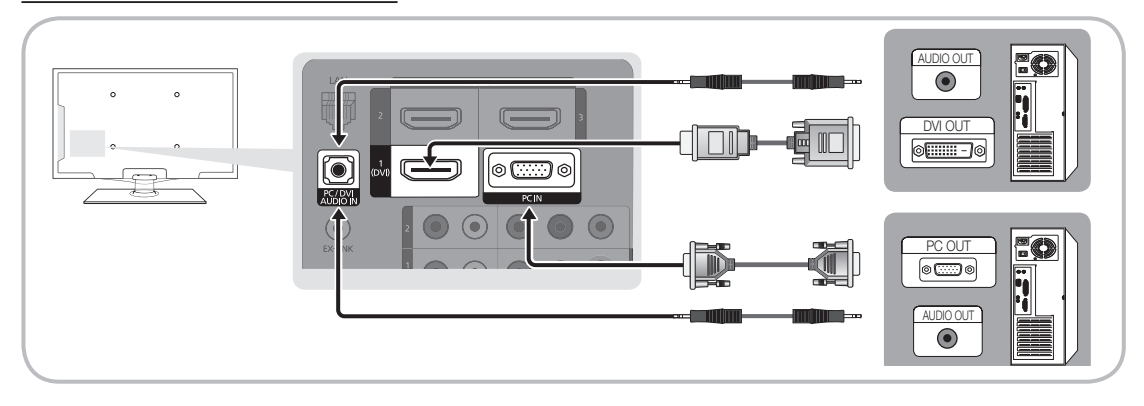

#### Modes d'affichage (Entrée D-Sub et HDMI/DVI)

La résolution optimale est 1920 x 1080 à 60 Hz.

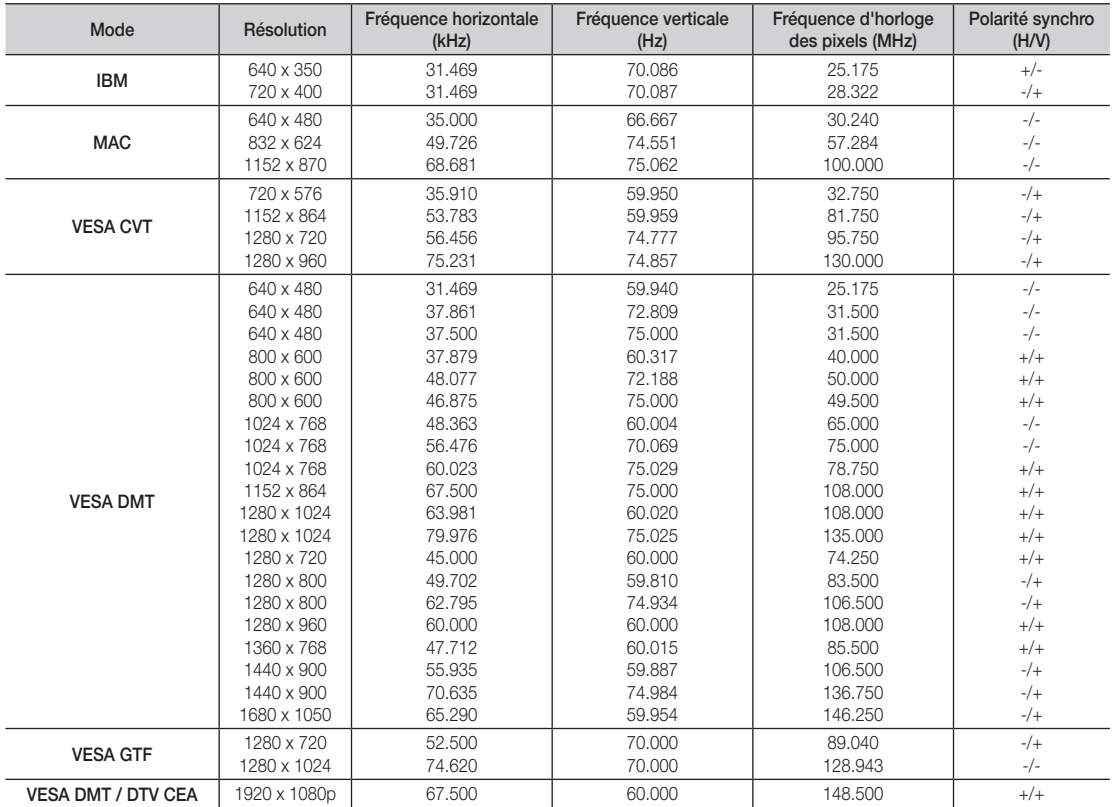

#### ✎ REMARQUE

- x Il faut utiliser la prise d'entrée HDMI IN 1(DVI) dans le cas d'un branchement au câble HDMI/DVI.
- Le mode interface n'est pas pris en charge.
- x Le téléviseur peut fonctionner de façon anormale si un format vidéo non standard est sélectionné.
- x Les modes séparé et composé sont pris en charge. Le mode SOG (Sync On Green) n'est pas pris en charge.
#### Modification de la source d'entrée

## Liste source

Sélectionner le téléviseur ou une autre source d'entrée externe comme un lecteur DVD/Blu-ray, câblosélecteur ou récepteur satellite.

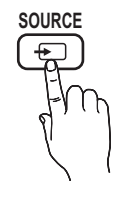

MENU $\overline{\mathbf{m}}$  → Entrée → Liste source → ENTER  $\overline{\mathbf{G}}$ 

- TV / PC / AV1 / AV2 / Composante1 / Composante2 / HDMI1/DVI / HDMI2 / HDMI3 / HDMI4 / USB
	- **Seuls les appareils externes branchés au téléviseur** entrées branchées sont en surbrillance. peuvent être sélectionnés. Dans la Liste source, les
	- **Securion PC** est toujours activée dans la Liste source.

## Entrer le nom

 $\begin{pmatrix} \begin{smallmatrix} \mathbb{R}^m \end{smallmatrix} \end{pmatrix}$  MENU  $\textbf{m} \to \texttt{Entrée} \to \texttt{Entrer}$  le nom  $\to \texttt{ENTER}$   $\textbf{C}^p$ 

- Magnétoscope / DVD / Câble STB / Satellite STB / PVR STB / Récepteur A/V / Jeu / Caméscope / PC / DVI PC / Appareils DVI / TV / IPTV / Blu-ray / HD DVD / DMA: Entrez l'appareil connecté aux prises d'entrée pour faciliter la sélection de la source d'entrée.
- **Sand Lorsqu'un PC de résolution de 1920 x 1080 à 60 Hz est** branché au port HDMI IN 1(DVI), réglez la connexion à DVI PC dans le menu Entrer le nom.
- ✎ Lorsqu'un câble HDMI/DVI est branché au port d'entrée HDMI IN 1(DVI), vous devez régler le mode DVI PC ou Appareils DVI à Entrer le nom.

# Fonctions de base

#### Navigation dans les menus **PRE-CH**

Avant d'utiliser le téléviseur, suivez les étapes ci-dessous pour apprendre comment naviguer dans les menus et sélectionner et ajuster différentes fonctions.

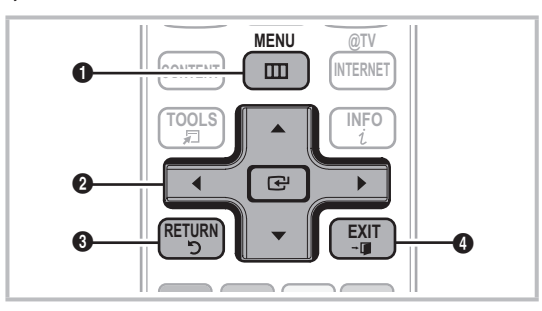

- **1** Touche MENU : Affiche le menu à l'écran principal.
- **2** ENTER  $\rightarrow$  / touche de direction : Permet de déplacer le curseur et sélectionner un élément. Confirme le réglage.
- **6** Touche RETURN : Permet de retourner au menu précédent.
- Touche EXIT : Quitte le menu de l'écran.

### Utilisation de l'affichage à l'écran OSD (On Screen Display)

La méthode d'accès varie en fonction du menu sélectionné.

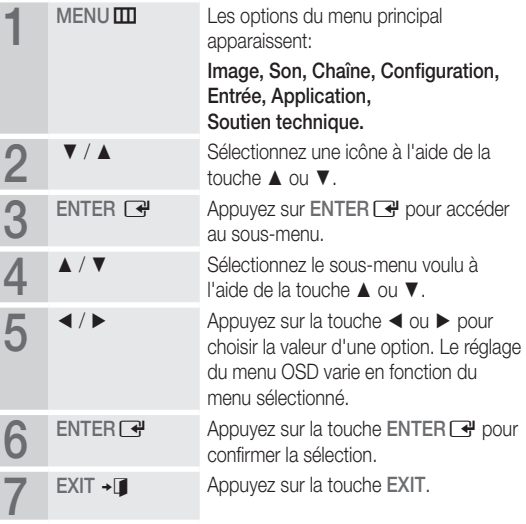

# Fonctions de base

### Menu des canaux

## ¦ Affichage des canaux

# Liste des canaux

Ajoutez, supprimez ou définissez vos canaux favoris et utilisez le télé-horaire des diffusions numériques.

 $\begin{bmatrix} \mathbb{M} \end{bmatrix}$  MENU $\mathbb{m} \rightarrow$  Chaîne  $\rightarrow$  Liste des canaux  $\rightarrow$  $ENTER$ 

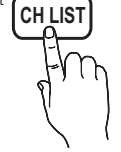

Sélectionnez un canal dans la liste **Tous les canaux.** Canaux ajoutés, Favori ou Enregistrement par minuterie en appuyant sur les touches ▲ / ▼ et ENTER<sub>I</sub>. Vous pouvez alors visionner le canal sélectionné.

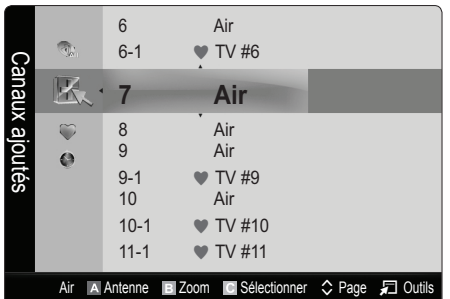

- **Tous les canaux** : Affiche tous les canaux actuellement accessibles.
- **H** Canaux ajoutés : Affiche tous les canaux ajoutés.
- \* Favori : Affiche tous les canaux favoris.
- Enregistrement par minuterie : Affichage de toutes les émissions réservées.

Utilisation des touches de couleur avec la Liste des canaux

- **\* El Rouge (Antenne)** : Permet de permuter entre Air et Câble.
- x **<sup>B</sup>** Verte (Zoom) : Agrandit ou rapetisse un numéro de canal.
- **I Jaune (Sélectionner)** : Sélectionne plusieurs listes de canaux. Sélectionnez les canaux désirés. Appuyez ensuite sur la touche jaune pour régler simultanément tous les canaux choisis. Le symbole  $\checkmark$  s'affiche à la gauche des canaux choisis.
- $\Diamond$  (Page) : Se déplace à la page précédente ou suivante.
- 司 (Outils) : Affiche le menu d'options Liste des canaux. (Les menus d'options peuvent différer selon la situation.)

#### Icônes d'affichage de statut des canaux

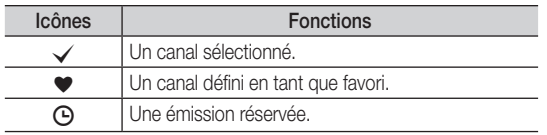

### Utilisation des canaux favoris

 $\begin{pmatrix} m \\ m \end{pmatrix}$  MENU $\text{m} \rightarrow \text{Chain}$ e  $\rightarrow$  Liste des canaux  $\rightarrow \text{ENTER}$ 

## Ajouter aux favoris / Effacer des favoris [TOOLS日]

Définir comme favoris les canaux que vous regardez fréquemment.

- 1. Sélectionnez un canal et appuyez sur la touche TOOLS.
- 2. Ajouter ou supprimer un canal à partir des menus Ajouter aux favoris ou Effacer des favoris.

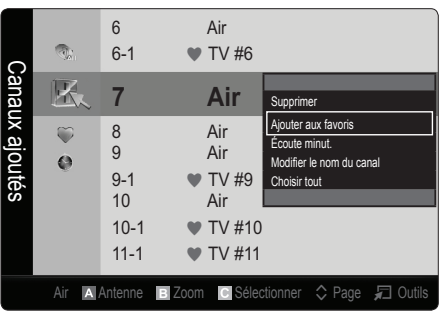

Pour afficher tous les canaux Favoris, cliquez sur bouton illustré à droite.

**FAV CH** 

¦ Mémorisation des canaux

 $MENU \mathbf{III} \rightarrow \mathbf{Chaîne} \rightarrow \mathbf{ENTER}$ 

# Antenne (Air / Câble) ਰ੦੦∟s ਸ

Avant que votre téléviseur ne puisse commencer à mémoriser les canaux disponibles, vous devez spécifier le type de la source de signal branchée au téléviseur (c'est-à-dire une antenne ou le câble).

## Prog. auto.

- Air : Signal d'antenne de type air.
- Câble : Signal d'antenne de type câble.
- Auto : Signaux d'antenne de type Air et Câble.

## **SA REMARQUE**

- x Au moment de la sélection du système de télévision par câble: STD, HRC et IRC désignent différents systèmes de câblodistribution. Communiquez avec votre câblodistributeur pour déterminer le système de câble de votre région. La sélection de la source de signal est maintenant terminée.
- x Une fois tous les canaux mémorisés, le téléviseur commence à éliminer les canaux brouillés. Puis le menu Prog. auto s'affiche de nouveau.

#### ¦ Modification des canaux

 $MENU$   $\text{III}$   $\rightarrow$  Chaîne  $\rightarrow$  Liste des canaux  $\rightarrow$  ENTER  $\text{C}$ <sup>3</sup>

#### Modifier le nom du canal

- 1. Sélectionnez un canal et appuyez sur la touche TOOLS.
- 2. Modifiez le nom du canal à partir du menu Modifier le nom du canal.
- Modifier le nom du canal (canaux analogiques seulement) : assignez un nom personnalisé au canal.

#### ¦ Autres fonctions

 $MENU \mathbf{I} \longrightarrow \mathbf{Chaîne} \rightarrow \mathbf{ENTER}$ 

## Effacer les canaux brouillés

Cette fonction permet d'éliminer les canaux brouillés après la programmation automatique. Cette procédure peut prendre de 20 à 30 minutes.

#### Arrêter la recherche de canaux brouillés.

- 1. Appuyez sur ENTER **+** pour sélectionner Arrêt.
- 2. Appuyez sur la touche ◀ pour sélectionner Oui.
- 3. Appuyez sur la touche ENTER $\rightarrow$ .

 $\otimes$  Cette fonction n'est disponible qu'en mode Câble.

## Liste des canaux

#### Liste des canaux Menu d'options

Réglez chaque canal à l'aide des options du menu Liste de canaux (Ajouter / Supprimer, Écoute minut., Choisir tout /

Désélect. Tout). Les options du menu peuvent varier selon le statut du canal.

- 1. Sélectionnez un canal et appuyez sur la touche TOOLS.
- 2. Choisissez une fonction et modifiez les paramètres.
- Ajouter / Supprimer: Ajoutez ou de supprimez un canal afin d'afficher seulement les canaux désirés.

## ✎ REMARQUE

- x Tous les canaux supprimés sont affichés dans le menu Tous les canaux.
- x Un canal affiché en gris indique que celui-ci a été supprimé.
- Le menu Ajouter ne s'affiche que pour les canaux supprimés.
- x Il est également possible de supprimer un canal du menu Canaux ajoutés ou Favori.
- **Écoute minut.** : Vous pouvez faire afficher automatiquement un canal à l'heure voulue. Vous devez régler l'horloge avant d'utiliser cette fonction.
	- 1. Appuyer sur la touche  $\blacktriangleleft / \blacktriangleright / \blacktriangle / \blacktriangledown$  pour choisir le canal voulu dans la Liste des canaux.
	- 2. Appuyez sur la touche TOOLS puis sélectionnez Écoute minut..
	- 3. Faites défiler vers le haut ou le bas pour ajuster les réglages dans la boîte ou appuyez sur les touches numériques de la télécommandes pour entrer la date et l'heure.
		- Si vous sélectionnez Une fois, Hebdomadaire ou Quotid.dans Répéter, vous pouvez entrer la date que vous voulez.
	- 4. Sélectionnez OK, puis appuyez sur la touche ENTER  $\rightarrow$ une fois terminé.

## ✎ REMARQUE

- x Seuls les canaux mémorisés peuvent être réservés.
- $\bullet$  Les émissions réservées s'afficheront dans le menu Enregistrement par minuterie.
- x Lorsqu'un canal numérique est sélectionné, appuyez sur la touche ► pour regarder l'émission numérique.
- Choisir tout : Sélectionne tous les canaux dans la liste des canaux.
- Désélect. Tout : Désélectionne tous les canaux sélectionnés.
	- **E** L'option Désélect. Tout ne peut être choisie que lorsqu'un canal ou plus est sélectionné.

# Enregistrement par minuterie

#### (dans la Liste des canaux)

Vous pouvez regarder, modifier ou supprimer une émission réservée pour l'écoute. L'option Enregistrement par minuterie s'affiche ici. Sélectionnez un programme et appuyez sur la touche TOOLS pour afficher les options.

- Information, modification : Modifie une émission réservée pour l'écoute. Commencez par l'étape 3 de l'« Écoute minut.» ci-dessus.
- Annuler horaires : Annule une émission réservée pour l'écoute.
	- ✎ Cette fonction permet de supprimer le ou les programmes sélectionnés ou mis en surbrillance.

# Fonctions de base

- Information : Affiche une émission réservée pour l'écoute. (Il est également possible de modifier l'information relative à une émission.)
	- ✎ Il est possible de visualiser l'information en sélectionnant un programme et en appuyant sur la touche  $ENTER \rightarrow$ .
- **Choisir Tout / Désélect. Tout : Sélectionne ou désélectionne** tous les programmes réservés.

# Syn. Précise

#### (canaux analogiques seulement)

Si la réception est bonne, aucun réglage manuel n'est nécessaire; les réglages sont effectués automatiquement durant la recherche et la mémorisation. Si le signal d'un canal est faible ou de mauvaise qualité, effectuez un réglage manuel. Faites défiler à gauche ou à droite jusqu'à ce que l'image soit claire.

**Es paramètres sont appliqués au canal en cours de diffusion.** 

- ✎ Les canaux syntonisés mémorisés sont marqués d'un astérisque « \* » à droite de leur numéro, dans la zone d'affichage des canaux.
- ✎ Pour rétablir la syntonisation de précision, sélectionnez Régler.

#### Menu Image

## ¦ Modification du mode d'image préréglé

 $MENU \mathbf{III} \rightarrow \mathbf{Image} \rightarrow \mathbf{Mode} \rightarrow \mathbf{ENTER}$ 

### Mode TOOLS<sup>7</sup>

Sélectionnez le type d'image que vous préférez.

- Dynamique : Convient aux pièces claires.
- Standard : Convient aux environnement normaux.
- Naturel : Pour ne pas fatiquer la vue.

**Naturel** n'est pas accessible en mode PC.

Cinéma : Pour regarder des films dans une pièce sombre.

## ¦ Ajustement des réglages de l'image

# Contre-jour / Contraste / Luminosité / Netteté / Couleur / Teinte (V/R)

## $\begin{pmatrix} \mathbb{R} \ \end{pmatrix}$  MENU $\blacksquare$   $\blacksquare$  Image  $\rightarrow$  ENTER  $\blacksquare$

Votre téléviseur est doté d'options de réglage qui vous permettent de régler la qualité de l'image.

#### ✎ REMARQUE

- x Lorsque vous apportez des modifications aux options Contre-jour, Contraste, Luminosité, Netteté, Couleur ou Teinte (V/R), l'image s'ajuste en conséquence.
- x En mode PC, il est possible de modifier uniquement les fonctions Contre-jour, Contraste et Luminosité.
- x Ces réglages peuvent être ajustés et conservés pour chaque appareil externe branché au téléviseur.
- x La diminution du niveau de luminosité de l'image réduit la consommation d'énergie.

## Solutions économiques

# Solution Eco

- $\boxed{\mathbb{P}}$  MENU $\boxed{\blacksquare} \rightarrow$  Image  $\rightarrow$  Solution Eco  $\rightarrow$  ENTER  $\boxed{\blacktriangleleft}$
- Écon. Énergie (Off / Basse / Moyen / Haute / Image Non / Auto) : Cette option permet de régler la luminosité de l'écran afin de réduire la consommation d'énergie. Lorsque vous choisissez l'option Image Non, l'image est désactivée, mais vous entendez quand même le son. Appuyez sur n'importe quelle touche pour afficher l'écran de nouveau.
- Capteur Eco (Off / On) : Pour améliorer vos économies d'énergie, les réglages de l'image s'adapteront automatiquement à la lumière dans la pièce.
	- Si vous réglez l'option Contre-jour, le Capteur Eco sera réglé à Off.

Rétroécl. min. : Lorsque l'option Capteur Eco est réglée à On, le niveau de luminosité minimal de l'écran peut être ajusté manuellement.

- Si Capteur Eco est réglé sur On, la luminosité de l'affichage risque de changer (elle devient légèrement plus sombre dans la plupart des cas) selon l'intensité de l'éclairage ambiant.
- Veille abs. sign. (Off / 15 min. / 30 min. / 60 min.) : Pour éviter toute consommation d'énergie inutile, réglez la durée pendant laquelle vous souhaitez que le téléviseur reste sous tension pendant qu'il n'y a aucune réception de signaux.
	- ✎ Désactivé lorsque le PC est en mode d'économie d'énergie.

## ¦ Changement des options de l'image

## Réglages avancés

 $\begin{bmatrix} \mathbb{R} \\ \mathbb{C} \end{bmatrix}$  MENU $\mathbb{H} \rightarrow \mathbb{I}$  mage  $\rightarrow$  Réglages avancés  $\rightarrow$  ENTER  $\mathbb{R}$ 

(L'option Réglages avancés est disponible en mode Standard / Cinéma)

Le nouveau téléviseur Samsung permet d'effectuer des réglages d'image encore plus précis que les modèles précédents.

**En mode PC, il est possible de modifier uniquement les** fonctions Contraste dynam., Gamma et Équilibrage du blanc.

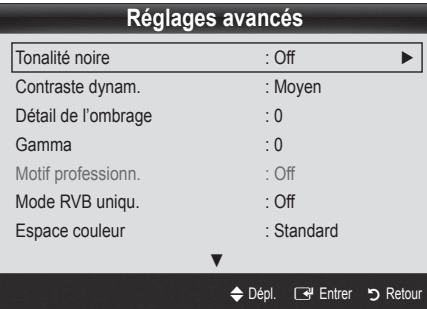

- Tonalité noire (Off / Foncé / Plus foncé / Le plus foncé) : Choisissez le niveau de noir à l'écran pour régler la profondeur de ce dernier.
- Contraste dynam. (Off / Basse / Moyen / Haute) : Règle le contraste de l'image.
- Détail de l'ombrage (-2~+2) : Augmente le niveau de luminosité d'images noires.
- Gamma: Règle l'intensité de la couleur primaire.
- Motif professionn. (Off / Motif1 / Motif2)

Exécutez la fonction Motif professionn. pour calibrer l'image. Si le menu d'affichage disparaît ou un menu autre que le menu Image est ouvert, la calibration est enregistrée et la fenêtre Motif professionn. disparaît.

Off: Permet de désactiver la fonction Motif professionn..

Motif1: Il s'agit d'un écran d'essai pour montrer les effets du réglage d'affichage des tons.

Motif2: Il s'agit d'un écran d'essai pour montrer les effets du réglage d'affichage des couleurs.

- <sup><</sup>Après avoir sélectionné **Motif 1** ou **Motif 2**, il est possible d'ajuster les réglages avancés pour obtenir l'option désirée.
- **EX** Lorsque la fonction Motif professionn. est active, le récepteur n'émet aucun son.
- **Secutivée seulement dans les modes DTV, Composante** et HDMI.
- Mode RVB uniqu. (Off / Rouge / Vert / Bleu) : Affiche la couleur Rouge, Vert et Bleu pour le réglage de précision de la tonalité chromatique et de la saturation.
- Espace couleur (Auto / Standard / Personnel) : Règle la gamme de couleurs disponibles pour créer l'image. Pour ajuster les options Couleur, Rouge, Vert, Bleu et Régler, fixez l'option Espace couleur à Personnel.
- Équilibrage du blanc : Règle la température de la couleur pour une image plus naturelle.

Décal.-R / Décal.-V / Décal.-B : Règle la profondeur de chaque couleur (rouge, vert, bleu).

Gain-R / Gain-V / Gain-B : Règle la luminosité de chaque couleur (rouge, vert, bleu).

Régler: Rétablit tous les réglages Équilibrage du blanc aux réglages par défaut.

- Équil. des blancs 10p (Off / On) : Contrôle l'équilibrage des blancs en intervalles de 10 points en ajustant la luminosité du rouge, du vert et du bleu.
	- ✎ xvYCC est accessible lorsque le mode image est réglé sur Cinéma et que la source d'entrée externe est réglée au mode HDMI ou Composante.
	- ✎ N'est pas compatible avec tous les appareils externes.

Intervalle : Sélectionne l'intervalle à ajuster.

Rouge : Règle le niveau de rouge.

Vert : Règle le niveau de vert.

Bleu : Règle le niveau de bleu.

Régler : Rétablit tous les réglages Équil. des blancs 10p aux réglages par défaut.

- Ton chair : Rehausse le « ton chair » (rose) de l'image.
- Amélioration des bords (Off / On) : Souligne le contour des objets.
- xvYCC (Off / On) : Le fait d'activer le mode xvYCC augmente les détails et l'espace couleur durant l'écoute de films provenant d'un appareil externe (p. ex., un lecteur de DVD) branché aux prises HDMI ou Component IN.
	- ✎ xvYCC est accessible lorsque le mode image est réglé sur Cinéma et que la source d'entrée externe est réglée au mode HDMI ou Composante.
	- $\mathbb S$  N'est pas compatible avec tous les appareils externes.

# Fonctions de base

# Options d'image

 $MENU \mathbf{III} \rightarrow \mathbf{Image} \rightarrow \mathbf{Options}$  d'image  $\rightarrow$  ENTER

✎ En mode PC, il est possible de modifier uniquement les fonctions Nuance coul., Taille, Digital Noise Filter et Délai protect. auto..

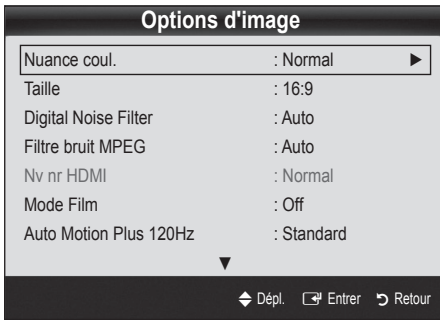

- Nuance Coul. (Froide / Normal / Chaude1 / Chaude2)
- **Chaude1** ou **Chaude2** ne s'activent que si le mode d'image est Dynamique.
- ✎ Ces réglages peuvent être ajustés et conservés pour chaque appareil externe branché au téléviseur.
- Taille: Votre câblosélecteur ou récepteur satellite peut également disposer de ses propres tailles d'écran. Toutefois, nous vous recommandons d'utiliser le mode 16:9 la plupart du temps.

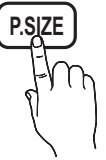

16:9 : Pour régler l'image en mode 16:9.

Zoom1 : Pour un agrandissement modéré.

Zoom2 : Pour un plus grand agrandissement.

Format large : Augmente le facteur de forme de l'image pour qu'elle remplisse l'écran en entier.

4:3 : Pour régler l'image en mode 4:3.

✎ Ne pas utiliser le format d'image 4:3 pendant de longues périodes. Les bordures à gauche, à droite et au centre de l'écran peuvent laisser des traces à cause de la rétention d'image sur l'écran qui n'est pas couvert par la garantie.

Plein écran : Affiche l'image entière non tronquée lors d'une entrée de signaux HDMI (720p / 1080i / 1080p) ou composante (1080i / 1080p).

## **SA REMARQUE**

- Apres avoir selectionne Zoom1, Zoom2 ou Format large:
	- 1. Appuyez sur la touche ► pour sélectionner Position.
	- 2. Appuyez sur la touche ENTER $\rightarrow$ .
	- 3. Appuyez sur la touche ▲ ou ▼ pour déplacer l'image vers le haut ou le bas.
	- 4. Appuyez sur la touche ENTER  $\rightarrow$ .
	- 5. Appuyez sur la touche ► pour sélectionner Régl..
	- 6. Appuyez sur la touche ENTER e pour replacer l'image à sa position par défaut.
- Après avoir sélectionné Plein écran en mode HDMI (1080i/1080p) ou Composante (1080i/1080p), il est possible que vous deviez centrer l'image:
	- 1. Appuyez sur la touche ◄ ou ► pour sélectionner Position.
	- 2. Appuyez sur la touche ENTER $\rightarrow$ .
	- 3. Appuyer sur la touche ▲, ▼, ◄ ou ► pour déplacer l'image.
	- 4. Appuyez sur la touche ENTER $\rightarrow$ .
	- 5. Appuyez sur la touche ◄ ou ► pour sélectionner Régl..
	- 6. Appuyez sur la touche ENTER $\rightarrow$ .
- x HD (Haute définition) : 16:9 1080i/1080p (1920x1080), 720p (1280x720)
- x Les réglages peuvent être définis et mémorisés pour chacun des appareils externes branchés à une entrée sur le téléviseur.

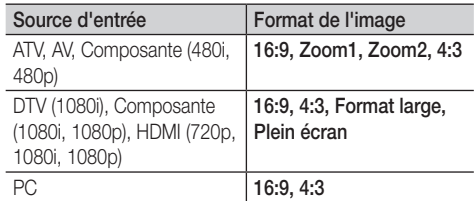

- Digital Noise Filter (Off / Basse / Moyen / Haute / Auto / Auto Visualization) : Si le signal de diffusion capté par le téléviseur est faible, il est possible d'activer la fonction de Digital Noise Filter pour aider à éliminer les parasites et les images rémanentes qui apparaissent à l'écran.
	- ✎ Lorsque le signal est faible, sélectionnez une des autres options jusqu'à ce que la meilleure image soit affichée.

Auto Visualization : Si vous changez les canaux analogiques, l'intensité du signal s'affiche.

- ✎ Disponible seulement pour les canaux analogiques.
- ✎ Lorsque la barre est verte, vous recevez le meilleur signal possible.
- Filtre bruit MPEG (Off / Bas / Moyen / Haute / Auto) : Réduit les bruits MPEG afin d'améliorer la qualité de l'image.
- Nv nr HDMI (Normal / Basse) : Choisit le niveau de noir à l'écran pour régler la profondeur de ce dernier.

✎ Disponible seulement en mode HDMI.

- Mode Film (Off / Auto1 / Auto2) : Le téléviseur détecte et traite automatiquement les signaux de film provenant de toutes les sources et règle l'image pour obtenir une définition optimale.
	- ✎ Disponible avec les modes TV, AV, COMPOSANTE (480i / 1080i) et HDMI (480i / 1080i).
- Auto Motion Plus 120Hz (Off / Image claire / Standard / Lisse / Personnel / Démo) : Élimine la traînée des scènes rapides très animées afin de rendre l'image plus claire.
	- ✎ S'il y a présence de bruit à l'écran, réglez l'option Auto Motion Plus 120Hz à Off. Si l'option de Auto Motion Plus 120Hz est fixée à Personnel, vous pouvez régler manuellement les options Réduction du flou, Réd. effet de flou ou Régler.
	- Si l'option Auto Motion Plus 120Hz est réglée à Démo, vous pouvez comparer les différences entre les modes Off et On.

Réduction du flou : Règle le niveau de réduction du flou des sources vidéo.

Réd. effet de flou : Règle le niveau de réduction de l'effet de saccade des sources vidéo pendant le visionnement d'un film. Régler: Rétablit les paramètres personnalisés.

Délai protect. auto. (2 heures / 4 heures / 8 heures / 10 heures / Off) : Détermine la période après laquelle l'économiseur d'écran est activé après l'affichage d'images fixes à l'écran. L'économiseur d'écran sert à éviter la formation d'images rémanentes sur l'écran.

# Réinitialisation de l'image (OK / Annuler)

Rétablit le mode d'image courant à ses réglages par défaut.

### ¦ Configuration du téléviseur avec un PC

Règle la source d'entrée à PC.

 $MENU$   $\Box$   $\Box$   $\rightarrow$  Image  $\rightarrow$  ENTER  $\Box$ 

# Réglage Auto (TOOLS)

Règle automatiquement les paramètres, les fréquences et les positions.

✎ Cette fonction n'est pas disponible lorsqu'un câble HDMI/DVI est branché.

# Écran

- Grain / Affiné : Élimine ou réduit les parasites. Si le bruit n'est pas éliminé en effectuant uniquement un réglage précis, réglez la fréquence le mieux possible (Grain), puis procédez à une syntonisation de nouveau. Une fois les parasites réduits, réajustez l'image pour la centrer sur l'écran.
- Position : Régler la position de l'écran de l'ordinateur s'il ne correspond pas à celui du téléviseur. Appuyez sur la touche ▲ ou ▼ pour régler la position verticale. Appuyez sur la touche ◄ ou ► pour régler la position horizontale.
- Rétablir l'image : Rétablit l'image en fonction des réglages par défaut.

#### Utilisation du téléviseur comme écran PC

Configuration du logiciel sur votre PC (sous Windows XP) Selon la version de Windows et la carte vidéo, les écrans affichés peuvent différer, mais les mêmes renseignements de configuration de base s'appliquent dans la plupart des cas. (Sinon, communiquez avec le fabricant de l'ordinateur ou votre détaillant Samsung.)

- 1. Cliquez sur « Panneau de configuration » dans le menu Démarrer de Windows.
- 2. Cliquez sur « Apparence et Thèmes » dans la fenêtre « Panneau de configuration » et la boîte de dialogue « Propriétés de l'affichage » apparaît.
- 3. Cliquez sur « Affichage » et la boîte de dialogue « Propriétés de l'affichage » apparaît.
- 4. Cliquez sur l'onglet « Paramètres » dans la boîte de dialogue « Propriétés de l'affichage »
- Réglage du format approprié (résolution) [optimal : 1920 X 1080 pixels]
- Si la boîte de dialoque comporte une option de fréquence de rafraîchissement verticale, la valeur appropriée est « 60 » ou « 60 Hz ». Sinon, cliquez sur OK pour fermer la boîte de dialogue.

#### Menu Son

# ¦ Modification du mode Son préréglé

 $MENUIII \rightarrow Son \rightarrow SRS TheaterSound \rightarrow ENTER$ 

## SRS TheaterSound TOOLS

- Standard : Choisit le mode sonore normal.
- Musique : Accentue la musique par rapport aux dialogues.
- Cinéma : Offre le meilleur son pour les films.
- Voix claire : Accentue les dialogues par rapport aux autres sons.
- Amplification : Augmente l'intensité des sons aigus afin d'offrir aux personnes malentendantes une meilleure expérience d'écoute.

### ¦ Ajustement des réglages du son

 $MENU \mathbf{III} \rightarrow \mathsf{Son} \rightarrow \mathsf{Égaliseur} \rightarrow \mathsf{ENTER} \mathbf{C} \rightarrow$ 

# Égaliseur

Ajuste le mode sonore (mode Son standard seulement).

- Balance G/D : Règle la balance entre les haut-parleurs droit et gauche.
- 100Hz / 300Hz / 1kHz / 3kHz / 10kHz (Réglage de la largeur de bande ): Règle le niveau des fréquences de largeur de bande.
- Régler : Rétablit les valeurs par défaut des réglages de l'égaliseur.

# Fonctions de base

# ¦ Réglage du son

 $MENU$   $\Pi \rightarrow$  Son  $\rightarrow$  ENTER  $\Box \nabla \cdot$ 

# SRS TruSurround HD (Off / On) t

(en mode sonore standard seulement).

Cette fonction offre une qualité audio virtuelle à 5.1 canaux avec n'importe quelle chaîne à deux enceintes ou écouteurs grâce à la technologie HRTF (Head Related Transfer Function).

# SRS TruDialog (Off / On)

(en mode sonore standard seulement).

Cette fonction vous permet d'augmenter l'intensité des dialogues par rapport à une musique de fond ou des effets sonores afin de bien les entendre.

# Langue privilégiée

(canaux numériques seulement)

La télédiffusion numérique assure la transmission simultanée de plusieurs pistes de son (par exemple, la traduction simultanée de l'émission en langues étrangères).

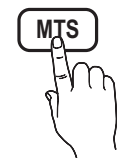

**Sangue sélectionnée doit faire partie de la** liste des langues diffusées.

# Son multi-piste (MTS)

(canaux analogiques seulement)

■ Mono : Choisissez ce réglage pour les canaux diffusés en monophonie ou en cas de difficultés avec la réception d'un signal stéréophonique.

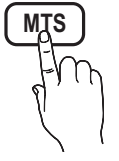

- Stéréo : Choisissez ce réglage pour les canaux diffusés en stéréophonie.
- SAP : Choisissez ce réglage pour écouter une émission diffusée en mode SAP (Separate Audio Program), habituellement un doublage en langue étrangère.
- Selon le cas, une émission peut être écoutée en mode Mono, Stéréo ou SAP.

# Volume auto (Off / Normal / Nuit)

Choisissez l'option **Normal** pour égaliser le niveau sonore de chaque canal.

Nuit : Ce mode offre une expérience sonore amélioré par rapport au mode Normal, ne faisant pratiquement aucun bruit. Cette fonction est utile la nuit.

# Sélect. le haut-parleur (Haut-p. externe / Haut-parleur TV)

Vous pourriez entendre un écho du son en raison d'une différence de vitesse de décodage du haut-parleur principal et du récepteur audio. Si c'est le cas, réglez le téléviseur à Haut-p. externe.

- **Lorsque l'option Sélect. le haut-parleur** est réglée à Haut-p. externe, les touches de volume et MUTE ne fonctionneront pas et les réglages du son seront limités.
- **Sand Lorsque la fonction Sélect. le haut-parleur** est réglée à Haut-p. externe.
	- x Haut-parleur TV: Off, Haut-p. externe: On
- **Sand Lorsque la fonction Sélect. le haut-parleur** est réglée à Haut-parleur TV.
	- x Haut-parleur TV: On, Haut-p. externe: On
- ✎ Si vous ne recevez aucun signal sonore, le son sera coupé dans les deux haut-parleurs.

# Sortie SPDIF

L'interface numérique de Sony Philips (SPDIF) sert à offrir un signal sonore numérique, réduisant l'interférence vers les haut-parleurs et les différents appareils numériques tels qu'un récepteur A/V ou cinéma maison.

- **Format audio:** Vous pouvez choisir le format de sortie sonore numérique (SPDIF) pendant la réception d'une émission numérique à partir des options PCM ou Dolby Digital.
- **Retardateur audio:** Corriger les problèmes de synchronisation audio-vidéo en regardant un programme télévisé ou autre et obtenez une sortie audio numérique lors de l'utilisation d'un appareil externe tel qu'un récepteur audiovisuel (0ms ~ 250ms).

# Réinitialisation du son (OK / Annuler)

Rétablit tous les réglages de l'image aux réglages prédéfinis par défaut en usine.

### Menu de configuration

# ¦ Réglage de l'horloge

 $MENU$   $\Box$   $\Box$   $\rightarrow$  Configuration  $\rightarrow$  Heure  $\rightarrow$  ENTER  $\Box$ 

### **Heure**

- Horloge: Le réglage de l'horloge est nécessaire pour pouvoir utiliser les diverses fonctions de minuterie du téléviseur.
	- [m] L'heure s'affiche chaque fois que vous appuyez sur le bouton INFO.
	- ✎ Si vous débranchez le cordon d'alimentation, vous devez régler l'horloge de nouveau.

#### Mode horloge (Auto / Manuel)

- Auto : Permet de régler l'heure automatiquement en utilisant l'heure du signal d'une chaîne numérique.
	- ✎ L'antenne doit être branchée pour que le réglage automatique de l'horloge s'effectue.
- Manuel : Réglez l'heure manuellement.
	- ✎ En fonction de la station émettrice et du signal, il est possible que la fonction de réglage automatique de l'heure ne fonctionne pas correctement. Dans un tel cas, réglez l'horloge manuellement.

#### Réglage Horloge : Réglez les options Mois, Jour, Année, Heure, Minute et am/pm manuellement.

- **Secute fonction n'est disponible que lorsque la fonction** Mode horloge est réglée à Manuel.
- ✎ Vous pouvez régler directement les valeurs Mois, Jour, Année, Heure ou Minute en appuyant sur les touches numériques de la télécommande.

Fuseau hor. : Choisissez votre fuseau horaire.

✎ Cette fonction n'est accessible que lorsque la fonction Mode horloge est réglée à Auto.

H. d'été (Daylight Saving Time) (Off / On) : Permet d'activer et de désactiver la fonction de l'heure avancée.

✎ Cette fonction n'est accessible que lorsque la fonction Mode horloge est réglée à Auto.

### Utilisation de la fonction de veille

- MENU  $\overline{\mathbf{m}} \to \mathbf{Confi}$  auration  $\to$  Heure  $\to$  Mise en veille  $\to$  $ENTER$  $R$
- Mise en veille [TOOLS】: Éteint automatiquement le téléviseur après le délai choisi. (30, 60, 90, 120, 150 et 180 minutes).
	- **S** Pour désactiver la fonction Mise en veille, sélectionnez Off.

¦ Réglage de la mise en marche et de l'arrêt de la minuterie

MENU $\Pi \rightarrow$  Configuration  $\rightarrow$  Heure  $\rightarrow$  Minuterie 1  $\rightarrow$  $ENTER$ 

Minuterie 1 / Minuterie 2 / Minuterie 3: Trois réglages de minuterie (mise en marche/arrêt) peuvent être effectués. Tout d'abord, vous devez régler l'horloge.

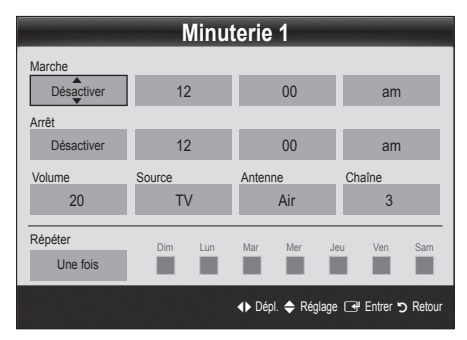

Marche / Arrêt : Réglez l'heure, les minutes et activer/désactiver. (Pour activer le minuteur avec le réglage choisi, réglez à Activer.)

Volume : Sélectionner le niveau sonore désiré.

Source : Sélectionne le contenu TV ou USB à lire lorsque le téléviseur se met en marche automatiquement. (L'option USB n'est disponible que si un dispositif USB est branché au téléviseur.)

Antenne (lorsque la fonction Source est réglée sur TV) : Sélectionnez Air ou Câble.

Chaîne (lorsque la fonction Source est réglée sur TV) : Sélectionnez le canal désiré.

Contenu (lorsque la fonction Source est réglée sur USB) : Choisissez un dossier sur un dispositif USB qui contiendra les fichiers musicaux ou les photos à lire lors de la mise sous tension automatique du téléviseur.

✎ REMARQUE

- Si le dispositif USB ne contient aucun fichier musical ou que le dossier contenant le fichier musical n'est pas sélectionné, la fonction Timer (Veille ou Réveil) ne fonctionnera pas correctement.
- x Il est impossible de créer un diaporama s'il n'y a qu'un seul fichier photo dans le dispositif USB.
- Si le nom du dossier est trop long, il ne peut être sélectionné.
- Chaque dispositif USB utilisé recoit son propre dossier. Lorsque vous utilisez plus d'un dispositif USB d'un même type, assurez-vous que chaque dossier assigné à chaque dispositif USB reçoit un nom différent.

Répéter : Sélectionnez Une fois, Quotid., Lun~Ven, Lun~Sam, Sam~Dim ou Manuel selon vos besoins.

Sélectionnez la fonction Manuel afin de choisir le jour auquel vous voulez activer la minuterie.

- $\mathbb{S}$  Le symbole  $\checkmark$  indique le jour sélectionné.
- **Sachta Arrêt automatique (disponible seulement lorsque le téléviseur** est mis sous tension par la fonction de minuterie): Le téléviseur se met automatiquement hors tension après trois heures si aucune commande ne lui est envoyée.

#### Exclusion automatique de programmes

 $\lbrack\begin{smallmatrix}\mathbb{P}_{\mathbb{M}}\end{smallmatrix}\rbrack$  MENU  $\Box\hspace{-0.1cm}\Box$   $\to$  Configuration  $\to$  Sécurité  $\to$  ENTER  $\Box$ 

# Sécurité

La fenêtre de saisie du code NIP s'affiche, entrez votre NIP de quatre chiffres.

- V-Chip: La fonction V-Chip bloque automatiquement la diffusion d'émissions pouvant ne pas convenir aux enfants. L'utilisateur doit entrer un numéro d'identification personnel (NIP) avant de pouvoir configurer ou modifier les restrictions relatives à la fonction V-Chip.
	- ✎ REMARQUE
		- La fonction V-Chip n'est pas disponible en mode HDMI, Composante ou PC.
		- x Le code NIP par défaut d'un nouveau téléviseur est « 0-0-0-0 ».
		- x Perm. tout: Déverrouille toutes les classifications du téléviseur.
		- Bloq. tout: Verrouille toutes les classifications du téléviseur.

# Fonctions de base

Blocage V-Chip (Off / On): Vous pouvez bloquer des émissions selon un système de classification.

Cont. paren. TV: Vous pouvez bloquer des émissions selon leur classification. Cette fonction vous permet de contrôler les émissions que vos enfants regardent.

- TV-Y: Jeunes enfants / TV-Y7: Enfants de plus de 7 ans / TV-G: Tout public / TV-PG: Surveillance parentale recommandée / TV-14: Téléspectateurs de plus de 14 ans / TV-MA: Adultes
- ALL: Blocage de toutes les classifications. / FV: Fantastique et Violence / V: Violence / S: Scènes de sexe / L: Langage adulte / D: Dialogues à caractère sexuel
	- **La fonction V-Chip permet de bloquer** automatiquement certaines classifications avec un contenu de nature délicate. Par exemple, si vous bloquez la catégorie TV-Y, la catégorie TV-Y7 sera automatiquement bloquée. De la même façon, si vous bloquez la catégorie TV-G, toutes les catégories dans le groupe des jeunes adultes seront alors bloquées (TV-G, TV-PG, TV-14 et TV-MA). Les sous-catégories (D, L, S, V) fonctionnent de la même façon. Donc, si vous bloquez la sous-catégorie L de la catégorie TV-PG, les sous-catégories L de TV-14 et de TV-MA sont bloquées automatiquement.

Classif. MPAA: Vous pouvez bloquer les films en fonction de la classification MPAA. La Motion Picture Association of America (MPAA) a établi un système de classification qui fournit aux parents ou adultes exerçant une surveillance des renseignements sur les films convenant aux enfants.

- G: Public de tous âges (aucune restriction). / PG: Surveillance parentale recommandée. / PG-13: Supervision des parents fortement recommandée. / R: Avec restriction. Les enfants de moins de 17 ans devraient être accompagnés d'un adulte. / NC-17: Non recommandé pour les enfants de moins de 17 ans. / X: Adultes seulement. / NR: Non classé.
	- **La fonction V-Chip permet de bloquer** automatiquement toute classification avec un contenu de nature délicate. Par exemple, si la classification PG-13 est bloquée, les classifications R, NC-17 et X sont automatiquement bloquées.

Anglais canadien: Vous pouvez bloquer des émissions selon leur classification en anglais canadien.

- C: Émissions destinées aux enfants de moins de 8 ans. / C8+: Émissions convenant généralement aux enfants de 8 ans et plus, sans surveillance. / G: Émissions grand public convenant à tous les auditoires. / PG: Surveillance parentale. / 14+: Émissions dont la teneur peut ne pas convenir, en tout ou en partie, aux enfants de moins de 14 ans. / 18+: Émissions pour adultes.
	- **La fonction V-Chip permet de bloquer** automatiquement toute classification avec un contenu de nature délicate. Par exemple, si la classification G est bloquée, les classifications PG, 14+ et 18+ sont automatiquement bloquées.

Français canadien: Vous pouvez bloquer des émissions selon leur classification en français canadien.

- G: Général / 8 ans+: Émissions convenant généralement aux enfants de 8 ans et plus, sans surveillance. / 13 ans+: Émissions pouvant ne pas convenir aux enfants de moins de 13 ans. / 16 ans+: Émissions pouvant ne pas convenir aux enfants de moins de 16 ans. / 18 ans+: Émissions pour adultes.
	- **La fonction V-Chip permet de bloquer** automatiquement toute classification avec un contenu de nature délicate. Par exemple, si vous bloquez la catégorie 8 ans+, les catégories 13 ans+, 16 ans+ et 18 ans+ seront automatiquement bloquées.

Catég. américaine téléchargeable: Il est possible d'utiliser de l'information sur le contrôle parental tout en regardant des canaux numériques.

- ✎ REMARQUE
	- x Si l'information n'est pas téléchargée à partir de la station de radiodiffusion, le menu Catég. américaine téléchargeable est désactivé.
	- x L'information relative au contrôle parental est automatiquement téléchargée pendant le visionnement de canaux numériques. Cela peut prendre quelques secondes.
	- · Le menu Catég. américaine téléchargeable peut être utilisé après le téléchargement de l'information à partir de la station de télédiffusion. Cependant, selon la station émettrice, la fonction pourrait ne pas être accessible.
	- x Les niveaux de contrôle parental diffèrent selon la station de radiodiffusion. Le nom de menu par défaut et les modifications de Catég. américaine téléchargeable varient selon les informations téléchargées.
	- Même si vous réglez l'affichage à l'écran dans une autre langue, le menu Catég. américaine téléchargeable s'affiche en anglais seulement.
	- Le classement permet de bloquer automatiquement certaines classifications avec un contenu de nature délicate.
	- x Les catégories (par exemple: Humor Level., etc) et les niveaux de classification (par exemple: DH, MH, H, etc) peuvent différer selon la station de télédiffusion.
- Changer NIP: L'écran Changer NIP s'affiche. Choisissez un code NIP à quatre chiffres et saisissez-le. Lorsque vous avez entré le code NIP à quatre chiffres, l'écran Confirmer NIP apparaît. Saisissez de nouveau les quatre chiffres. Quand l'écran de confirmation disparaît, le NIP est mémorisé.

#### Visionnement d'un canal à accès restreint

Si un canal à accès restreint est syntonisé, la fonction V-Chip le bloque. L'écran devient vide et le message suivant s'affiche: Ce canal est bloque en mode V-Chip. Veuillez entrer un NIP pour débloquer.

✎ Si vous avez oublié votre NIP, appuyez sur les touches de la télécommande dans l'ordre suivant pour rétablir le code 0-0-0-0. POWER (arrêt)  $\rightarrow$  MUTE  $\rightarrow$  8  $\rightarrow$  2  $\rightarrow$  4  $\rightarrow$  POWER (mise en marche)

### ¦ Autres fonctions

 $MENU \nightharpoonup \mathbf{CD}$   $\rightarrow$  Configuration  $\rightarrow$  ENTER

## Langue menu

Règlage de la langue de menu.

- 1. Sélectionnez la l Lanque menu puis appuyez sur la touche  $ENTER$  $<sup>2</sup>$ .</sup>
- 2. Choisissez la langue voulue puis appuyez sur la touche  $ENTER$  $.$

✎ Vous pouvez choisir English, Español ou Français.

# Sous-titres

#### (texte à l'écran)

Sous-titres (Off / On): Vous pouvez activer ou désactiver la fonction des sous-titres. Si la fonction des sous-titres n'est pas disponible, il n'y a pas d'affichage à l'écran.

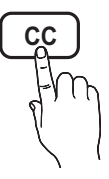

- ✎ L'option Sous-titres ne fonctionne pas dans les modes Composante, HDMI ou PC.
- Mode ss-titres codés: Vous pouvez sélectionner le mode de sous-titrage souhaité.
	- ✎ L'option de sous-titrage disponible dépend de l'émission diffusée.

Par défaut / CC1~CC4 / Texte1~Texte4: (canaux analogiques seulement) La fonction de sous-titrage analogique fonctionne en mode canaux analogiques ou lorsqu'un signal est fourni au téléviseur à partir d'un appareil externe. (Selon le signal émetteur, le sous-titrage analogique peut peut-être fonctionner sur les canaux numériques.)

#### Par défaut / Service1 ~ Service6 / CC1 ~ CC4 / Texte1 ~ Texte4: (canaux numériques seulement) La fonction des sous-titres numériques fonctionne seulement sur les canaux numériques.

 $\otimes$  Les paramètres **Service1** ~ 6 en mode Sous-titres numériques ne sont pas toujours disponibles, selon le système de diffusion utilisé.

Options de sous-titrage numérique: (canaux numériques seulement)

Taille: Les options sont : Par défaut, Petit, Standard et Grand. La valeur par défaut est Standard.

Style des polices: Les options sont : Par défaut et Styles de 0 à 7. La valeur par défaut est Style 0.

Couleur avant-plan: Les options sont : Par défaut, Blanc, Noir, Rouge, Vert, Bleu, Jaune, Magenta et Cyan. Vous pouvez modifier la couleur des caractères. La couleur par défaut est Blanc.

Couleur arrière-plan: Les options sont : Par défaut, Blanc, Noir, Rouge, Vert, Bleu, Jaune, Magenta et Cyan. Vous pouvez modifier la couleur de l'arrière-plan des sous-titres. La valeur par défaut est Noir.

Opacité avant-plan: Permet de sélectionner l'opacité du texte. Les options sont : Par défaut, Transparent, Translucide, Opaque et Clignotement.

Opacité arrière-plan: Ajuste l'opacité d'arrière-plan du soustitrage. Les options sont : Par défaut, Transparent, Translucide, Opaque et Clignotement.

Retour par défaut: Cette option rétablit les paramètres par défaut des fonctions suivantes Taille, Style des polices, Couleur avant-plan, Couleur arrière-plan, Opacité avant-plan et Opacité arrière-plan.

#### ✎ REMARQUE

- x Les Options de sous-titrage numérique sont accessibles uniquement lorsque les options Par défaut et Service1 ~ Service6 peuvent être sélectionnées en Mode ss-titres codés.
- L'option de sous-titrage disponible dépend de l'émission diffusée.
- L'expression Par défaut signifie revenir aux choix de sous-titrage initiaux déterminés par le diffuseur.
- L'avant-plan et l'arrière plan ne peuvent pas être configurés de la même couleur.
- Vous ne pouvez pas définir Opacité avant-plan et Opacité arrière-plan à Transparent.

# Réseau (Type de réseau / Réglage du réseau / Test du réseau / Samsung Wireless Link / SWL connect)

Pour en savoir plus sur la configuration des options, reportez-vous aux instructions « Connexion au réseau » (p. 26).

# Fonctions de base

# Général

Mode Jeu (Off / On): En sélectionnant le mode Jeu, lorsque vous branchez une console de jeu comme PlayStationMC ou XboxMC, vous pouvez vivre une expérience de jeu plus réaliste.

### ✎ REMARQUE

- x Précautions à prendre et limites du mode Jeu.
	- Pour débrancher la console de jeu et brancher un autre appareil externe, désactivez le Mode Jeu à Off dans le menu de configuration.
	- Si le menu du téléviseur est affiché en Mode Jeu, l'écran vibre légèrement.
- x Mode Jeu n'est pas disponible si la source d'entrée est réglée sur TV ou PC.
- x Après avoir branché une console de jeu, activez le Mode Jeu à On pour éviter que l'image soit de mauvaise qualité.
- Si le Mode Jeu est activé à On: Le mode Image est réglé sur Standard et le mode Son est réglé sur Cinéma.
- x Si vous choisissez l'option Régler, les valeurs par défaut des réglages de l'égaliseur seront sélectionnées.
- BD Wise (Off / On): Cette option offre une qualité d'image optimale pour les produits Samsung DVD, Blu-Ray et chaînes de cinéma maison prenant en charge BD Wise. Lorsque le BD Wise est On, le mode image passe automatiquement à la résolution optimale.
	- ✎ Disponible lorsque des produits Samsung prenant en charge le téléviseur et BD Wise sont branchés à l'aide d'un câble HDMI.
- Transparence menu (Clair / Foncé) : Règle le niveau de transparence du menu.
- Mélodie (Off / Basse / Moyen / Haute) : Permet au téléviseur de faire jouer une mélodie lorsque vous l'allumez et l'éteignez.

# Télécommande sans fil (Off / On)

Active et désactive ou autorise les téléphones cellulaires ou des appareils de marque Samsung.

Vous devez avoir un téléphone cellulaire ou un appareil de Samsung qui prend en charge la Télécommande sans fil. Pour obtenir de plus amples détails, consultez le guide de l'utilisateur de l'appareil.

# ¦ Fonction image sur image (ISI)

# ISI (тооls月)

Vous pouvez regarder simultanément le syntoniseur télé et une source vidéo externe. La fonction ISI (Image sur Image) ne fonctionne pas dans le même mode.

## $\begin{bmatrix} \mathbb{M} \end{bmatrix}$  MENU  $\blacksquare \rightarrow$  Configuration  $\rightarrow$  ISI  $\rightarrow$  ENTER  $\blacksquare$

### $\mathbb{\mathbb{S}}$  remarque

- Pour en savoir plus sur le son ISI, reportez-vous aux instructions Sélect. son.
- Si vous mettez le téléviseur hors tension alors en mode ISI, la fenêtre ISI sera disparue lorsque vous le remettrez sous tension.
- x L'image de la fenêtre ISI peut sembler légèrement non naturelle lorsque l'écran principal est utilisé pour un jeu ou le karaoké.
- La fonction ISI ne peut pas être utilisée lorsque le mode V-Chip ou Internet@TV sont activés.
- Paramètres ISI

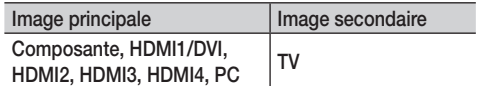

- ISI (Off / On): Active ou désactive la fonction ISI.
- Air/Câble (Air / Câble): Choisissez Air ou Câble comme source d'entrée de l'écran secondaire.
- Chaîne: Choisit le canal de l'écran secondaire.
- Taille (  $\boxed{\blacksquare}$  ): Sélectionne la taille de l'image secondaire.
- **Position (** $\Box$ **/**  $\Box$  **/**  $\Box$  /  $\Box$  ): Sélectionne la position de l'image secondaire.
- Sélect. son (Principale / Secondaire): Sélectionne la source sonore désirée (Principale / Secondaire) en mode ISI.

#### Menu Soutien technique

 $\begin{pmatrix} \mathbb{R} \ \end{pmatrix}$  MENU $\textbf{m} \rightarrow$  Support technique  $\rightarrow$  ENTER  $\rightarrow$ 

# Avis juridique

 $\mathcal{L}$  La Avis juridique varie selon le pays.

# Autodiagnostic

**Essai d'image:** Utilisez cette fonction pour vérifier les problèmes d'image.

Oui : Si le parcours ne s'affiche pas ou s'il y a du bruit dans la mire, sélectionnez Oui. Il est possible que votre téléviseur soit défectueux. Communiquez avec le centre d'appel de Samsung pour obtenir de l'assistance (1-800-SAMSUNG).

Non : Si la mire s'affiche correctement, sélectionnez Non. Il est possible qu'un appareil externe soit défectueux. Veuillez vérifier les connexions. Si le problème persiste, consultez le guide d'utilisation de l'appareil externe.

- Essai de son : Utilise la mélodie intégrée pour vérifier les problèmes de son.
	- ✎ Si les haut-parleurs du téléviseur n'émettent aucun son, assurez-vous que le mode Sélect. le haut-parleur est réglé à Haut-parleur TV dans le menu Son.
	- ✎ Vous entendrez la mélodie durant l'essai même si le Sélect. le haut-parleur est réglé à Haut-p. externe ou si vous avez coupé le son avec la touche MUTE.

Oui : Si, au cours de l'essai de son, un seul haut-parleur émet du son ou si les deux haut-parleurs n'émettent aucun son, sélectionnez Oui. Il est possible que votre téléviseur soit défectueux. Communiquez avec le centre d'appel de Samsung pour obtenir de l'assistance (1-800-SAMSUNG).

Non : Si les haut-parleurs émettent un son normal, sélectionnez Non. Il est possible qu'un appareil externe soit défectueux. Veuillez vérifier les connexions. Si le problème persiste, consultez le guide d'utilisation de l'appareil externe.

- Info. sur signal : (canaux numériques seulement) Les canaux HD ont une réception parfaite ou ne sont pas captés du tout. Déplacez l'antenne de manière à augmenter la puissance du signal.
- Dépannage : Reportez-vous à cette description si votre téléviseur semble avoir un problème.
	- ✎ Communiquez avec le centre de service à la clientèle de Samsung si aucun de ces conseils de dépannage ne s'appliquent.

# Mise à niveau du logiciel

Vous pouvez effectuer la Mise à niveau du logiciel par l'intermédiaire d'une connexion réseau ou en téléchargeant la dernière version du micrologiciel depuis le site « www.samsung. com. » sur une clé USB.

Version actuelle est le logiciel actuellement installé dans votre téléviseur.

✎ Le logiciel est présenté sous la forme « année/mois/jour\_ Version ».

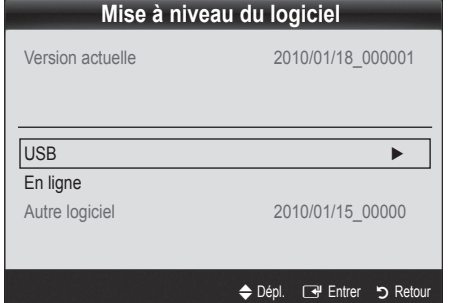

#### Installation de la version la plus récente.

**USB:** Insérer une clé USB contenant la mise à jour du microprogramme, téléchargé à partir du site « www.samsung. com » dans le port du téléviseur. Veillez à ne pas interrompre l'alimentation ou retirer la clé USB pendant que la procédure de mise à niveau est en cours. Le téléviseur s'éteint et se remet en marche automatiquement une fois la mise à niveau du micrologiciel terminée.

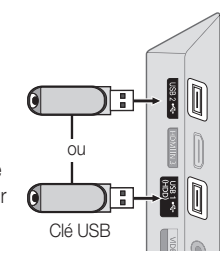

Panneau latéral du téléviseur

Au moment de la mise à niveau du micrologiciel, les réglages vidéo et audio que vous avez effectués seront remplacés par les réglages par défaut. Il est recommandé de prendre en note les réglages afin de pouvoir les rétablir facilement après la mise à niveau.

- En ligne : Mises à niveau du logiciel par Internet.
	- ✎ Configurez d'abord votre réseau. Pour les procédures détaillées concernant les paramètres du réseau, veuillez consulter les instructions « Connexion au réseau ».
	- Si votre connexion Internet ne fonctionne pas correctement la connexion peu être interrompue. Veuillez télécharger de nouveau. Si le problème persiste, téléchargez la mise à niveau par USB et appliquez-la.
- Autre logiciel (copie de secours) : Affiche la version du logiciel téléchargé à partir de l'option En ligne. Cette fonction s'active lorsque la mise à niveau s'interrompt pendant la mise à niveau du logiciel.

## Guide de connexion HD

Reportez-vous à cette rubrique lorsque vous branchez des appareils externes au téléviseur.

# Contact Samsung

Consultez cette rubrique lorsque votre téléviseur ne fonctionne pas correctement ou lorsque vous souhaitez mettre à niveau le logiciel. Vous y trouverez de l'information sur nos centres d'appel et sur la façon de télécharger des produits et logiciels.

#### Connexion au réseau

Vous pouvez configurer le téléviseur pour qu'il puisse accéder à Internet par l'entremise de votre réseau à l'aide d'une connexion sans fil ou câblée.

## ¦ Connexion à un réseau câblé

Vous pouvez connecter votre téléviseur à votre réseau à l'aide d'un câble d'une des trois façons suivantes :

y Vous pouvez relier votre téléviseur au réseau en branchant une extrémité d'un câble réseau Cat 5 dans la prise réseau à l'arrière de votre téléviseur et l'autre extrémité du câble dans un modem externe. Voir le diagramme ci-dessous.

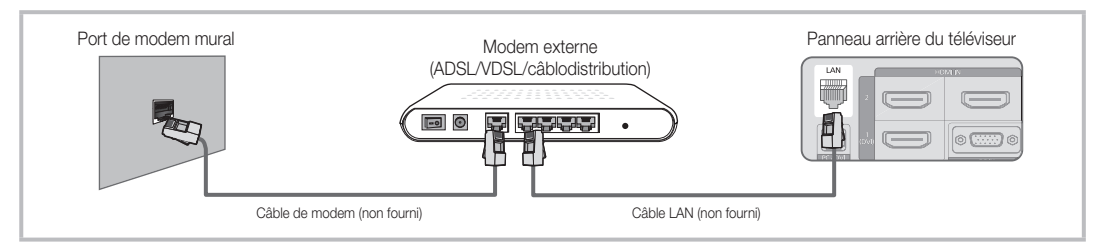

y Vous pouvez connecter votre téléviseur à votre réseau en branchant une extrémité d'un câble réseau dans la prise réseau à l'arrière de votre téléviseur et l'autre extrémité du câble dans un routeur IP connecté à un modem externe. Utilisez un câble réseau Cat 5 pour cette connexion. Voir le diagramme ci-dessous.

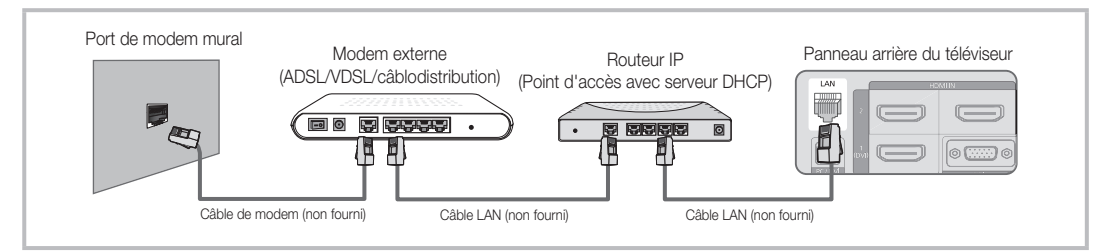

Selon la configuration de votre réseau, vous pouvez peut-être relier votre téléviseur à votre réseau en branchant une extrémité d'un câble réseau Cat 5 dans la prise réseau à l'arrière de votre téléviseur et l'autre extrémité dans une prise réseau murale. Voir le diagramme cidessous. Veuillez noter que la prise murale doit être reliée à un modem ou à un routeur ailleurs dans votre résidence.

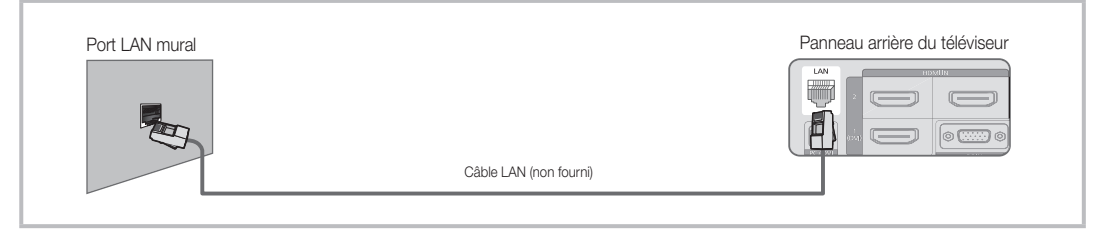

Si vous possédez un réseau dynamique, vous devez utiliser un modem ou routeur LNPA prenant en charge le protocole DHCP (Dynamic Host Configuration Protocol). Les modems et routeurs qui prennent en charge le protocole DHCP fournissent l'adresse IP, le masque de sous-réseau, la passerelle et les valeurs DNS dont votre téléviseur a besoin pour accéder à Internet, de sorte que vous n'avez pas à les entrer manuellement. La plupart des réseaux domestiques sont des réseaux dynamiques.

Certains réseaux demandent une adresse IP statique. Si votre réseau nécessite une adresse réseau statique, vous devez entrer manuellement les valeurs de l'adresse IP, du masque de sous-réseau, de la passerelle et du DNS à l'écran de configuration du câble de votre téléviseur lors de la configuration de votre connexion au réseau. Pour obtenir les valeurs de l'adresse IP, du masque de sousréseau, de la passerelle et du DNS, veuillez communiquer avec votre fournisseur d'accès Internet. Si vous avez un ordinateur Windows, vous trouverez ces valeurs dans votre ordinateur.

✎ Vous pouvez utiliser un modem LNPA qui prend en charge le protocole DHCP si votre réseau nécessite une adresse IP statique. Les modems LNPA qui prennent en charge le protocole DHCP vous permettent aussi d'utiliser des adresses IP statiques.

# Réglage du réseau (Auto)

Utilisez l'option de Réglage du réseau automatique lorsque vous branchez votre téléviseur à un réseau prenant en charge le protocole DHCP. Pour configurer automatiquement la connexion au réseau câblé de votre téléviseur, suivez les étapes suivantes :

#### Configuration automatique

- 1. Connectez votre téléviseur au réseau tel que décrit dans la section précédente.
- 2. Mettez le téléviseur sous tension, appuyez sur la touche MENU de la télécommande, utilisez la touche ▲ ou ▼ pour sélectionnez l'option **Configuration**, puis appuyez sur la touche  $ENTER$ .
- 3. Appuyez sur la touche ▲ ou ▼ pour sélectionnez l'option Réseau dans le menu Configuration puis appuyez sur la touche ENTER<sup>e.</sup> L'écran Réseau s'affiche.

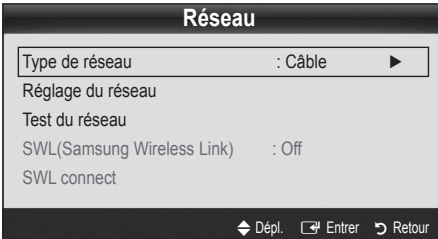

- 4. À partir de l'écran Réseau, sélectionnez l'option Type de réseau.
- 5. Réglez Type de réseau à Câble.
- 6. Sélectionnez Réglage du réseau. L'écran Réglage du réseau s'affiche.

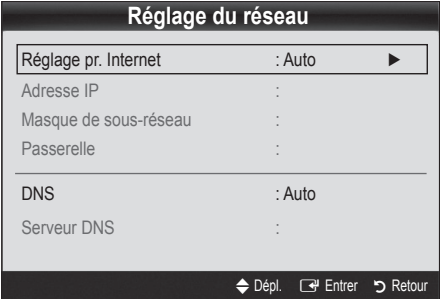

- 7. Réglez Réglage pr. Internet à Auto.
- 8. Les paramètres Internet requis sont automatiquement acquis et entrés par la fonction Auto.
- 9. Appuyez sur la touche RETURN de la telecommande une fois termine.
- 10. Sélectionnez l'option Test du réseau pour vérifier la connectivité à Internet.
- 11. Si la fonction Réseau n'a pas acquis les valeurs de connexion au réseau, suivez les étapes de Manuel.

# Réglage du réseau (Manuel)

Utilisez l'option de Réglage du réseau manuelle lorsque vous branchez votre téléviseur à un réseau prenant en charge le protocole DHCP.

#### Obtention des valeurs de connexion au réseau

Pour obtenir les valeurs de connexion au réseau sur la plupart des ordinateurs Windows, suivez les étapes ci-après :

- 1. Cliquez avec le bouton de droite sur l'icône Réseau dans le coin inférieur droit de l'écran.
- 2. Cliquez sur État dans le menu contextuel qui s'affiche.
- 3. Cliquez sur l'onglet Soutien technique dans la boîte de dialogue qui s'affiche.
- 4. Sur la page Soutien technique, cliquez sur le bouton Détails. Les valeurs de connexion au réseau sont affichées.

#### Configuration manuelle

Pour configurer manuellement la connexion au réseau sans fil de votre téléviseur, suivez les étapes suivantes :

- 1. Suivez les étapes 1 à 6 de la procédure « Configuration automatique ».
- 2. Réglez Réglage pr. Internet à Manuel.
- 3. Appuyez sur la touche ▼ de la télécommande pour vous déplacer sur le premier champ.
- 4. Entrez manuellement les valeurs Adresse IP. Masque de sous-réseau, Passerelle et Serveur DNS. Utilisez les touches numériques de la télécommande pour entrer les valeurs numériques et les touches fléchées pour vous déplacer d'un champ à l'autre.
- 5. Appuyez sur la touche RETURN de la télécommande une fois terminé.
- 6. Sélectionnez l'option Test du réseau pour vérifier la connectivité à Internet.

## ¦ Connexion à un réseau sans fil

Pour connecter votre téléviseur à un réseau sans fil, vous avez besoin d'un modem ou routeur sans fil et d'un adaptateur LAN sans fil Samsung (WIS09ABGN) qui se branche dans la prise USB à l'arrière ou sur le côté du téléviseur. Voir l'illustration ci-dessous.

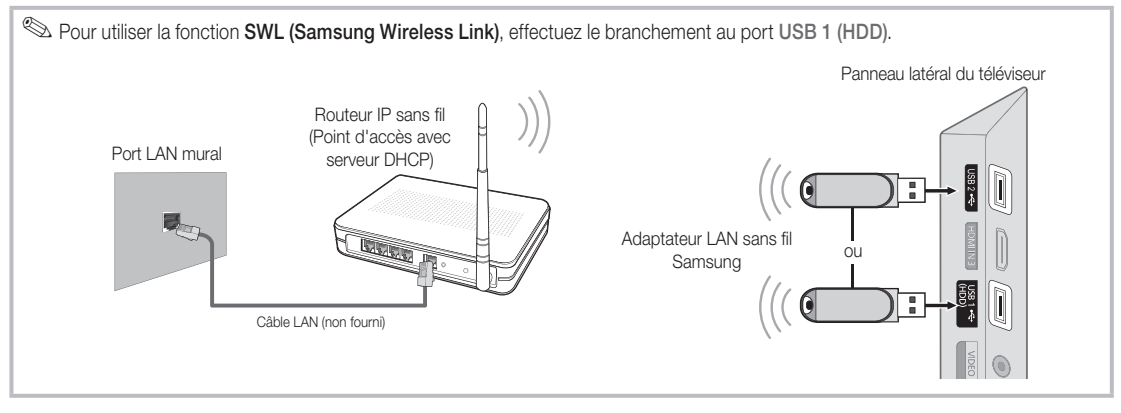

L'adaptateur LAN sans fil Samsung est vendu séparément chez un de nos détaillants sélectionnés, dans les boutiques en ligne ou sur le site Samsungparts.com. L'adaptateur LAN sans fil Samsung prend en charge les protocoles de communication IEEE 802.11A/B/G et N. Samsung recommande l'utilisation du protocole IEEE 802.11N. Lorsque vous faites jouer une vidéo à partir de la connexion IEEE 802.11B/G, il pourrait y avoir de l'interférence pendant la lecture.

## **SA REMARQUE**

- x Pour utiliser un réseau sans fil, vous avez besoin de « l'adaptateur LAN sans fil Samsung » (WIS09ABGN).
- x L'adaptateur LAN sans fil Samsung est vendu séparément. Vous pouvez acheter l'adaptateur LAN sans fil Samsung WIS09ABGN chez un de nos détaillants sélectionnés, dans les boutiques en ligne ou sur le site Samsungparts.com.
- x Pour utiliser un réseau sans fil, le téléviseur doit être connecté à un routeur IP sans fil. Si le routeur IP sans fil n'est pas compatible avec le mode DHCP, le téléviseur doit utiliser une adresse IP statique ou DHCP pour pouvoir établir la connexion au réseau sans fil.
- x Sélectionnez un canal inutilisé pour le routeur IP sans fil. Si ce canal est utilisé par un autre appareil à proximité, il y aura des interférences et la communication échouera.
- x Si un autre système de sécurité que ceux indiqués ci-dessous est appliqué, il ne fonctionnera pas sur le téléviseur.
- x Les téléviseurs Samsung ne prennent pas en charge une connexion conforme aux spécifications d'homologation de connexion sans fil si le mode Pure High-throughput (Greenfield) 802.11n est sélectionné et que le type de chiffrement de votre point d'accès est réglé à WEP, TKIP ou TKIP-AES (WPS2Mixed).
- x Si votre point d'accès prend en charge WPS (Configuration Wi-Fi protégée), vous pouvez vous connecter au réseau à l'aide de la configuration par touches (PBC) ou d'un NIP (numéro d'identification personnel (PIN)). WPS configurera automatiquement les clés SSID et WPA, peu importe le mode.
- x Si le routeur, le modem ou l'appareil n'est pas certifié, vous ne pourrez peut-être pas le brancher au téléviseur à l'aide de « l'adaptateur LAN sans fil Samsung ».
- x Méthodes de connexion: Vous pouvez configurer la connexion à un réseau sans fil de six façons.
	- Configuration automatique Samsung
	- PBC (WPS)
	- Réglage autom. (à l'aide de la fonction Auto Network Search (Recherche automatique de réseau))
	- Réglage manuel
	- SWL(Samsung Wireless Link)
	- Ad Hoc
- · Tous les adaptateurs LAN sans fil Samsung doivent être branchés directement dans le port USB du téléviseur. Les USB HUB ne sont pas pris en charge.

# Réglage du réseau (Configuration automatique Samsung)

Cette fonction est disponible aux points d'accès qui prennent en charge la configuration automatique. Si votre point d'accès ne prend pas en charge la configuration automatique, vous pouvez vous connecter manuellement ou automatiquement à l'aide de la fonction PBC (WPS).

- ✎ Cette fonction est disponible lorsque l'option SWL(Samsung Wireless Link) est réglée à Off.
- ✎ Vous pouvez vérifier la liste d'appareils prenant en charge la configuration automatique sur le site Web www.samsung. com.

#### Configuration de l'option Configuration automatique Samsung

- 1. Placez le téléviseur et le point d'accès un à côté de l'autre puis mettez-les sous tension.
	- **S** Il est possible que vous ayez à attendre pendant deux minutes environ, car la durée de lancement des points d'accès peut varier d'un point à l'autre.
	- ✎ Si le câble LAN est en mesure d'assurer la connexion au port WAN du point d'accès durant la configuration automatique, vous pouvez procéder jusqu'à l'essai de connexion Internet. Si la connexion est impossible, la configuration automatique Samsung ne vérifiera que l'appareil connecté au point d'accès (pas Internet).
- 2. Au bout de deux minutes, branchez l'adaptateur LAN sans fil Samsung au téléviseur. Lorsque la connexion est établie, une fenêtre s'ouvre.
- 3. Lorsque la connexion est établie, placez le point d'accès en parallèle avec l'adaptateur LAN sans fil Samsung à une distance ne dépassant pas 25 cm.
- 4. Attendez que la connexion s'établisse automatiquement.
	- ✎ Si le processus de connexion échoue, réinitialisez le point d'accès et essayez de nouveau.
	- Si la configuration automatique de Samsung à votre téléviseur ou votre point d'accès ne se fait pas, une fenêtre s'affiche sur l'écran vous informant que l'opération a échoué. Réglez le point d'accès puis essayez de nouveau. Si la connexion échoue de nouveau, choisissez l'une des autres méthodes de configuration, soit PBC (WPS) ou la connexion automatique ou manuelle.
- 5. Lorsque la connexion est établie, placez le routeur à l'emplacement voulu.
	- ✎ Si les réglages du point d'accès ont été modifiés ou que c'est la première fois que vous utilisez le nouveau point d'accès après l'achat, vous devez recommencer la configuration à partir de l'étape 1.

# Réglage du réseau (PBC (WPS))

#### Configuration à l'aide de la fonction PBC (WPS)

Si votre routeur possède une touche PBC(WPS), suivez les étapes suivantes :

- 1. Connectez votre téléviseur au réseau tel que décrit dans la section précédente.
- 2. Mettez le téléviseur sous tension, appuyez sur la touche MENU de la télécommande, utilisez la touche ▲ ou ▼ pour sélectionnez l'option **Configuration**, puis appuyez sur la touche ENTER<sub>E</sub>.
- 3. Appuyez sur la touche ▲ ou ▼ pour sélectionnez l'option Réseau dans le menu Configuration puis appuyez sur la touche  $ENTER$ .
- 4. À partir de l'écran Réseau, sélectionnez l'option Type de réseau.
- 5. Réglez Type de réseau à Sans fil.
- 6. Sélectionnez Réglage du réseau. L'écran Réglage du réseau s'affiche.

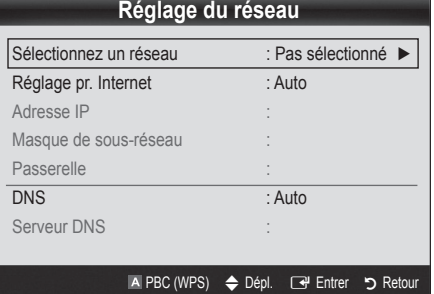

- 7. Appuyez sur le bouton rouge de la télécommande.
- 8. Appuyez sur la touche PBC (WPS) du routeur dans les 2 minutes qui suivent. Le téléviseur acquiert automatiquement toutes les valeurs réseau nécessaires et se connecte à votre réseau.
- 9. Après avoir terminé la configuration de la connexion au réseau, appuyez sur la touche RETURN pour quitter l'écran de Réglage du réseau.

# Réglage du réseau (Auto)

La plupart des systèmes de réseau sans fil sont équipés d'un système de sécurité optionnel qui exige des dispositifs accédant au réseau par un point d'accès de transmettre un code de sécurité crypté appelé clé d'accès ou code de sécurité. Le code de sécurité est constitué d'un mot de passe (phrase), habituellement un mot ou une série de lettres et de chiffres d'une longueur spécifique que l'on vous a demandé d'entrer lors de la configuration de la sécurité de votre réseau sans fil. Si vous avez utilisé cette méthode de configuration de connexion au réseau et que vous avez un code de sécurité pour votre réseau sans fil, vous devrez entrer le mot de passe pendant le processus de configuration.

#### Configuration automatique

Pour régler automatiquement une connexion sans fil, procédez comme suit :

- 1. Suivez les étapes de 1 à 6 de la section « Configuration à l'aide de la fonction PBC(WPS) » ci-dessus (p. 29).
- 2. Appuyez sur la touche ▼ pour sélectionner Réglage pr. Internet puis appuyez sur la touche ENTER $\rightarrow$ . Appuyez sur la touche ▲ ou ▼ pour sélectionner Auto, puis sur ENTER $\overrightarrow{H}$ .
- 3. Appuyez sur la touche ▲ pour vous rendre à l'option Sélectionnez un réseau puis appuyez sur la touche ENTER<sup>e.</sup> La fonction Réseau recherche tous les réseaux sans fil disponibles. Les réseaux sont affichés dans une liste.
- 4. À partir de la liste de réseaux, appuyez sur la touche ▲ ou ▼ pour sélectionner un réseau puis appuyez sur la touche  $ENTER$  $R$ .
	- **Sention du point d'accès est réglée sur Hidden** (Invisible), vous devez sélectionner l'option Ajouter réseau et entrer le Nom du réseau et le Code de sécurité appropriés pour établir la connexion.
- 5. Si une fenêtre NIP ou Sécurité s'affiche, allez à l'étape 6. Si l'écran de connexion à un réseau s'affiche, allez à l'étape 10.
- 6. Appuyez sur la touche ▲ ou ▼ pour sélectionner Sécurité ou PIN. Sélectionnez Sécurité (Code de sécurité) pour la plupart des réseaux domestiques. L'écran Sécurité s'affiche.

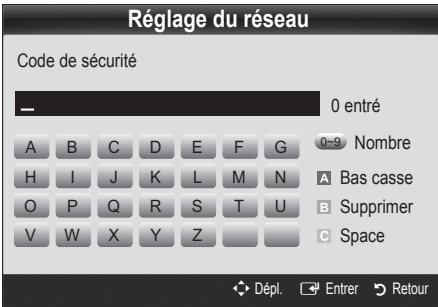

- 7. À partir de l'écran Sécurité, entrez le mot de passe du réseau. ✎ Vous pouvez trouver le mot de passe dans l'un des
	- écrans de configuration utilisés pour la configuration de votre routeur ou modem.
- 8. Suivez les consignes suivantes pour entrer le mot de passe :
	- Appuyez sur les touches numériques de la télécommande pour saisir les nombres.
	- Utilisez les touches fléchées de la télécommande pour vous déplacer d'un bouton à l'autre sur l'écran Code de sécurité.
	- Appuyez sur la touche rouge pour changer la casse ou pour afficher les symboles ou les caractères.
	- Pour saisir une lettre ou un symbole, déplacez-vous sur la lettre ou le symbole puis appuyez sur la touche  $ENTER \rightarrow$ .
	- Pour effacer la dernière lettre ou le dernier symbole saisi, appuyez sur la touche verte de la télécommande.
- 9. Appuyez sur la touche bleue de la télécommande une fois terminé. L'écran Connexion au réseau s'affiche.
- 10. Attendez que le message de confirmation de la connexion s'affiche puis appuyez sur la touche ENTER  $\overrightarrow{H}$ . L'écran de Réglage du réseau s'affiche de nouveau.
- 11. Pour tester la connexion, appuyez sur la touche RETURN pour sélectionner Test du réseau puis appuyez sur la touche  $ENTER$  $.$

# Réglage du réseau (Ad-Hoc)

Vous pouvez brancher un appareil portatif sans point d'accès à l'aide de « l'adaptateur de réseau local sans fil Samsung », par un réseau poste à poste.

✎ Cette fonction est disponible lorsque l'option SWL(Samsung Wireless Link est réglée à Off.

#### Comment effectuer une nouvelle connexion Ad hoc

- 1. Suivez les étapes de 1 à 6 de la section « Configuration à l'aide de la fonction PBC(WPS) » ci-dessus (p. 29).
- 2. Choisissez l'option Sélectionnez un réseau. Une liste d'appareils et de réseaux s'affiche.
- 3. Dans la liste d'appareils, appuyez sur la touche bleue de la télécommande.

**S** Le message : La fonctionnalité du système de réseau existant est peut-être restreinte. Souhaitez-vous changer la connexion réseau? s'affiche.

4. Entrez le nom du réseau généré (SSID) et le code de sécurité dans l'appareil que vous voulez brancher.

#### Comment brancher un appareil Ad hoc existant

- 1. Suivez les étapes de 1 à 6 de la section « Configuration à l'aide de la fonction PBC(WPS) » ci-dessus (p. 29).
- 2. Choisissez l'option Sélectionnez un réseau. Une liste d'appareils et de réseaux s'affiche.
- 3. Sélectionnez l'appareil voulu dans la Liste d'appareils.
- 4. Entrez le code sécurité, s'il y a lieu.
	- ✎ Si le réseau ne fonctionne pas normalement, vérifiez de nouveau le Nom du réseau (SSID) et le code de sécurité. Un mauvais code de sécurité peut empêcher le téléviseur de fonctionner correctement.

# Réglage du réseau (Manuel)

Si les autres méthodes de recherche ne donnent aucun résultat, vous devez entrer les valeurs du réseau manuellement.

#### Obtention des valeurs de connexion au réseau

Pour obtenir les valeurs de connexion au réseau sur la plupart des ordinateurs Windows, suivez les étapes ci-après :

- 1. Cliquez avec le bouton de droite sur l'icône Réseau dans le coin inférieur droit de l'écran.
- 2. Cliquez sur État dans le menu contextuel.
- 3. Cliquez sur l'onglet Soutien technique dans la boîte de dialogue qui s'affiche.
- 4. Sur la page Soutien technique, cliquez sur le bouton Détails. Les réglages du réseau s'affichent.

#### Configuration manuelle

Pour entrer les valeurs du réseau manuellement, suivez les étapes suivantes :

- 1. Suivez les étapes de 1 à 6 de la section « Configuration à l'aide de la fonction PBC(WPS) » ci-dessus (p. 29).
- 2. Appuyez sur la touche ▼ pour sélectionner Réglage pr. Internet puis appuyez sur la touche ENTER  $\overrightarrow{H}$ . Appuyez sur la touche ▲ ou ▼ pour sélectionner Manuel, puis sur  $ENTER$  $.$
- 3. Appuyez sur la touche ▼ pour vous déplacer sur le premier champ (Adresse IP).
- 4. Utilisez les touches numériques pour saisir les nombres.
- 5. Lorsque vous avez terminé de remplir un champ, appuyez sur la touche ► pour vous déplacer au champ suivant. Vous pouvez aussi utiliser les touches fléchées pour vous déplacer vers le haut, le bas et pour reculer.
- 6. Entrez manuellement les valeurs Adresse IP, Masque de sous-réseau et Passerelle .
- 7. Appuyez sur la touche ▲ ou ▼ pour vous rendre au champ DNS.
- 8. Appuyez sur la touche ▼ pour vous déplacer sur le champ DNS. Entrez les numéros tel qu'expliqué ci-dessus.
- 9. Lorsque vous avez terminé, appuyez sur la touche ▲ pour vous rendre à l'option Sélectionnez un réseau. Sélectionnez votre réseau puis appuyez sur la touche ENTER $\rightarrow$ .
- 10. Passez à l'étape 4 de la « Configuration automatique » (p. 30), puis suivez les instructions à partir de cette étape.

# SWL (Samsung Wireless Link)

Cette fonction vous permet de brancher un appareil Samsung prenant en charge la configuration PBC (WPS) à votre téléviseur. Vous pouvez brancher des appareils à votre téléviseur même si un routeur n'est pas connecté.

- ✎ Pour utiliser Internet@TV, le point d'accès doit être connecté au réseau sans fil.
- ✎ Si l'adaptateur LAN sans fils Samsung n'est pas branché au port USB 2, le réseau risque de ne pas fonctionner normalement. Il est recommandé de le brancher au port USB 1 (HDD).
- **Seuls les routeurs avec une bande passante de 2.4 Ghz sont** pris en charge. Les routeurs avec une bande passante de 5 Ghz ne sont pas pris en charge.

# SWL connect

Vous pouvez brancher directement un appareil prenant en charge la configuration PBC (WPS) au téléviseur.

#### ✎ Cette fonction est disponible lorsque l'option SWL(Samsung Wireless Link) est réglée à On.

#### Branchement à partir de l'option Samsung Wireless Link

Suivez les étapes suivantes pour établir une connexion :

- 1. Suivez les étapes de 1 à 5 de la section « Configuration à l'aide de la fonction PBC(WPS) » ci-dessus (p. 29).
- 2. Sélectionnez l'option SWL(Samsung Wireless Link) à l'aide de la touche  $\Psi$  puis appuyez sur la touche ENTER $\Box$  pour l'activer.
- 3. Sélectionnez l'option SWL connect à l'aide de la touche ▼ puis appuyez sur la touche ENTER  $\overline{\mathbf{F}}$ .
- 4. Si le message « Vous avez 120 secondes pour appuyer sur la touche PBC du PA. » s'affiche, appuyez sur la touche PBC de l'appareil à connecter.
	- ✎ Pour plus de détails, reportez-vous à la section de connexion manuelle à un réseau sans fil du manuel de l'appareil à connecter.
- 5. Si l'appareil est bien branché au téléviseur après le début du décompte de la boîte de message, celle-ci disparaîtra automatiquement.
	- ✎ Si la connexion échoue, veuillez réessayer après 2 minutes.

#### Si vous ne pouvez pas vous connecter à Internet à partir de votre téléviseur

Si votre fournisseur Internet a enregistré l'adresse MAC (numéro d'identification unique) du PC ou modem utilisé pour vous connecter à Internet et procède à l'authentification de l'adresse à chaque fois que vous vous connectez à Internet, il se peut que votre téléviseur ne puisse pas se connecter à Internet. Puisque l'adresse MAC de votre téléviseur est différente de celle du PC, votre téléviseur ne pourra pas se connecter à Internet.

Pour résoudre ce problème, demandez à votre fournisseur Internet la procédure à suivre pour connecter d'autres appareils (par exemple le téléviseur) à Internet.

Si votre fournisseur Internet vous demande un mot de passe et un code d'utilisateur pour vous connecter à Internet, il se peut que le téléviseur ne puisse pas se connecter à Internet. Le cas échéant, vous devez entrer votre mot de passe ou code d'utilisateur pour vous connecter à Internet. La connexion Internet peut échouer en raison d'un problème avec le pare-feu. Le cas échéant, communiquez avec votre fournisseur Internet.

Si vous êtes incapable de vous connecter à Internet après avoir suivi toutes les procédures données par votre fournisseur Internet, veuillez communiquer avec un centre de service Samsung Electronics au 1-800-SAMSUNG.

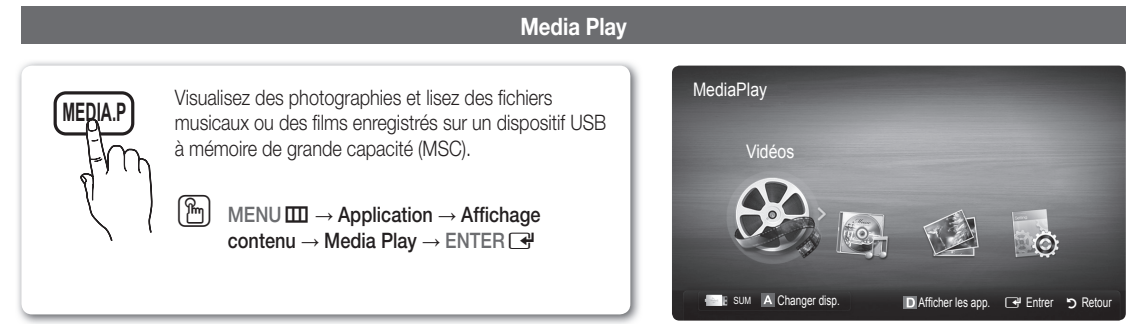

# ¦ Branchement d'un dispositif USB

- 1. Mettez le téléviseur en marche.
- 2. Branchez un dispositif USB contenant des photos, de la musique ou des fichiers vidéo dans la prise USB 1 (HDD) ou USB 2, située sur le côté du téléviseur.
- 3. Une fenêtre contextuelle s'affiche lorsque vous branchez un dispositif USB au téléviseur. Sélectionnez l'option Media Play.

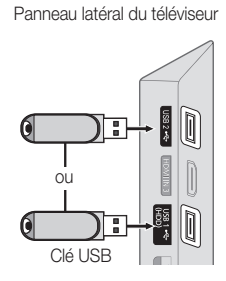

## Branchement à un PC par l'entremise d'un réseau

Vous pouvez visualiser sur le téléviseur des vidéos et des images enregistrées sur ordinateur en mode Media Play, grâce à une connexion réseau.

Si vous désirez utiliser la fonction Media Play pour lire des fichiers enregistrés dans votre ordinateur sur le téléviseur, téléchargez le programme « PC Share Manager » et le guide d'utilisation à partir du site « www.samsung.com ».

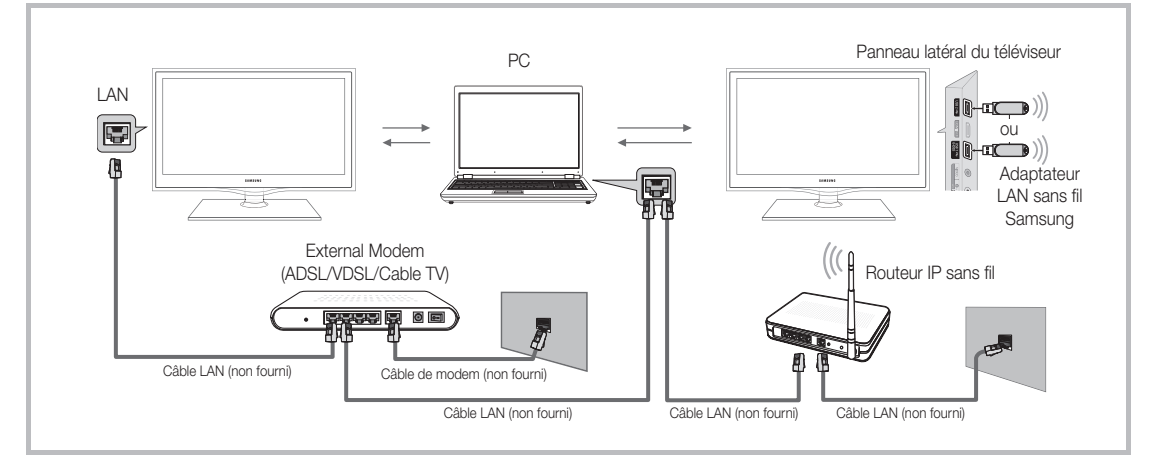

- 1. Pour de plus amples renseignements sur la configuration du réseau, reportez-vous à la section « Connexion au réseau ». (p. 26).
	- On vous recommande de placer le téléviseur et l'ordinateur sur le même sous-réseau. Les trois premiers chiffres de l'adresse de sousréseau du téléviseur, de l'adresse IP du téléviseur et de celle de l'ordinateur doivent être identiques. Seule la dernière portion (l'adresse hôte) doit être modifiée. (Ex. : adresse IP : 123.456.789.\*\*)
- 2. Branchez l'ordinateur sur lequel le programme Samsung PC Share Manager sera installé au modem externe à l'aide d'un câble LAN.
	- Le téléviseur peut être relié directement à l'ordinateur, sans recourir à un routeur.

✎ Fonctions non prises en charge dans le cas d'un branchement à un PC par le biais d'un réseau :

- Les fonctions Musique de fond et Sélection musique de fond.
- $\cdot$  Le classement des fichiers par préférence dans les dossiers Photos, Musique et Vidéos.
- Les fonctions des touches  $\overline{\blacktriangleleft}$  (Rebobiner) ou  $\overline{\blacktriangleright}$  (avance rapide) pendant la lecture d'un film.

**Les formats DivX DRM, multi-audio et sous-titrage codé ne sont pas pris en charge.** 

✎ Le pare-feu de votre ordinateur doit permettre l'accès au gestionnaire de partage Samsung PC Share Manager.

S Lorsque vous utilisez le mode Media Play par l'intermédiaire d'une connexion à un réseau, selon les fonctions du serveur :

- La méthode de tri peut varier.
- La fonction de recherche de scène peut ne pas être prise en charge.
- La fonction Lecture continue, qui permet la reprise de la lecture d'une vidéo, pourrait ne pas être prise en charge.
- La fonction Lecture continue ne prend pas en charge plusieurs utilisateurs. (Elle ne garde en mémoire que l'emplacement où l'utilisateur le plus récent a interrompu la lecture.)
- x Les touches ◄ ou ► pourraient ne pas fonctionner selon l'information sur le contenu.
	- Si vous constatez un problème de sautillement de fichier pendant la lecture d'une vidéo par le biais d'un réseau sans fil, nous recommandons l'utilisation d'un réseau câblé.

✎ Il est possible que cela ne fonctionne pas correctement avec des fichiers multimédias non autorisés.

### $\hat{\mathbb{Z}}$  À savoir avant d'utiliser Media Play

- Le MTP (protocole de transfert de média) n'est pas pris en charge.
- Le système de fichier prend en charge FAT16, FAT32 et NTFS.
- x Certains types de caméra numérique et de dispositif audio USB pourraient être incompatibles avec ce téléviseur.
- x Media Play ne prend en charge que les dispositifs USB à mémoire de grande capacité (MSC). Le dispositif MSC (« Mass Storage Class ») est un dispositif de mémoire de grande capacité en bloc seulement. Parmi les exemples de MSC, on trouve les disques Thumb, les lecteurs de cartes Flash et USB HDD (USB HUB n'est pas pris en charge). Les appareils doivent être branchés directement dans le port USB du téléviseur.
- x Avant de brancher le dispositif au téléviseur, veiller à effectuer une copie de sauvegarde des fichiers afin d'éviter toute perte ou dommage. SAMSUNG ne saurait être tenue responsable des dommages aux fichiers ou de perte de données.
- x Branchez un USB HDD au port dédié, le port USB 1 (HDD).
- Ne débranchez pas le dispositif USB pendant son chargement.
- · Plus la résolution de l'image est élevée, plus elle prend du temps à s'afficher à l'écran.
- La résolution JPEG maximale prise en charge est 15360 X 8640 pixels.
- Le message « Le format de fichier ne peut pas être pris en charge » s'affiche.
- Si la clé de tri est l'affichage de base, chaque dossier peut afficher jusqu'à 1000 fichiers.
- x Les fichiers MP3 protégés par DRM, téléchargés de sites payants, ne peuvent être lus. La gestion des droits numériques (DRM) est une technologie qui soutient la création, la distribution et la gestion du contenu de façon intégrée et globale, notamment par la protection des droits et intérêts des fournisseurs de contenu, la prévention de la copie illégale du contenu, ainsi que la gestion de la facturation et des règlements.
- Si plus de deux dispositifs PTP sont branchés, vous ne pouvez en utiliser qu'un seul à la fois.
- x Si plus de deux dispositifs à mémoire MSC sont branchés, il se peut que certains ne soient pas détectés. Les dispositifs USB très énergivores (plus de 500 mA ou 5 V) pourraient ne pas être pris en charge.
- x En cas de surcharge, un message d'avertissement s'affiche pendant le branchement ou l'utilisation d'un appareil USB, l'appareil pourrait ne pas être reconnu ou ne pas fonctionner correctement.
- · Si le téléviseur ne recoit aucune donnée durant la période fixée à partir de l'option **Délai protect, auto.**, l'écran de veille sera lancé.
- x Le mode d'économie d'énergie de certains disques durs externes peut être activé automatiquement lorsqu'ils sont branchés au téléviseur.
- x Si un câble de rallonge USB est utilisé, l'appareil USB pourrait ne pas être reconnu ou les fichiers sur l'appareil pourraient ne pas être lus.
- · Si le dispositif USB branché au téléviseur n'est pas reconnu, la liste des fichiers dans le dispositif est corrompue ou qu'un fichier dans la liste n'est pas lu, branché le dispositif USB à un ordinateur, formatez-le et vérifiez la connexion.
- x Si un fichier supprimé sur l'ordinateur est toujours présent lorsque vous exécutez la fonction Media Play, supprimez le fichier de façon permanente sur l'ordinateur à l'aide de l'option « Vider la corbeille ».

# Page-écran

Déplacez-vous au fichier voulu à l'aide des touches haut/bas/droite/gauche puis appuyez sur la touche ENTER <sup>1</sup> ou <sup>[]</sup> (Play). Le fichier est lu.

**S** Prend en charge les options Afficher les app. et Accueil dans la page d'accueil Media Play.

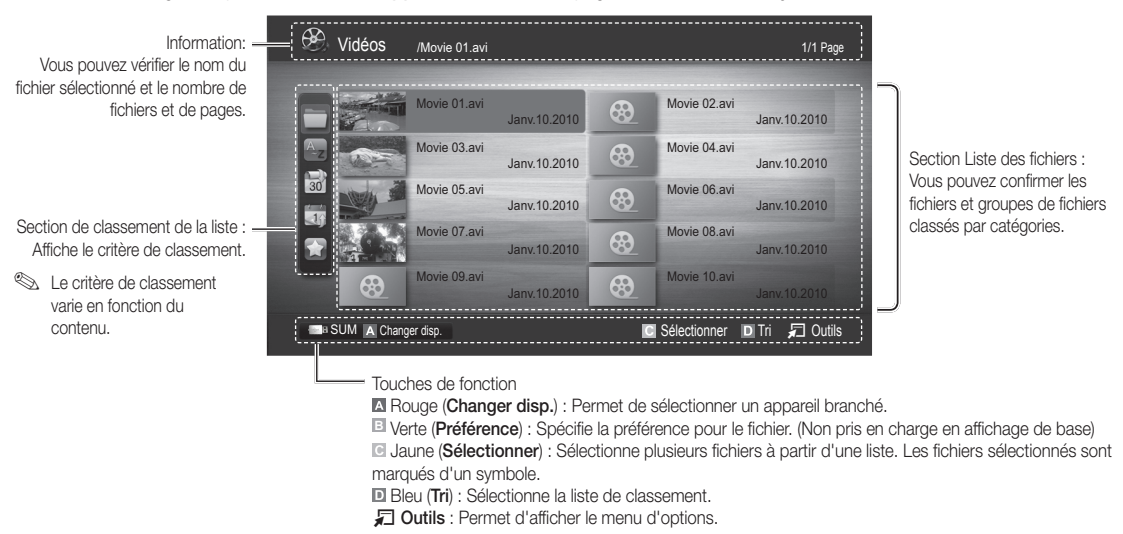

**S** Utilisez la touche < ou DD pour afficher la page suivante ou précédente de la liste des fichiers.

## Vidéos

#### Lecture d'un fichier vidéo

- 1. Appuyez sur la touche ◀ ou ▶ pour sélectionner Vidéos, puis sur ENTER G dans le menu Media Play.
- 2. Appuyez sur la touche ◄/►/▲/▼ pour choisir la vidéo dans la liste des fichiers.
- 3. Appuyez sur la touche ENTER  $\rightarrow$  ou sur la touche  $\rightarrow$  (Lecture).
	- Le fichier sélectionné est affiché en tête de liste avec sa durée de lecture.
	- Si la durée de la vidéo est inconnue, la durée de lecture et la barre de progression ne sont pas affichées.
	- Pendant la lecture vidéo, vous pouvez faire une recherche à l'aide des touches ◄ et ►.
- ✎ Dans ce mode, vous pouvez regarder des séquences cinématographiques d'un jeu, mais vous ne pouvez pas faire jouer le jeu.
- Formats de sous-titre pris en charge

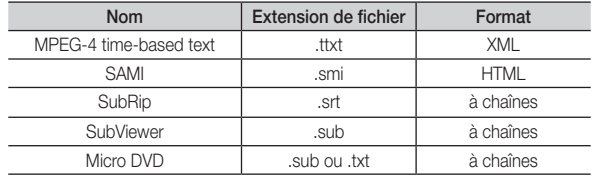

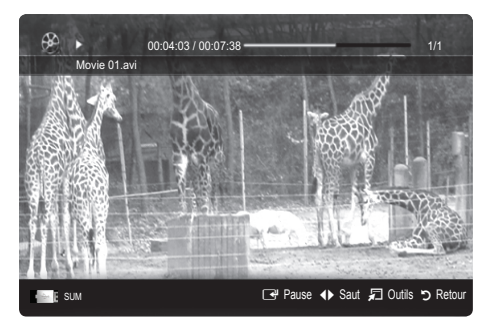

#### • Formats vidéo compatibles

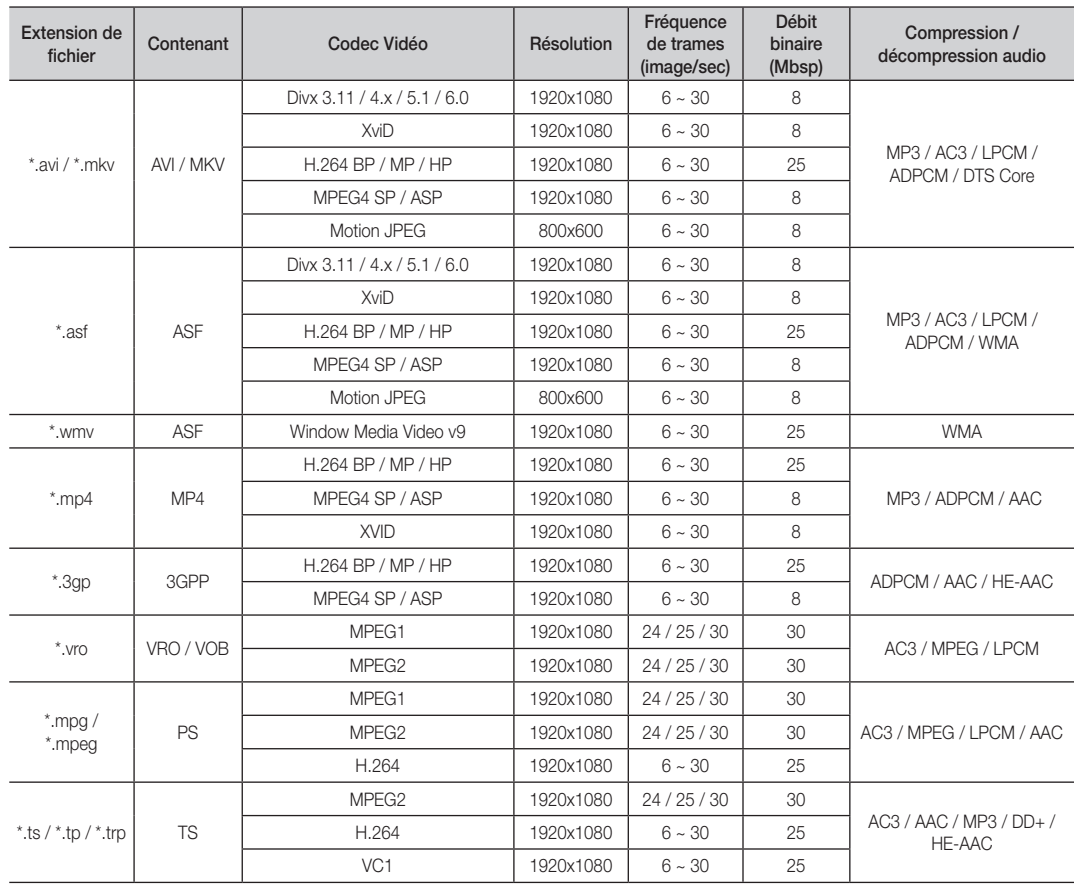

# Autres restrictions

**EMARQUE** 

- x Si un problème survient avec le contenu d'un codec, le codec ne sera pas pris en charge.
- x Si l'information sur un conteneur est incorrecte et que le fichier reçoit une erreur, le conteneur ne pourra pas être lu correctement.
- x Il pourrait ne pas y avoir de son ou d'image si le contenu a une fréquence de trames ou un débit binaire standard plus élevé que les images/sec compatibles données dans le tableau ci-dessus.
- Si le tableau d'index reçoit une erreur, la fonction Recherche (Saut) n'est pas prise en charge.

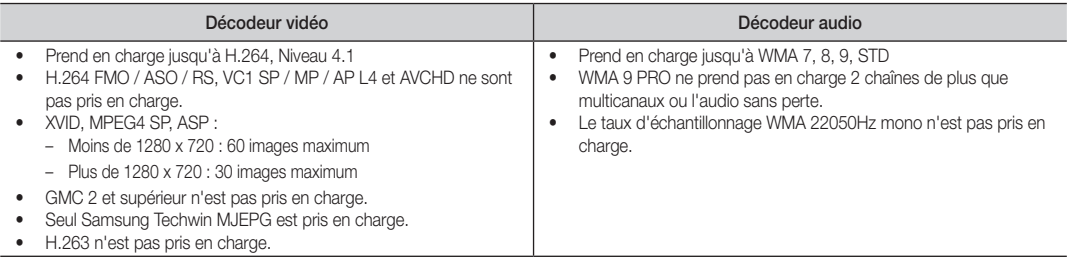

#### Lecture d'un film en continu (reprendre la lecture)

Si vous quittez la fonction de lecture d'un film, vous pourrez en reprendre le visionnement au moment où il s'est arrêté.

Si vous appuyez sur la touche ENTER (Bighter) pendant la lecture du fichier, vous pouvez explorer la scène divisée en six chapitres.

- 1. Appuyez sur la touche ◄ ou ► pour sélectionner dans la liste des fichiers celui que vous souhaitez lire en continu.
- 2. Appuyez sur la touche  $\blacktriangleright$  (Lecture)/ ENTER  $\blacktriangleright$
- 3. Appuyez sur la touche bleue pour sélectionner Lecture continue (Reprendre la lecture). La lecture du film reprend à l'endroit où il a été arrêté.
	- **La touche bleue est disponible lorsque vous reprenez une** lecture.
	- Si la fonction Rappel lecture cont. Film a été On dans le menu Paramètres, un message éclair s'affiche lorsque vous reprenez la lecture du film.

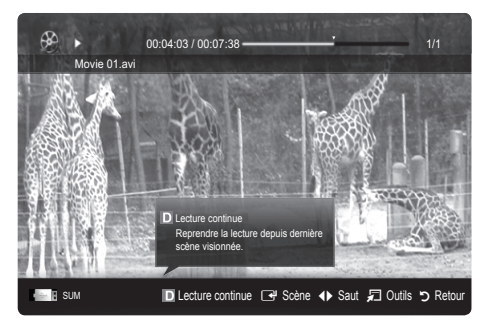

# **Musique**

#### Lecture musicale

- 1. Appuyez sur la touche ◄ ou ► pour sélectionner Musique, puis sur ENTER<sub>I</sub> dans le menu Media Play.
- 2. Appuyez sur la touche ◄/►/▲/▼ pour choisir le fichier musical dans la liste des fichiers.
- 3. Appuyez sur la touche ENTER  $\rightarrow$  ou sur la touche  $\rightarrow$  (Lecture).
	- Pendant la lecture de fichiers musicaux, vous pouvez faire une recherche à l'aide des touches ◄ et ►.
	- Les touches  $\blacktriangleleft$  (rebobiner) et  $\blacktriangleright$  (avance rapide) ne fonctionnent pas pendant la lecture.
- ✎ N'affiche que les fichiers dont les extensions sont MP3 et PCM. Les fichiers comportant d'autres extensions ne sont pas affichés, même s'ils sont mémorisés sur le même dispositif USB.
- ✎ Si le son semble anormal pendant la lecture de fichiers MP3, réglez les options Égaliseur du menu Son. (Un fichier MP3 surmodulé peut être à l'origine des problèmes sonores)

#### Création de Ma liste d'éc.

- 1. Appuyez sur la touche ◄/►/▲/▼ pour choisir les pistes que vous voulez ajouter, puis appuyez sur la touche TOOLS.
- 2. Sélectionnez Aj. Ma liste d'écoute.
- 3. Lorsque le menu Aj. Ma liste d'écoute s'affiche, choisissez Nouv. liste d'écoute.

✎ Pour ajouter de la musique à une ancienne liste, il suffit de sélectionner la liste d'écoute à laquelle vous voulez ajouter de la musique.

4. La nouvelle liste de lecture, ou celle mise à jour, figurera sur la page principale de l'option Musique.

#### Lecture de Ma liste d'éc.

En sélectionnant le dossier Ma liste d'éc., les fichiers sont lus automatiquement. Appuyez sur la touche ▲ ou ▼ pour sélectionner un fichier musical différent dans la liste.

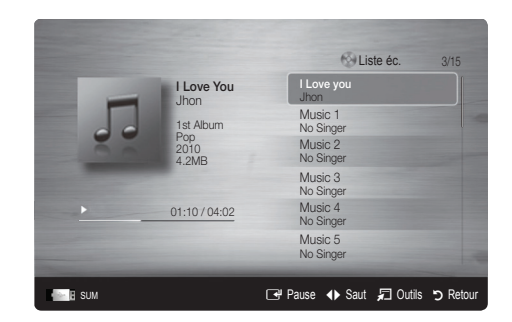

## Photos

#### Lecture d'une photo (ou d'un Diaporama)

- 1. Appuyez sur la touche ◄ ou ► pour sélectionner Photos, puis sur ENTER **e** dans le menu Media Play.
- 2. Appuyez sur la touche ◄/►/▲/▼ pour choisir le fichier photo dans la liste des fichiers.
- 3. Appuyez sur la touche ENTER  $\rightarrow$  ou sur la touche  $\rightarrow$  (Lecture).
	- Pendant l'affichage d'une photo, appuyez sur la touche  $\blacktriangleright$  (Lecture) / ENTER  $\rightarrow$  de la télécommande pour lancer le diaporama.
	- Tous les fichiers de la section Liste des fichiers feront partie du diaporama.
	- Pendant le diaporama, les fichiers s'affichent dans l'ordre.
- **S** Il est possible de lire les fichiers musicaux automatiquement au cours du diaporama si la fonction Musique de fond est à On.
- Le Mode mus. de fond ne peut pas être changé avant que la musique de fond soit complètement chargée.

## Lecture de plusieurs fichiers

#### Lecture des fichiers vidéo/musicaux/photos sélectionnés

- 1. Appuyez sur la touche jaune pour choisir la vidéo dans la liste des fichiers.
- 2. Répétez la procédure ci-dessus pour choisir plusieurs fichiers.

### ✎ REMARQUE

- $\bullet$  Le symbole  $\checkmark$  s'affiche à la gauche des fichiers choisis.
- x Appuyez sur la touche jaune pour annuler la sélection.
- Pour désélectionner tous les fichiers sélectionnés, appuyez sur la touche TOOLS et choisissez Désélect. Tout.
- 3. Appuyez sur la touche TOOLS et sélectionnez Lire contenu sélect..

#### Lecture d'un groupe de fichiers vidéo/musicaux/photos

- 1. Déplacez-vous sur n'importe quel fichier dans le groupe désiré lorsque la liste de fichiers est affichée.
- 2. Appuyez sur la touche TOOLS et sélectionnez Lire groupe courant..

#### ¦ Fonctions supplémentaires - Media Play

#### Classement de la liste de fichiers

Appuyez sur la touche bleue dans la liste de fichiers pour classer les fichiers.

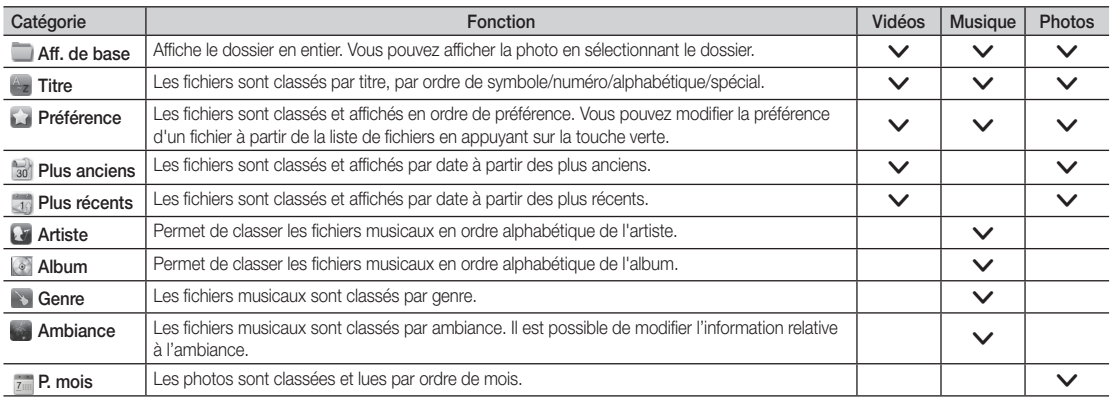

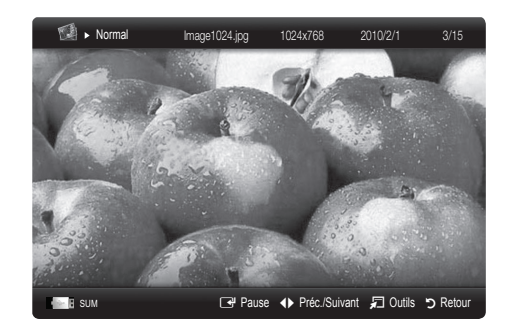

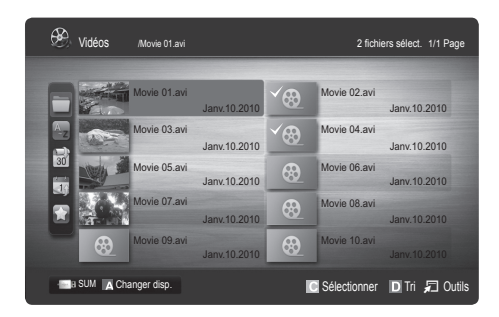

#### Options du menu de lecture de Vidéo/Musique/Photos

Durant la lecture d'un fichier, appuyez sur la touche TOOLS.

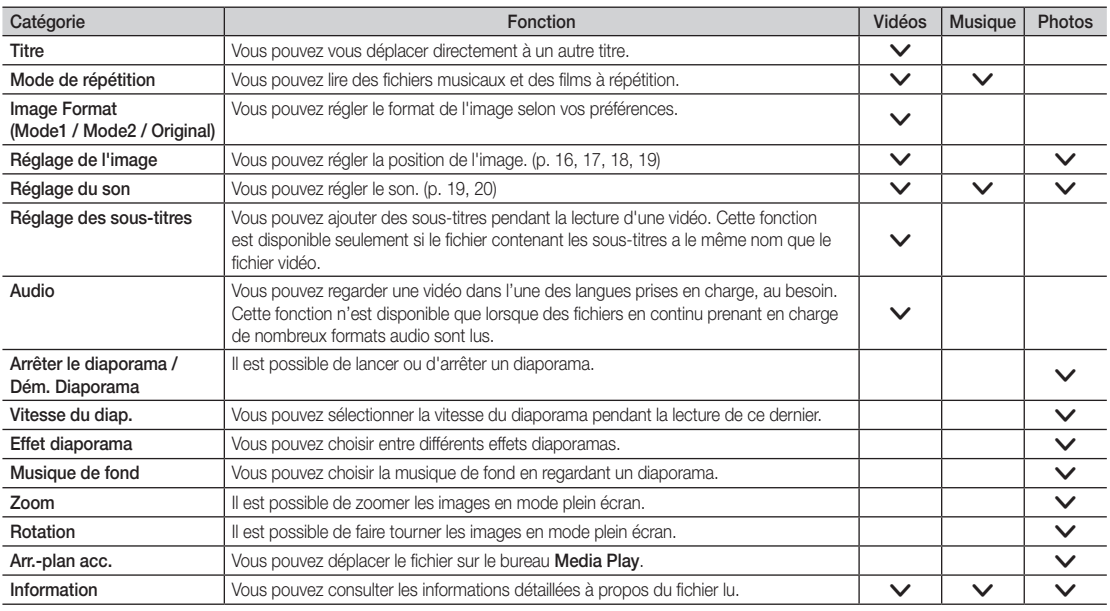

# Paramètres

Utilisation du menu Configuration

- Régl. d'arrière-plan: Sélectionne l'arrière-plan que vous voulez afficher.
- Rappel lecture cont. Film (reprendre une lecture) (On / Off) : Sélectionnez cette fonction pour afficher le message éclair d'aide pour la lecture de film en continu.
- Obtenir code enreg. vidéo s. dem. DivX®: Affiche le code d'enregistrement autorisé pour le téléviseur. Branchez-vous sur le site Web DivX et ouvrez un compte personnel pour télécharger le fichier d'enregistrement VOD. L'enregistrement se confirme lorsque vous lisez l'enregistrement de vidéo sur demande à l'aide de la fonction Media Play.

✎ Pour de plus amples renseignements sur la vidéo-sur-demande DivX®, visitez "www.DivX.com."

- Obtenir code désact. vidéo s. dem. DivX®: Le code de désactivation de l'enregistrement s'affiche si la vidéo sur demande DivX® n'est pas enregistrée. Si vous exécutez cette fonction sans avoir enregistré la vidéo sur demande DivX®, l'enregistrement en cours est désactivé.
- Information: Sélectionnez cette option pour visualiser l'information sur le dispositif branché.

## Qu'est-ce qu'Anynet+? [TOOLS日]

Anynet+ est une fonction qui permet, à l'aide de la télécommande Samsung, de commander tous les appareils audiovisuels Samsung raccordés. Le système Anynet+ peut être utilisé uniquement avec les appareils Samsung dotés de la fonction Anynet+. Pour vérifier si un appareil Samsung en est pourvu, vérifiez la présence d'un logo Anynet+ sur celui-ci.

Anynet+

#### Branchement à une chaîne de cinéma maison Samsung

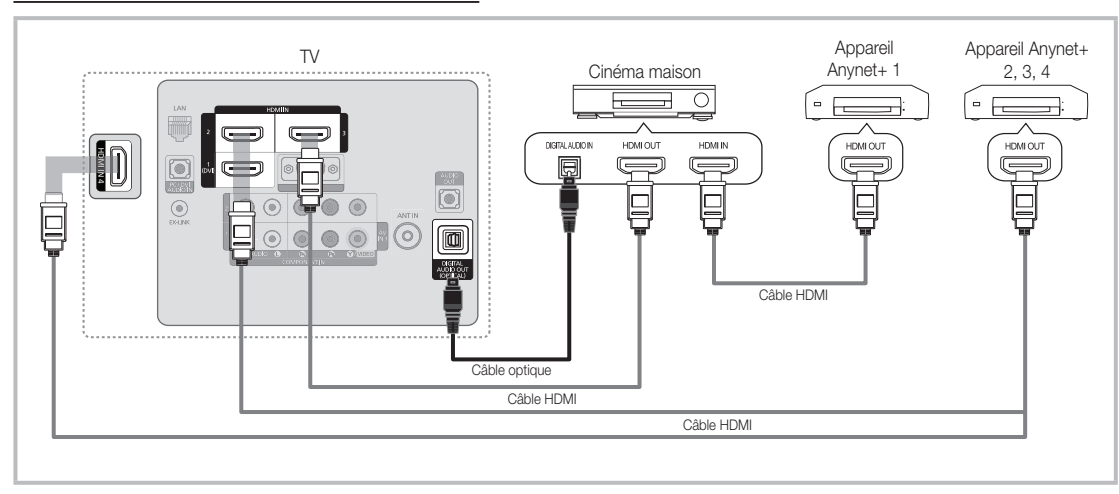

- 1. Raccordez la prise HDMI IN (1(DVI), 2, 3 ou 4) du téléviseur à la prise de sortie HDMI OUT de l'appareil Anynet+ correspondant à l'aide du câble HDMI.
- 2. Raccordez la prise HDMI IN de la chaîne de cinéma maison à la prise HDMI OUT de l'appareil Anynet+ correspondant à l'aide d'un câble HDMI.

#### **SA REMARQUE**

- x Branchez le câble optique entre la prise de sortie DIGITAL AUDIO OUT (OPTICAL) du téléviseur et la prise d'entrée audio numérique de la chaîne de cinéma maison.
- x Si vous procédez au branchement ci-dessus, la prise optique n'offre que deux canaux audio. Vous entendrez du son uniquement au niveau des haut-parleurs gauche et droit avant de votre chaîne de cinéma maison et du caisson d'extrêmes graves. Pour avoir le son en 5.1 canaux, branchez la prise de sortie DIGITAL AUDIO OUT (OPTICAL) du récepteur DVD ou satellite (c.-à-d. l'appareil Anynet 1 ou 2) directement à l'amplificateur ou à la chaîne de cinéma maison, et non au téléviseur.
- x Vous ne pouvez brancher qu'une seule chaîne de cinéma maison.
- x Vous pouvez utiliser un câble HDMI pour brancher un appareil Anynet+. Certains câbles HDMI ne prennent pas en charge les fonctions Anynet+.
- \* Anynet+ fonctionne lorsque l'appareil audiovisuel compatible Anynet+ est en mode Veille ou Activé.
- x Anynet+ prend en charge un maximum de 12 appareils audio-vidéo. Notez que vous pouvez connecter jusqu'à trois appareils de même type.

#### Menu Anynet+

Le menu Anynet+ varie selon le type et l'état des appareils Anynet+ branchés au téléviseur.

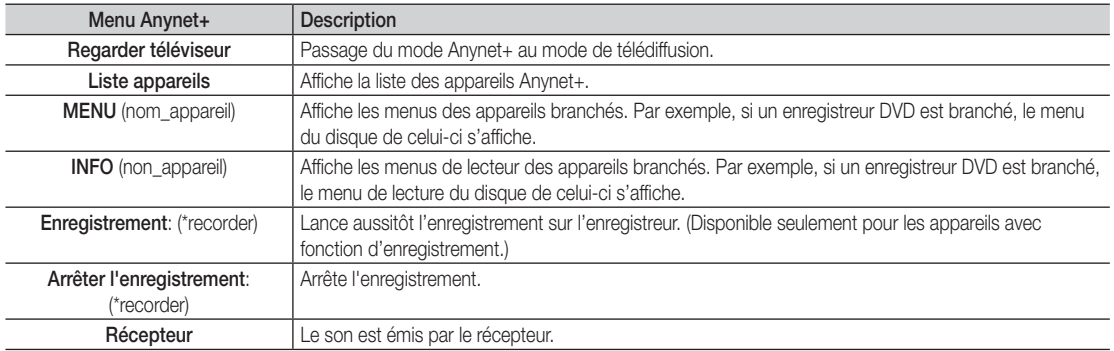

Si plusieurs appareils d'enregistrement sont branchés, ils s'affichent comme (\*recorder). Si un seul appareil est branché, il est représenté comme suit : (\*nom\_appareil).

### ¦ Configuration de la fonction Anynet+

#### MENU $\mathbf{III}$  → Application → Anynet+ (HDMI-CEC) → ENTER  $\mathbf{F}$

#### **Configuration**

Anynet+ (HDMI-CEC) (Off / On): Pour utiliser la fonction Anynet+, le Anynet+ (HDMI-CEC) doit être On.

**Subsque la fonction Anynet+ (HDMI-CEC)** est désactivée, toutes les opérations Anynet+ connexes sont désactivées.

Arrêt automatique (Non / Oui): Configuration d'un appareil Anynet+ pour qu'il s'arrête automatiquement à la mise hors tension du téléviseur.

✎ La source active du téléviseur doit être réglée à TV pour utiliser la fonction Anynet+.

✎ Si un appareil est en mode d'enregistrement, il sera mis hors tension.

#### Permutation entre appareils Anynet+

1. La liste des appareils Anynet+ branchés au téléviseur s'affiche.

✎ S'il est impossible de trouver l'appareil désiré, appuyez sur la touche rouge pour rafraîchir la liste.

2. Sélectionnez un canal et appuyez sur la touche ENTER  $\mathbb{F}$ . Vous pouvez maintenant choisir l'appareil sélectionné.

✎ Ce n'est qu'après avoir réglé Anynet+ (HDMI-CEC) à On dans le menu Application que la Liste appareils s'affiche.

- La permutation vers l'appareil sélectionné peut prendre jusqu'à deux minutes. Il n'est pas possible d'annuler l'opération de permutation.
- x Si vous avez sélectionné un appareil externe en appuyant sur la touche SOURCE, vous ne pouvez pas utiliser la fonction Anynet+. Assurez-vous de permuter vers l'appareil Anynet+ à l'aide de la Liste appareils.

### **Enregistrement**

Vous pouvez enregistrer une émission télévisée à l'aide d'un enregistreur Samsung.

#### 1. Sélectionne Enregistrement.

- ✎ Lorsque plus de deux appareils d'enregistrement sont branchés
	- x Lorsque plusieurs appareils sont connectés, les appareils d'enregistrement sont indiqués. Sélectionnez l'appareil d'enregistrement voulu dans la Liste appareils.
- **S** Lorsque l'appareil d'enregistrement n'est pas affiché, sélectionnez Liste appareils et appuyez sur la touche rouge pour rechercher les appareils.
- 2. Appuyez sur la touche EXIT pour quitter le menu.
	- Il est possible d'enregistrer les trains binaires source en choisissant Enregistrement: (nom\_appareil).
		- ✎ Appuyez sur la touche � (REC) pour enregistrer ce que vous écouter présentement. Si vous regardez une vidéo sur un autre appareil, la vidée de cet appareil est enregistrée.
		- ✎ Avant d'enregistrer, vérifiez si la prise d'antenne est correctement branchée à l'appareil enregistreur. Pour brancher correctement une antenne à un appareil d'enregistrement, consultez le guide d'utilisation de l'appareil.

![](_page_99_Picture_30.jpeg)

## ¦ Écoute par l'intermédiaire d'un récepteur

Il est à présent possible d'écouter le son par l'intermédiaire d'un récepteur (par ex., cinéma maison) au lieu des Haut-parleur TV.

- 1. Sélectionnez Récepteur et On.
- 2. Appuyez sur la touche EXIT pour quitter le menu.
	- ✎ Si votre récepteur ne prend en charge que le son, il peut ne pas figurer dans la liste des appareils.
	- ✎ Le récepteur fonctionne lorsque la prise d'entrée optique est reliée à la prise de sortie optique DIGITAL AUDIO OUT (OPTICAL) du téléviseur.
	- ✎ Lorsque le récepteur (p. ex., cinéma maison) est activé, il est possible d'entendre le son provenant de la prise optique du téléviseur. Lorsque le téléviseur émet des signaux numériques (air), il transmet le son en 5.1 canaux au récepteur. Lorsque la source est un composant numérique, comme un lecteur DVD, et que ce dernier est branché au téléviseur à l'aide d'un câble HDMI, seul un son deux canaux sera émis par le récepteur de la chaîne.

## ✎ REMARQUE

- Vous ne pouvez commander les appareils Anynet+ qu'à l'aide de la télécommande, et non les touches du téléviseur.
- x Il est possible que la télécommande du téléviseur ne fonctionne pas dans certaines conditions. Le cas échéant, sélectionnez à nouveau l'appareil Anynet+.
- Les fonctions Anynet+ ne fonctionnent pas avec des produits d'autres marques.

## Dépannage de la fonction Anynet+

![](_page_100_Picture_353.jpeg)

### Internet@TV

## Démarrage avec Internet@TV

![](_page_101_Figure_3.jpeg)

Internet@TV permet d'utiliser des contenus et services utiles et divertissants directement du Web sur votre téléviseur.

 $\lbrack\begin{array}{c} \mathbb{R} \\ \mathbb{M} \end{array} \rbrack$  MENU  $\blacksquare \rightarrow$  Application  $\rightarrow$  Affichage  $\text{content@TV} \rightarrow \text{ENTER}$ 

![](_page_101_Picture_6.jpeg)

### ✎ REMARQUE

- Vous devez configurer les réglages du réseau avant d'utiliser l'option Internet@TV. Pour de plus amples renseignements, reportezvous à la section « Connexion au réseau » (p. 26).
- x Les polices non prises en charge dans le contenu du fournisseur ne seront pas affichée normalement.
- x Le service pourrait être lent et/ou il pourrait y avoir des interruptions selon la condition du réseau.
- x Selon la région, il est possible que l'anglais soit la seule langue prise en charge pour les services d'objet fenêtre.
- Cette fonction n'est pas disponible partout.
- x Si vous éprouvez des problèmes lors de l'utilisation d'une application, veuillez communiquer avec le fournisseur du contenu.
- x Selon les circonstances du fournisseur de contenu, les mises à jour de l'application ou l'application elle-même pourraient être abandonnées.
- x Selon le pays, il est possible que vous n'ayez qu'un accès limité à certaines applications ou qu'elles ne soient pas prises en charge.

#### Page-écran

![](_page_101_Picture_17.jpeg)

#### Ouverture de session

Pour les applications qui contiennent plusieurs comptes, utilisez les touches ◄ et ► pour accéder aux différents comptes.

![](_page_102_Figure_3.jpeg)

- ✎ Afin de rendre votre expérience avec les applications plus agréable, enregistrez-vous ou ouvrez une session.
- Reportez-vous à la section Configuration → ID Internet@TV → Creer.
- 1. Appuyez sur la touche rouge sur la page d'accueil Internet@TV.
- 2. Sélectionnez le Compte utilisateur voulu, puis appuyez sur la touche  $ENTER$ .
	- ✎ Appuyez sur la touche rouge pour créer un compte; la fenêtre de création d'un compte s'affiche alors à l'écran.
- 3. Après avoir choisi Compte utilisateur, entrez le Mot de passe au moyen des touches numériques de la télécommande.
	- ✎ Une fois l'enregistrement réussi, le compte utilisateur sera affiché à l'écran.

## ¦ Configuration d'Internet@TV

### Paramètres

Créez des noms d'utilisateur et configurez les paramètres Internet@ TV à partir de cet écran. Mettez les paramètres en surbrillance à l'aide des touches ▲ et ▼ puis appuyez sur la touche ENTER G.

![](_page_102_Picture_14.jpeg)

#### Configuration du système

Lancement automatique du téléscripteur (Off / On) : Active ou désactive Lancement automatique du telescripteur au moment de la mise sous tension du téléviseur.

- **Examplication Message défilant permet d'obtenir** des nouvelles, la météo et les cotes de la bourse. Pour utiliser cette fonction, vous devez télécharger l'application Message défilant sur Internet@TV.
- ✎ Selon le pays, il est possible que vous n'ayez qu'un accès limité à l'application Message défilantou que celle-ci ne soit pas prise en charge.

Service de liaison des canaux (Off / On) : Certains canaux prennent en charge les applications sous la forme de service de données Internet, vous permettant d'accéder à Internet tout en regardant une émission.

✎ Disponible seulement lorsque prise en charge par le diffuseur.

Régler: Rétablit les réglages d'Internet@TV aux paramètres par défaut réglés en usine.

Modification du mot de passe du blocage de service.

- ✎ Le mot de passe par défaut est « 0-0-0-0 ».
- ✎ Si vous oubliez le mot de passe que vous avez créé, appuyez sur les touches de la télécommande dans l'ordre suivant pour rétablir le mot de passe à « 0-0-0-0 ». POWER (off)  $\rightarrow$  MUTE  $\rightarrow$  8  $\rightarrow$  2  $\rightarrow$  4  $\rightarrow$  POWER (on).

#### ■ ID Internet@TV

Utilisez ce menu pour créer ou supprimer un compte. Vous pouvez y gérer votre compte incluant les renseignements sur le compte contenu sur le site.

✎ Le compte est créé uniquement pour Internet@TV.

Créer: Crée un compte et le lie aux services d'applications voulus.

## ✎ REMARQUE

- x Le nombre maximal de caractères est 10.
- x Le nombre maximal de caractères est 8.

## Création d'un ID Internet@TV

Avant de créer un Compte utilisateur, vous devriez d'abord télécharger l'application sur Samsung Apps.

- 1. À l'aide de la touche ▲/▼/◄/►, sélectionnez Paramètres. Then press the ENTER  $\rightarrow$  button.
- 2. Appuyez sur la touche ▼ pour sélectionner ID Internet@TV, puis appuyez sur ENTER $\rightarrow$  ou la touche ►.
- 3. Sélectionnez Créer. Le pavé s'affiche.
- 4. Le pavé s'affiche à l'écran.

#### Utilisation du clavier

Si vous appuyez sur la touche – de la télécommande tout en utilisant le clavier visuel, vous pouvez modifier la zone de texte (Minuscules, Majuscules, Chiffres et Icônes).

Vous pouvez utiliser l'écran visuel dans plusieurs applications Internet@TV.

Voici comment entrer les caractères.

- 4-1. Vous voulez, par exemple, saisir l'adresse "105Chang".
- 4-2. Appuyez deux fois sur la touche de la télécommande pour modifier le mode d'entrée (passer de Minuscules à Chiffres).
- 4-3. Appuyez sur les touches 1, 0 et 5 en respectant l'ordre numérique.
- 4-4. Appuyez trois fois sur la touche de la télécommande pour modifier le mode d'entrée (passer de Chiffres à Majuscules).
- 4-5. Appuyez trois fois sur la touche 2 de la télécommande pour entrer C.
- 4-6. Appuyez trois fois sur la touche de la télécommande pour modifier le mode d'entrée (passer de Majuscules à Minuscules).
- 4-7. Utilisez les touches de la télécommande pour saisir le reste de l'adresse "Chang". Appuyez sur la touche ENTER<sub>c</sub> une fois terminé.
- 5. Au moyen des touches numériques, entrez le Compte utilisateur et le Mot de passe.
	- x Le mot de passe doit être composé de chiffres uniquement.
	- Using the button, you can change the text fields to lower case, upper case, numbers and icons.
	- x Vous pouvez supprimer un caractère saisi à l'aide de la touche PRE-CH.
	- $\cdot$  À l'aide de la touche  $\overline{44}$  (rebobiner) ou  $\overline{>}$  (avance rapide), vous pouvez sélectionner une icône à entrer dans le pavé d'icônes.
- 6. Création d'un compte. Pour utiliser les services du téléviseur Samsung offerts à tous les utilisateurs, il vous suffit de vous connecter en liant le compte utilisateur au code ID du téléviseur. Si vous voulez enregistrer un ID de site de service, sélectionnez Oui. La liste Gestion du site de service s'affiche.
- 7. Sélectionnez Enregistrer du Gestion du site de service que vous désirez, puis appuyez sur la touche ENTER $\rightarrow$ .
- 8. À l'aide des touches numériques, entrez vos ID de site d'application et mot de passe. Appuyez sur la touche  $ENTER$  $.$
- 9. Enregistrement réussi. Si vous ajoutez un autre site de service, sélectionnez Oui, puis appuyez sur ENTER pour passer à l'étape 5.
- 10. Une fois terminé, sélectionnez OK. Appuyez sur la touche  $ENTER$  $H$ .

#### **Gestionnaire**

- Gestion du site de service: Enregistrez vos renseignements de connexion pour les sites de service.
- Modifiez le mot de passe: Modifiez le mot de passe du compte.
- Supprimer: Supprimez le compte.
- Gestionn. de service: Supprime et bloque l'accès à Internet@ TV des applications installées.

Blocage: Verrouillez l'application.

✎ Vous devez entrer un mot de passe pour accéder à une application verrouillée.

Supprimer: Supprimez l'application.

Propriétés: Affiche l'information à propos d'Internet@TV. Utilisez l'option Vérifier la vitesse de votre connexion internet pour tester la connexion réseau.

## Utilisation du service Internet@TV

# Samsung Apps

La boutique d'applications en ligne Samsung Apps permet de télécharger des applications qui peuvent être utilisées sur les téléviseurs et appareils audio-vidéo Samsung.

L'utilisateur peut profiter d'une grande variété de contenus comme des vidéos, de la musique, des photos, des jeux, de l'information etc. à l'aide des applications téléchargées.

Des applications supplémentaires seront disponibles ultérieurement.

![](_page_104_Picture_6.jpeg)

**We Utilisation des touches de couleur avec la Samsung Apps.** 

- **El Rouge (Ouvrir une session)** : Pour ouvrir une session Internet.
- **B** Verte (Mode Miniature) : Pour modifier le mode d'affichage.
- **E** Bleu (Trier par) : Pour trier les applications par En vedette, Les plus téléch., Plus récent ou Nom.
- \* D Retour : Retour au menu précédent.

#### Utilisation de la boutique d'applications en ligne Samsung Apps par catégorie

Les catégories suivantes sont disponibles :

- Quoi de neuf?: Affiche les toutes dernières applications mises en ligne.
- Vidéo: Affiche les différents média vidéos comme des films. des émissions et des courtes vidéos.
- Sports: Affiche une variété de média portant sur les sports, comme de l'information sur les matchs, des images et des courtes vidéos.
- Jeu: Affiches les différents jeux tels que le sodoku et les échecs.
- Style de vie: Affiche une variété de média se rapportant au mode de vie comme de la musique, la gestion des photos et des services communautaires tels que Facebook et Twitter.
- Information: Comprend une variété de services d'information comme les nouvelles, la bourse et la météo.
- Autre: Contient d'autres services divers.
- Ma page: Affiche votre liste d'applications et le solde en caisse virtuel.
	- ✎ À compter de juin 2010 (aux États-Unis et en Corée seulement), vous pourrez acheter de l'argent virtuel pour faire l'achat d'applications sur le site tv.samsung.com.
- Aide: Si vous avez des questions au sujet de Internet@TV, consultez cette section en premier lieu.

## Yahoo

![](_page_105_Picture_2.jpeg)

Internet@TV offre une expérience Internet et télévisuelle intégrée grâce au moteur Yahoo!® Widget. Vous pouvez surveiller vos titres financiers, partager des photos avec vos amis et votre famille et suivre les dernières nouvelles et la météo grâce au moteur Yahoo!® Widget.

✎ Lors de la première exécution d'Internet@TV, on vous demandera de configurer les réglages de base.

✎ Selon le pays, il est possible que vous n'ayez qu'un accès limité à certaines applications ou qu'elles ne soient pas prises en charge.

#### Page-écran

mode Port d'attache

![](_page_105_Picture_8.jpeg)

mode Barre latérale

Bannière de bienvenue : Affiche votre profil.

- Bleu (Viewport): bascule entre les modes « Viewport » et « Overlay ».
- Jaune (Edit Snippet): Pour modifier les entrefilets dans une fenêtre d'aide.
	- **Sault En mode Viewport, la vidéo ou le téléviseur est** affiché dans une zone à échelle réduite et les graphiques sont à l'extérieur. En mode Overlay, les graphiques sont affichés par dessus l'image du téléviseur ou vidéo.

Dock (Port d'attache) : Affiche les entrefilets.

- Les entrefilets sont des icônes pour le lancement rapide des objets fenêtre.
- **Les PROFILS** Widget et **Widget Gallery** ne peuvent pas être supprimés.

![](_page_105_Picture_17.jpeg)

Logo de la fenêtre objet et menu courant.

Liste de contenu : La sélection courante est mise en surbrillance en bleu. Affiche la page courante et le nombre total de pages.

#### Commandes :

- • Rouge : Ferme l'objet fenêtre. Si vous désirez allez au mode Port d'attache, appuyez sur la touche YAHOO!.
- **B** Vert : Modifie les réglages de l'objet fenêtre.
- **I** Jaune : Gère les entrefilets.
- **•** Bleu : Adapte à la taille de l'écran ou affiche en mode plein écran.

Selon l'objet, certaines touches pourraient ne pas être disponibles.

#### Modification des entrefilets dans le port d'attache

1. Appuyez sur la touche jaune lorsque l'entrefilet que vous voulez modifier se trouve sous la zone active dans le port d'attache.

2. L'entrefilet est déplacé à la deuxième position et son pavé glisse vers le haut pour afficher le texte d'aide suivant :

✎ Utilisation des touches de couleur dans le mode Port d'attache.

- x Rouge (Supprimer): Supprime l'objet fenêtre. Les objets fenêtre supprimés peuvent être récupérés à partir de l'option Widget Gallery.
- · Bleu (Dépl.): Pour déplacer les entrefilets.
- Jaune (Done): Quitte le menu Éditer les extraits.

![](_page_105_Picture_33.jpeg)

# ¦ PROFILE Widget

Configurez les profils d'utilisateur à partir de l'objet fenêtre Profil. Vous pouvez configurer plusieurs profils, chaque profil ayant sa propre liste d'objets fenêtre. Utilisez l'option Changer de profil pour basculer vers un profil d'utilisateur différent.

- ✎ Il doit y avoir au moins deux profils d'enregistrés. Pour les instructions sur l'ajout d'un profil, consultez la section Commandes administratives.
- Utilisez l'option Paramètres du profil pour personnaliser et protéger votre profil.
	- Vous pouvez personnaliser les profils utilisateurs en choisissant un nom et un avatar (image utilisée pour représenter votre profil) uniques.
	- Le nom et l'avatar de votre profil sont affichés dans l'entrefilet de votre profil dans le port d'attache.
	- Protégez votre profil à l'aide de l'option Créer le NIP de profil.
	- Lors de la création d'un nouveau NIP vous pouvez fixer une Question de sécurité.
- L'option Parametres du profil limite l'accès aux objets fenêtre du profil.
	- Si vous oubliez votre NIP de profil, répondez à la Question de sécurité de votre profil.
	- De nouveaux objets fenêtre ne peuvent pas être ajoutés aux profils dont l'indicateur Restreindre le profil est activé.
		- ✎ Le NIP du propriétaire doit être configuré pour utiliser cette fonction. Pour les instructions sur la configuration du NIP du propriétaire, consultez la section Commandes administratives.
- Le menu Paramètres système vous permet de :
	- Modifier votre Emplacement et entrer votre Code postal (É.-U. seulement) pour personnaliser le contenu en fonction de votre région.
	- Recommencer le didacticiel qui a été affiché pendant l'installation guidée.
	- Réinitialiser paramètres pour réinitialiser tous les réglages des objets fenêtre et renseignements.
		- **Secuter la fonction** Lorsque vous ne pouvez pas exécuter la fonction Réinitialiser paramètres de façon normale ou que vous ne pouvez pas installer ou exécuter les objets fenêtre de façon normale, appuyez sur les touches de la télécommande dans l'ordre suivant pour réinitialiser le service Yahoo : POWER (on) → MUTE → 9 → 4 →  $8 \rightarrow EXIT \rightarrow \text{POWER}$  (off)  $\rightarrow \text{POWER}$  (on)  $\rightarrow \text{YAHOO!}$ Si le service Yahoo est affiché à l'écran du téléviseur, vous devez d'abord quitter le service en appuyant sur la touche EXIT.

 $\widehat{\mathbf{Y}}$   $^{\dagger}$  PROFILE Inscrit en tant que John. Parametres du profil

Paramètres système Commandes administratives Quitter Yahoo!

- Le menu Commandes administratives vous permet de :
	- Fixer le délai d'inactivité pour l'écran de veille pour empêcher la rémanence de l'image à l'écran.
	- Créer le NIP du propriétaire et fixer la Question de sécurité pour contrôler les autres profils.
	- Créer et configurer un nouveau profil qui peut contenir une série unique d'objets fenêtre.
	- Supprimer un profil existant.
- Vous inscrire à Yahoo!® à partir d'objet fenêtre PROFILE à l'aide de votre identification Yahoo!.
	- Si vous possédez une identification Yahoo!, vous pouvez accéder à du contenu personnalisé à l'aide des objets fenêtre de téléviseur Yahoo!®.
	- Vous serez déjà inscrit automatiquement à tous les objets fenêtre de téléviseur Yahoo! faisant partie de votre profil identification Yahoo!.
	- Si vous n'avez pas de compte Yahoo!, visitez le site « www. yahoo.com » pour en créer un.
	- Vous ne pourrez peut-être pas ouvrir une session à l'aide d'une ID créée sur le site Web de Yahoo! dans un pays qui ne prend pas en charge le service Internet@TV.
- y À propos de l'objet fenêtre Profil : Appuyez sur la touche verte pour afficher une courte description de Profile Widget, Copyright Policy, Terms of Service, and Privacy Policy (l'objet fenêtre Profil, Politique sur le droit d'auteur, Conditions d'utilisation et Données personnelles).

# ¦ Widget Gallery

Utilisez l'option Yahoo!® Widget Gallery (Galerie des objets fenêtre Yahoo!®) pour ajouter des objets fenêtre à votre téléviseur. Afficher les objets fenêtre de téléviseur disponibles dans les catégories suivantes :

- Propriété: Affiche les objets fenêtre recommandés.
- Dernière: Affiche les objets fenêtre les plus récents.
- Tous les objets fenêtre: Affiche les tous les objets fenêtre.
- Catégories: Affiche tous les objets fenêtre par catégorie.
- ✎ Pour installer un objet fenêtre, déplacez-vous sur l'écran détaillé et sélectionnez l'option Ajouter un Widget à Mon profil puis appuyez sur la touche ENTER<sub>[4</sub>]. L'objet

![](_page_106_Picture_38.jpeg)

fenêtre est installé et est disponible dans le port d'attache.

- Configuration de la Widget Gallery: Appuyez sur la touche verte.
	- À propos de Yahoo! Widget Galerie: Vous pouvez afficher une courte description de Galerie d'objets fenêtre, Politique sur le droit d'auteur, Conditions d'utilisation et Données personnelles.
	- TV Widget Software: Affiche la version actuelle du logiciel de base et des objets fenêtre installés.
	- Créez vos propres objets fenêtre à partir du menu Paramètres du développeur. Pour obtenir de plus amples renseignements, visitez http://connectedtv. yahoo.com/.

# ¦ Dépannage de la fonction Internet@TV

![](_page_107_Picture_205.jpeg)

Tout le contenu et les services accessibles à partir de ce dispositif sont la propriété de tierces parties et sont protégés par droit d'auteur, brevet, marque de commerce et/ou des lois sur la propriété intellectuelle. De tels contenu et services sont fournis pour la seule utilisation personnelle non commerciale. Vous ne pouvez pas utiliser le contenu ou les services de manière qui n'a pas été autorisée par le propriétaire du contenu et fournisseur de service. Sans limiter les dispositions précédentes, à moins que cela ne soit explicitement autorisé aux termes de la présente clause de non-responsabilité ou par le propriétaire du contenu ou fournisseur de service, toute modification ou reproduction sous quelque forme que ce soit est interdite, à savoir copier, publier à nouveau, télécharger, afficher, transmettre, traduire, vendre, créer des œuvres dérivées, exploiter ou distribuer au moyen de tout support quel qu'il soit (y compris le contenu ou les services affichés grâce à ce dispositif).

VOUS CONVENEZ EXPRESSÉMENT QUE VOUS UTILISEZ CET APPAREIL À VOS PROPRES RISQUES ET QUE VOUS AVEZ L'ENTIÈRE RESPONSABILITÉ EN CE QUI CONCERNE LA QUALITÉ, LA PERFORMANCE ET LA PRÉCISION SATISFAISANTES. LE DISPOSITIF ET TOUT LE CONTENU ET SERVICES PROVENANT DE TIERCES PARTIES SONT FOURNIS SUR UNE BASE « TELLE QUELLE » ET SANS GARANTIE D'AUCUNE FAÇON EXPRESSE OU IMPLICITE. SAMSUNG NE DONNE AUCUNE GARANTIE, EXPRESSE OU IMPLICITE EN REGARD AVEC LE DISPOSITIF ET TOUT CONTENU ET SERVICES, Y COMPRIS, SANS RESTRICTION, TOUTE GARANTIE IMPLICITE QUANT À LA QUALITÉ MARCHANDE OU À LA CONVENANCE À UN USAGE PARTICULIER, À LA PRÉCISION, À LA JOUISSANCE PAISIBLE ET À L'ABSENCE DE CONTREFAÇON DES DROITS DES TIERCES PARTIES. SAMSUNG NE GARANTIT PAS L'EXACTITUDE, LA VALIDITÉ, L'ACTUALITÉ, LA LÉGALITÉ OU L'EXHAUSTIVITÉ DE TOUT CONTENU OU SERVICE MIS À VOTRE DISPOSITION PAR CE DISPOSITIF ET NE GARANTIT PAS QUE LE DISPOSITIF, LE CONTENU OU LES SERVICES SAURONT RÉPONDRE À VOS EXIGENCES OU QUE L'UTILISATION DU DISPOSITIF OU DES SERVICES NE SERA PAS ININTERROMPU OU SANS ERREUR. EN AUCUNE CIRCONSTANCE, Y COMPRIS EN CAS DE NÉGLIGENCE, SAMSUNG NE SAURAIT ÊTRE TENUE RESPONSABLE, TANT EN MATIÈRE DE RESPONSABILITÉ CONTRACTUELLE QUE DÉLICTUELLE, DE TOUT DOMMAGE DIRECT, INDIRECT, CONSÉCUTIF OU PARTICULIER, DES FRAIS D'AVOCAT, DES COÛTS OU DE TOUT AUTRE DOMMAGE, DE QUELQUE NATURE QUE CE SOIT, DÉCOULANT DE TOUTE UTILISATION DU DISPOSITIF OU DE TOUT CONTENU OU SERVICES ACCÉDÉS PAR VOUS OU TOUT AUTRE TIERCE PARTIE MÊME SI SAMSUNG AVAIT ÉTÉ INFORMÉE DE LA POSSIBILITÉ DE TELS DOMMAGES.

Les services provenant de tierces parties peuvent être modifiés, suspendus, retirés, terminés ou interrompus, ou l'accès peut être désactivé à tout moment, sans préavis, et Samsung ne prétend ou ne garantit pas que le contenu ou service sera disponible pendant une période. Le contenu et les services sont transmis par des tierces parties par l'entremise de réseaux et d'installations de transmission sur lesquels Samsung n'exerce aucun contrôle. Sans limiter la nature générale de cette dénégation, Samsung ne prend aucune responsabilité en matière de changement, interruption, désactivation, retrait ou suspension de tout contenu ou service disponible par l'entremise de ce dispositif. Samsung pourrait imposer des limites d'utilisation à l'accès de certains services ou contenu, en tout état de cause et sans avis ou responsabilité.

Samsung n'est pas responsable ou ne saura pas tenue responsable du service à la clientèle offert en ce qui concerne le contenu ou les services. Toute question ou demande de service en lien avec le contenu ou les services doivent être adressées directement aux fournisseurs de contenu et de services respectifs.

# Site Web d'aide

✎ Il est possible de modifier les étapes d'accès ultérieurement.

✎ Il peut s'agir de différents liens pour certains pays.

![](_page_107_Picture_206.jpeg)
#### **AllShare**

 $MENU$   $\Box$   $\Box$   $\rightarrow$  Application  $\rightarrow$  Affichage contenu  $\rightarrow$ AllShare  $\rightarrow$  ENTER  $\Box$ 

### À propos de AllShare

La fonction AllShare branche en réseau votre téléviseur, vos téléphones cellulaires et autres appareils Samsung compatibles. Vous pouvez voir l'arrivée de vos appels, messages texte (SMS) et rendez-vous fixés sur votre téléphone cellulaire à l'écran du téléviseur. De plus, vous pouvez lire le contenu des médias incluant des vidéos, des photos et de la musique enregistrés sur votre téléphone cellulaire et autres appareils (tel qu'un PC) en les contrôlant à partir du téléviseur par l'entremise du réseau. De plus, vous pouvez utiliser votre téléviseur pour naviguer sur les pages Web du téléphone cellulaire.

✎ Pour obtenir de plus amples renseignements, consultez le site « www.samsung.com » ou communiquez avec le centre d'appels de Samsung. Peut-être aurez-vous à installer un autre logiciel sur l'appareil mobile. Pour obtenir de plus amples détails, consultez le guide d'utilisation de l'appareil.

### Configuration d'AllShare

#### **Configuration**

- Message (On / Off): Active ou désactive la fonction de messagerie (pour la réception de messages texte SMS et de rendez-vous fixés sur votre téléphone cellulaire).
- Média (On / Off): Active ou désactive la fonction Média. Lorsque la fonction Média est activée, vous pouvez lire des vidéos, des photos et de la musique enregistrés sur votre téléphone cellulaire ou autre appareil prenant en charge la fonction AllShare.
- ScreenShare (On / Off): Active ou désactive la fonction ScreenShare pour l'utilisation de votre téléphone cellulaire comme une télécommande.
- Nom TV: Nomme le téléviseur afin de le trouver facilement à partir d'un appareil mobile.
	- Si vous sélectionnez l'option Entrée util., vous pouvez saisir un nom pour le téléviseur à l'aide du clavier à l'écran.

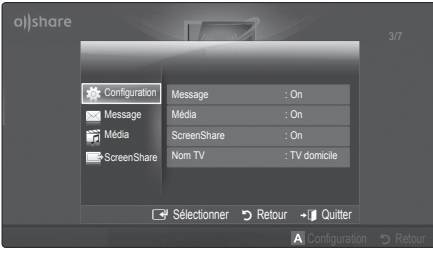

### Message / Média / ScreenShare

Affiche la liste des téléphones cellulaires qui ont été programmés avec ce téléviseur pour utiliser la fonction Message, Média, ou ScreenShare.

- La fonction Média est aussi disponible dans tous les appareils sans fil qui prennent en charge AllShare.
- Permis / Bloqué: Autorise ou bloque l'utilisation du téléphone cellulaire.
- Supprimer: Suppression du téléphone cellulaire de la liste.
	- ✎ Cette fonction supprime simplement le nom du téléphone de la liste. Si le téléphone cellulaire est mis sous tension ou qu'il tente de se connecter au téléviseur, il peut apparaître dans la liste.

#### Utilisation de la fonction Message

À l'aide de cette fonction, vous pouvez voir l'arrivée des appels, le contenu des messages texte SMS et les rendez-vous fixés sur le téléphone cellulaire dans la fenêtre d'avertissement pendant que vous regardez la télévision.

#### $\mathbb{\otimes}$  remarque

- Pour désactiver la fenêtre d'avertissement Message, fixez l'option Message à Off à partir de l'élément Configuration du AllShare.
- Si vous sélectionnez OK, ou que vous ne sélectionnez pas OK pendant les trois affichages, le message sera supprimé. Le message n'est pas effacé sur le téléphone cellulaire.
- x Cette fenêtre d'avertissement simple peut être affichée pendant l'utilisation de certaines applications telles que Media Play, etc. Pour voir le contenu du message, vous n'avez qu'à revenir au mode d'affichage normal du téléviseur.
- x Lorsqu'un message provenant d'un téléphone cellulaire inconnu s'affiche, sélectionnez le téléphone cellulaire à partir de l'élément Message du AllShare et sélectionnez l'option **Bloqué** pour empêcher la connexion du téléphone cellulaire.

#### Affichage du message

Si un nouveau message (SMS) arrive pendant que vous regardez la télévision, la fenêtre d'avertissement apparaît. Si vous appuyez sur la touche OK, le contenu du message s'affiche.

- ✎ Vous pouvez configurer les réglages pour l'affichage du contenu des messages texte (SMS) sur le téléphone cellulaire. Reportez-vous au manuel du téléphone cellulaire pour obtenir les étapes à suivre.
- ✎ Certains types de caractères pourraient apparaître sous la forme de blancs ou de caractères brisés.

## Fonctions avancées

#### Alarme d'arrivée d'un appel

La fenêtre d'avertissement apparaît lorsqu'un appel entre pendant que vous regardez la télévision.

#### Alarme calendrier

La fenêtre d'avertissement apparaît pour vous afficher l'activité enregistrée pendant que vous regardez la télévision.

- ✎ Vous pouvez configurer les réglages pour l'affichage du contenu des rendez-vous sur le téléphone cellulaire. Reportez-vous au manuel du téléphone cellulaire pour obtenir les étapes à suivre.
- **Secutains caractères spéciaux pourraient apparaître sous** la forme de blancs ou de caractères brisés.

#### Utilisation de la fonction Media

La fenêtre d'avertissement s'affiche pour informer l'utilisateur qu'un contenu média (vidéo, photo, pièce musicale) a été envoyé à partir du téléphone cellulaire et qu'il sera affiché sur le téléviseur. Le contenu est lu automatiquement dans les 3 secondes suivant l'apparition de la fenêtre d'avertissement. Si vous appuyez sur la touche RETURN ou EXIT lorsque la fenêtre d'avertissement apparaît, le contenu média n'est pas lu.

#### ✎ REMARQUE

x Une fenêtre contextuelle d'avertissement s'affiche la première fois que vous exécutez la fonction Media. Appuyez sur la touche ENTER<sup>e</sup> pour sélectionner Permet., puis vous pouvez utiliser la fonction Média de l'appareil en question.

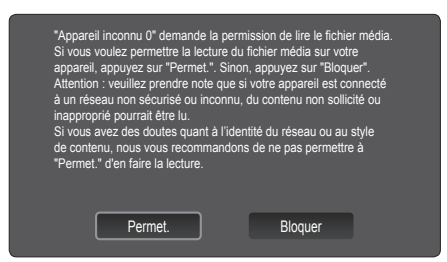

- x Pour désactiver la transmission du contenu média à partir d'un téléphone cellulaire, fixez le réglage Media à Off dans l'élément AllShare.
- x En fonction de la résolution et du format du contenu, il pourrait ne pas être lu sur le téléviseur.
- Les touches ENTER<sup>ey</sup> et ◀ / ▶ pourraient ne pas fonctionner avec certains types de contenu média.
- x Vous pouvez contrôler la lecture du média à partir de l'appareil mobile. Pour obtenir de plus amples détails, consultez le guide d'utilisation du téléphone.
- x Pour lire le contenu média de votre ordinateur sur le téléviseur, sélectionnez l'icône PC à partir du menu principal AllShare. Le menu Media Play du téléviseur change automatiquement. Pour de plus amples renseignements, reportez-vous à la section « Media Play » (p. 32).

#### Utilisation de la fonction ScreenShare

La fonction ScreenShare vous permet de naviguer sur plusieurs pages Web provenant du téléphone cellulaire. Par exemple, l'image ci-dessous illustre la page d'accès du contenu d'un téléphone cellulaire. Vous pouvez lire les différents fichiers du téléphone et afficher le carnet d'adresses et l'agenda sur votre téléviseur. À partir du carnet d'adresses, vous pouvez effectuer un appel ou envoyer un message texte.

#### ✎ REMARQUE

- Pour utiliser cette fonction, vous devez installer ScreenShare sur votre téléphone cellulaire Samsung ou votre appareil.
- L'application Doc Viewer vous permet de lire des fichiers sous le format doc, sans pouvoir les modifier.
- x L'écran affiché peut varier en fonction de l'appareil connecté.

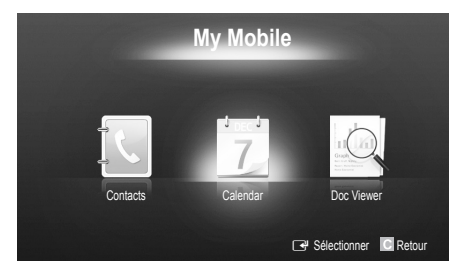

#### Utilisation du téléphone Samsung pour faire fonctionner votre téléviseur.

Avant d'utiliser cette option, vous devez vous connecter à un téléphone cellulaire Samsung qui prend en charge les fonctions ScreenShare. Lorsque vous faites fonctionner votre téléviseur à partir de votre téléphone cellulaire, seules les touches POWER,  $\rightarrow$  VOL+,  $\sim$  CH  $\land$  et MUTE sont prises en charge.

✎ Même si vous appuyez et maintenez enfoncée une touche de contrôle (chaîne ou volume) sur votre téléphone cellulaire, la valeur ne sera modifiée que d'une seule unité à la fois.

#### Installation de l'ensemble de fixation murale

#### Fixation du support d'obturation

Fixez le support d'obturation lors de l'installation du téléviseur sur un mur.

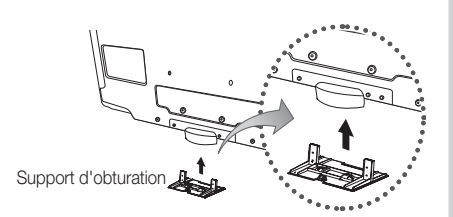

#### Préparatifs avant l'installation du support mural (46 ~ 55 pouces)

Utilisez l'anneau de support pour installer un support mural provenant d'un autre fabricant.

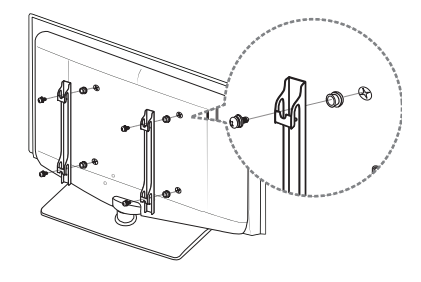

#### Installation de l'ensemble de fixation murale

L'ensemble de fixation murale (vendu séparément) permet de fixer le téléviseur au mur. Pour obtenir des instructions détaillées sur l'installation du support mural, reportez-vous aux instructions fournies avec l'ensemble. Demandez l'aide d'un technicien pour l'installer. Samsung Electronics n'est pas responsable des dommages causés à l'appareil ni des blessures si vous tentez d'installer le support vous-même.

#### Spécifications de l'ensemble d'installation murale (VESA)

**Secution 12** La trousse d'installation murale n'est pas incluse. Elle est vendue séparément.

Installez votre support mural sur un mur massif perpendiculaire au plancher. Pour le fixer sur d'autres types de matériaux, veuillez communiquer avec votre détaillant. Si vous l'installez au plafond ou sur un mur incliné, il risque de tomber et de causer des blessures.

#### ✎ REMARQUE

- x Les dimensions standard pour les ensembles de fixation murale figurent dans le tableau ci-dessous.
- x Un manuel d'installation détaillée et toutes les pièces nécessaires à l'assemblage sont comprises à l'achat de l'ensemble d'installation murale.
- x N'utilisez pas de vis non conformes aux spécifications de vis standard VESA.
- x N'utilisez pas de vis plus longues que les dimensions standard ou non conformes aux spécifications VESA de vis standard. Des vis trop longues pourraient endommager l'intérieur du téléviseur.
- x En ce qui a trait aux supports muraux non conformes aux spécifications de vis de la norme VESA, la longueur des vis peut différer selon les spécifications du support mural.
- x Ne serrez pas trop les vis, cela pourrait endommager le produit ou provoquer sa chute et causer des blessures. Samsung décline toute responsabilité dans le cas où de tels accidents se produisent.
- x Samsung ne saurait être tenu responsable des dommages au produit ou des blessures occasionnés par l'utilisation d'un support mural non conforme aux spécifications VESA ou non recommandé, ou si le consommateur ne suit pas les instructions d'installation du produit.
- Ne pas installer le téléviseur à un angle d'inclinaison de plus de 15 degrés.
- Il faut deux personnes pour fixer le téléviseur sur un mur.

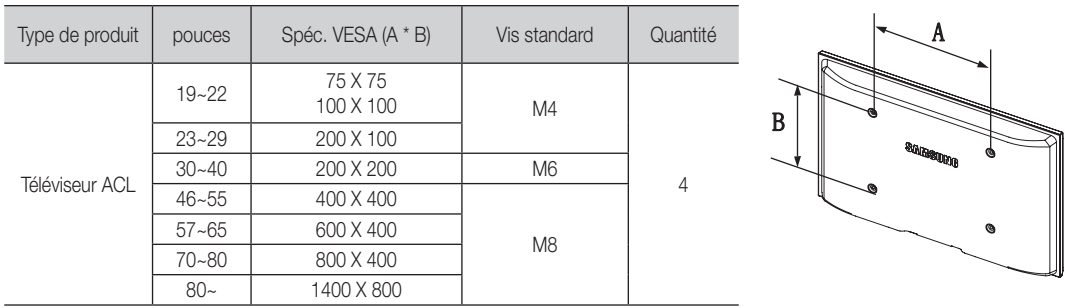

T

N'installez pas le support mural lorsque le téléviseur est sous tension. Il pourrait survenir des blessures corporelles causées par un choc électrique.

#### Disposition des câbles

Faites passer les fils dans le porte-câble afin de pas les voir à travers le support transparent. L'utilisation prolongée de câbles trop rigides ou trop épais peut endommager les prises d'entrée.

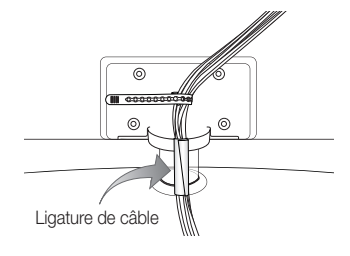

#### Utilisation du verrou antivol Kensington

Le verrou Kensington n'est pas fournit par Samsung. Il sert à immobiliser un appareil utilisé dans un endroit public. L'aspect et la méthode de verrouillage peuvent différer de l'illustration en fonction du fabricant. Reportez-vous au manuel fourni avec le dispositif de verrouillage Kensington pour de plus amples renseignements et l'utiliser de façon appropriée.

- **SA** Recherchez l'icône «R » à l'arrière du téléviseur. La fente Kensington se trouve à côté de l'icône «R ».
- 1. Insérez le dispositif de verrouillage dans la fente Kensington du téléviseur ACL (<sup>1</sup>) et tournez-le dans le sens illustré (<sup>2</sup>).
- 2. Connectez le câble de verrouillage Kensington <sup>8</sup>.
- 3. Fixez le dispositif de verrouillage Kensington à un bureau ou un objet lourd fixe.
- **S** Le verrou doit être acheté séparément.

✎ L'emplacement du verrou Kensington peut être différent sur votre téléviseur.

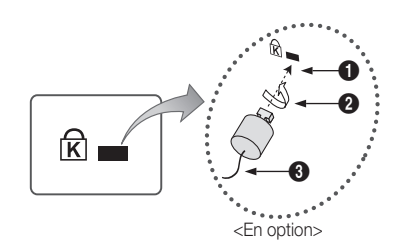

#### Stabilisation du téléviseur par rapport au mur

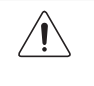

Mise en garde: Assurez-vous que les enfants ne se pendent pas au-dessus du téléviseur ou qu'ils ne le déstabilisent pas; le téléviseur pourrait basculer et causer des blessures graves ou la mort. Suivez toutes les mesures de sécurité indiquées dans la brochure. Pour plus de stabilité, installez le dispositif anti-chute par mesure de sécurité en suivant les étapes données ci-dessous.

#### Accessoires

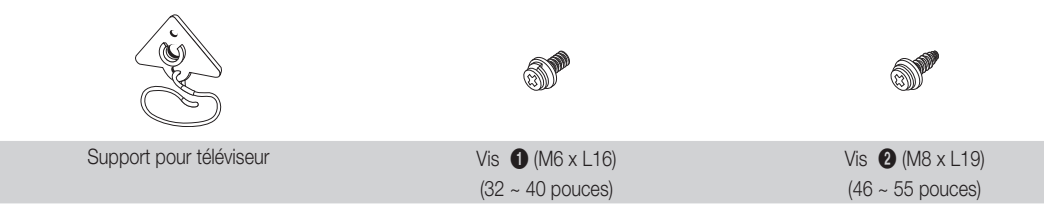

#### Pour empêcher que le téléviseur ne tombe

1. Dévissez une vis à l'arrière du téléviseur; ensuite, à l'aide de cette vis, fixez le dispositif de retenue  $\bigcirc$  ou  $\bigcirc$  en le vissant à cet emplacement.

✎ Veillez à utiliser uniquement les vis fournies.

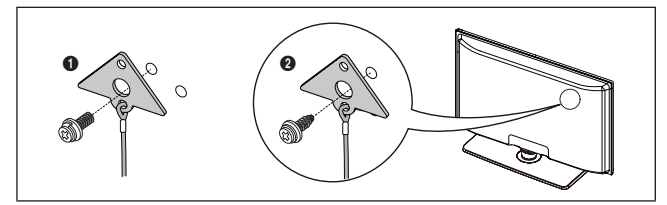

- 2. Vissez à fond les vis sur le mur ou l'armoire où le téléviseur doit être installé. Pour immobiliser le téléviseur, fixez le cordon relié au téléviseur aux vis vissées dans le mur ou sur l'armoire.
	- ✎ Les vis fournies servent uniquement à fixer le support au téléviseur. Vous devez acheter séparément la vis pour fixer le support au mur ou au meuble. Il est recommandé d'acheter des vis à bois M4xL20.
	- ✎ Installez le téléviseur à proximité du mur de manière qu'il ne se renverse pas.
	- ✎ Lorsque vous attachez le téléviseur au mur, fixez le cordon de manière qu'il soit parallèle au sol ou incliné vers le bas pour des raisons de sécurité.
	- ✎ Vérifiez le cordon à l'occasion pour vous assurer qu'il est bien fixé.
	- ✎ Avant de déplacer le téléviseur, détachez d'abord le cordon.

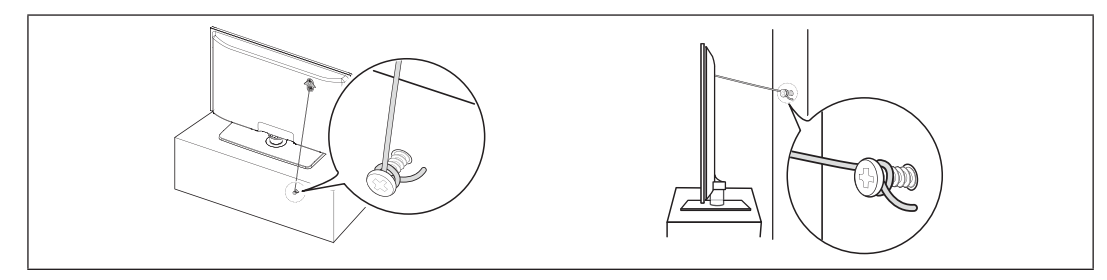

3. Vous devez les vérifier périodiquement afin de détecter tout signe de fatigue. En cas de doute au sujet des points d'ancrage, communiquez avec un installateur professionnel.

### Dépannage

Si le téléviseur semble éprouver un problème, essayez d'abord de le corriger à l'aide de la présente liste des problèmes et solutions possibles. Si aucun de ces conseils de dépannage ne fonctionne, consultez le site « www.samsung.com », puis cliquez sur Assistance ou communiquez avec le service à la clientèle de Samsung en composant le 1-800-SAMSUNG.

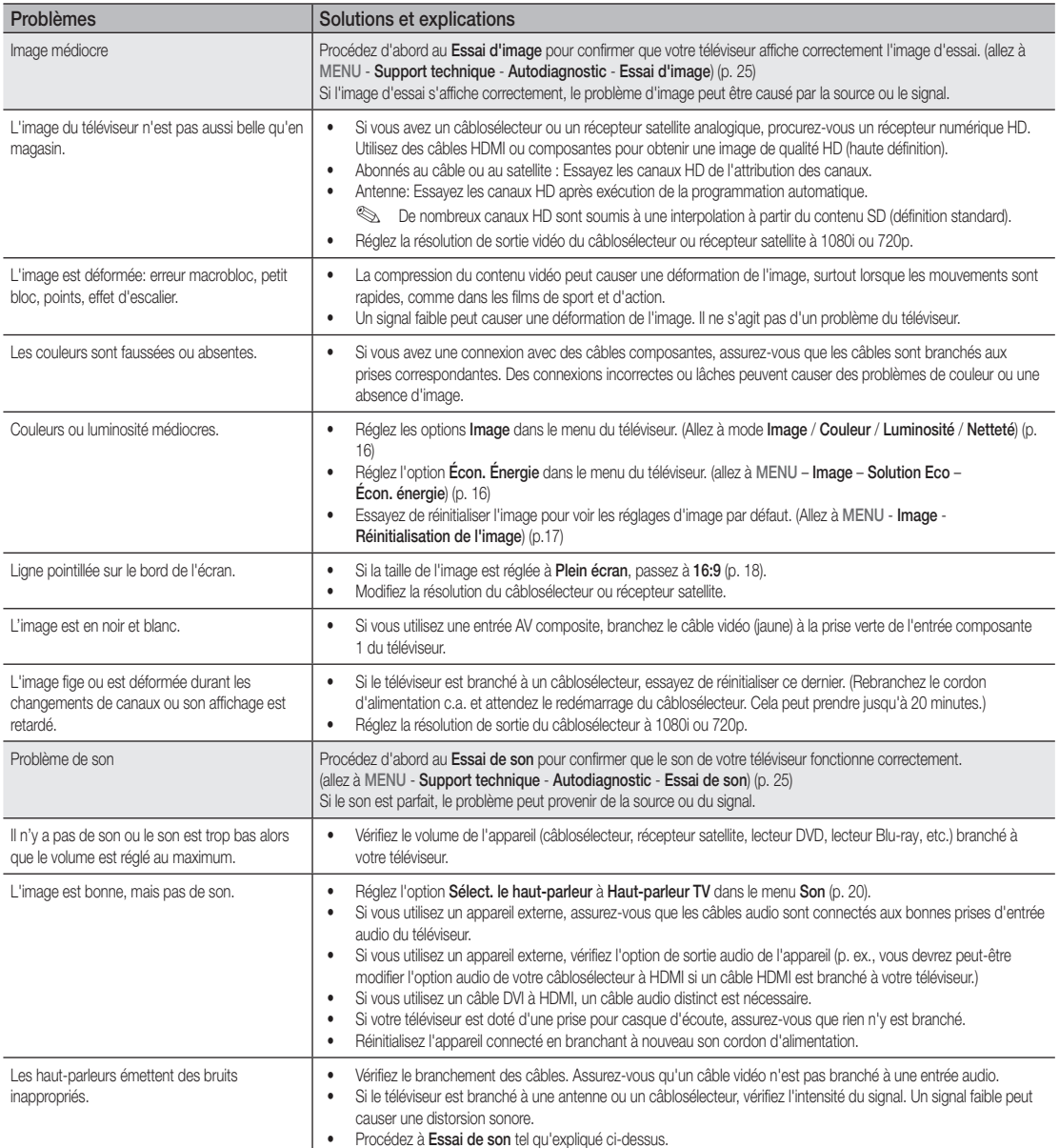

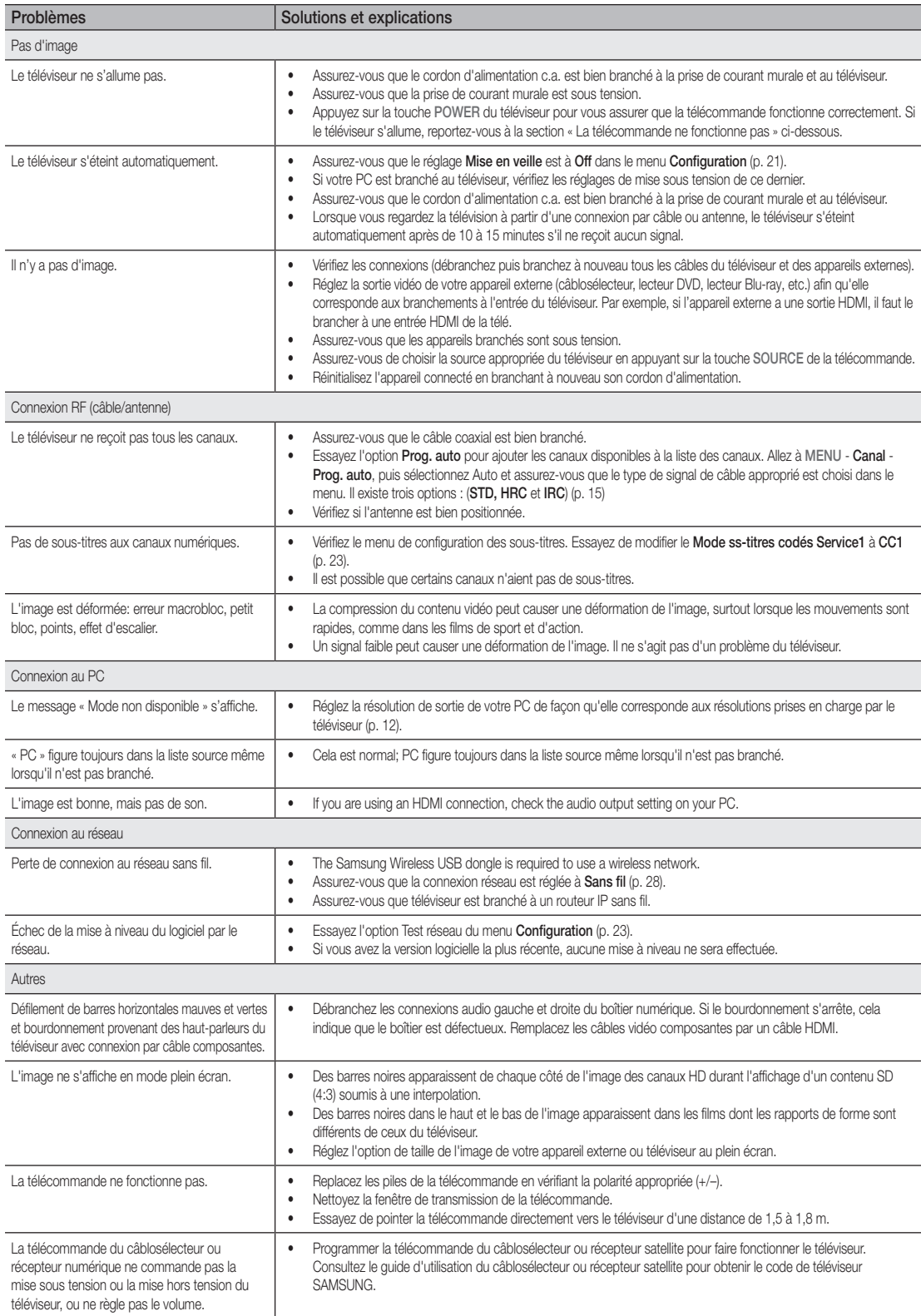

05 Autre information Autre information

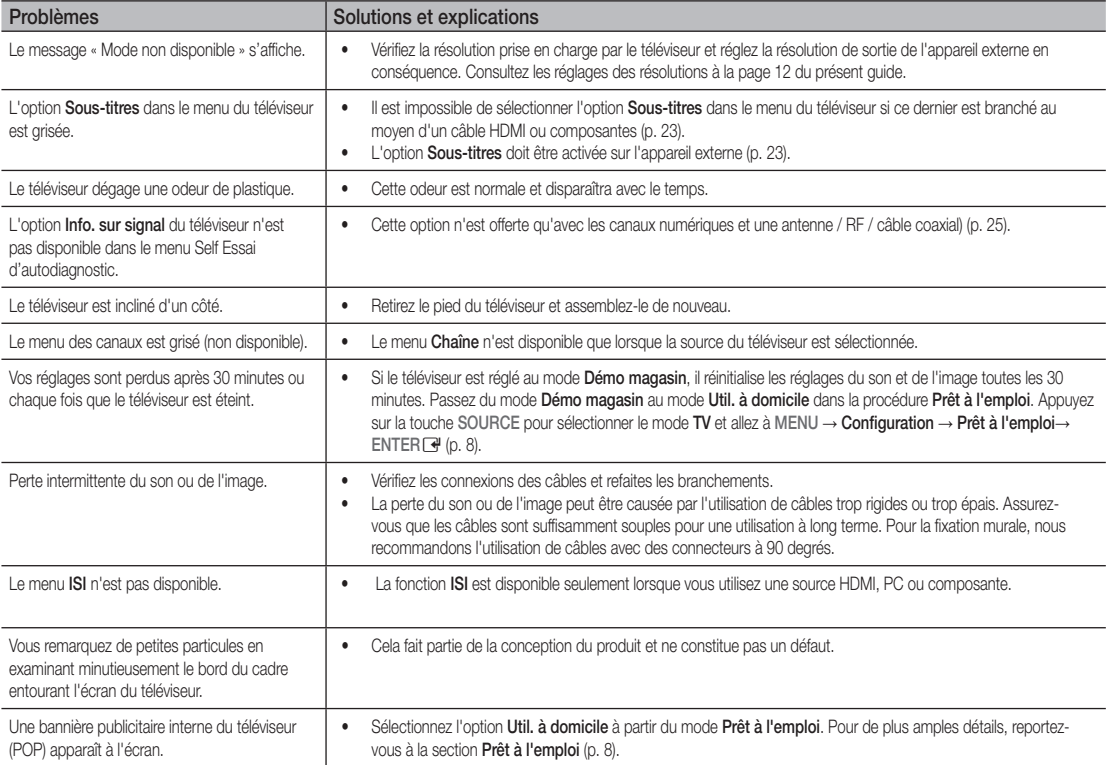

✎ Cet écran TFT ACL utilise un affichage constitué de pixels secondaires dont la production exige une technologie perfectionnée. Il se peut toutefois que certains pixels s'assombrissent ou soient plus lumineux à l'écran. Ce phénomène n'a aucune incidence sur la performance de l'appareil.

#### **Licence**

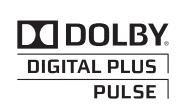

Manufactured under license from Dolby Laboratories. Dolby and the double-D symbol are trademarks of Dolby Laboratories.

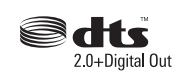

Manufactured under license under U.S. Patent #'s: 5,451,942; 5,956,674; 5,974,380; 5,978,762; 6,487,535 & other U.S. and worldwide patents issued & pending. DTS and the Symbol are registered trademarks. & DTS 2.0+ Digital Out and the DTS logos are trademarks of DTS, Inc. Product Includes software. © DTS, Inc. All Rights Reserved.

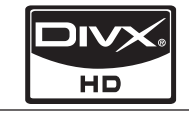

DivX Certified to play DivX video up to HD 1080p, including premium content.

ABOUT DIVX VIDEO: DivX® is a digital video format created by DivX,Inc. This is an official DivX Certified device that plays DivX video. Visit www.divx. com for more information and software tools to convert your files into DivX video.

ABOUT DIVX VIDEO-ON-DEMAND: This DivX Certified® device must be registered in order to play DivX Video-on-Demand (VOD) content. To generate the registration code, locate the DivX VOD section in the device setup menu.

Spécifications techniques

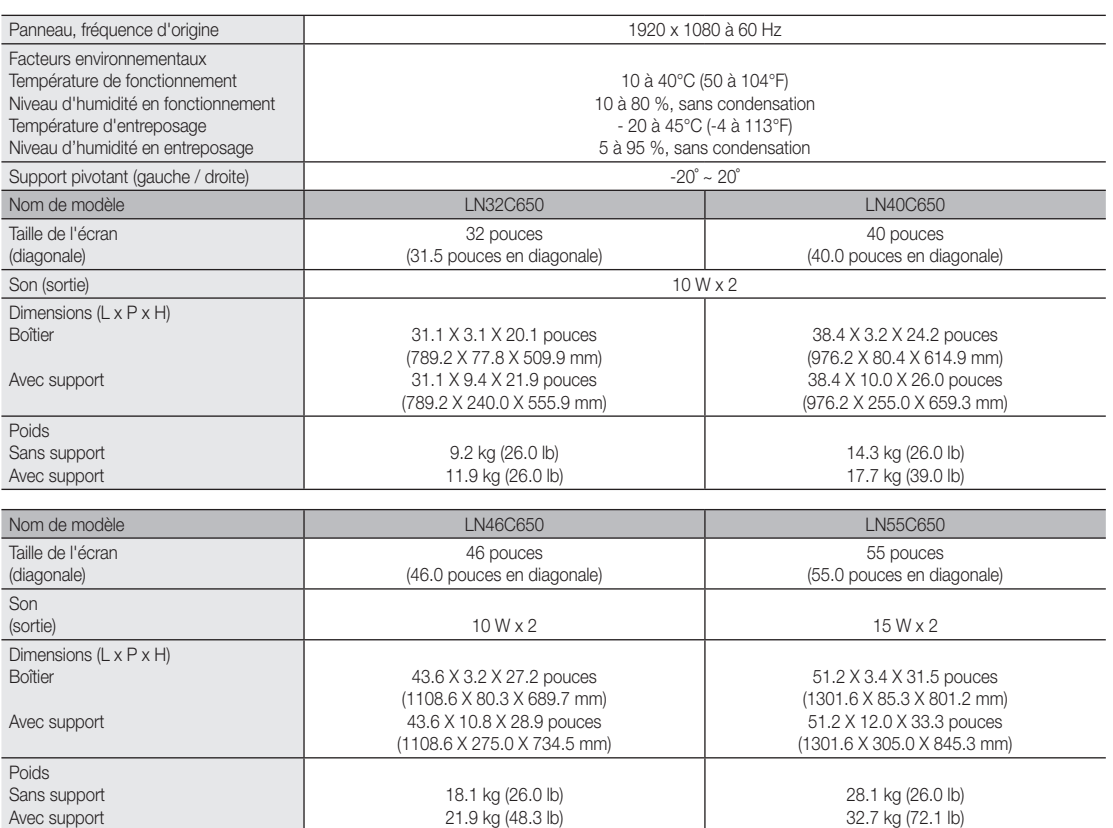

✎ Le design et les spécifications peuvent faire l'objet de modifications sans préavis.

✎ Cet appareil est un appareil numérique de catégorie B.

✎ Pour les caractéristiques d'alimentation et de consommation électrique, voir l'étiquette fixée au produit.

05 Autre information Autre information

#### **Dimensions**

■ Vue avant / Vue latérale`

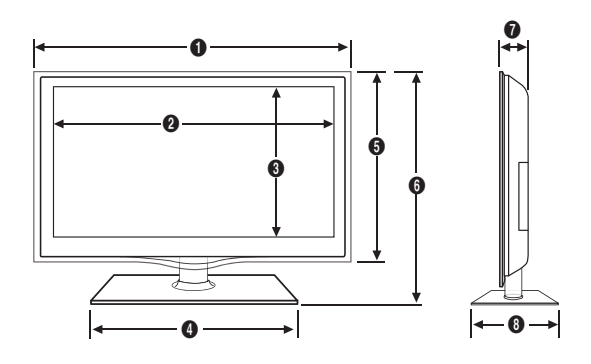

(Unité: pouces)

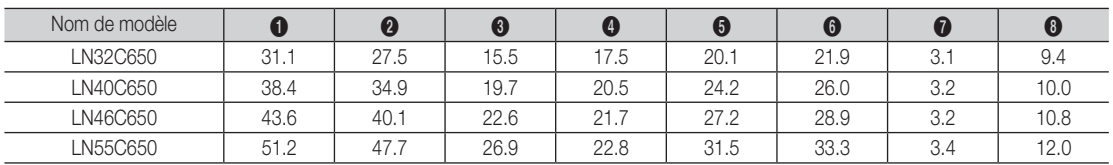

#### ■ Panneau des prises / vue arrière

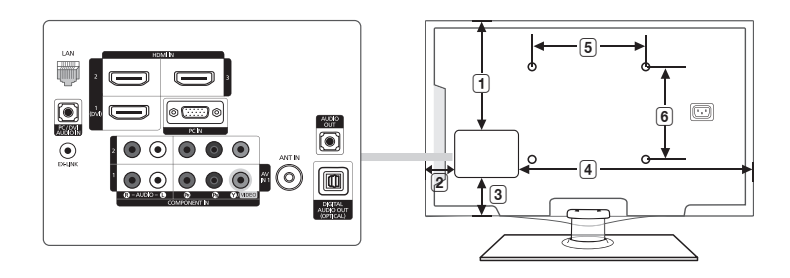

(Unité: pouces)

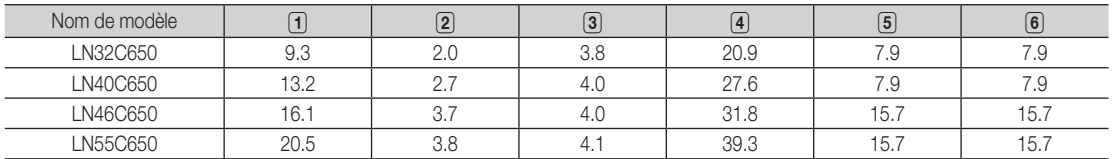

REMARQUE: Les dessins ne sont pas nécessairement à l'échelle. Certaines dimensions pourraient être modifiées sans préavis. Vérifiez les dimensions avant d'installer votre téléviseur. Nous ne sommes pas responsables des erreurs de typographie ou d'impression. © 2010 Samsung Electronics America, Inc

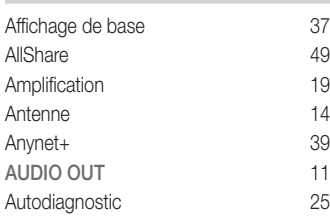

## B

A

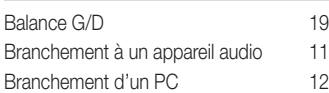

## C

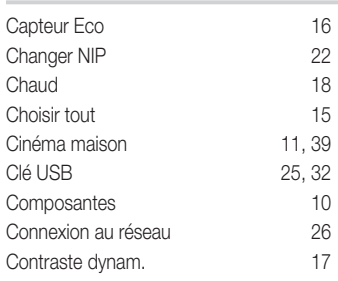

## D

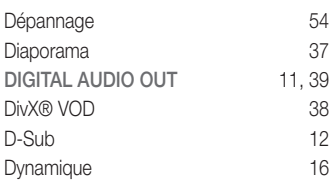

### E

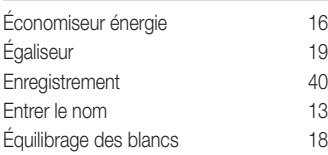

### Index

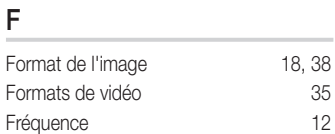

### H

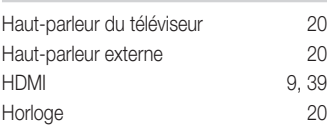

## I

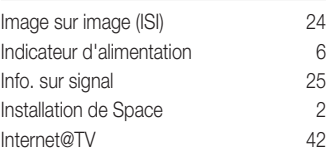

## L

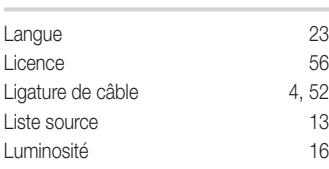

## M

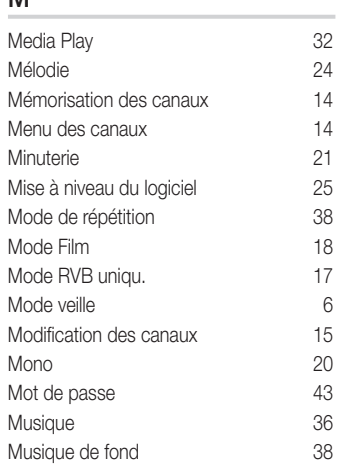

## N

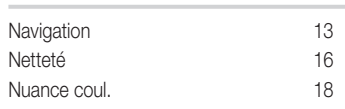

## O

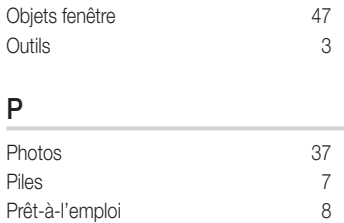

## R

J.

Prêt-à-l'emploi

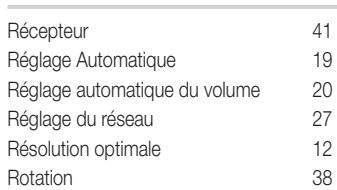

## S

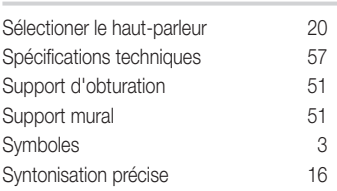

## T

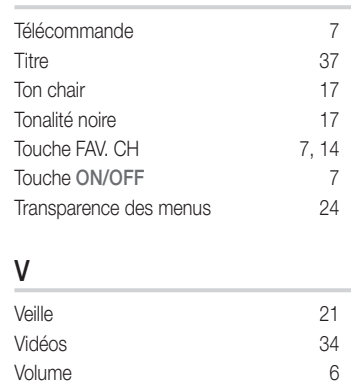

# 05 Autre information Autre information